XINJE

THOONONO BROOM, COM,

# TouchWin Pro software

User manual

Wuxi Xinje Electric Co., Ltd.

Data No. HSC02 20221020EN 1.2.1

# Basic description

- Thank you for purchasing the Xinje TS series HMI.
- This manual mainly introduces the use of TouchWin Pro editing software of TS series HMI.
- Before using the product, please read this manual carefully and use it on the premise of fully understanding S/Ogh its contents.

1400

• Please deliver this manual to the end user.

#### Notice to users

- Only operators with certain electrical knowledge can conduct wiring and other operations on the human-computer interface. If there is any ambiguity, please consult the relevant technical department of the company.
- The examples listed in the manual and other technical materials are only for users' understanding and reference, and certain actions are not guaranteed.
- When using HMI with other products, please confirm whether it conforms to relevant specifications and principles.
- When using the HMI, please confirm whether it meets the requirements and safety by yourself. For the possible machine failure or loss caused by product failure, please set backup and security functions by
- ◆ Please avoid using HMI in the environment of high radiation and strong magnetic field to avoid interference

# Declaration of responsibility

- Although the contents in the manual have been carefully checked, errors are inevitable, and we cannot guarantee that all the data are completely consistent.
- We will often check the contents of the manual and make corrections in the subsequent versions. We welcome your valuable suggestions.
- The contents introduced in the manual are subject to change without notice.

#### Related manual

Refer to the following manuals for TS hardware and connection with other communication devices.

- TS series HMI user manual [hardware]
- TS series HMI user manual [connection]

WUXI XINJE ELECTRIC CO., LTD. All rights reserved

Without explicit written permission, this material and its contents shall not be copied, transferred or used. Violators shall be liable for the losses caused. All rights provided in patent license and registration, including utility modules or designs, are reserved.

Aug. 2021

| Ž/V                                       |       |
|-------------------------------------------|-------|
|                                           |       |
| CATALOG                                   | 7     |
|                                           |       |
| 1. TOUCHWIN PRO SOFTWARE                  | Y / ) |
| 1-1. TOUCHWIN PRO INSTALLATION            |       |
| 1-2. TOUCHWIN PRO SOFTWARE UNINSTALLATION |       |
| 2. MAKE A SIMPLE PROGRAM                  |       |
| 2-1. NEW PROGRAM                          | 4     |
| 2-2. SCREEN EDIT                          |       |
| 2-3. OFFLINE SIMULATOR                    | 8     |
| 2-4. Online simulation                    |       |
| 2-5. PROGRAM DOWNLOAD                     |       |
| 2-6. UPLOAD PROJECT                       |       |
| 3. SOFTWARE SCREEN AND WINDOW             | 17    |
| 3-1. Software structure                   |       |
| 3-2. PROJECT AREA                         |       |
| 3-2-1. Add                                |       |
| 3-2-2. Copy paste                         |       |
| 3-2-3. Delete                             |       |
| 3-3. MENU                                 | 24    |
| 3-3-1. File                               | 24    |
| 3-3-2. Edit                               | 42    |
| 3-3-3. Parts                              | 44    |
| 3-3-4. Mapping                            | 45    |
| 3-3-5. Tool                               | 45    |
| 3-3-6. View                               | 50    |
| 3-3-7. Help                               | 50    |
| 3-4. TOOL BAR                             | 51    |
| 3-5. SCREEN EDITING AREA                  | 52    |
| 3-6. FUNCTION AREA                        | 53    |
| 3-7. COMPONENT AREA                       | 53    |
| 3-8. Output window                        | 53    |
| 3-9. Status area                          | 54    |
| 4. COMPONENTS                             | 55    |
| 4-1. Drawing                              | 55    |
| 4-1-1. Straight line                      |       |
| 4-1-2. Circular                           |       |
| 4-1-3. Rectangle                          |       |
| 4-1-4. Arc                                |       |
| 4-1-5. Polygon                            |       |
| 4-1-6. Form                               |       |
| 4-1-7. Scale                              |       |
| 4-1-8. QR code                            |       |

| 4-1-9. Picture                | /3  |
|-------------------------------|-----|
| 4-1-10. Dynamic picture       | 75  |
| 4-1-11. Translating animation |     |
| 4-1-12. Function canvas       | 81  |
| 4-2. Parts                    | 86  |
| 4-2-1. Static text            | 86  |
| 4-2-2. Dynamic text           | 88  |
| 4-2-3. Numeric input          | 91  |
| 4-2-4. Numerical display      | 103 |
| 4-2-5. Character input        | 107 |
| 4-2-6. Character display      |     |
| 4-2-7. Chinese input          | 114 |
| 4-2-8. Chinese display        | 119 |
| 4-2-9. Indicator light        | 121 |
| 4-2-10. Indicator button      | 124 |
| 4-2-11. Multi-state indicator | 129 |
| 4-2-12. Key                   | 134 |
| 4-2-13. Multi state key       | 138 |
| 4-2-14. Character key         | 142 |
| 4-2-15. Function key          | 145 |
| 4-2-16. Function domain       | 162 |
| 4-2-17. Sliding input         | 175 |
| 4-2-18. Drop down menu        | 181 |
| 4-3. Device                   | 186 |
| 4-3-1. Time                   | 186 |
| 4-3-2. Date                   | 188 |
| 4-3-3. Pipe                   | 189 |
| 4-3-4. Dashboard              | 192 |
| 4-3-5. Electric machinery     | 197 |
| 4-3-6. Bar chart              |     |
| 4-3-7. Buzzer                 | 204 |
| 4-3-8. Backlight              | 207 |
| 4-3-9. Fan                    | 209 |
| 4-3-10. Agitator              | 212 |
| 4-3-11. Water pump            | 215 |
| 4-3-12. Valve                 | 218 |
| 4-4. Alarm                    | 221 |
| 4-4-1. Alarm entry            | 221 |
| 4-4-2. Alarm display          | 227 |
| 4-4-3. Alarm bar              | 235 |
| 4-5.Data processing           | 238 |
| 4-5-1. Data sampling          |     |
| 4-5-2. Trend map              |     |
| 4-5-3. XY line chart          |     |
| 4-5-4. XY trend chart         |     |
| 4-5-5. Report form            |     |
|                               |     |

| 4-5-6. Pie chart                                    |     |
|-----------------------------------------------------|-----|
| 4-5-7. Data table                                   | 272 |
| 4-6. RECIPE                                         | 278 |
| 4-6-1. Recipe edit                                  | 278 |
| 4-6-2. Recipe table                                 | 280 |
| 4-6-3. Recipe transfer                              | 285 |
| 4-6-4. Recipe transfer application                  |     |
| 4-6-5. Event button                                 | 294 |
| 4-7. SPECIAL COMPONENT                              | 298 |
| 4-7-1. Timer                                        | 298 |
| 4-7-2. Operation record                             |     |
| 4-7-3. Operation record display                     | 304 |
| 4-7-4. Hire purchase                                | 309 |
| 4-7-5. Scrolling text                               | 315 |
| 5. LIBRARY DESCRIPTION                              | 319 |
| 5-1. Label multilingual                             | 315 |
| 5-2. Address label library                          | 326 |
| 5-3. Resource material library                      | 340 |
| 5-4. Audio resource library                         | 342 |
| 6. FUNCTION BLOCK                                   | 344 |
| 6-1. FUNCTION BLOCK INTRODUCTION                    | 344 |
| 6-1-1. Function block operating conditions          | 344 |
| 6-1-2. Build a function block                       | 344 |
| 6-1-3. Function block compilation                   | 345 |
| 6-1-4. Run the function block                       | 347 |
| 6-2. FUNCTION BLOCK EXPLANATION                     | 350 |
| 6-2-1. Writing method                               | 350 |
| 6-2-2. Function type                                | 350 |
| 6-2-3. Predefined data types                        | 351 |
| 6-2-4. Predefined macro instructions                | 352 |
| 6-2-5. API function                                 | 352 |
| 6-3. PROJECT EXAMPLE                                |     |
| 6-3-1. Data compare                                 | 360 |
| 6-3-2. Clear the data block                         |     |
| 6-3-3. Four arithmetic operations of floating point |     |
| 6-3-4. Data type cast                               | 367 |
| 7. HMI SYSTEM SETTINGS                              | 370 |
| 7-1. Keyboard                                       | 370 |
| 7-2. DEVICE INFORMATION                             | 371 |
| 7-3. Setting                                        | 372 |
| 7-3-1. Name                                         | 372 |
| 7-3-2. Password                                     | 372 |
| 7-3-3. Network                                      | 373 |
| 7-3-4. Time                                         | 374 |

| 7-3-5. VNC                           | 375        |
|--------------------------------------|------------|
| 7-3-6. System                        | 375<br>376 |
| 7-3-7. Others                        | 376        |
| 8. INFORMATIONIZATION SETTINGS       | 377        |
| 8-1. Information configuration login | 377        |
| 8-2. STATE INFORMATION               | 380        |
| 8-3. Networking settings             | 381        |
| 8-4. REMOTE SETTINGS                 | 383        |
|                                      | 384        |
| 8-6. Data release                    | 388        |
|                                      | 100 W      |
|                                      |            |

# 1. TouchWin Pro software

#### 1-1. TouchWin Pro installation

1. PC hardware configuration

than CPU above INTEL Pentium II, More than 64MB memory. Hard disk with more than 2.5GB and at least 1GB of disk space. 32-bit true color display with resolution above 800 x 600.

2. Operation system

Windows 7/ Windows 8/windows 10 /windows 11.

- 3. Installation steps
- (1) Find "setup, exe" in the installation file package and right click to run as an administrator. A dialog box as shown below appears. Select the language to install: (Note: Please close the anti-virus software during installation!)

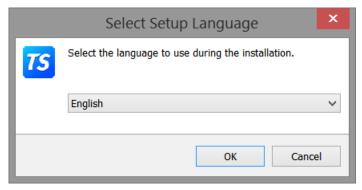

(2) Click OK, select "I accept the agreement", click next.

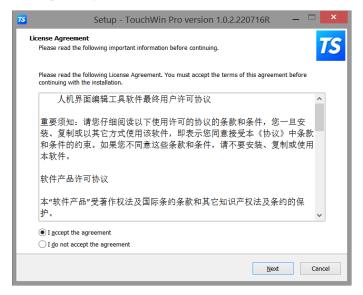

(3) Select the software installation folder. It is recommended to install the software on a non system disk and in the English path. (%/!/@) and other special characters cannot exist in the installation path name)

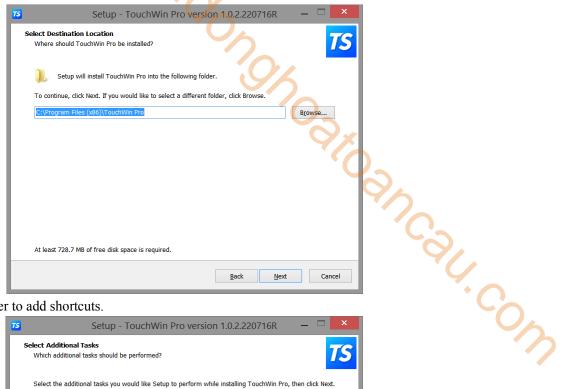

(4) Choose whether to add shortcuts.

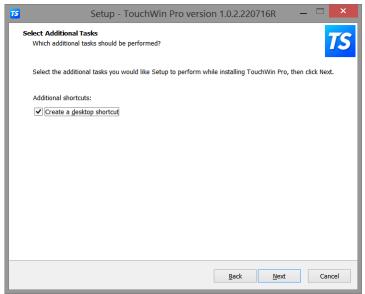

(5) Click Install to finish the installation.

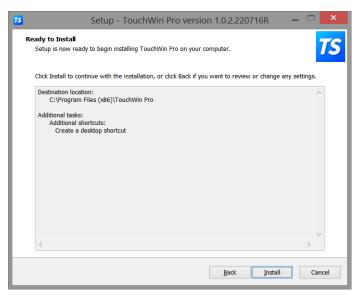

To install two or more different versions of editing software on the computer, you must select different

installation paths, otherwise overwriting the installation will cause the software to run abnormally or even fail to run.

# 1-2. TouchWin Pro software uninstallation

unins000.exe in the software installation folder, double click it to 1. Find out "unins000.exe" J. Collinson uninstall the software.

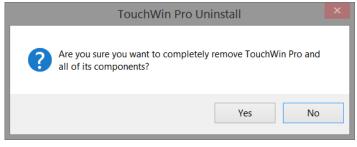

- Click Yes to unistall.
- After the software uninstallation is completed, it will automatically exit the uninstallation program, and finally delete the installation directory folder by manual.

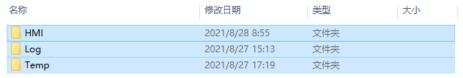

# 2. Make a simple program

TouchWin Pro editing software is simple and fast, and provides an ideal editing platform for beginners or users with a certain foundation. This chapter introduces the use of HMI editing software through a simple project production.

THOO NON

Please confirm the model of HMI and the type of communication equipment before making the program, which is the prerequisite for the normal operation of the screen program and equipment Jr. Cow

## 2-1. New program

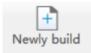

1. Click to build a new program.

Select correct HMI model, for example TS3-700-E. Click next page.

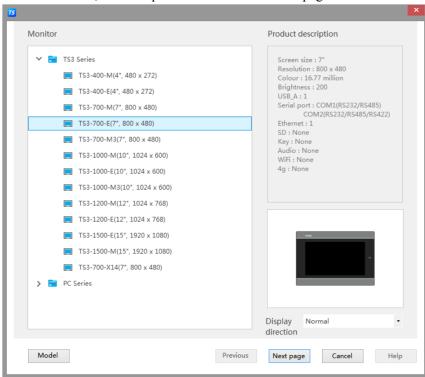

3. Set the COM port, the COM port has no equipment by default. You need to select the PLC brand through the pull-down menu. After selecting the correct PLC type in the list, click the "New Equipment" button, and set the equipment name and its communication parameters in the pop-up window

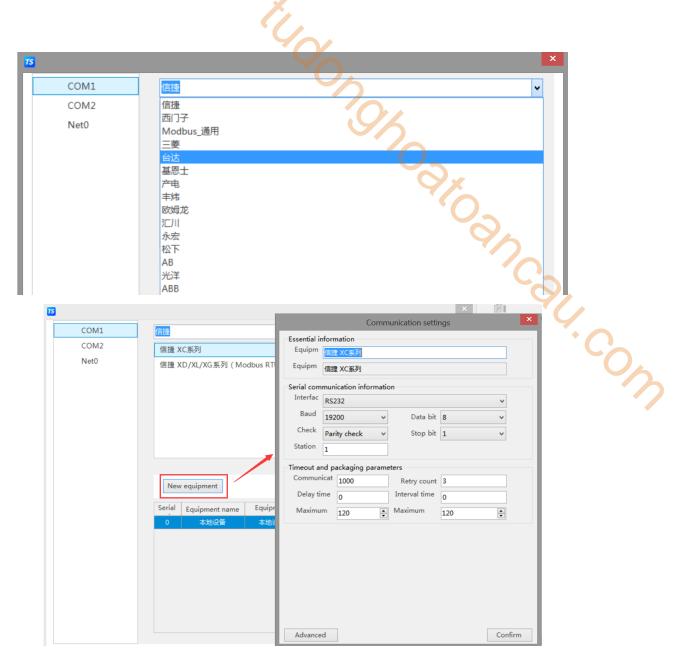

4. Set the Ethernet port (Net0), select the PLC brand through the pull-down menu, select the correct PLC type in the list, click the "New equipment" button, and set the communication parameters such as device name and IP address in the pop-up window.

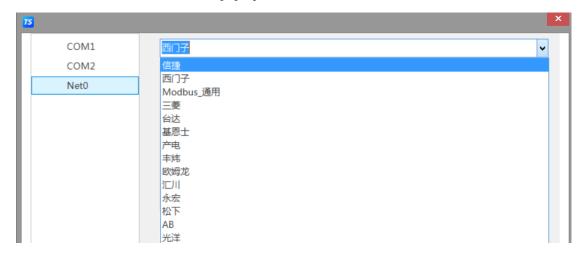

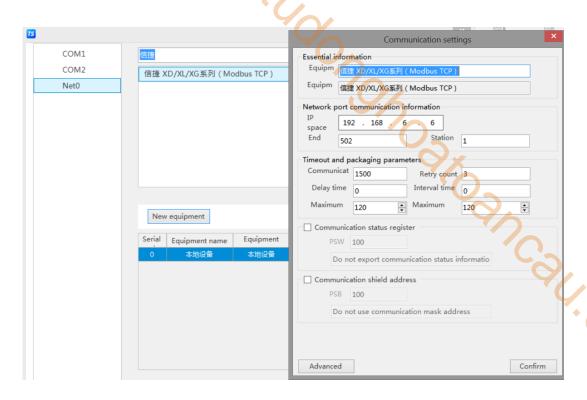

Click the "Set native IP" button, and set the HMI native IP address parameters in the pop-up window (you can choose to automatically obtain the IP address or customize the IP address)

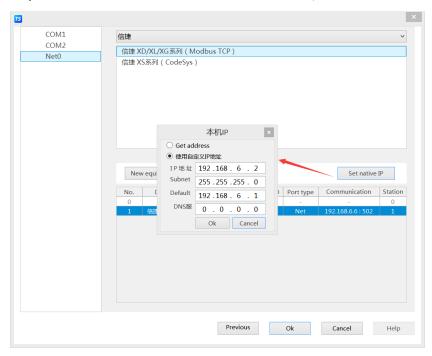

5. Click ok to finish the building.

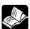

- (1) TouchWin Pro software cannot support TG series HMI.
- (2) -E series HMI can support Ethernet devices.

#### 2-2. Screen edit

Realize the reverse operation of digital value Y0, and display the output status of Y0 through the indicator on

the HMI.

#### 1. Make the button

Click the menu Parts/key/key or key icon key in control window. Click on the editing screen to set its properties in the pop-up properties dialog box.

Basic properties

Write address: set to Y0. Action: set to reverse.

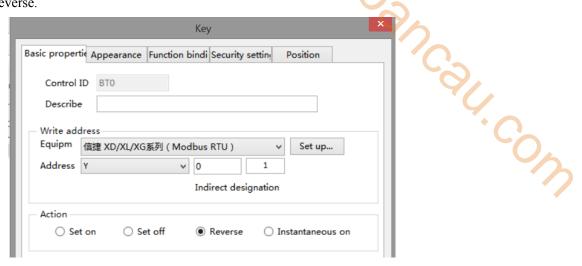

Text: enter reverse Y0.

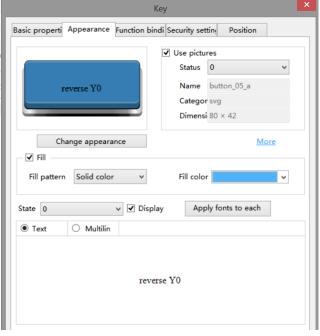

You can click "Change appearance" to enter the resource material library of the system and select an appropriate appearance, or click "More" to select a custom picture as the appearance of the component.

#### 2. Indicator light

Click the menu Parts/key/indicator light or click the indicator icon in control window. Click on the editing screen to set its properties in the pop-up properties dialog box.

■ Basic properties
Read address: set to Y0.

7

Logic: set to positive logic.

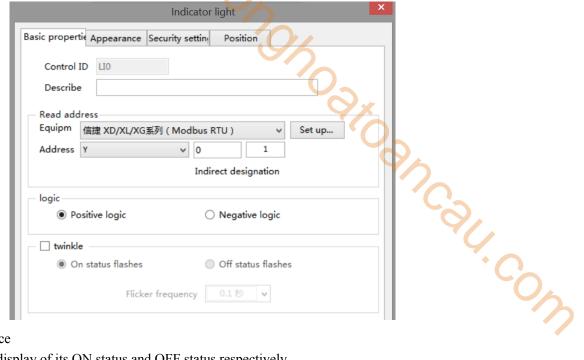

Appearance

Set the appearance display of its ON status and OFF status respectively.

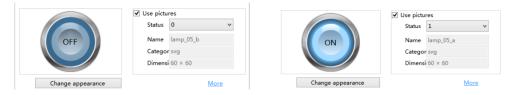

#### 2-3. Offline simulator

In order to facilitate the user to debug and edit the screen, the actual operation of HMI and PLC can be simulated on the computer (no need to connect PLC).

1.Click the menu File/offline simulator or offline simulator icon Offline Simulator

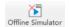

2. The following prompt window will pop up in the interface, and it is recommended to select all of them, otherwise the simulation will be abnormal.

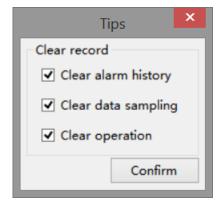

3.Click the "Reverse Operation" button to directly observe the output state of Y0 through the indicator light

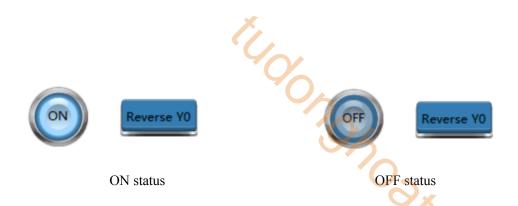

#### 2-4. Online simulation

Simulate the actual operation of HMI and PLC on the computer to realize the monitoring function of the lower computer equipment (PLC must be connected to the computer, and the effective operation time of online simulation is within 2 hours).

1. Click the menu File/online simulation or online simulation icon Online simulation in control window.

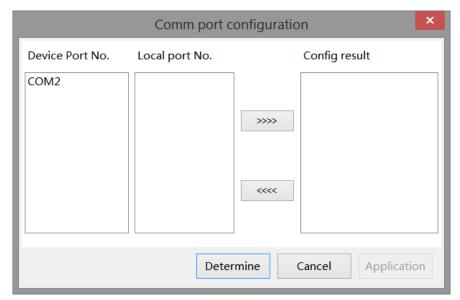

2. At this time, you need to configure the port. Configure the device port with the local port. First click to select the device port number, then click to select the local port number, and then click the middle button. The right side will display the configuration results.

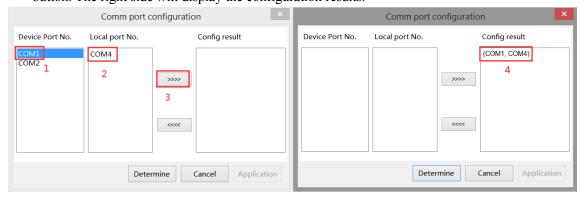

|   | Device port | Select the HMI port number, that is, the COM port selected when adding a device for a new    |
|---|-------------|----------------------------------------------------------------------------------------------|
|   | number      | project, which can be viewed by clicking "File/System Settings - Equipment"                  |
| Ī | Local port  | Select the port number of the PLC connected to the computer, which can be viewed through the |
|   | number      | computer device manager                                                                      |

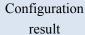

Display port configuration results

The following prompt window will pop up in the interface, and it is recommended to select all of them, 3. otherwise the simulation will be abnormal.

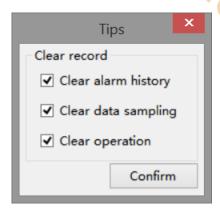

JOHN COLL. COLL. 4. After the above operations are completed, click "OK" to enter the online simulation screen, which can realize the function of the computer monitoring the PLC. In the figure, Y0 output is achieved through reverse operation, as shown in the indicator light

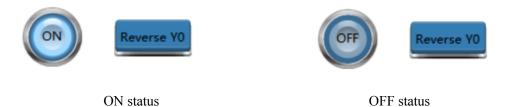

If the prompt window of "communication timeout" appears on the online simulation interface, first check whether the port is correctly selected and configured, and then check whether the serial port in the computer is occupied by other software.

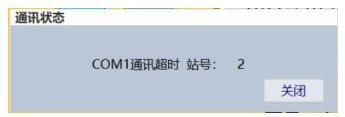

# 2-5. Program download

There are three download methods for TS series HMI: USB, LAN and Remote. LAN and Remote require (- E) series models.

The project downloaded by default does not support upload. If you need to support project upload, please select "Allow project upload" on the download page. Then, you can set the "upload password".

Click the menu File/download or the download icon bownload to show the following window.

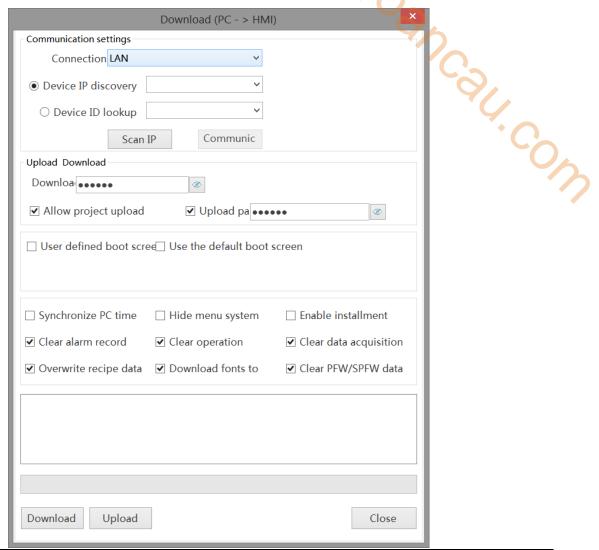

| Communication settings   | Set the download connection mode and corresponding parameter settings                |
|--------------------------|--------------------------------------------------------------------------------------|
| Connection               | Refers to the way to connect the HMI. You can select USB, LAN and remote             |
| Download password        | To set the download password of the project, it must be consistent with the password |
|                          | set in the HMI, otherwise it will not be downloaded. The default download password   |
|                          | is 123456. For the modification of the password in the HMI, refer to chapter 7-2     |
|                          | Password                                                                             |
| Allow project upload     | Set whether the current project can be uploaded                                      |
| Upload password          | When Allow Project Upload is selected, you can choose to set the upload password     |
| User defined boot screen | After checking, click "Browse", and select the file as the HMI boot loading screen   |
|                          | (the current version only supports images with 800 * 480 pixels and BMP format)      |
| Synchronize PC time      | The time information of the computer is synchronously downloaded to the HMI to       |
|                          | synchronize the HMI clock with the computer                                          |

| There is a system menu at the lower right corner of the HMI by default, here you can  |
|---------------------------------------------------------------------------------------|
| set whether the menu is displayed                                                     |
| This download will enable the installment function                                    |
| This download will delete the alarm information stored in HMI                         |
| This download will delete the operation record information stored in HMI              |
| This download will delete the data collection information stored in HMI               |
| This download will overwrite the original recipe data in HMI with the recipe data set |
| in the current project                                                                |
| Download the fonts of the computer to the HMI to synchronize the HMI fonts with       |
| the computer                                                                          |
| This download will delete PFW data stored in HMI                                      |
| Execute the download operation, and download the project to the HMI                   |
| Read the project in HMI to the computer, and check "Allow project upload" is          |
| selected when downloading the project in HMI, otherwise it will prompt that the       |
| project does not support upload                                                       |
| Close the window                                                                      |
|                                                                                       |

#### The connection mode is described in detail here:

① USB: When USB connection mode is selected, it can be used after successful connection, and no other parameter setting is required.

**USB refresh:** Identify the currently available USB. If no USB is identified, the "communication" cannot be clicked.

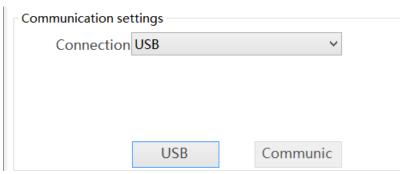

**Communication:** It is used to test whether the HMI is successfully connected to the computer. After clicking, the connection status will be displayed on the right side of the button, including "connection succeeded, connection failed, connection timeout.

② LAN: When the LAN connection mode is selected, IP and ID settings will be displayed below. You need to enter the correct IP or ID address to download the program.

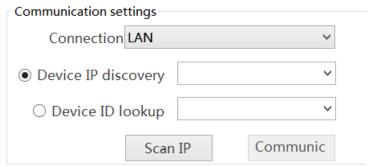

**Device IP discovery:** Input the IP address of the connected HMI, or select the last input address through the drop-down box

**Device ID loopup:** Input the ID address of the connected HMI, or select the last input address through the drop-down box. The touch screen ID can be viewed on the label on the back of the HMI.

Scan IP: When the IP address is uncertain or multiple HMIs are connected, click this button to scan the device IP connected to the computer, select the IP address to download from the scanned IP addresses, and click it to pop up the window below.

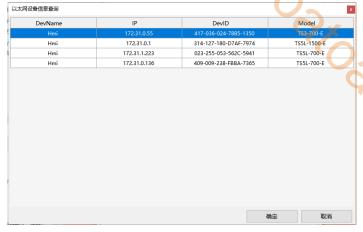

JCSU.COM Communication: It is used to test whether the touch screen is successfully connected to the computer. After clicking, the connection success, connection failure or connection timeout will be displayed on the right side of the button

Remote: When remote connection is selected, the HMI needs to be connected to the network, and the correct ID number and password need to be input, as shown in the following figure (not supported in the current version)

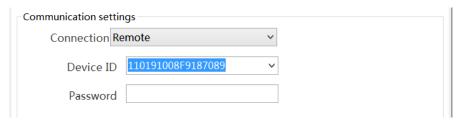

Device ID: Input the ID address of the connected HMI, or select the last input address through the drop-down box. The HMI ID can be viewed on the label on the back of the product.

Password: User defined remote connection password.

# 2-6. Upload project

The HMI supports the upload function of engineering data, which is convenient for data resource management.

Click the menu File/download or download icon click the "Upload" button at the bottom of the pop-up window. The precondition for uploading is that "Allow Project Upload" is selected when downloading the project to the HMI. If the upload password is set, you need to enter the correct password to upload the project successfully.

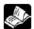

Password input range: 1-8 digits and characters.

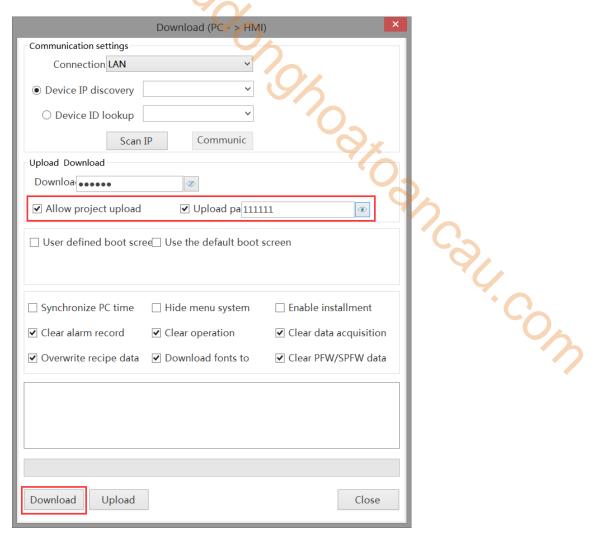

When the download is successful, the steps to upload the project are as follows:

1. Complete steps 1~3 as shown in the figure below

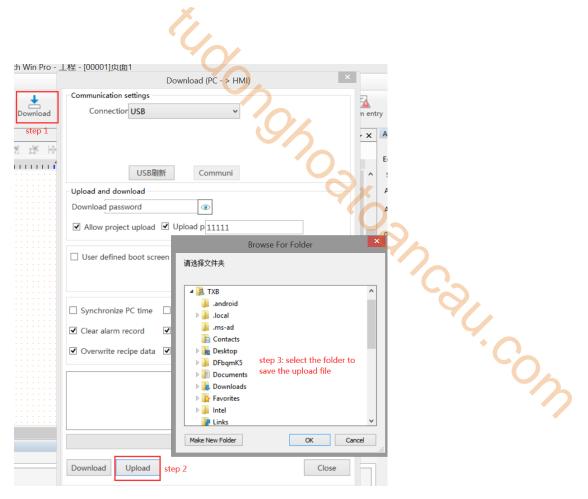

2. Click OK to pop up the password input dialog box. Enter the upload password set during download, and click OK. (If the upload password is not selected, this step is not available)

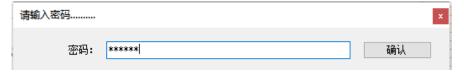

3. After clicking OK, the progress bar of file upload will be displayed, and the words "upload succeeded" will be displayed.

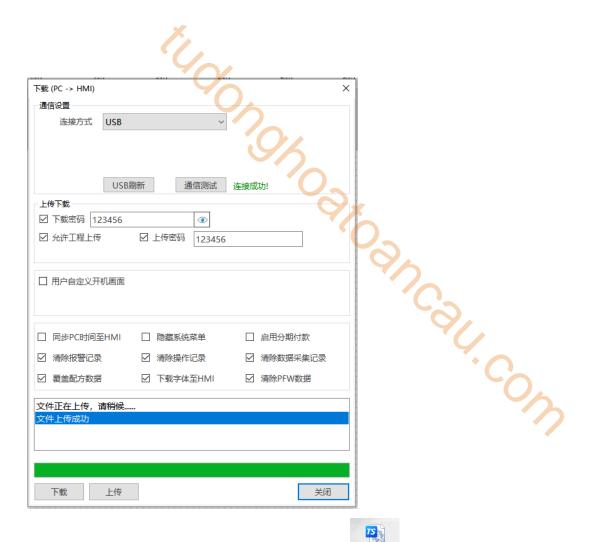

Hmixjp

4. Open the path saved by the upload project, and you can see a Hmi.xjp file

If Allow Project Upload is not selected, a window prompt of "No Upload" will appear when clicking upload.

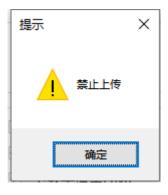

# 3. Software screen and window

This chapter gives an overall description of the TouchWin Pro editing tool.

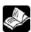

The software part of this manual is based on the status of the primary function software.

### 3-1. Software structure

Open TouchWin Pro, build a new project.

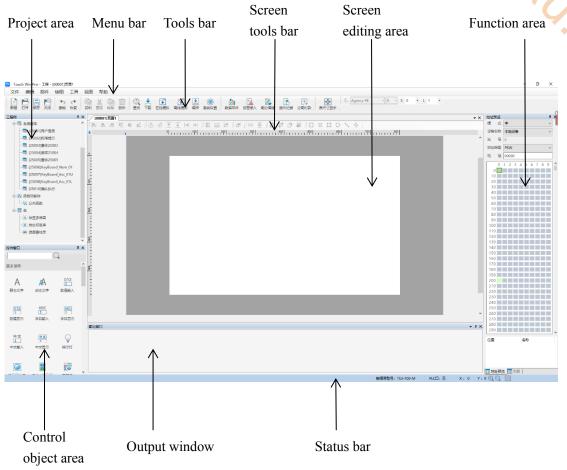

| Project area     | It involves basic operations such as creating, deleting, copying and cutting pictures and |
|------------------|-------------------------------------------------------------------------------------------|
|                  | windows, and editing and using function blocks and libraries                              |
| Menu bar         | There are 7 menus, including File, Edit, Part, Mapping, Tool, View, Help                  |
| Tools bar        | Some common tools, including creating, saving, copying, cutting, searching, downloading,  |
|                  | simulating, etc                                                                           |
| Screen tools bar | Some tools for operating the contents of the screen during the screen editing, including  |
|                  | alignment, centering, equal width, equal height, combination, etc                         |
| Screen editing   | Project screen editing area                                                               |
| area             |                                                                                           |
| Function area    | Display and switching of function window can be freely set, including address preview and |
|                  | outline                                                                                   |

| Control object | Control list window for screen editing, including basic components, equipment, drawing, data                                                                                                    |
|----------------|----------------------------------------------------------------------------------------------------|
| area           | processing and special components                                                                                                    |
| Output window  | When the project reports an error, the error message will be displayed here, and the compilation information and results will also be displayed here when the project is simulated or downloaded |
| Status bar     | Display HMI model, PLC port connection device, download port connection device, etc                                                                                                    |

# 3-2. Project area

It is mainly used to add, cut, copy, paste and delete images, windows, function blocks and libraries.

#### 3-2-1. Add

#### 1. Add the screen

Select "User Screen" in the project area, right-click and select "Add to", and the following property dialog box will pop up:

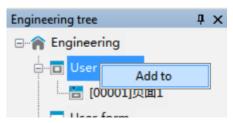

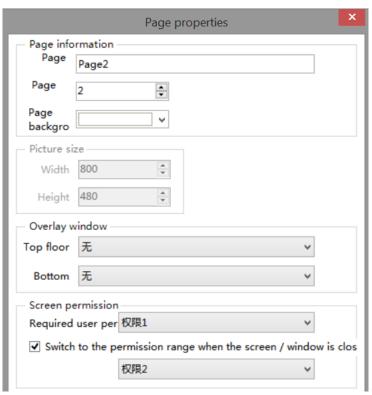

| Page name    | Customize the name of this screen                                                                     |
|--------------|----------------------------------------------------------------------------------------------------|
| Page no.     | Set the number of the screen, which is incremented by default. After clicking "OK", the screen        |
|              | number cannot be changed                                                                              |
| Page         | Set the background color of the project screen                                                        |
| background   |                                                                                                    |
| Picture size | Set the width and height of the screen. If it is a user screen, the picture size is the resolution by |

|            | default and cannot be changed. The user window can freely adjust the width and height               |
|------------|----------------------------------------------------------------------------------------------------|
| Overlay    | Set the overlapping display window of the picture. Overlapping windows can be set at the top        |
| window     | and bottom layers. After setting, the set picture will be displayed on the top or bottom layer of   |
|            | the picture, but the superimposed picture can only be displayed and cannot be operated. For         |
|            | example, if the bottom overlay screen 1 is set in the properties of screen 2, the content of screen |
|            | 1 will be displayed in screen 2 like the background. The overlay screen will be displayed in gray   |
|            | during project editing to distinguish between the two screens, and will be displayed normally       |
|            | when simulated or downloaded into the HMI. See the following case description for specific use      |
|            | methods                                                                                             |
| Screen     | Set operation permission for the current screen                                                     |
| permission |                                                                                                    |
| Switch     | After checking, when the screen/window is closed, the permission becomes another permission         |
| permission | set (As shown in the figure above, when it is closed, the current screen permission is switched     |
| range      | from permission 1 to permission 2)                                                                  |

When the screen properties needs to be modified, select "Project Area/Object Screen Number", double-click the mouse left button directly, or click the mouse right button to select "properties".

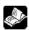

# For the use of overlapping windows, the following is an example.

#### (1) Add 4 screens

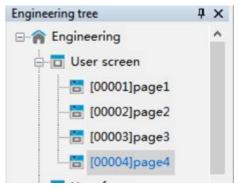

#### The four pages are shown as below:

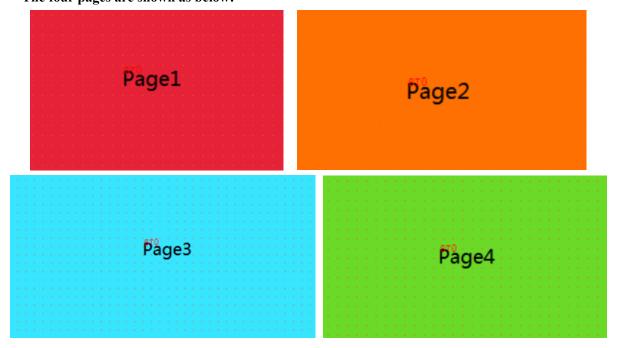

(2) Set Page 2 as the top layer of Page 1. Operating Steps: Right click on Page 1, click Attribute, and select Page 2 at the top level under the overlapping window. At this time, the entire screen tone of Page 1 will darken, making it easy to distinguish between superimposed images. All components of Page 2 will be displayed on Page 1 and the tone will darken, and will be displayed normally when simulated or downloaded into the touch screen.

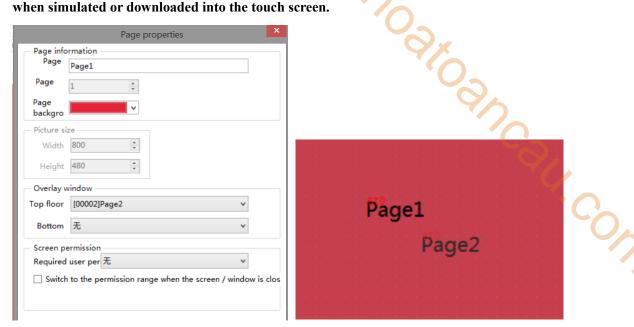

(3) You cannot open/switch from the current page to a window or page with the current page as the top/bottom layer. Take offline simulation as an example. Set the starting screen as Page 1. Page 1 that jumps from Page 3, 4 will display the superimposed screen, as shown in the figure below.

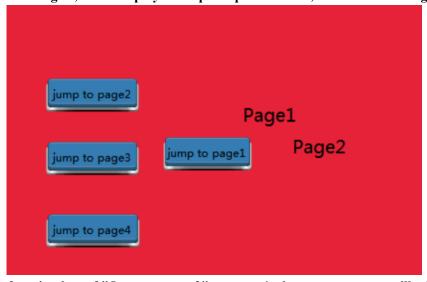

If you click the function key of "Jump to page 2" on page 1, the current screen will still be displayed (that is, the superimposed page 1).

If you click the function key "Jump to page 3/4" on page 1, the screen of page 3/4 will be displayed.

If you click the function key of "Jump to page 1" on page 3/4, the superimposed page 1 will be displayed.

If you click the function key of "Jump to page 1" on page 2, page 1 before superimpose will be displayed.

The same is true for the bottom layer.

If the top layer and bottom layer are set at the same time, the superposition order of screen elements

is current page ->top layer ->bottom layer, and the elements of the current page will be displayed at the top. (As shown in the following figure, the current page is Page 1, Page 2 is the top layer, and Page 4 is the bottom layer)

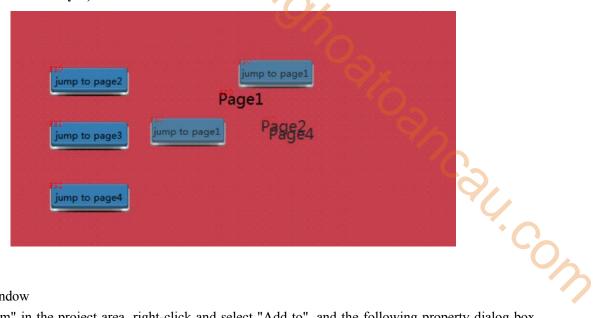

#### 2. Add window

Select "User Form" in the project area, right-click and select "Add to", and the following property dialog box will pop up:

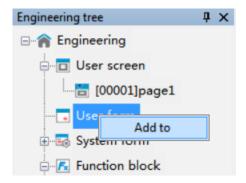

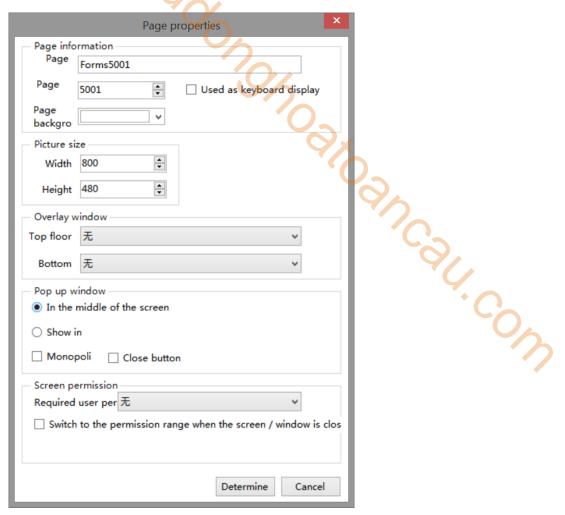

The properties interface of the new form is basically the same as that of the new screen. The following only describes the differences:

| Page number   | Set the number of the current form, which is incremented by default. After clicking OK, the      |
|---------------|--------------------------------------------------------------------------------------------------|
|               | form number cannot be changed. Different from the screen, the number of the form starts from     |
|               | 5001                                                                                             |
| Picture size  | Set the width and height of the form. The width and height can be adjusted freely                |
| In the middle | Place the form in the center of the entire screen                                                |
| of the screen |                                                                                                  |
| Show in       | The customizable form is located in the whole screen                                             |
| Monopoly      | When monopoly is checked, as long as this window is called, no other components in the screen    |
|               | can be clicked except the components in this window. When this window is closed, other           |
|               | components can be clicked normally, which is usually used in conjunction with the "close         |
|               | button"                                                                                          |
| Close button  | After checking, the user does not need to do the close button alone, and there will be" x" close |
|               | button                                                                                           |

#### 3-2-2. Copy paste

- 1. Select the screen to be operated, right-click and select copy.
- 2. Select the user screen in the project area, right-click and select "Paste" to complete the operation.

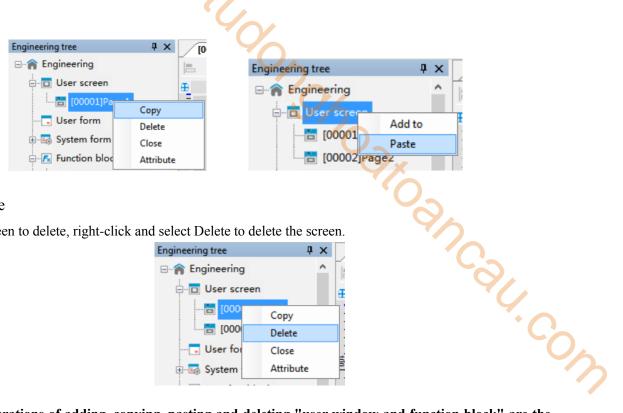

#### 3-2-3. Delete

Select the screen to delete, right-click and select Delete to delete the screen.

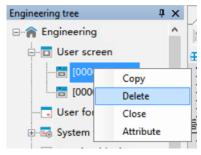

The operations of adding, copying, pasting and deleting "user window and function block" are the same as above.

### 3-3. Menu

The menu bar includes 7 groups of menus: File, Edit, Parts, Drawing, Tool, View and Help.

#### 3-3-1. File

The file includes various operations on the project, such as new, open, close, save as, download, simulation, encryption save project.

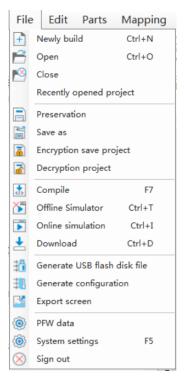

#### 1. New

Create a new program, set the display and communication equipment, press Ctrl+N, and refer to section 2-1 for details.

#### 2. Open

in the tool bar, or press Ctrl+O, it will show below dialog box, select a Click File/open or open icon project and click Open or double-click the project directly.

#### 3. Close

in the tool bar to close the project. But it will not exit the software. If the Click File/close or close icon project is not saved, the following prompt window will pop up.

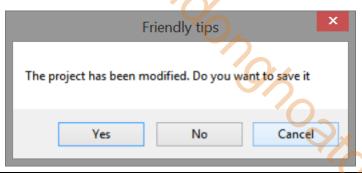

| Yes    | Save the project. Then exit project editing |
|--------|---------------------------------------------|
| No     | Do not save. Then exit project editing      |
| Cancel | Return to screen editing status             |

#### 4. Recently opened project

If the user has opened or edited some projects recently, the software will automatically remember the path and name of these projects, so that the user can find these projects more quickly without having to refind the project path. Move the mouse to File/Recently Opened Project, and the recently opened project will be displayed on the left. Click to open the corresponding project.

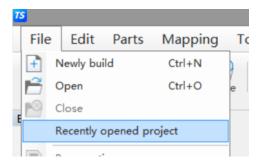

#### 5. Save

Click File/save or save icon Preservation. Open the save dialog box, select the save path, enter the project name, and click Save.

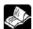

### In the process of editing the project screen, the user should save at any time to avoid data loss.

#### 6. Save as

This operation is different from Save. Save uses a new file to replace the old one based on the original project. Save As saves the current project as a new project. After the Save dialog box pops up, select the storage path, enter the file name, and click Save.

#### 7. Encryption save project

When the programmer needs to protect his own program and must give the program to the customer to download, the programmer can choose to encrypt and save it. After the file saved in this way is opened with editing software, the content of the screen cannot be seen, and no parameters can be modified. Only downloading and simulation can be done.

#### Operation steps:

(1) Open the project to be encrypted and click File - Encryption Save Project.

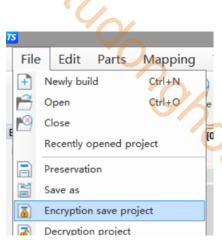

(2) After clicking, the pop-up window for entering password will appear, please set the encryption password (the password cannot be less than 6 digits)

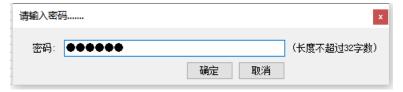

- 4.COW (3) After entering the password, set the save path of the encryption project. The file default is the xep format, which cannot be changed
- 4) Open the path where the encryption project is located, and you can see an encrypted file ending in xep

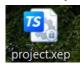

- (5) The encrypted file can only be opened for decryption, download, online simulation, offline simulation, compilation and other operations, and the project content cannot be modified in any way.
  - 8. Decryption project

It is used to decrypt the encrypted project. The decrypted project can be edited and downloaded normally. Operation steps:

(1) Open the encrypted project. Refer to "7. Encryption save the project" above for the operation steps. Click File - Decryption Project.

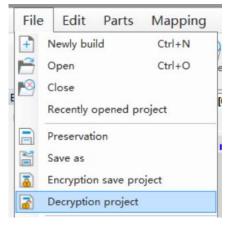

2 Enter the password set during encryption and click OK.

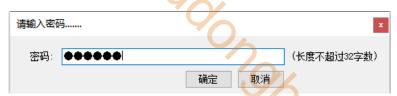

- 3 Select the save path of the decryption project and click Save to generate a project that can be edited and downloaded normally.
- 4 There will be a pop-up prompt after saving successfully.

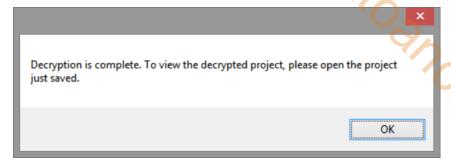

(5) Open the save path of the decryption project. After the project is opened, it can be edited or downloaded normally.

#### 9. Compile

Click File/compile or Compile. The system will check whether all control properties in each screen and window have errors. Compilation is a prerequisite operation for simulation and download. When you click Online Simulation, Offline Simulation or Download, the system will automatically execute the compilation operation. When compiling, a pop-up window as shown in the left figure will pop up in the center of the software, and the compilation information and results will be displayed in the output window

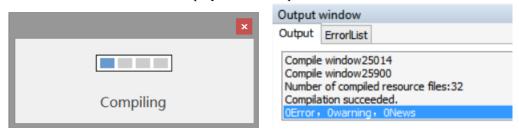

#### 10. Offline simulation

In order to facilitate the user to debug and edit the screen, simulate the actual operation of HMI and PLC on the computer (no need to connect PLC). Click File/offline simulation or

11. Online simulation
Simulate the actual operation of HMI and PLC on the computer to realize the monitoring function of the lower computer equipment (PLC must be connected to the computer). Click File/online simulation or perform online simulation.

#### 12. Download

Realize downloading the editing screen data to the HMI, click File/download or press Ctrl+D to perform downloading function.

For detailed operations of offline simulation, online simulation and download, please refer to chapter 2-3, 2-4 and 2-5.

#### 13. Generate USB flash disk file

Export and store the project as dat file. The file name can be customized, but the suffix must be Dat, copy the generated file to the root directory of the USB flash disk, connect the HMI with the USB flash disk, and download the file directly to the TS series HMI.

Operation steps:

① Click File/Generate USB flash disk file, it will show path selection dialog box. Click to be saved in the pop-up window, and enter the name of the USB flash drive project file to be saved. Please note that the file must be saved as .dat.

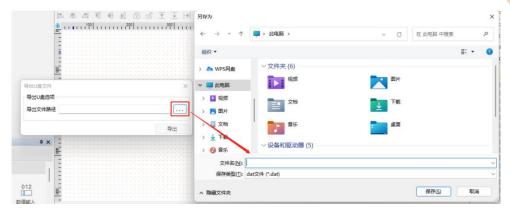

②After selecting the path, click the "Export" button.

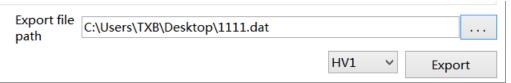

Note: HV1 is an old version and HV2 is a new version. Only HV1 can be selected for the old version of the touch screen, and only HV2 can be selected for the new version of the touch screen. Otherwise, the firmware will be prompted as incorrect. Please refer to 7-3 for the hardware version of the touch screen currently used Device information.

③ If the export is successful, you will be prompted as shown in the following figure, and a file will be generated in the saved path. The file type must be .dat (do not modify the file suffix). Copy the file to the root directory of USB flash drive for later use.

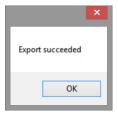

4 Insert the U disk into the U disk port of the HMI, and the "U disk update" pop-up window will pop up in the upper left corner of the HMI. Click "Update HMI Project", and the file selection window will pop up, as shown in the following figure on the right. Select the project to be imported in the list, and click "OK" button at the lower right corner. The system will automatically import the project file, and the progress bar of the import project will be displayed on the screen. After the import is completed, remove the U disk.

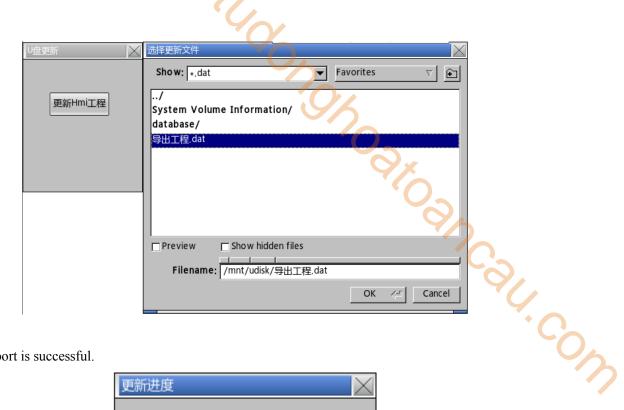

(5) Import is successful.

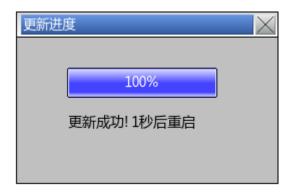

The "Allow project upload" set in the software download interface does not take effect after the project is updated with a USB flash drive, that is, the project updated with a USB flash drive is not allowed to upload.

#### 14. Generate SCADA

The SCADA generation let the computer replaces the HMI and communicates directly with PLC and other external communication devices. The difference between its function and the online simulation function is: when the online simulation function is implemented, the user needs to install TouchWin Pro editing software. The user does not need to install TouchWin Pro editing software when the SCADA is running.

Operation steps:

- (1) Click File/generate SCADA
- (2) Set the saving path and file name

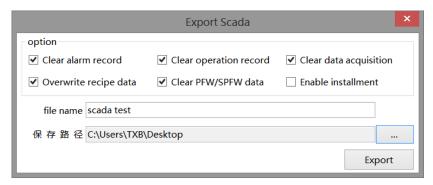

(3) Generate SCADA is successful.

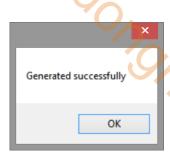

4) Generate four files in the saved path, click the SCADA name .exe file, and configure the communication port to run normally.

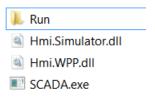

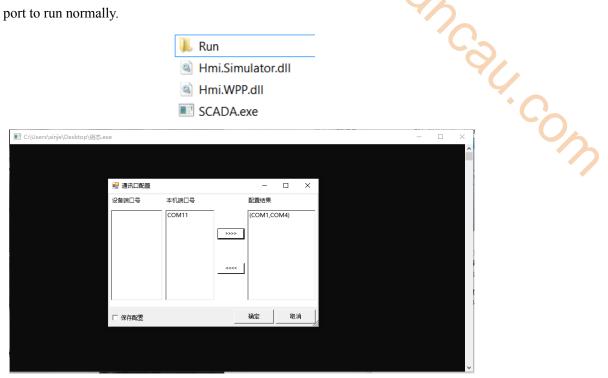

Refer to chapter 2-4 for the configuration interface of communication port.

#### 15. Export screen

The function of screen export is to save screens in the form of pictures or PDFs for document writing or picture preview. The name is picture name+ID. Click the "File" menu and select "Export Screen", and the following window will pop up:

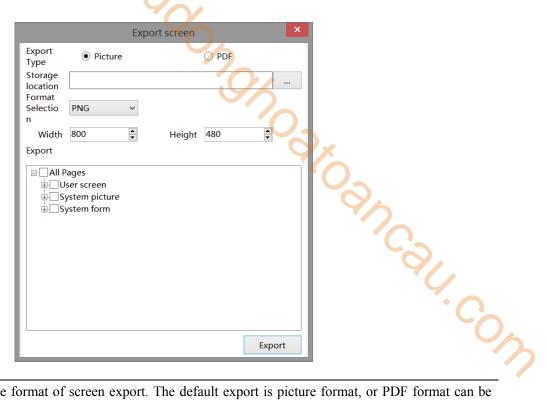

| Export type | Select the format of screen export. The default export is picture format, or PDF format can be    |
|-------------|---------------------------------------------------------------------------------------------------|
|             | selected as required. After selection, the screens in the project will be exported in the form of |
|             | pictures or PDF                                                                                   |
| Screen      | Select the screen to be exported. You can select a screen or window to export, or select all to   |
| selection   | export                                                                                            |
| Format      | Select the export format. If the export type is a picture, the optional formats here are png, jpg |
|             | and bmp. If the export type is PDF, there is no optional format here                              |
| Storage     | Set the export path, click "Select Folder", and set the target path in the pop-up window. The     |
|             | selected image or PDF will be saved in the path set by the user                                   |
| Size        | When selecting an image for export type, you need to set the width and length of the generated    |
|             | image. The default is the display size of the selected HMI model for the current project. You can |
|             | customize the width and length of the exported image according to your needs                      |

After setting the parameters, click Export. The system will automatically perform the export task. If the export is successful, the export successfully window will pop up.

#### 16. PFW data

This operation is to modify the system parameters of the project. After the program is downloaded again, the PFW data is initialized. Generally, when the recipe function needs to set the initial value, it can be modified after being downloaded to the HMI.

Set PFW address range

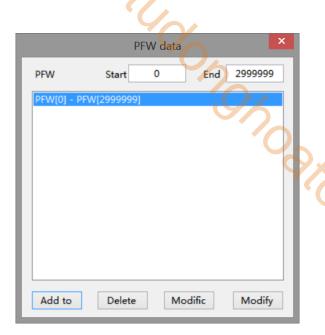

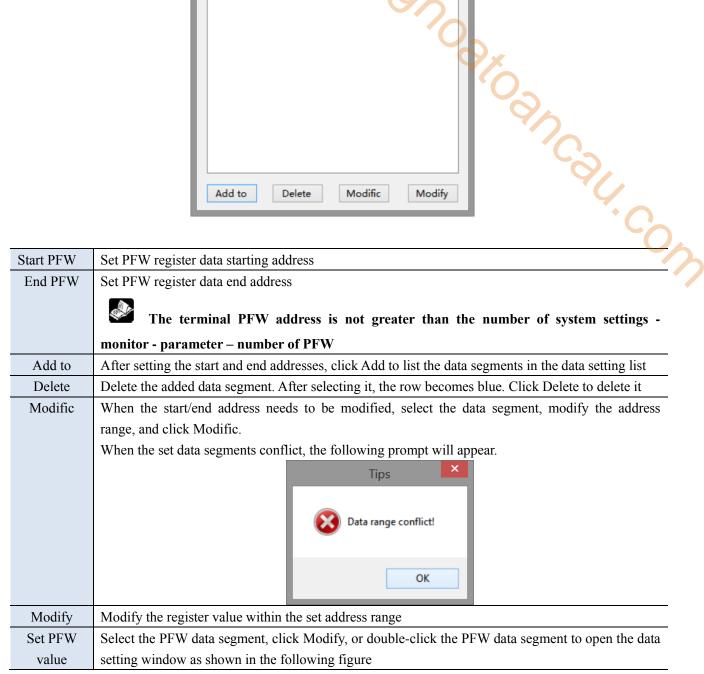

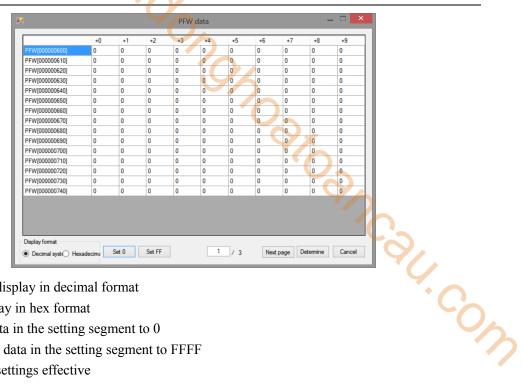

Decimal: data display in decimal format

Hex: data display in hex format

Set 0: set all data in the setting segment to 0

Set FF: Set all data in the setting segment to FFFF

OK: make the settings effective

Cancel: not effective

#### 17. System settings

This operation is to modify the system parameters of the project.

#### Parameter

Click "Parameters" to directly set the startup screen, screen saver, mouse cursor and sound parameters.

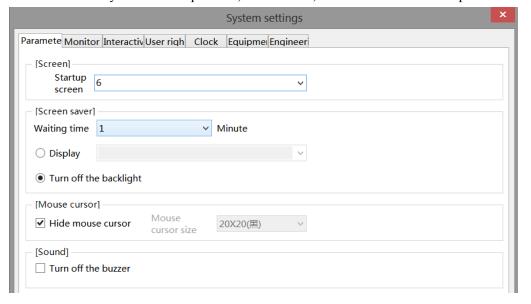

| Screen       | Input the startup screen number, that is, when the HMI is powered on after downloading the       |
|--------------|--------------------------------------------------------------------------------------------------|
|              | program, the screen that runs first is usually the main screen of the program or the screen with |
|              | the highest frequency of use                                                                     |
| Screen saver | This function is an automatic measure when the HMI is not triggered for a long time. After a     |
|              | period of no trigger operation, the touch screen can turn off the backlight or jump to the       |
|              | specified screen according to the settings                                                       |
| Waiting time | Select time or no screen saver according to user requirements                                    |

|                                              | Display      | Display When the time conditions are met, jump to the target screen                                |  |
|----------------------------------------------|--------------|----------------------------------------------------------------------------------------------------|--|
|                                              | Turn off the | Turn off the backlight when the time conditions are met                                            |  |
|                                              | backlight    | Note: Only one operation can be selected between turning off the backlight and display screen      |  |
|                                              | Hide mouse   | When checked, the mouse cursor will not be displayed when the touch area is clicked                |  |
|                                              | cursor       |                                                                                                    |  |
|                                              | Mouse cursor | Set the size and color when the mouse cursor is displayed. The color can only be black or white    |  |
|                                              | size         |                                                                                                    |  |
|                                              | Sound        | It is used to set whether the screen will emit sound when the HMI is working normally. The         |  |
|                                              |              | default is that there is sound output. If "Close buzzer" is checked here, no sound will be emitted |  |
|                                              |              | when the HMI is working, whether the screen is clicked or the alarm is triggered                   |  |
| ■ Monitor                                    |              |                                                                                                    |  |
| Modifiy the HMI model and display direction. |              | I model and display direction.                                                                     |  |
| System settings x                            |              | System settings ×                                                                                  |  |
|                                              |              | Paramete Monitor Interactiv User righ Clock Equipme Engineer                                       |  |
|                                              |              | [Model]  Mo del  TS5-700-E  Vertical - rotate 90                                                   |  |
|                                              |              | [Description] Display model : TS5-700-E                                                            |  |

#### Monitor

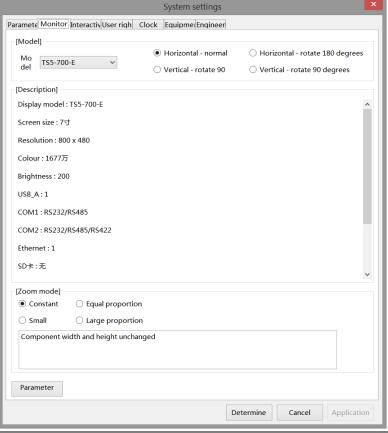

| Model       | Display the current HMI model and display direction. If you want to modify the display model,         |
|-------------|----------------------------------------------------------------------------------------------------|
|             | you can click OK to take effect after selecting a new display model and setting the display           |
|             | direction correctly. The display direction defaults to normal horizontal display. In order to adapt   |
|             | to various occasions, we provide the options of 180° rotation, 90° clockwise rotation and 90°         |
|             | counterclockwise rotation. The rotation options are appropriate according to the actual use           |
|             | situation. (The default is horizontal display. If it is switched to other display directions, it will |
|             | automatically jump to the calibration screen after downloading, requiring the user to calibrate       |
|             | again)                                                                                                |
| Description | Display the current screen size, resolution, color, brightness, USB port, COM port and other          |
|             | information                                                                                           |
| Zoom mode   | When changing the display model, the proportional relationship between the width and height           |
|             | of components in the screen and the display size                                                      |
|             |                                                                                                    |

| Component width and height remain the same                                                                                                    |
|----------------------------------------------------------------------------------------------------|
| The width and height of components are scaled according to the width and height of the display                                                                                                    |
|                                                                                                    |
| The component width and height values are scaled according to the small value of the display                                                                                                    |
| width and height ratio                                                                                                    |
| The width and height of components are scaled according to the large value of the width and                                                                                                    |
| height ratio of the display                                                                                                    |
| Set the number of system registers                                                                                                    |
| Parameter setting ×                                                                                                    |
| Number of PSW:         10000         Input range 1-10000           Number of PFW:         3000000         Input range 1-3000000           Number of PSBs:         10000         Input range 1-10000           Confirm         Cancel |
|                                                                                                    |

#### ■ Interactive

It mainly realizes the attribute relation between the screen and the register. Click Interact, and the settings shown in the following figure appear:

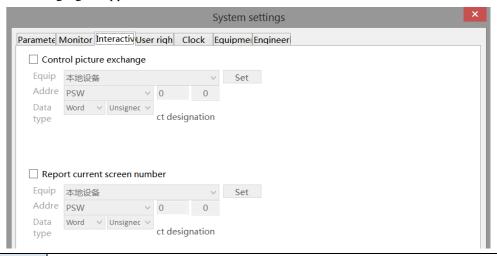

| Control picture | Jump to the screen according to the value of the current register. If the register value is 10, it |
|-----------------|----------------------------------------------------------------------------------------------------|
| exchange        | means jump to the screen No. 10. Use the PLC register to control the screen switching. It is       |
|                 | recommended to use the rising edge or falling edge signal for the triggering conditions.           |
| Report current  | The screen number of the current operation screen is displayed. If the current operation           |
| screen number   | interface is screen 7, the register will display 7                                                 |
| Equipment       | Current equipment port for communication                                                           |
| Set             | Click to enter address setting, and select to use system register or user-defined label in the     |
|                 | pop-up window                                                                                      |
| Address         | Set the object type and address of the current register                                            |
| Data type       | Set the data type of the register selected in the previous item. Byte represents 8 bits, Word      |
|                 | represents 16 bits, DWord represents 32 bits, and DDWord represents 64 bits. In the second         |
|                 | box, you can select decimal, hexadecimal, unsigned number, floating point number, etc              |
| Indirect        | The current register address changes with the indirectly specified register value, that is, Dx     |
| designation     | [Dy]=D [x+Dy value] (x, y=0, 1, 2, 3)                                                              |

#### ■ User rights

The user authority function plays the role of engineering and data protection to improve program security. Authority settings are usually used for hiding and encrypting parts or pictures. Relevant operations can only be performed when the password is correctly entered.

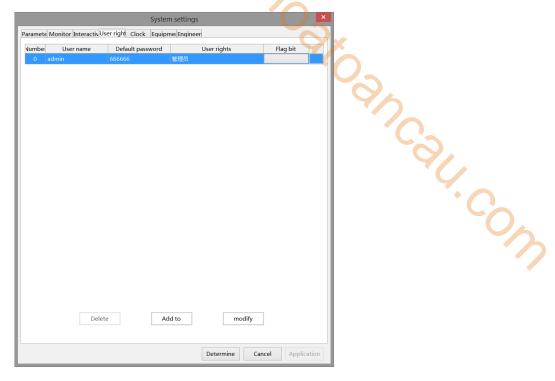

There are 30 permissions from "Permission 1 to Permission 30" set here, each of which is an equal level. Click the "Add to" button to add a user when using it. When adding a user, check the range of permissions that the user can operate, as shown in the following figure. After entering the password of the user "User1", you can operate the password protection functions of Permission 1, Permission 2 and Permission 3. At the same time, the corresponding flag is ON.

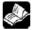

## Password input range: 1-8 digits and characters.

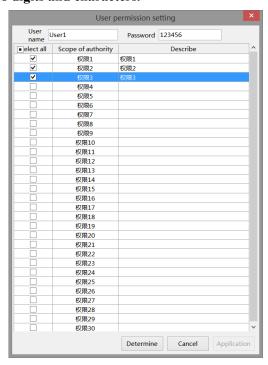

If multiple users need different permissions, you can add users according to the above operations and select corresponding permissions. By default, the project has an administrator permission of Admin. The administrator permission level is the highest, and all permission protection functions can be operated. Here are two ways to log in:

(1) Call the user login interface through the function key See the following figure for operation steps:

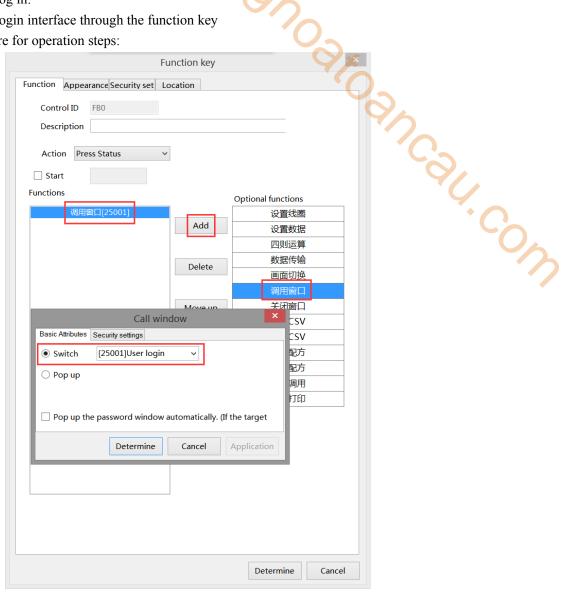

Click the function key to call up the user login window (see the figure below), select the user name to log in, enter the password correctly, and the lower left corner will display the login successfully, if the password is entered incorrectly, the login failure will be displayed.

Take user1 as an example.

Select the user name of User1 from the drop-down list, enter the correct login password 123456, and click the "Login" button to display that the login is successful (see the left figure). At the same time, the password will be cleared. After the login is successful, you will have permissions 1, 2, and 3 at the same time. To log out, also select User1's user name in the drop-down list, enter the correct login password 123456, and click the "logout" button to display that the logout was successful (see the right figure). At the same time, the password will be cleared, or you can quickly log out by turning the flag position OFF. After the logout is successful, the user will have no rights (1, 2, 3).

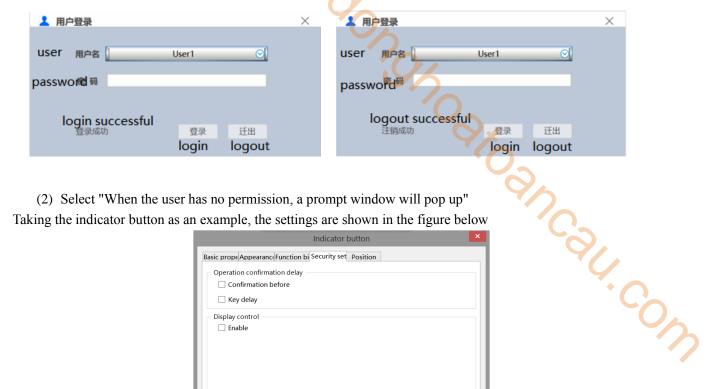

(2) Select "When the user has no permission, a prompt window will pop up" Taking the indicator button as an example, the settings are shown in the figure below

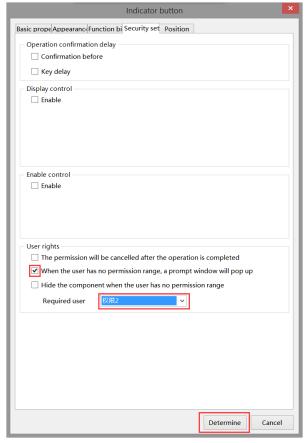

Download to the screen, click the indicator button, and the following window will pop up

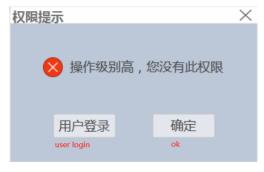

Click "User Login" to enter the user login interface. Refer to User1 login introduction above for the operation steps. Click "OK" to close this pop-up window

#### ■ Clock

The HMI is equipped with the clock function as standard, which is mainly used to set the clock source and transmit the touch screen clock to externally connected PLC and other devices.

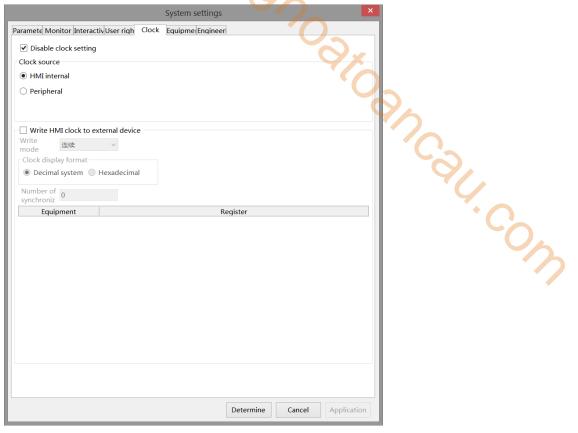

| Disable clock | If selected, the HMI internal clock cannot be modified, which is used for installment payment and other time encryption projects to      |
|---------------|----------------------------------------------------------------------------------------------------|
| setting       | prevent the clock modification from affecting the function                                                                               |
| Clock source  | To set the clock source of the HMI, you can choose to use the HMI internal clock or import from an external device. The default is       |
|               | the HMI internal clock. When you select an external device, the following settings will appear                                           |
|               | Clock source                                                                                                    |
|               | HMI internal Clock display format                                                                                                    |
|               | Peripheral     Decimal system    Hexadecimal                                                                                             |
|               | Addr ess PSW0                                                                                                    |
| Clock display | When setting to read from an external device. You can select decimal or hexadecimal format.                                              |
| format        | For example: when HMI communicates with Xinje PLC, if you choose to read the clock from the external device, and Xinje PLC               |
|               | clock format is hexadecimal, so the clock display format here should also be hexadecimal.                                                |
| Address       | Set the first address of clock reading, that is, read the time from the set address, and set it as the time of HMI. The address requires |
|               | that year, month, day, hour, minute and second each occupy a single word (16 bit) register, excluding week. For example, if the          |
|               | address is set to D0, the values of 6 registers D0~D6 will be read from D0, which will be used as year, month, day, hour, minute and     |
|               | second in turn                                                                                                    |
| Write mode    | After checking "Write HMI clock to external register", you can set the HMI clock export mode. You can select continuous, trigger or      |
|               | cycle. The default is continuous, that is, every second change can be written to the external address in real time. When you select      |
|               | trigger or cycle, you need to set the transmission conditions, as shown in the following figure. Note that when the writing mode is      |
|               | cycle, the minimum cycle cannot be less than 100 milliseconds.                                                                           |

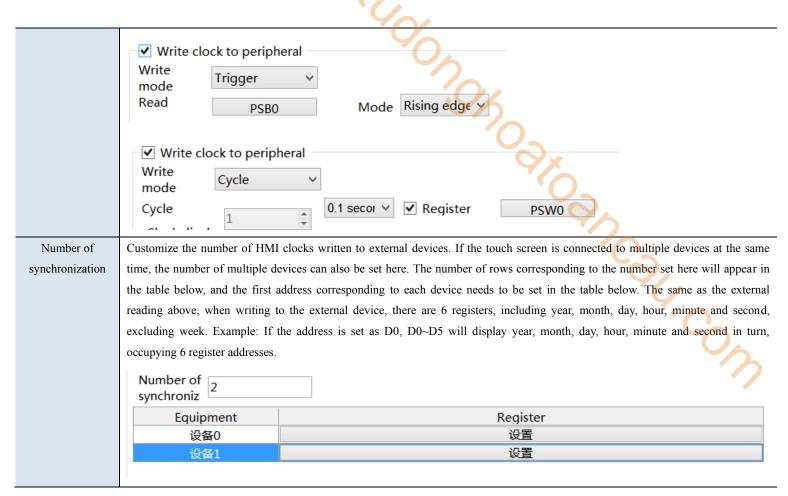

#### Equipment

It mainly sets the communication parameters between HMI and PLC and other external equipment

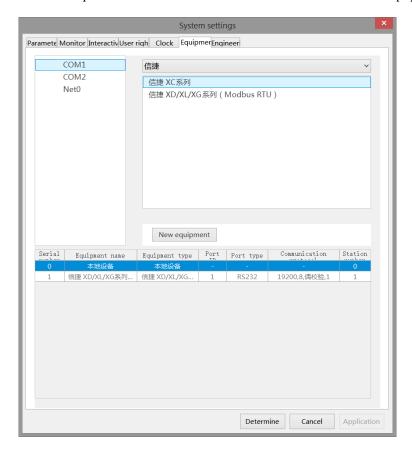

| New equipment  | Add different device types. Select COM1/COM2/Net0 on the left and click "New equipment"            |
|----------------|----------------------------------------------------------------------------------------------------|
|                | to add a new device                                                                                |
| Equipment      | The name of a user-defined device. When multiple devices are added to the same serial port,        |
| name           | the name cannot be duplicate                                                                       |
| Equipment type | The protocol name                                                                                  |
| Port ID        | The COM port where the device is located is automatically generated by the system, no need to      |
|                | set                                                                                                |
| Port type      | The interface type selected when creating a new device is generally RS232, RS485, RS422 or Net     |
| Communication  | When it is on the serial port, the baud rate, data bit, parity mode, stop bit and other parameters |
| protocol       | are displayed here.                                                                                |
|                | When it is on the Ethernet port, the IP address and port number of the device are displayed        |
|                | here. Double click to modify the parameters.                                                       |
|                | Communication settings   X   Communication settings   X   Essential information   Equip            |
| Station no.    | Device station number. When multiple devices are added to the same serial port, the station        |
|                | number cannot be duplicate                                                                         |
|                |                                                                                                    |

## ■ Project

This item is used to set the name, author and comments of the current project. If the current project has been saved, the name item displays the name of the project and cannot be modified.

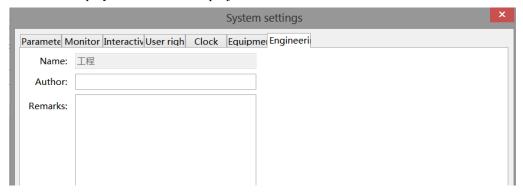

## 16. Sign out

This function is used to exit the TouchWin Pro editing software, which is different from the "Close" operation. If the user does not save the project, a save window will pop up to avoid losing the operation

## 3-3-2. Edit

The Edit menu is mainly used to edit components. The corresponding shortcut keys can be found in the toolbar for the functions in editing, as shown below:

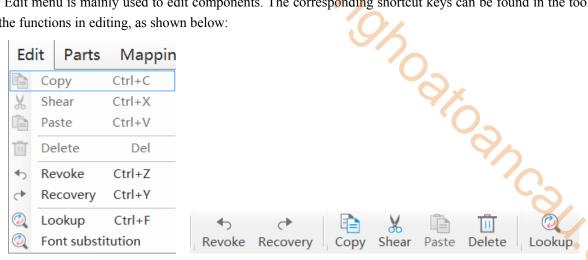

| Сору   | Select the target component and copy the component. The difference between the cutting             |
|--------|----------------------------------------------------------------------------------------------------|
|        | operation and the cutting operation is that the original component no longer exists, but after the |
|        | copy operation, the original component still exists. The shortcut key is Ctrl+C                    |
| Cut    | Select the target object, cut it to the clipboard, shorcut keys Ctrl+X                             |
| Paste  | It is the subsequent operation of "Cut" and "Copy". After cutting or copying the object            |
|        | component, execute the "Paste" operation to successfully transfer or copy the target component,    |
|        | shorcut keys Ctrl+V                                                                                |
| Delete | Delete target object, shorcut keys Delete                                                          |
| Undo   | Undo history operation, shorcut keys Ctrl+Z                                                        |
| Redo   | Restore the history operation that was undone, shorcut keys Ctrl+Y                                 |

#### Lookup

This function is used to find and replace addresses in the project.

#### 1 Lookup

It is used for address search in the project. Enter the target address and click "Search" to display the screen, control ID and address number of the target address found in the lower blank area (as shown in the right figure below).

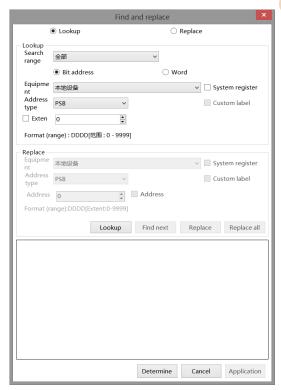

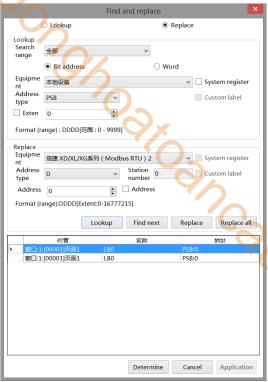

| Look up      | Select the search range. You can select a screen/window, or search in all the screens/windows.        |
|--------------|----------------------------------------------------------------------------------------------------|
| search range | After selection, you will search within the selected range                                            |
| Bit address  | Set the search target as bit address                                                                  |
| Word address | Set the search target as word address. Please note that only one of word address and bit address      |
|              | can be selected                                                                                       |
| Equipment    | Select the name of the device to be searched, which can be selected from the local device (HMI        |
|              | internal) and the newly added devices in the COM port and Ethernet port devices                       |
| Address type | Select the address type. The address type here will change with the bit address or word address       |
|              | selected in the above search range. If the bit address is selected above, the address types displayed |
|              | here are all bit address types. If the word address is selected above, the address type displayed     |
|              | here is the word address type.                                                                        |
| Range        | Set the detailed address number or address range to search. If "Range" is not checked, you only       |
|              | need to enter the address number to be searched in the rear input box, such as 0x0 under the          |
|              | modbus address; If "Range" is checked, two input boxes will appear. Enter the start address in the    |
|              | first input box and the end address in the second input box, such as $0x0\sim0x10$ . When the system  |
|              | performs the search task, it will search in 0x0~0x10, including the first and last addresses          |
| System       | After checking, the address can only be selected from the HMI system address, the device must         |
| register     | select "local device", and the specific system register name must be selected from the address        |
|              | type                                                                                                  |
| Custom label | Select the address to find in the customized address label                                            |

#### 2 Replace

It is used to replace the address used in the project. It is usually used to change the address. The replacement needs to be used together with the search, and will be replaced in the found address. During operation, you need to first set the target address to be replaced in the search, and then set the replaced address in the replacement. Click "lookup". If you only need to replace one or more of them, you can click to select the control to be replaced in the search results, and click "Replace" to replace the selected control address with a new address. If you need to replace all controls, you can click Replace All to replace all the found controls with new addresses.

It should be noted that when "Range" is checked in the search, when using range search, an "Address Offset" option will appear in the replacement, as shown in the left figure below; After checking, the location of the original address will become "offset", as shown in the right figure below:

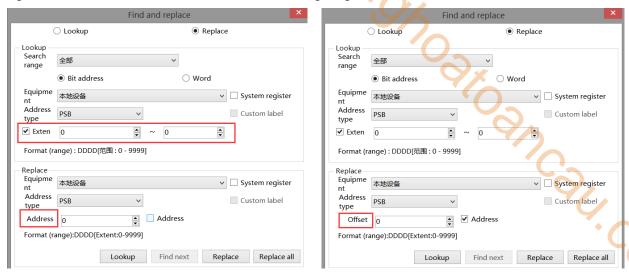

Case 1: When the range is checked and the address offset is not checked, all the addresses found in the range will be replaced with replacement addresses. If the search target is  $a\sim b$  and the replacement target is c, the replacement result is  $a\sim b$  replaced by c. For example, if the search range is set to  $0x0\sim 0x10$  and the replacement address is 1x0, then all  $0x0\sim 0x10$  addresses found will be replaced or replaced with 1x0.

Case 2: When the range is checked and the address offset is checked, there is an offset setting, that is, offset by the set offset in the search range. If the search target is a $\sim$ b and the replacement offset is d, the replacement result is a+d $\sim$ b+d. For example, if the search range is set to 0x0 $\sim$ 0x10, and the replacement address type is set to 1x, then if the offset is set to 0, 0x0 will be replaced with 1x0, 0x1 with 1x1,..., 0x10 with 1x10. If the offset is set to 1, 0x0 will be replaced with 1x1, 0x1 with 1x2,..., 0x10 with 1x11. If the offset is set to a different value, the analogy will follow.

#### 3-3-3. Parts

The component menu is mainly used for component editing, corresponding to the icon in the control window. Please refer to Chapter 4 for details.

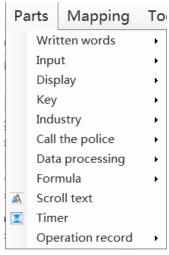

## 3-3-4. Mapping

This item includes basic tools such as straight line, circle, rectangle, arc, polygon, table, scale, QR code, picture, dynamic picture, and function canvas. There are corresponding shortcut icons in the control window, which can of St. be realized through icons in the control window. Please refer to 4-1, drawing for specific use.

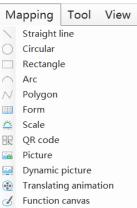

#### 3-3-5. Tool

Used for address tag library settings and preferences.

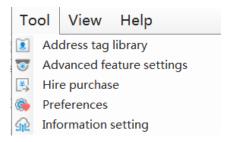

#### 1. Address tag library

It is used to customize the address label, and can also view the meaning and address correspondence of the HMI internal system address in the library.

## System register

It is used to display HMI system address information for users to view and use.

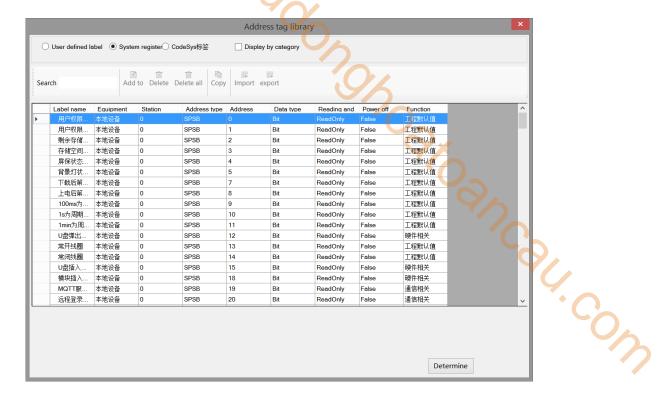

#### ■ User defined label

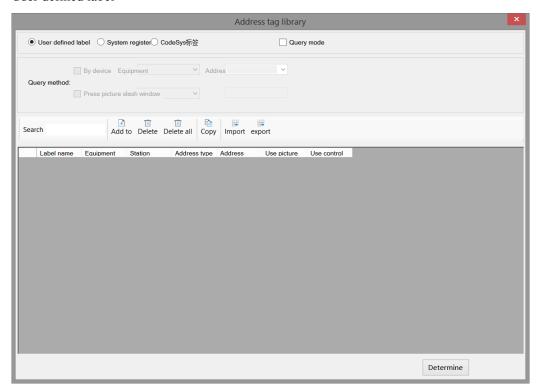

According to personal usage habits, create labels for HMI internal address or device address, and view the usage of each label address in this window. Refer to chapter 5-2 for specific usage methods.

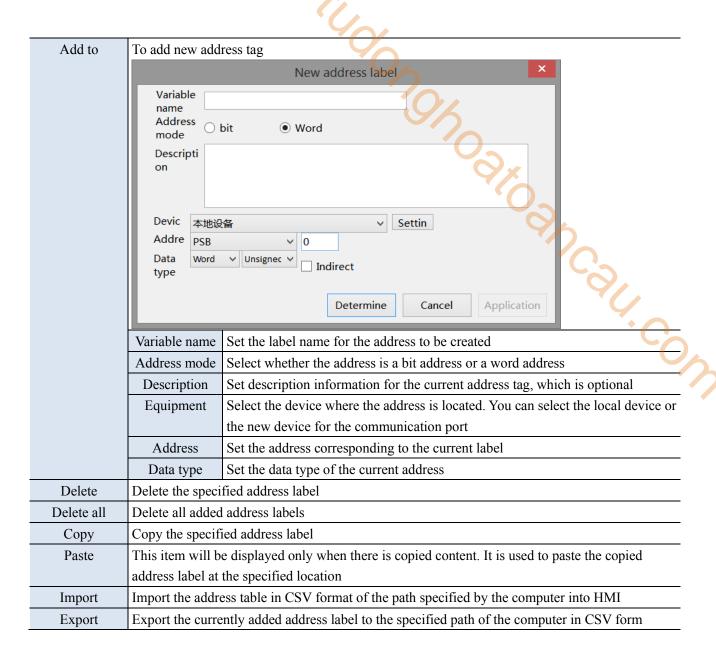

#### 2. Advanced feature settings

This function is not supported in the current version.

#### 3. Hire purchase

Implement the installment payment of the equipment and lock the equipment for encryption. Refer to chapter 4-7-4. Installments for details.

#### 4. Preferences

This section covers some preferences during project editing, including component address/ID display, grid and backup settings.

#### Display

It is used to set whether the component ID, address and text color used in the control are displayed.

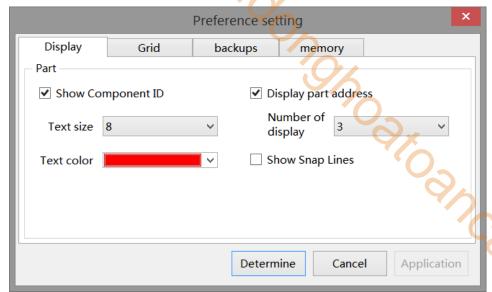

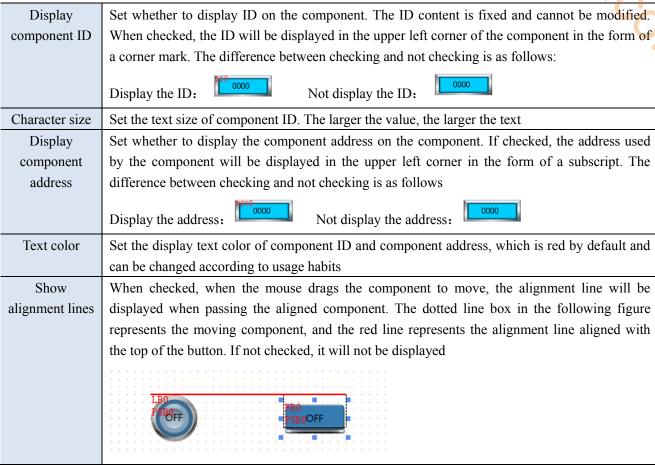

#### ■ Grid

It is used to set the grid color and spacing in the screen editing area.

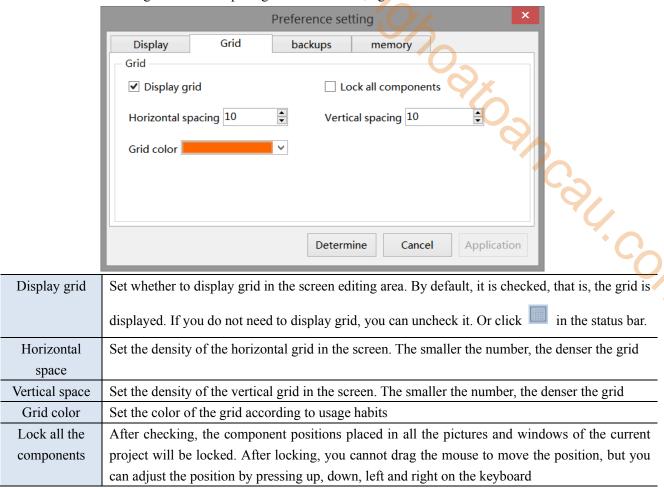

For example, when the horizontal and vertical spacing is changed from "20" to "5", the difference is as follows:

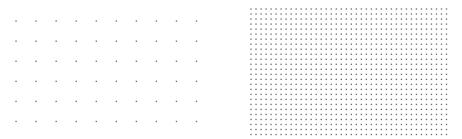

Space: 20 space: 5

#### ■ Backup

It is used for backup and scheduled saving of project files.

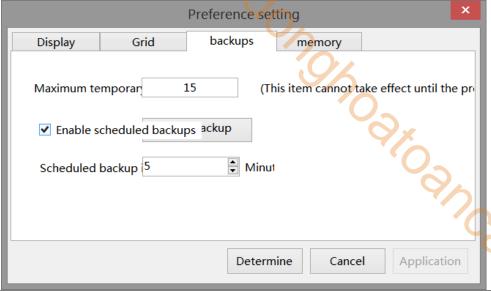

| Maximum          | Every time a project is saved, a backup file will be generated in the Temp folder of the  |
|------------------|-------------------------------------------------------------------------------------------|
| temporary files  | installation path. When the maximum number of files set by the user is reached, the first |
|                  | backup project will be automatically overwritten. Click "Open Backup Folder" at the       |
|                  | bottom right to view the backup program                                                   |
| Enable scheduled | After starting this item, you can set the automatic saving time in the "Scheduled Backup  |
| backups          | Interval" below to prevent data loss. When this item is not enabled, you need to manually |
|                  | save the project data                                                                     |

- 5. Information setting
- Download and upload program of PLC and HMI through the TS series HMI
- LAN and WAN VNC function
- Realize MQTT communication with Xinje Cloud, Alibaba Cloud, etc

Refer to chapter 8 for details.

## 3-3-6. View

The view menu is used to display various tools and columns. The blue box in front of each item name indicates that it is activated, while the box is not displayed, indicating that the item is not activated. Click "Restore Default" to restore the original interface of the software.

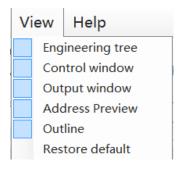

#### 3-3-7. Help

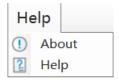

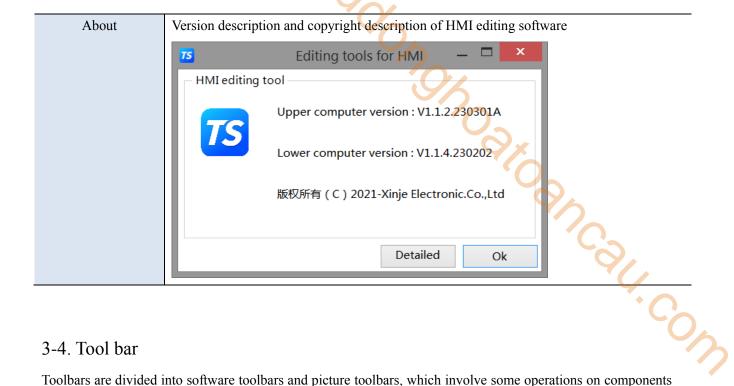

## 3-4. Tool bar

Toolbars are divided into software toolbars and picture toolbars, which involve some operations on components and pictures. When the mouse moves over relevant components during operation, relevant text prompts will appear. The specific allocation is as follows:

1. Software toolbar: it includes new, open, save, close, download, compile, online simulation, offline simulation and system settings for project related operations. For details, please refer to Section 3-3-1. It is used to undo, restore, copy, cut, paste, delete and search operations related to project editing. For details, please refer to chapter 3-3-2. As well as data sampling, alarm input, formula editing, and operation records for global operation of the project, please refer to chapter 4 for details.

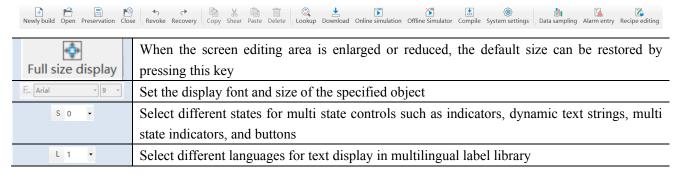

2. Screen toolbar: used to operate the selected component during screen editing. When the tool is gray, it is inoperable.

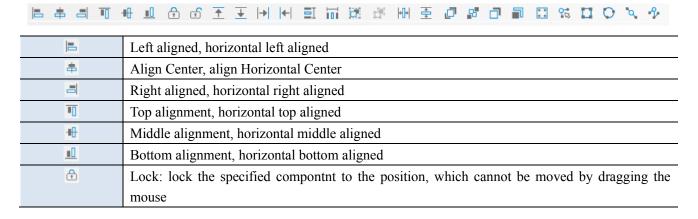

| ( <del>1</del> ) | Unlock to move the specified component                                                                 |
|------------------|----------------------------------------------------------------------------------------------------|
| <u>+</u>         | Move up one unit, where one unit is the vertical spacing of the grid in the preferences                |
| <u></u>          | Move down one unit, where one unit is the vertical spacing of the grid in the preferences              |
| <b> → </b>       | Move right one unit, where one unit is the vertical spacing of the grid in the preferences             |
| ←                | Move left one unit, where one unit is the vertical spacing of the grid in the preferences              |
| ≣I               | Vertical equal distance, set the vertical spacing of multiple selected components to be consistent     |
| ini              | Horizontal equal distance, set the horizontal spacing of multiple selected components to be consistent |
| ij.              | Combination                                                                                            |
| F                | Ungroup                                                                                                |
| +[]+             | Equal width, based on the first selected component, set the width of all selected components to        |
|                  | be consistent                                                                                          |
| <b>=</b>         | Equal height, based on the first selected component, set the height of all selected components to      |
|                  | be consistent • • • • • • • • • • • • • • • • • • •                                                    |
| 0                | Move the specified part to the top                                                                     |
| 8                | Move the specified part to the bottom                                                                  |
| ð                | Move the specified part to the previous layer                                                          |
| <b>a</b>         | Move the specified part to the next layer                                                              |
| **               | Rectangle arrangement, multiple selected components are arranged according to the set                  |
|                  | rectangle                                                                                              |
| <b>9</b> ₽       | Point arrangement                                                                                      |
| П                | Rectangle linear arrangement                                                                           |
| <b>D</b>         | Circular linear arrangement                                                                            |
| 'Q               | Linear arrangement                                                                                     |
| %                | Polyline arrangement                                                                                   |
|                  |                                                                                                    |

# 3-5. Screen editing area

On the project screen editing platform, the user can right-click the selected part as follows:

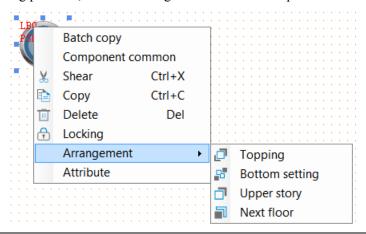

|                                                                                                 | Batch copy Batch copy the selected parts according to certain rules |                                                                                             |
|-------------------------------------------------------------------------------------------------|---------------------------------------------------------------------|---------------------------------------------------------------------------------------------|
| Component Perform global common operations on the selected components, and realize special attr |                                                                     | Perform global common operations on the selected components, and realize special attributes |
| common through "component specific"                                                             |                                                                     | through "component specific"                                                                |
|                                                                                                 | Cut                                                                 | Cut the selected part                                                                       |
|                                                                                                 | Copy                                                                | Copy the selected part                                                                      |

| Delete         | Delete the selected part                                                                       |
|----------------|------------------------------------------------------------------------------------------------|
| Locking        | The relative position is locked, and the element cannot be moved after operation. The          |
|                | movement function can be realized by "unlocking"                                               |
| Layer          | When 2 or more parts are stacked, the display layer of the target part can be adjusted through |
|                | the layer adjustment                                                                           |
| Тор            | Move the part to the top layer                                                                 |
| Bottom         | Move the part to the bottom layer                                                              |
| Previous layer | Move the part to the previous layer                                                            |
| Next layer     | Move the part to the next layer                                                                |
| Attribute      | View or change "Display", "Font", "Color", "Position" and other operations of object           |
|                | components                                                                                     |

## 3-6. Function area

You can drag the commonly used window here to switch to use. By default, this is the commonly used address preview and outline.

The address preview is used to view the usage of the device address added in the HMI or the communication port, so that you can intuitively check which addresses are used. Green in the address table indicates used, while gray indicates unused. Click to select an address, and you can see which pictures and controls the address is used in below. Click any component below to get its position. Double click to open the component properties directly.

The outline is used to display the Chinese names and English IDs of all components in the current screen. You can set the lock, unlock, hide and display of components here.

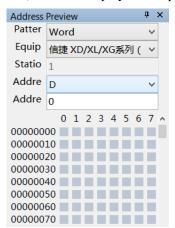

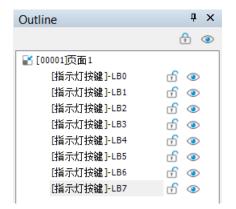

## 3-7. Component area

Display components and all components under the drawing menu, they are used for screen editing. For details, please refer to Chapter 4.

## 3-8. Output window

Display the compilation process and results of the current project.

If the project is compiled successfully, it can be downloaded normally.

If the project compilation fails, "Error occurred in compilation" will be displayed, and the cause of the error will be displayed in the error list, which can quickly locate the problem.

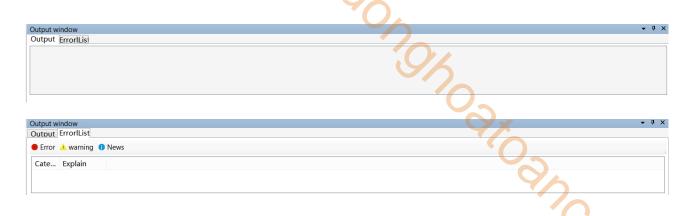

## 3-9. Status area

Display the current HMI model, COM port communication device, Ethernet port communication device, the coordinate position of the current mouse in the editing screen, the size of the zoom screen editing area, and the control grid display.

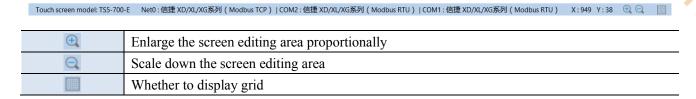

# 4. Components

## 4-1. Drawing

The drawing bar includes line, circle, rectangle, arc, polygon, table, scale, QR code, picture, dynamic picture, translation animation, and function canvas.

1400 ng/h

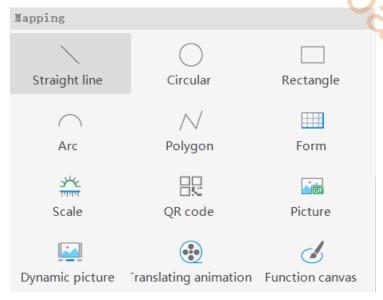

Jesh.cow

## 4-1-1. Straight line

- 1. Click Mapping/straight line or icon, move the cursor to the screen, click the left mouse button at the starting point, drag the cursor to the end point, and then click the left mouse button (click the right mouse button or click ESC to cancel the placement) to complete the drawing of line segments. At the same time, a property box will pop up, and you can set it in the pop-up property dialog box.
- 2. Double click the drawn "line", or select "line", right-click, and select "attribute" to set the attribute.

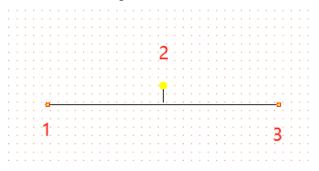

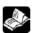

- (1) During drawing, long press the Shfit key to quickly draw horizontal or vertical lines
- (2) When the drawn line is selected, when the mouse is placed on point 1 or 3, the mouse shape changes from arrow to cross, long press the left mouse button to move left and right to change the length and rotation angle of the line. When the mouse is placed on point 2 (yellow point), the mouse shape changes from an arrow to a hand. Long press the left mouse button to move, and then rotate the whole figure with point 2 as the center.

## ■ Line property

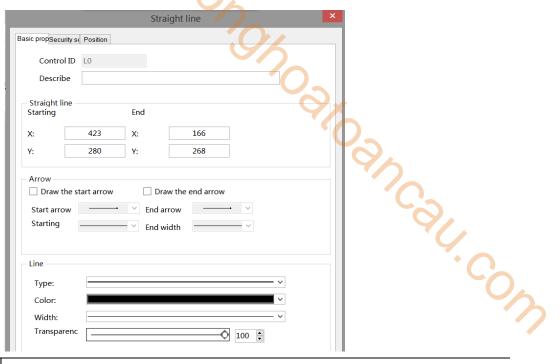

| Control ID |              | It is used for system management and cannot be operated by users                            |
|------------|--------------|---------------------------------------------------------------------------------------------|
| D          | escribe      | Can be used to comment on the purpose of this component                                     |
| Straight   | Starting     | Set the X and Y values of the starting point of the line segment                            |
| line       | End          | Set the X and Y values of the end point of the line segment                                 |
| Arrow      |              | Draw the starting arrow. Check this option to set the style and size of the starting arrow  |
|            |              | Draw the end arrow. Check this option to set the style and size of the end arrow            |
| Line       | Type         | Set the type of line, including solid line, long dotted line, short dotted line, point line |
|            | Color        | Set the color of the line                                                                   |
|            | Width        | Set the width of the line                                                                   |
|            | Transparency | Set the transparency of the line (the closer the slider is to the left, the lower the       |
|            |              | transparency percentage, and the more transparent the component is)                         |

## ■ Security setting

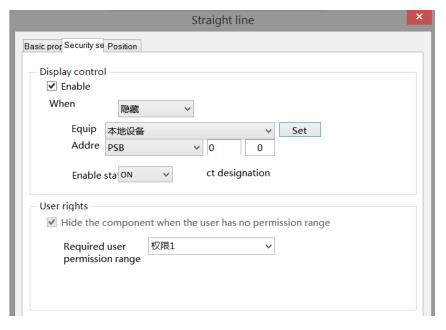

| Display control | Use bits to control whether to display the part. When the condition is not met, the component   |  |  |
|-----------------|-------------------------------------------------------------------------------------------------|--|--|
|                 | will be hidden                                                                                  |  |  |
| Enable          | When checked, display control will be enabled                                                   |  |  |
| When validation | When validation fails, it will hide the component                                               |  |  |
| fails           |                                                                                                 |  |  |
| Equipment       | Current communication device                                                                    |  |  |
| Set             | Click "Set" to enter the address setting interface, where you can set system registers and      |  |  |
|                 | user-defined tags. You can click the address tag below or the project tree/library/address tag  |  |  |
|                 | library to set the tags (see chapter 5-2 Address Tag Library for the use of address tag library |  |  |
|                 | and user-defined tags)                                                                          |  |  |
|                 | Address  Equipme 本地设备  nt  Address type  Address 0  Address [Extent: 0 - 9999]                  |  |  |
|                 | Equipme 本地设备 Statio 0                                                                           |  |  |
|                 | nt n Address PSB V User defined label                                                           |  |  |
|                 | type PSB V User defined laber                                                                   |  |  |
|                 | Address 0 System register                                                                       |  |  |
|                 | Address [Extent: 0 - 9999]                                                                      |  |  |
|                 | format                                                                                          |  |  |
|                 |                                                                                                 |  |  |
|                 |                                                                                                 |  |  |
|                 | Address tag                                                                                     |  |  |
|                 | Determine Cancel Application                                                                    |  |  |
|                 | Zetermine Cancer 7.pp//cateri                                                                   |  |  |
| Address         | Set the target coil for bit control                                                             |  |  |
| Enable status   | Set ON status to be valid or OFF status to be valid                                             |  |  |
| User rights     | Set the component authority level. Set the permission of this component. You need to enter the  |  |  |
|                 | password to use this component. When there is no permission for this component, this            |  |  |
|                 | component is hidden                                                                             |  |  |
|                 | 1 *                                                                                             |  |  |

For example: if the equipment is set as shown in the above figure, the bit control is PSB0, and select "Hide the component when the user has no permission range", and the enable status is ON, then when the status of PSB0 is OFF, the component is hidden and not displayed.

#### Position

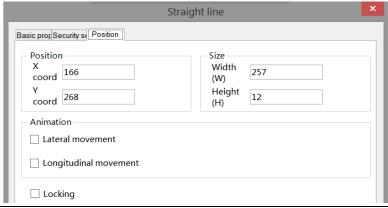

Position Set the X and Y coordinate values of the line with the upper left point of the screen as the coordinate origin (0, 0)

|   | X coordinate | Set the X axis coordinate value of the line                                                      |
|---|--------------|--------------------------------------------------------------------------------------------------|
|   | Y coordinate | Set the Y axis coordinate value of the line                                                      |
| Ī | Size         | Set the width and height of the line                                                             |
|   | Width (W)    | Set the width of the line                                                                        |
|   | Height (H)   | Set the height of the line                                                                       |
|   | Animation    | Set whether the line can be moved                                                                |
|   | Lateral      | Set the horizontal display position of the line according to the value of the register, that is, |
|   | movement     | modify the X axis coordinate value. X axis coordinate value=X position+the value of the          |
|   |              | current register                                                                                 |
| Ī | Longitudinal | Set the vertical display position of the line according to the value of the register, that is,   |
|   | movement     | modify the Y axis coordinate value. Y axis coordinate value=Y position+the value of the          |
|   |              | current register                                                                                 |
| Ī | Locking      | Set whether it can be moved during editing. When "Locking" is checked, it cannot be moved        |
|   |              | during editing. You can unlock it by unchecking this item, or you can set it by pressing the     |
|   |              | shortcut keys Lock and Unlock on the interface                                                   |

#### 4-1-2. Circular

- 1. Click "Mapping/Circular" in the menu or icon in the drawing bar of the control window, move the cursor to the screen, press and hold the left mouse button at the starting point, drag the cursor to the end point, and release the left mouse button (click ESC to cancel the placement) to complete the circle drawing. At the same time, a property box will pop up, and you can set it in the pop-up property dialog box.
- 2. Double click the drawn "circle", or select "circle", right-click, and select "attribute" to set the attribute.

## Property

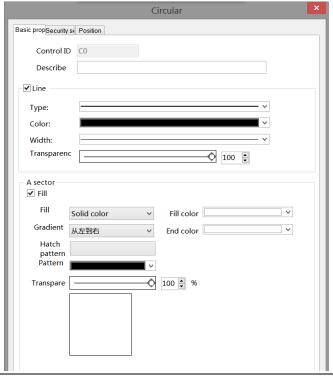

| Control ID | It is used for system management component and cannot be operated by users |
|------------|----------------------------------------------------------------------------|
| Describe   | Can be used to comment on the purpose of this component                    |

| Lir | пе Туре      | Set the line type of the circle, including solid line, long dotted line, short dotted line, and |
|-----|--------------|-------------------------------------------------------------------------------------------------|
|     |              | point line                                                                                      |
|     | Color        | Set the border color of the circle                                                              |
|     | Width        | Set the line width of the circle                                                                |
|     | Transparency | Set the line transparency of the circle (the closer the slider is to the left, the lower the    |
|     |              | transparency percentage, the more transparent the line is)                                      |
| Sec | tor Fill     | After checking "Fill", you can set the fill color, fill style and transparency of the circle    |
|     | Fill pattern | Can be filled with solid colors, gradients and patterns                                         |
|     | Transparency | Set the transparency of the circle by sliding the slider (the closer the slider is to the left, |
|     |              | the transparency percentage is lower, the more transparent the filled area is)                  |
|     |              |                                                                                                 |
|     |              | [C1] [C2]                                                                                       |
|     |              |                                                                                                 |
|     |              |                                                                                                 |
|     |              |                                                                                                 |
|     |              | transparency 100% transparency 50% transparency 0%                                              |
|     |              |                                                                                                 |

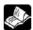

The set fill style, color and transparency can be previewed in the box below the transparency.

## ■ Security setting

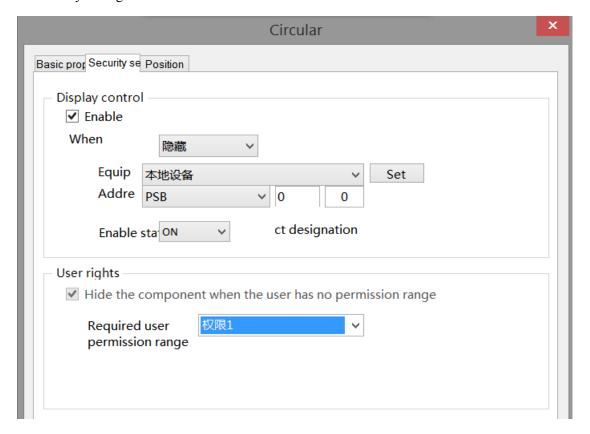

Refer to chapter 4-1-1 straight line for security setting.

#### Position

Refer to chapter 4-1-1 straight line for position.

## 4-1-3. Rectangle

- 1. Click "Mapping/Rectangle" in the menu bar or icon in the control window's drawing bar, move the cursor to the screen, press and hold the left mouse button at the starting point, drag the cursor to the end point, and release the left mouse button (click ESC to cancel the placement) to finish the rectangle drawing. At the same time, a property box will pop up, and you can set it in the pop-up property dialog box.
- 2. Double click the drawn Rectangle/Rounded Rectangle, or select Rectangle/Rounded Rectangle, right-click, and select attribute.

#### ■ Property

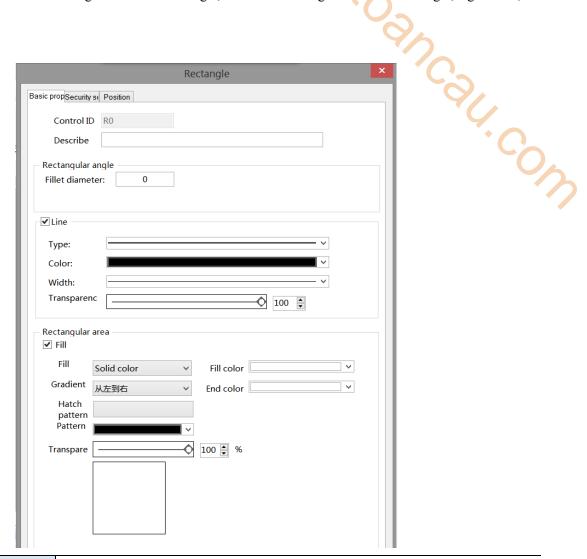

| Control ID  |          | It is used for system management component and cannot be operated by users               |
|-------------|----------|------------------------------------------------------------------------------------------|
| Des         | cribe    | Can be used to comment on the purpose of this component                                  |
| Rectangular | Fillet   | Set the fillet diameter (0-100) to 0, which is a rectangle. The larger the value, the    |
| angle       | diameter | larger the fillet diameter (the upper limit of the fillet diameter varies according to   |
|             |          | the size of the rectangle placed)                                                        |
|             |          | Fillet Fillet Fillet diameter 83 diameter 40 diameter 0                                  |
| Line        | Type     | Set the line type of the rectangle, including solid line, long dotted line, short dotted |
|             |          | line, and point line                                                                     |

|             | Color        | Set the line color of the rectangle                                                   |
|-------------|--------------|---------------------------------------------------------------------------------------|
|             | Width        | Set the line width of the rectangle                                                   |
|             |              |                                                                                       |
|             |              | Transparency 100% 50% 0%                                                              |
|             | Transparency | Set the transparency of rectangular lines (the closer the slider is to the left, the  |
|             |              | lower the transparency percentage, and the more transparent the lines are)            |
| Rectangular | Fill         | After checking "Fill", you can set the fill color, fill style and transparency of the |
| area        |              | rectangular area                                                                      |
|             | Fill pattern | Can be filled with solid colors, gradients and patterns                               |
|             | Transparency | Set the transparency of rectangle/rounded rectangle by sliding the slider (the closer |
|             |              | the slider is to the left, the lower the transparency percentage, and the more        |
|             |              | transparent the filled area is)                                                       |
|             |              |                                                                                       |
|             |              | Transparency 100% 50% 0%                                                              |

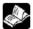

## The set fill style, color and transparency can be previewed in the box below the transparency

Security setting

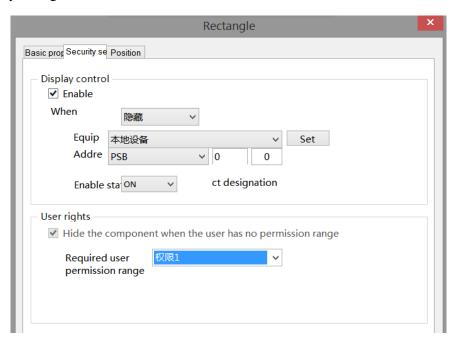

Same to chapter 4-1-1. Straight line security setting.

#### Position

Same to chapter 4-1-1. Straight line position part.

#### 4-1-4. Arc

Click the "Mapping/Arc" icon in the menu bar or the icon in the control window's drawing bar, move the cursor to the screen, click the left mouse button at the starting point, drag the cursor to the end point, and then click the left mouse button to complete the arc drawing. At the same time, a property box will pop up, and you can set it in the pop-up property dialog box. The difference between arc and sector is whether they are closed. Double click the drawn Arc, or select the Arc, right-click, and select attribute.

## Basic property

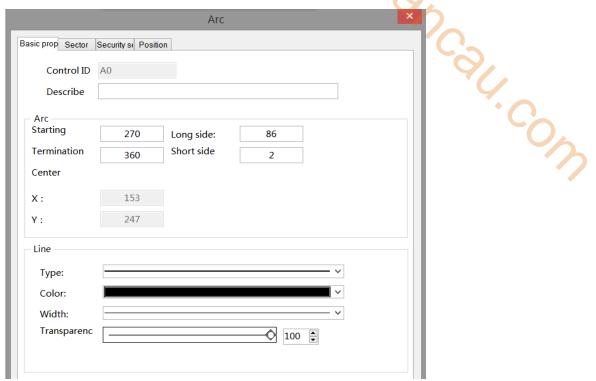

| ontrol ID   | It is used for system management component and cannot be operated by users                    |
|-------------|-----------------------------------------------------------------------------------------------|
| Describe    | It can be used to remark the purpose of this control                                          |
| Starting    | Take the arc center as the base point, take the right direction of the horizontal line        |
|             | passing through the base point as the horizontal 0°, and the angle between the line           |
|             | passing through the base point and the starting point and the horizontal 0°                   |
| Termination | Take the arc center as the base point, take the right direction of the horizontal line        |
|             | passing through the base point as the horizontal 0°, and the angle between the line           |
|             | passing through the base point and the end point and the horizontal $0^{\circ}$               |
| Long side   | Set the long side of the arc                                                                  |
| Short side  | Set the short side of the arc                                                                 |
| Center      | The X and Y coordinate positions of the arc center are displayed and cannot be modified       |
|             |                                                                                               |
|             | Start angle 0° Start angle 0°                                                                 |
|             | End angle 90° End angle 180°                                                                  |
| Type        | Set the line type of arc, including solid line, long dotted line, short dotted line and point |
|             | line                                                                                          |
|             | Starting  Termination  Long side Short side Center                                            |

| Color        | Set the line color of the arc                                                         |
|--------------|---------------------------------------------------------------------------------------|
| Width        | Set the line width of the arc                                                         |
| Transparency | Set the transparency of the line (the closer the slider is to the left, the lower the |
|              | transparency percentage, the more transparent the line is)                            |

#### Sector

The arc start point, end point and arc center point are connected to form a closed figure, that is, a sector. J. Colh. Coly

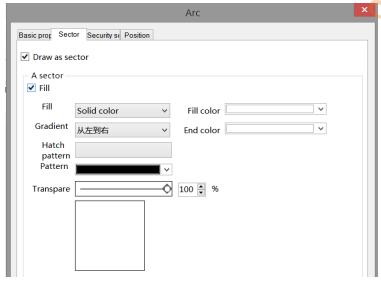

| Sector       | Select "draw as sector", and set the fill option                                                |
|--------------|-------------------------------------------------------------------------------------------------|
| Fill         | Set the fill color, fill style, and transparency of the sector                                  |
| Pattern      | Can be filled with solid colors, gradients and patterns                                         |
| Transparency | Set the transparency of the sector by sliding the slider (the closer the slider is to the left, |
|              | the lower the transparency percentage, and the more transparent the component is)               |
|              |                                                                                                 |
|              | Transparency 100% 0%                                                                            |

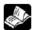

The set fill style, color and transparency can be previewed in the box below the transparency

Security setting

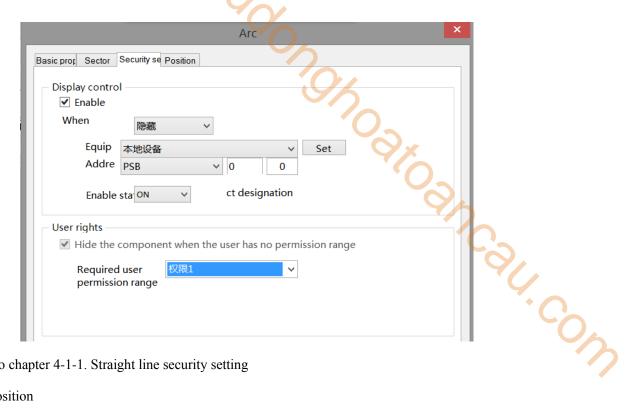

Same to chapter 4-1-1. Straight line security setting

Position

Same to chapter 4-1-1. Straight line position part.

#### 4-1-5. Polygon

- 1. Click the "Mapping/Polygon" icon in the menu bar or the icon in the control window's drawing bar, move the cursor to the screen, press the left mouse button at the starting point, drag the cursor to move, and determine the positions of the following endpoints in turn. Double click the left mouse button (click the right mouse button or cancel the placement with the ESC key) to finish the polyline drawing. At the same time, a property box will pop up, and you can set it in the pop-up property dialog box. The difference between polylines and polygons is whether they are closed.
- 2. Double click the drawn Polyline/Polygon, or select Polyline/Polygon, right-click, and select Attribute.
- Basic property

Polyline Polygon

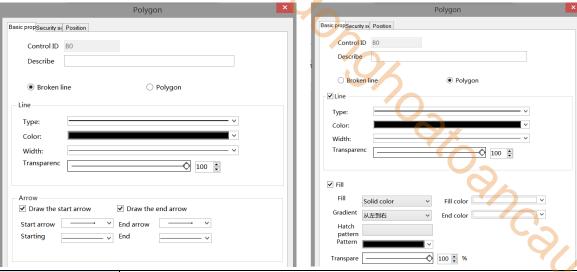

| Control ID   |                | It is used for system management component and cannot be operated by users                    |
|--------------|----------------|-----------------------------------------------------------------------------------------------|
| Describe     |                | It can be used to remark the purpose of this control                                          |
| Broken line  |                | Set whether it is a polyline                                                                  |
| Polygon      |                | When you select a polygon, the polyline automatically connects the start point and end        |
|              |                | point to generate a polygon. You can set the fill color, fill style, and transparency of the  |
|              |                | polygon                                                                                       |
| Line         | Type           | Set the line type, including solid line, long dotted line, short dotted line, and point line  |
|              | Color          | Set the line color                                                                            |
|              | Width          | Set the line width                                                                            |
|              | Transparency   | Set the transparency of the line (the closer the slider is to the left, the lower the         |
|              |                | transparency percentage, the more transparent the line is)                                    |
| Arrow        | Draw the start | After checking this option, you can set the style and size of the starting arrow              |
|              | arrow          |                                                                                               |
|              | Draw the end   | After checking this option, you can set the style and size of the end arrow                   |
|              | arrow          |                                                                                               |
| Fill         |                | Set the fill color, fill style and transparency of polygons                                   |
| Pattern      |                | Can be filled with solid colors, gradients and patterns                                       |
| Transparency |                | Set the transparency of polygons by sliding the slider (the closer the slider is to the left, |
|              |                | the lower the transparency percentage, and the more transparent the filled area is)           |
|              |                | 4,4,4                                                                                         |
|              |                | Transparency 100% 50% 0%                                                                      |

The set fill style, color and transparency can be previewed in the box below the transparency

Security setting

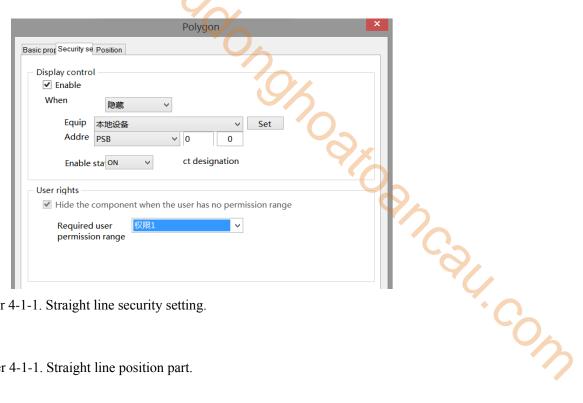

Same to chapter 4-1-1. Straight line security setting.

Position

Same as chapter 4-1-1. Straight line position part.

#### 4-1-6. Form

- 1. Click "Mapping/Form" in the menu bar or icon in the drawing bar of the control window, move the cursor to the screen, click the left mouse button to place, click the right mouse button or click ESC to cancel the placement. Modify the length and width of the border through the border points.
- 2. When setting attributes, you can set them in the attribute box that pops up when placing components. You can also double-click the drawn "Table" or select "Table" and right-click to select Attribute.
  - Basic property

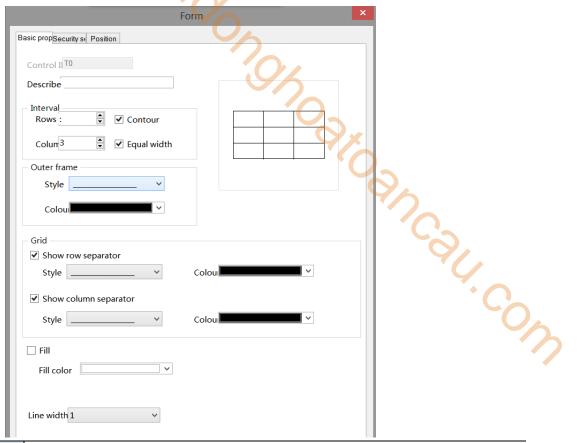

| Control ID |             | It is used for system management control and cannot be operated by users                    |
|------------|-------------|---------------------------------------------------------------------------------------------|
| Describe   |             | Can be used to comment on the purpose of this component                                     |
| Interval   | Rows        | Set the number of rows in the table. The default value is 3                                 |
|            | Columns     | Set the number of columns in the table. The default value is 3                              |
|            | Contour     | Set whether the table is equal in height                                                    |
|            | Equal width | Set whether the table is equal in width                                                     |
| Outer      | Style       | Select the style of the outline, including solid line, long dotted line, short dotted line, |
| frame      |             | and point line                                                                              |
|            | Color       | Set the color of the outer border                                                           |
| Grid       | Show row    | Set the color and style of row separator                                                    |
|            | separator   |                                                                                             |
|            | Show column | Set the color and style of column separator                                                 |
|            | separator   |                                                                                             |
| Fill       |             | Set the fill color in the table                                                             |
| Line width |             | Set the width of table lines                                                                |

■ Security setting

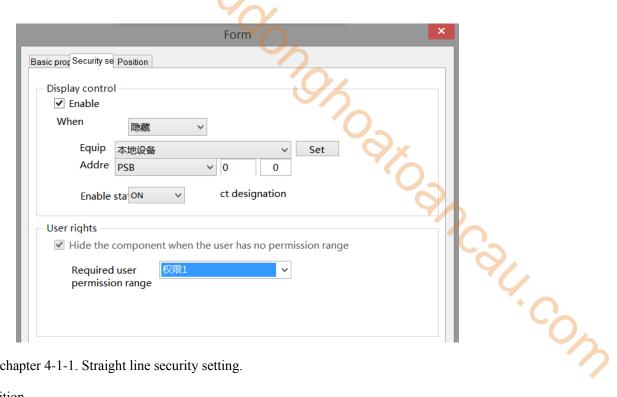

Same to chapter 4-1-1. Straight line security setting.

#### Position

Same as chapter 4-1-1. Straight line position part.

#### 4-1-7. Scale

- 1. Click "Mapping/Scale" in the menu bar or icon in the control window's drawing bar, move the cursor to the screen, click the left mouse button to place, click the right mouse button or click ESC to cancel the placement. Modify the length and width of the border through the border points.
- 2. When setting attributes, you can set them in the attribute box that pops up when placing components. You can also double-click "Scale" or select "Scale", right-click and select Attribute.
  - Basic property

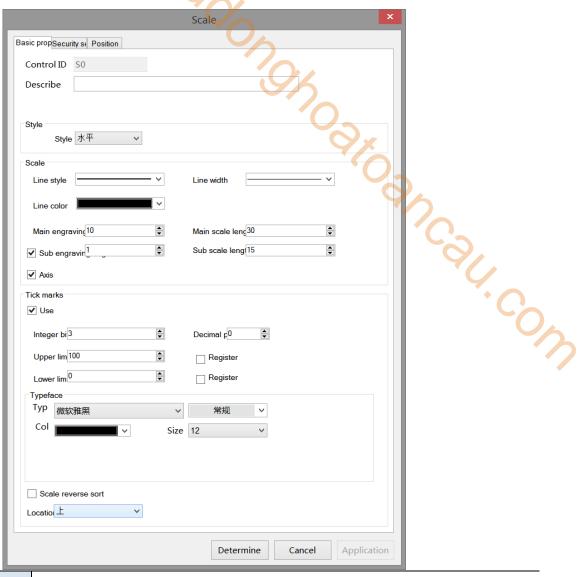

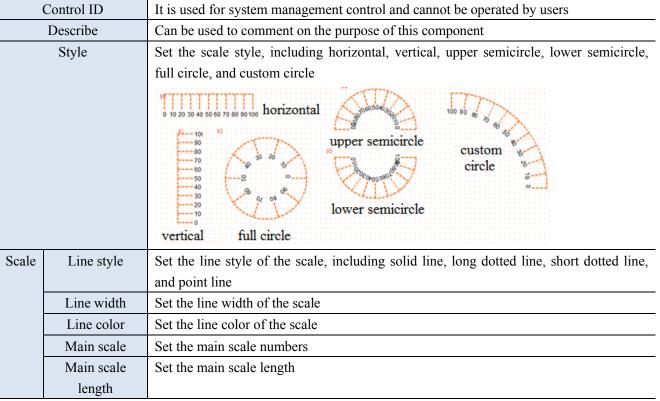

|      | Sub scale       | Set the sub scale numbers                                                                 |
|------|-----------------|-------------------------------------------------------------------------------------------|
|      | Sub scale       | Set the sub scale length                                                                  |
|      | length          |                                                                                           |
|      | Axis            | Set whether the axis is displayed                                                         |
| 5    | Scale marks     | Select it to set the following items                                                      |
| Iı   | nteger digits   | Set the number of integer bits of the scale mark                                          |
| D    | ecimal digits   | Set the number of decimal places of the scale mark                                        |
| 1    | Upper limit     | Set the upper limit of the scale value, that is, the maximum value                        |
|      | Register        | Check "Register", and the upper limit value can be controlled by the register             |
| ]    | Lower limit     | Set the lower limit of the scale value, i.e. the minimum value                            |
|      | Register        | Check "Register", and the lower limit value can be controlled by the register             |
|      | Typeface        | Set the scale font, font size, font style, color and alignment method                     |
| Scal | le Reverse Sort | When not checked, the semicircle scale is displayed counterclockwise, the horizontal      |
|      |                 | scale is displayed from left to right, and the vertical scale is displayed from bottom to |
|      |                 | top; When checked, the semicircle scale is displayed clockwise, the horizontal scale is   |
|      |                 | displayed from right to left, and the vertical scale is displayed from top to bottom      |
|      | Location        | Set the scale position as up, down or center                                              |

#### Security setting

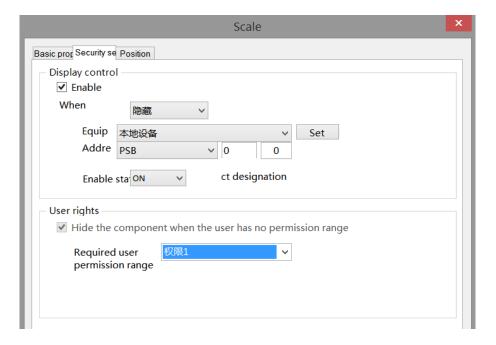

Same to chapter 4-1-1. Straight line security setting.

#### Position

Same as chapter 4-1-1. Straight line position part.

#### 4-1-8. QR code

1. Click the "Mapping/QR Code" icon in the menu bar or the icon in the drawing bar of the control window, move the cursor to the screen, click the left mouse button to place it, click the right mouse button or

click ESC to cancel the placement. Modify the length and width of the border through the border points.

2. When setting attributes, you can set them in the attribute box that pops up when placing components, or you can double-click QR Code or select QR Code and right-click to select Attribute.

#### ■ Basic property

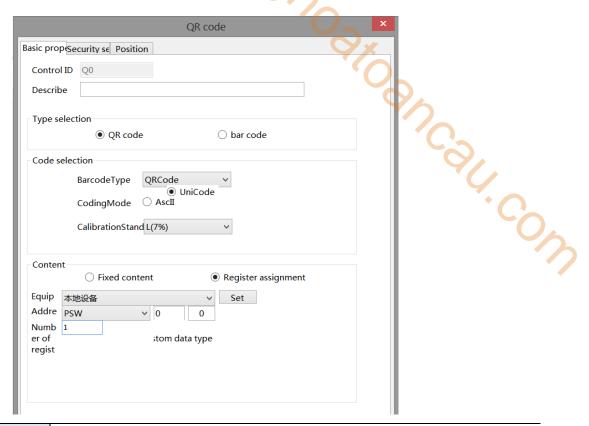

| Control ID |              | It is used for system management control and cannot be operated by users                                                                                                    |  |  |
|------------|--------------|----------------------------------------------------------------------------------------------------|--|--|
| Describe   |              | Can be used to comment on the purpose of this component                                                                                                    |  |  |
| Тур        | e selection  | You can select QR code or barcode                                                                                                    |  |  |
| Code       | Barcode type | Set the type of barcode. The QR code includes QRCode, DataMatrix, PDF417                                                                                                    |  |  |
| selection  |              | QRCode  (It is mainly used in the Internet, logistics information tracing, retail billing applications, etc. For example, the QR code presented by mobile payment is the most commonly used QR code type)  DataMatrix  (Mainly used in the industrial field to achieve quality traceability)  PDF417  (It is mainly used for certificate management, report |  |  |
|            |              | management, etc)                                                                                                    |  |  |

| Bar code                                                                                                    | _                |
|----------------------------------------------------------------------------------------------------|------------------|
| (Mainly used for commod                                                                                                    | lity barcode)    |
| Coding mode Set the encoding method of AscII or UniCode (this option is available)                                                                                                    | lable only for   |
| QRCode types, and only has AscII for other types)                                                                                                    |                  |
| Calibration Set calibration standard (only available under QRCode type)                                                                                                    |                  |
| CalibrationStand L(7%)  L(7%)  M(15%) Q(25%)  Calibration standard of QR code: When you encode QR code, you also redundant data, which will help QR reader read QR code accurately. It is unreadable data, it will not affect reading correct information.  There are four levels of error correction in the QR code, the lowest is L: Calibrate 7% of the font size  M: Calibrate 15% of the font size Q: Calibrate 25% of the font size |                  |
| H: Calibrate 30% of the font size                                                                                                    |                  |
| Content Fixed content Display fixed content (click the blank part to set the content)                                                                                                    |                  |
| Register Dynamically specifying QR Codes with registers                                                                                                    |                  |
| assignment                                                                                                    |                  |
| Equipment Select the current device port for communication                                                                                                    |                  |
| Address Set the QR code monitoring address and whether there is offset                                                                                                    |                  |
| Number of Set the number of registers (you can enter the corresponding numb                                                                                                    | •                |
| register according to the content to be set. If you do not check the user-defined                                                                                                    | l data type, the |
| default is WORD-16 bits)                                                                                                    |                  |
| Custom data                                                                                                    | O-64 bits        |
| type                                                                                                    |                  |

Note: If the QR code content is specified by a register, the register should be a character input register, and data input registers are not supported.

Security setting

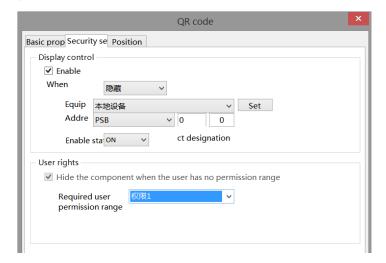

Same to chapter 4-1-1. Straight line security setting.

Position

Straight line position part.

#### 4-1-9. Picture

- 1. Click the "Mapping/Picture" icon in the menu bar or the in the control window, move the cursor to the screen, click the left mouse button to place it, click the right mouse button or click ESC to cancel the placement. Its size can be adjusted by dragging the mouse.
- 2. When setting attributes, you can set them in the attribute box that pops up when placing components, or you can double-click "GIF picture" or select "GIF picture", right-click and select "Attribute".
  - Basic property

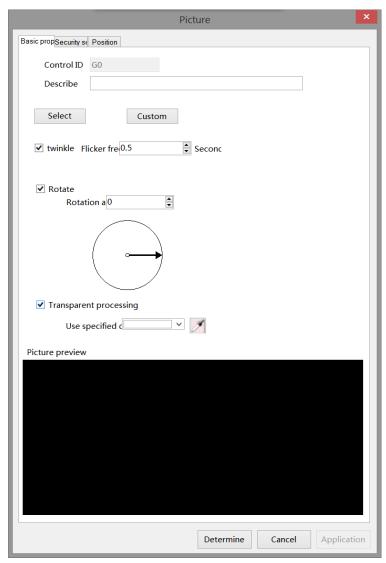

| Cor | ntrol ID | It is used for system management control and cannot be operated by users |
|-----|----------|--------------------------------------------------------------------------|
| De  | escribe  | Can be used to comment on the purpose of this component                  |
| S   | Select   | Click to insert the picture in the resource library                      |
| Cı  | ustom    | Click to add pictures on your computer                                   |

| Twinkle         | Set whether the picture flickers and flicker frequency (unit: second)                           |
|-----------------|-------------------------------------------------------------------------------------------------|
| Rotate          | Set whether the picture is rotated and the rotation angle                                       |
| Transparent     | Set the specified color to make the picture transparent (only one color of the selected picture |
| processing      | can be transparent)                                                                             |
| Picture preview | You can preview the selected picture                                                            |

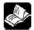

The color picker can select any color in the screen for color picking

#### **Examples of transparent processing:**

As shown in the figure below, prepare to remove the black background outside the lamb

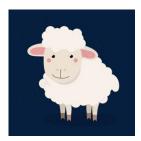

-91.com

- (1) Select gif from the control window to put on the screen
- (2) Select the image to be processed from the customized path, click Transparent Processing, use the color picker to select the dark blue of the lamb background for color extraction, or select the same color as the lamb background after using the specified color

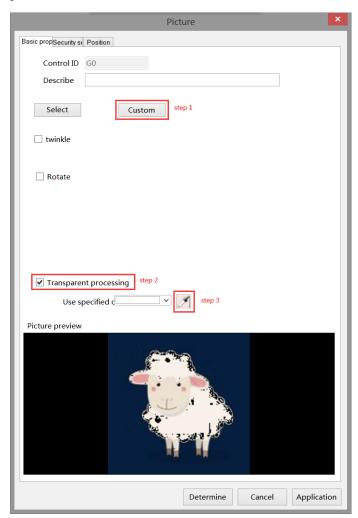

(3) After color selection, the page is displayed as shown below

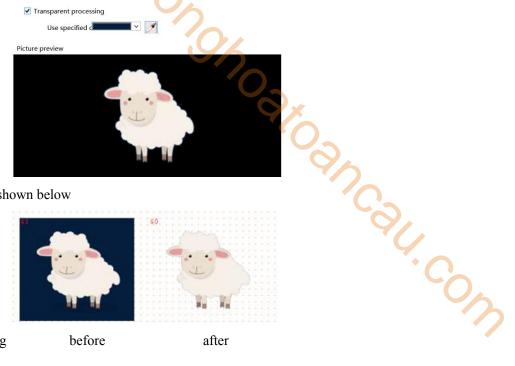

(4) Click OK to display as shown below

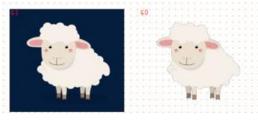

Transparent processing

before after

Security setting

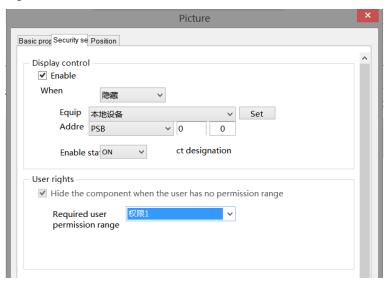

Same to chapter 4-1-1. Straight line security setting.

#### Position

Same as chapter 4-1-1. Straight line position part.

#### 4-1-10. Dynamic picture

1. Click "Mapping/Dynamic Picture" on the menu bar or click the 🖳 icon in the drawing bar of the control window, move the cursor to the screen, click the left mouse button to place it, click the right mouse button or click ESC to cancel the placement. Set multiple pictures. The pictures can be switched freely according to fixed time and order. The size can be adjusted by dragging the mouse.

2. When setting attributes, you can set them in the attribute box that pops up when placing components. You can also double-click "Dynamic Picture" or select "Dynamic Picture", right-click and select "Attribute".

#### ■ Animation materials

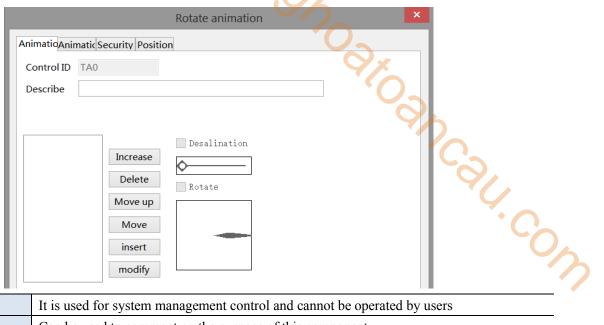

|            |          | modify                                                                                       |
|------------|----------|----------------------------------------------------------------------------------------------|
| Control ID |          | It is used for system management control and cannot be operated by users                     |
| Describe   |          | Can be used to comment on the purpose of this component                                      |
| Function   | Increase | Pictures in the material library or user-defined pictures can be added (the picture size     |
|            |          | should be less than 1920 * 1080)                                                             |
|            | Delete   | Delete the specified pictures added to the material                                          |
|            | Move up  | Move the specified picture up                                                                |
|            | Move     | Move the specified picture down                                                              |
|            | down     |                                                                                              |
|            | Insert   | Insert picture in this position                                                              |
|            | Modify   | Modify the selected picture                                                                  |
| Fad        | e-out    | After checking, you can set whether the picture needs to be faded by sliding the slider (the |
|            |          | closer the slider is to the left, the higher the degree of fading)                           |
|            |          | ✓ Desalination ✓ Desalination ✓ Desalination                                                 |
|            |          | Rotate Rotate                                                                                |
|            |          |                                                                                              |
| Ro         | tate     | After checking, the picture can be rotated at will to achieve the target effect (when the    |
|            |          | pointer is dragged to rotate clockwise/counterclockwise, the picture will also rotate        |
|            |          | clockwise/counterclockwise)                                                                  |
|            |          | □ Desalination □ Rotate □ Rotate                                                             |

#### Animation

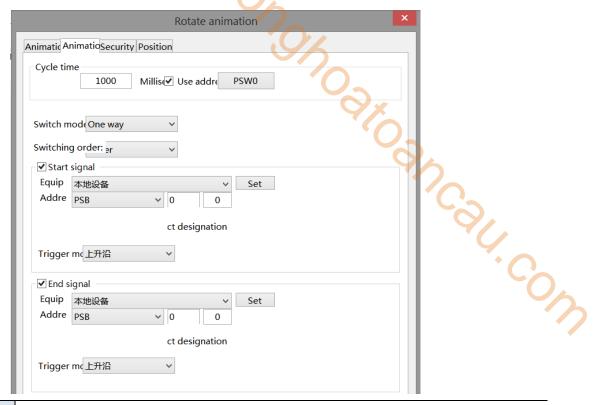

| Cycle time |            | Set the time of a cycle (that is, all pictures are switched). You can set a constant or specify it |
|------------|------------|----------------------------------------------------------------------------------------------------|
|            |            | through a register                                                                                 |
| Switch     | One way    | Pictures are displayed from the first to the last, and then from the first to the last             |
| mode       | Return     | Pictures are displayed in the mode of first to last, then last to first, and then first to last    |
| Switch     | hing order | Set the switching order of the picture, which is specified by the picture number (1-10, 10-1,      |
|            |            | or randomly set by the user)                                                                       |
| C          | Order      | Pictures are displayed in order                                                                    |
| Reve       | rse order  | Pictures are displayed in reverse order                                                            |
| Random     |            | Pictures are displayed randomly without fixed order, and they are displayed in the order set       |
|            |            | by the user, separated by English commas ","                                                       |
| Star       | t signal   | If checked, the animation starts when the specified coil is ON or OFF; If not checked, the         |
|            |            | animation will always act                                                                          |
| Equ        | iipment    | Select the current device port for communication                                                   |
|            | Set        | Click "Set" to enter the address setting interface, where you can set and use system registers     |
|            |            | and user-defined tags. You can click the address tag library below or the project tree - library   |
|            |            | - address tag library to set the used tags (see chapter 5-2 Address Tag Library for the use of     |
|            |            | address tag library and user-defined tags)                                                         |

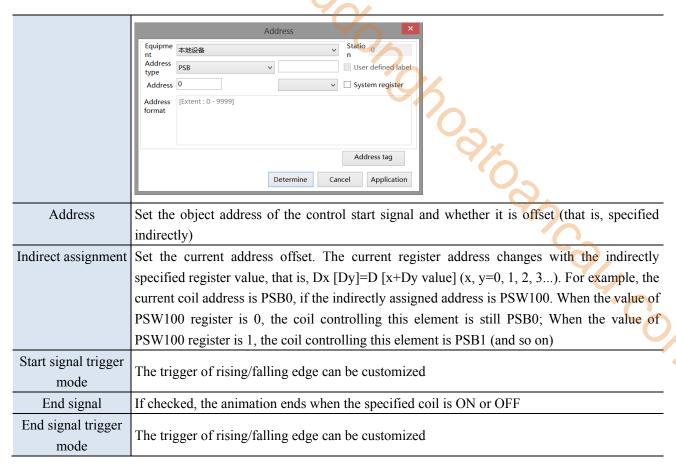

#### Security setting

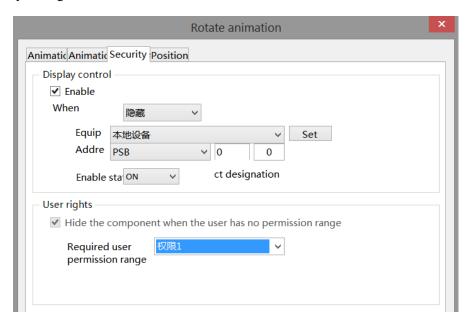

Same to chapter 4-1-1. Straight line security setting.

#### Position

Same as chapter 4-1-1. Straight line position part.

#### 4-1-11. Translating animation

The use of translation animation components can help users achieve animation functions, but a single translation animation component cannot achieve animation functions. It must be combined with the components that achieve animation functions.

- 1. Click "Mapping/Translating Animation" on the menu bar or click the icon in the drawing bar of the control window, move the cursor to the screen, press the left mouse button at the starting point, drag the cursor to move, and determine the positions of the following endpoints in turn. Double click the left mouse button (click the right mouse button or click ESC to cancel the placement) to finish the drawing of the translating animation, and the property box will pop up at the same time.
- 2. When setting attributes, you can set them in the attribute box that pops up when placing components. You can also double-click "Translation Animation" or select "Translation Animation" and then right-click to select "Attributes".

#### Coordinate

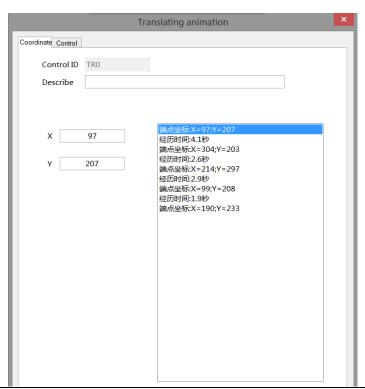

| Control ID  |      | It is used for system management control and cannot be operated by users                      |
|-------------|------|-----------------------------------------------------------------------------------------------|
| Describ     | e    | Can be used to comment on the purpose of this component                                       |
| Endpoint    | X    | Display the horizontal coordinate position of the current end point. After selecting the line |
| coordinates |      | "End point coordinate" on the right, you can modify it at the left "X"                        |
|             | Y    | Display the longitudinal coordinate position of the current end point. Select the line "End   |
|             |      | point coordinate" on the right and modify it at the left "Y"                                  |
| Experience  | time | Display the time of moving from the current endpoint coordinate to the next endpoint          |
|             |      | coordinate, in seconds. After selecting the "experience time" line on the right, you can      |
|             |      | modify it at the "Time" position on the left                                                  |

#### Control

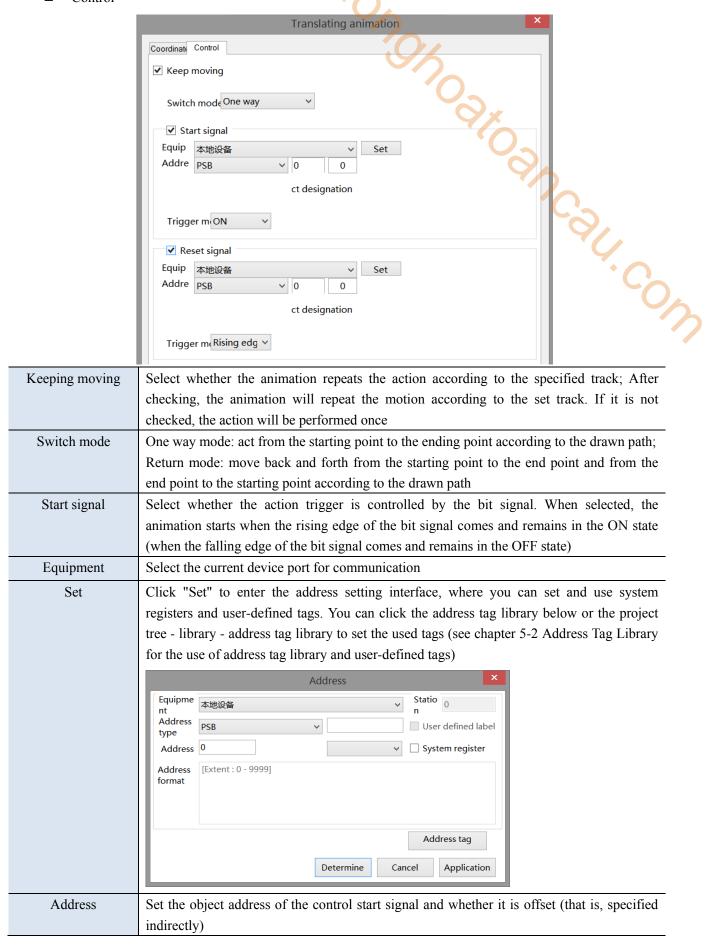

| Indirect assignment  | Set the current address offset. The current register address changes with the indirectly      |
|----------------------|-----------------------------------------------------------------------------------------------|
|                      | specified register value, that is, Dx [Dy]=D [x+Dy value] (x, y=0, 1, 2, 3). For example,     |
|                      | the current coil address is PSB0, if the indirectly assigned address is PSW100; When the      |
|                      | value of PSW100 register is 0, the coil controlling this element is still PSB0; When the      |
|                      | value of PSW100 register is 1, the coil controlling this element is PSB1 (and so on)          |
| Start signal trigger | Customizable ON/OFF trigger                                                                   |
| mode                 | $\varphi_{x}$                                                                                 |
| Reset signal         | Select whether the end of the action is controlled by a bit signal. After selecting, when the |
|                      | rising/falling edge of the bit signal comes, the animation will start from the beginning      |
| Reset signal trigger | The trigger of rising/falling edge can be customized                                          |
| mode                 |                                                                                               |

#### Example:

To realize the text string "Xinje Electric welcomes you!" Scroll the display from top to bottom on the screen. You can draw a vertical translation animation track on the screen, place a static text string, select a static text string and a translation animation component, click the right mouse button, and select "Combination" to facilitate the movement of the text string according to the translation animation track. The movement time and control can be set by selecting "attribute":

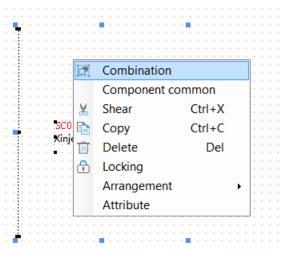

#### 4-1-12. Function canvas

Through C function DCMapDrawLine, DCMapDrawRect, DCMapDraw irce, DCMapDrawEllipse, DCMapDrawCircleArc, DCMapDrawEiilpseArc, the function of drawing lines, rectangles, circles, ellipses, arcs and elliptical arcs on the function canvas is realized. Clear the function canvas through DCMapClear. The function canvas background color filling function is realized through DCMapSetBackColor. Refer to 6-2-5 API Functions for the use of function canvas related functions.

- Operate process
- 1. New project, screen content making
- (1) Click the "Mapping/Function Canvas" on the menu bar or the icon on the control window's drawing bar, move the cursor to the screen, click the left mouse button to place it, click the right mouse button or click ESC to cancel it. Modify the length and width of the border through the border points.

  The establishment is shown in the following figure:

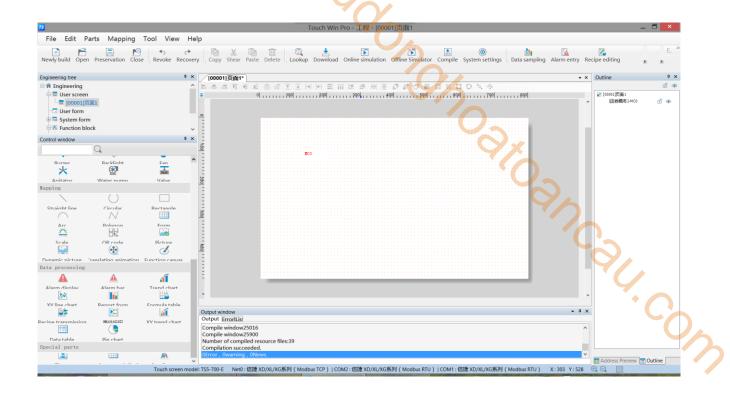

(2) When setting attributes, you can set them in the attribute box that pops up when placing components. You can also double-click the Function Canvas or select the Function Canvas, right-click, and select attribute.

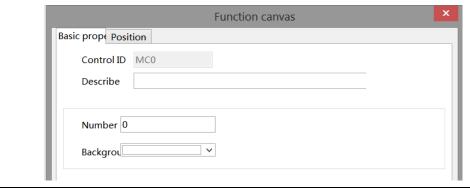

| Control ID | It is used for system management control and cannot be operated by users |
|------------|--------------------------------------------------------------------------|
| Describe   | Can be used to comment on the purpose of this component                  |
| Number     | Set MacroDCMap function number                                           |
| Background | Set Background color properties                                          |

#### 2. Add Function Block

(1) To create a function block, right-click the project tree - Function Block. In the pop-up dialog box, select "Add Function" to add 2 functions. Set the function name (i.e. the function block name, which can be 32 characters at most) to DrawMap and DrawMapClear:

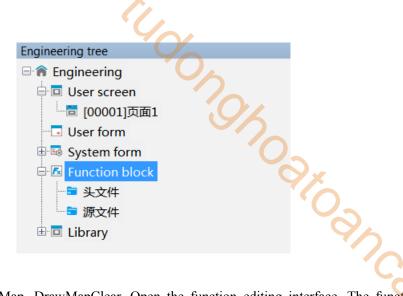

(2) Edit the function DrawMap, DrawMapClear. Open the function editing interface. The functions are as follows:

DrawMap:

```
Function block
Newly build Preservation Shear Copy Paste Delete Revoke 重做 Compile 查找替换 注释 取消注释
                           //set background
🗆 🔼 函数功能块
                           DCMapSetBackColor (0, 0xFF00ff);
    🗎 头文件
                           //draw circle
   🗎 🖿 源文件
                           DCMApDrawCircle (0, 50, 50, 50, 5, 0xffFF00, 0, 0);
      □ DrawMap
                           //draw line
      DrawMapClear
                           DCMapDrawLine (0, 0, 0, 100, 100, 5, 0x1111ee);
                           //draw rectangle
                           DCMapDrawRect (1, 200, 200, 100, 50, 10, 0xff0000, 1, 0x000000);
                           //draw arc
                          DCMapDrawCircleArc (0, 100, 100, 100, 5, 0x000000, 0, 270);
                           //draw ellipse
                           DCMapDrawEllipse (0, 100, 100, 50, 20, 5, 0x000000, 0, 0x00);
                           //draw ellipse arc
                           DCMapDrawEllipseArc (0, 200, 200, 50, 50, 5, 0x00ff00, 30, 270);
Function block API fu ( )
```

The TS series HMI uses RGB mode. One color occupies one byte, namely, 0xFF0000 is B (BLUE), 0x00FF00 is G (Green), and 0x0000FF is R (RED).

DrawMapClear:

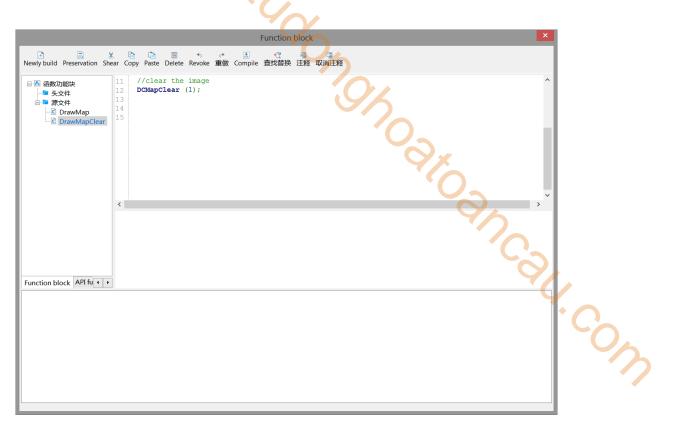

#### 3. Call DrawMap, DrawMapClear

Place a function key on the screen, select "Function Call" from the "Optional Features" on the right, click "Add to" button to add this function, select the "Call Function" on the left, and select the name of the function to be called to add the function.

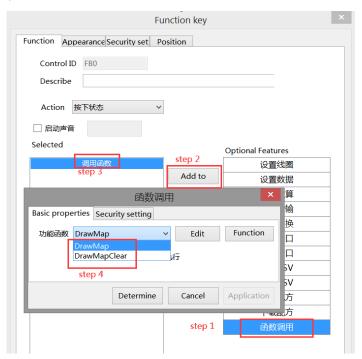

Click "Appearance" to set function key text, and finally click "OK" to finish setting.

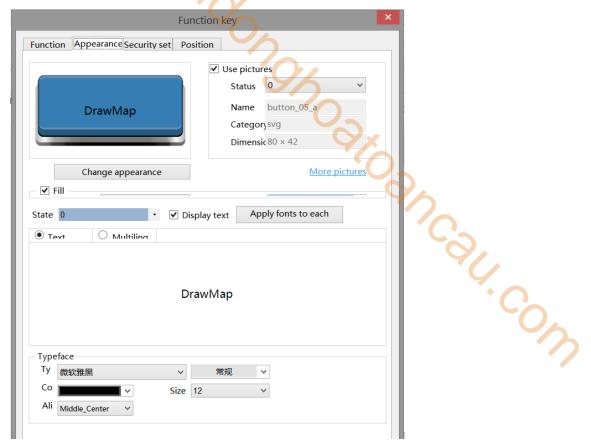

DrawMapClear function key is operated as above.

- 4. Download the program to the human-computer interface for operation.
- Position

Same as chapter 4-1-1. Straight line position part.

#### 4-2. Parts

The basic components include: static text, dynamic text, value input, value display, character input, character display, Chinese input, Chinese display, indicator light, indicator button, multi status indicator light, character key, key, multi status key, function key, function domain, sliding input and drop-down menu.

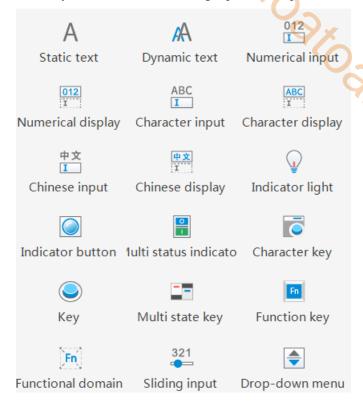

J. Coll. Coll

#### 4-2-1. Static text

Set the text to be displayed.

- 1. Click the "Part/Text/Static Text" icon in the menu bar or the A icon in the basic part bar of the control window, move the cursor to the screen, click the left mouse button to place it, click the right mouse button or click ESC to cancel the placement. Modify the length and width of the border through the border points.
- 2. When setting attributes, you can set them in the attribute box that pops up when placing components. You can also double-click Static Text or select Static Text and right-click to select Attribute.
  - Basic property

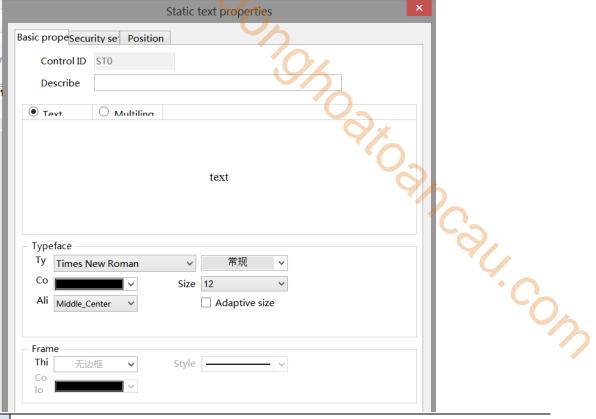

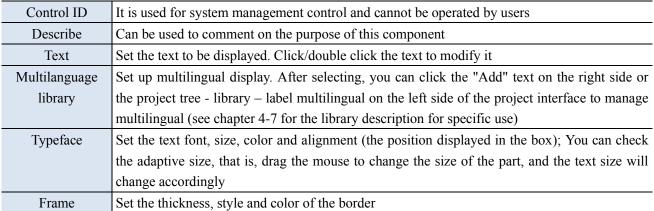

Multi language library setting: if the current project has not edited labels in multiple languages, the text in the upper right corner is displayed as "New" (as shown in the left figure below). If the label has been edited in multiple languages, the text will be displayed as "Edit" (as shown in the right figure below).

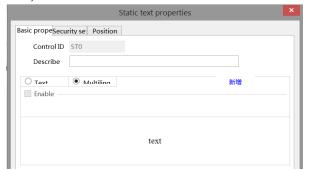

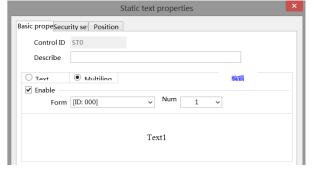

#### Security setting

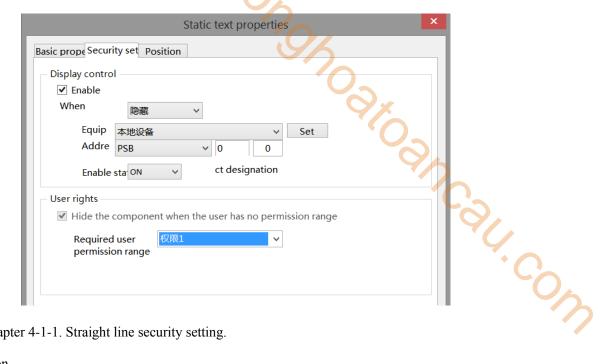

Same to chapter 4-1-1. Straight line security setting.

#### Position

Same as chapter 4-1-1. Straight line position part.

#### 4-2-2. Dynamic text

Different characters can be displayed according to different register values.

- 1. Click "Part/Text/Dynamic Text" in the menu bar or A icon in the basic part bar of the control window, move the cursor to the screen, click the left mouse button to place it, click the right mouse button or click ESC to cancel it. Modify the length and width of the border through the border points.
- 2. When setting attributes, you can set them in the attribute box that pops up when placing components. You can also double-click "Dynamic Text" or select "Dynamic Text" and right-click to select "Attribute".
  - Basic property

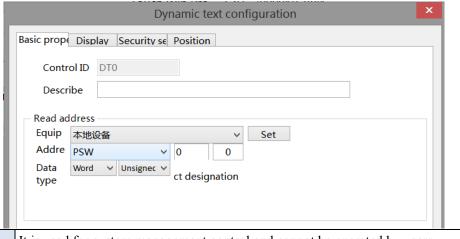

Control ID It is used for system management control and cannot be operated by users Describe Can be used to comment on the purpose of this component

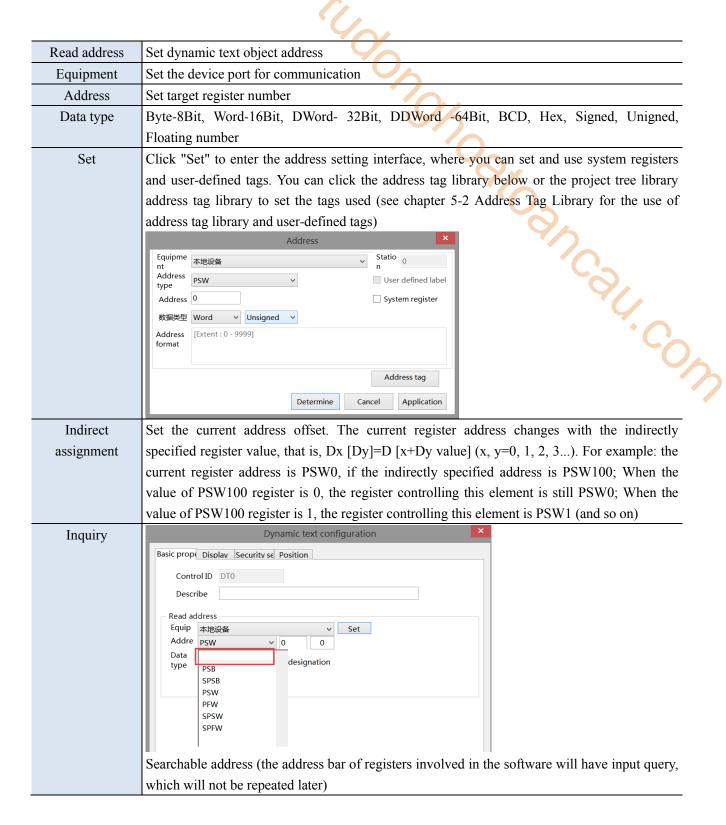

#### Display

The display content of the register is determined by the value of the object register, and different characters can be displayed according to the value of the object register.

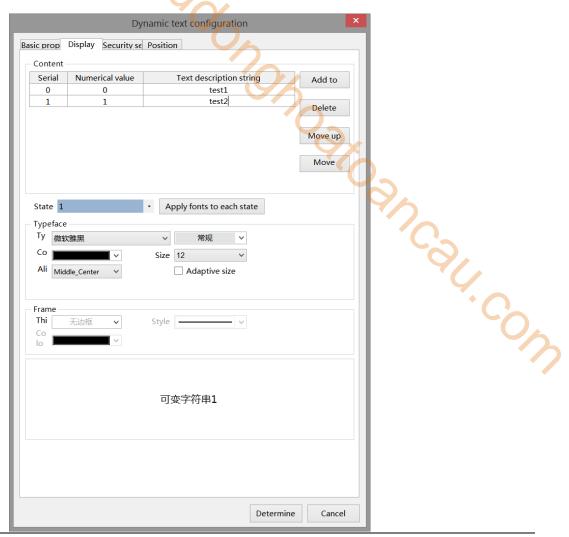

Content Set the text to be displayed in each state, click the contents under "Serial Number", "Numeric Value" and "Text Description String" to modify it (you can select the contents under "Click/Double click" text description string from the text library, and click the "..." Text description string . You can enter the multilingual settings, or the project tree - Library - Label Multilanguage - on the left side of the project bar for management (see chapter 5-1 Label Multilanguage for specific use) Item Add Increase the number of dynamic text items delete Delete the contents of the target option Move up Move the target option up one physical location Move Move the target option down one physical location down State You can check the drop-down list to set the font and border corresponding to the corresponding register value (or click the "apply fonts to each state" button behind to set the font and border in all states) **Typeface** Set the text font, size, color and alignment (the position displayed in the box). You can check the adaptive size, that is, drag the mouse to change the size of the part, and the text size will change accordingly Frame Set the thickness, style and color of the border

.....

Example: The setting is as shown in the figure above. When the value of PSW0 is 0, the dynamic string displays the variable string 0.

When the value of PSW0 is 1, the dynamic string displays variable string 1 and so on.

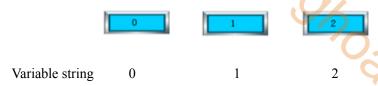

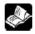

Maximum number of dynamic text strings:

When the data type is Word Usigned, the value range is 0~65535. Because the values of dynamic text strings cannot be repeated, the maximum number of dynamic text strings of this data type is 65536. The same applies to other data types. .com

Security setting

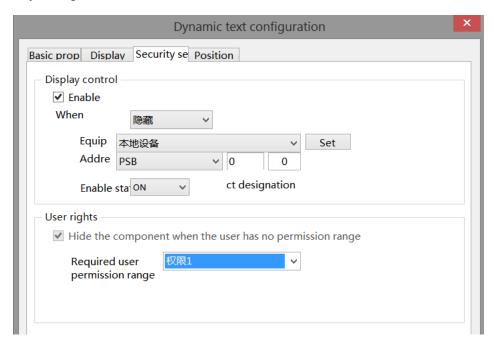

Same to chapter 4-1-1. Straight line security setting.

#### Position

Same as chapter 4-1-1. Straight line position part.

#### 4-2-3. Numeric input

- 1. Click the "Part/Input/Numerical Input" in the menu bar or the icon in the basic part bar of the control window, move the cursor to the screen, click the left mouse button to place it, click the right mouse button or click ESC to cancel it. Modify the length and width of the border through the border points.
- 2. When setting attributes, you can set them in the attribute box that pops up when placing components. You can also double-click Numeric Input or select Numeric Input and right-click to set attributes.
  - Basic property

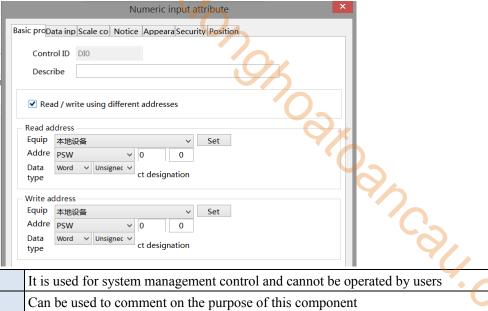

| Control ID                 | It is used for system management control and cannot be operated by users                  |
|----------------------------|-------------------------------------------------------------------------------------------|
| Describe                   | Can be used to comment on the purpose of this component                                   |
| Read/write using different | If not checked, the same address is used for reading and writing                          |
| addresses                  |                                                                                           |
| Read address               | Set the displayed address. You can also set whether there is an offset (that is, indirect |
|                            | assignment)                                                                               |
| Write address              | Set the write address. You can also set whether there is an offset (that is, indirect     |
|                            | assignment)                                                                               |
| Equipment                  | Current equipment port for communication                                                  |
| Address                    | Set target register number                                                                |
| Data type                  | Byte-8Bit, Word-16Bit, DWord- 32Bit, DDWord -64Bit, BCD, Hex, Signed,                     |
|                            | Unigned, Floating number                                                                  |
| Set                        | Click "Set" to enter the address setting interface, where you can set and use system      |
|                            | registers and user-defined tags. You can click the address tag library below or the       |
|                            | project tree – library - address tag library to set the tags (see chapter 5-2 Address Tag |
|                            | Library for the use of address tag library and user-defined tags)                         |
|                            | _                                                                                         |

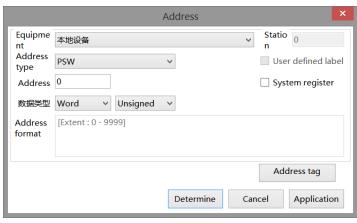

Indirect assignment

Set the current address offset. The current register address changes with the indirectly specified register value, that is, Dx [Dy]=D [x+Dy value] (x, y=0, 1, 2, 3...). For example: the current register address is PSW0, if the indirectly specified address is PSW100; When the value of PSW100 register is 0, the register controlling this element is still PSW0; When the value of PSW100 register is 1, the register controlling this element is PSW1 (and so on)

#### Example:

(1) Read/input using the same address (that is, do not check read/write using different addresses)

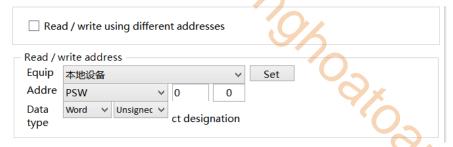

Input 1 to PSW0, and PSW0 displays 1; The number entered is the number displayed.

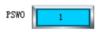

(2) Read/input using different addresses (that is, check read/write using different addresses)

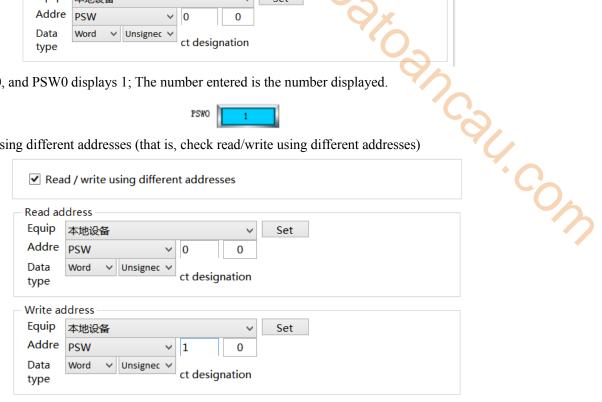

At this time, the input box can set the value of PSW0, but the box displays the value of PSW1. For example: input 1 to PSW0, PSW0 still displays 0, and PSW1 displays 1.

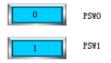

Data input

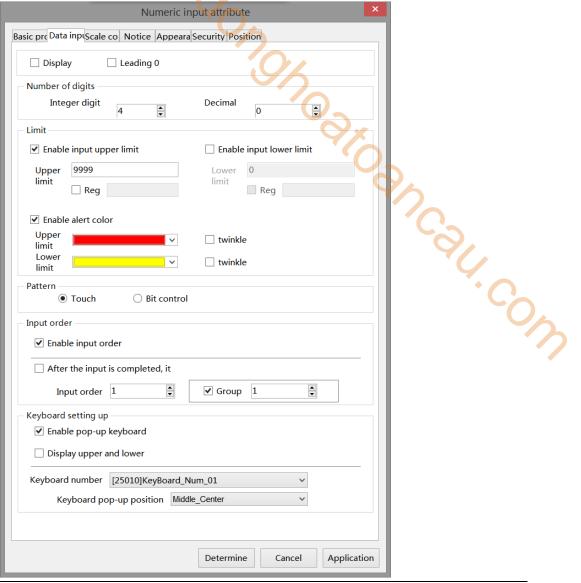

| D         | isplay  | After checking, the user will not see the entered value, and the value will be displayed as "* * *"   |
|-----------|---------|----------------------------------------------------------------------------------------------------|
| Leading 0 |         | If the number of data digits does not meet the requirements, it shall be supplemented with 0 in       |
|           |         | front (For example, if the integer digits and decimal digits are set as 5 and 0 respectively for data |
|           |         | input, and the leading 0 is selected, the input data will be 23 and 00023 will be displayed in the    |
|           |         | input box)                                                                                            |
| Nu        | mber of | Set the integer and decimal digits displayed in the register                                          |
| digits    |         |                                                                                                    |
| Limi      | Enable  | Set the upper limit of data input, which can also be specified by register                            |
|           | input   | If the upper limit is set to 10, 10 can be entered normally according to the input sequence, and 11   |
|           | upper   | is not allowed to be entered.                                                                         |
|           | limit   |                                                                                                    |
|           | Enable  | Set the lower limit of data input, which can also be specified by register.                           |
|           | input   | If the lower limit is set to 10, you can normally enter a value of 10 or more. If you enter a value   |
|           | lower   | below 10, the value in the current register will be displayed                                         |
|           | limit   |                                                                                                    |
|           | Enable  | Set the warning color of upper and lower limits and whether it flickers                               |
|           | alert   | If the same register is used in other locations and exceeds the upper and lower limits set by this    |
|           | color   | register, a warning prompt will be triggered                                                          |

# Pattern There are touch control and bit control. Touch control means to start the input program by touching the control. For bit control, start the input program when the specified coil is ON. In bit control state, when the coil is ON, trigger the keyboard to pop up, click ENT to input data, and click ESC to cancel the keyboard pop up

#### Input order

If it is enabled, the keyboard will jump to the corresponding input control in order to set different groups.

Example 1 (touch control): The data input controls PSW0, PSW1, PSW2 and PSW3 are set as follows.

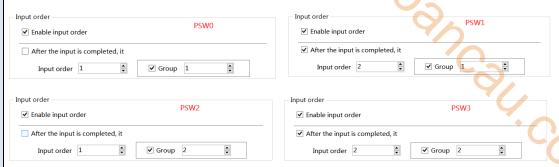

PSW0 and PSW1 are in same group, and the order is 1 and 2 respectively; PSW2 and PSW3 are in same group, and the order is 1 and 2 respectively;

When you click PSW0, the keyboard will pop up. After entering the value, click ENT, the keyboard will automatically jump to PSW1. After entering the value, click ENT to complete the value input of PSW0 and PSW1 (if you check "No more input in sequence after input", the keyboard will not jump to the next component in the same group after completing the input at the selected component. If you want to input, you need to click the next component again for input); Similarly, enter PSW2 and PSW3.

Example 2 (bit control): The data input controls PSW0, PSW1, PSW2 and PSW3 are set as follows.

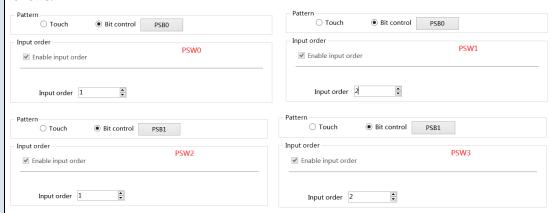

PSW0 and PSW1 are in same group, which are controlled by coil PSB0, and the sequence is 1 and 2 respectively; PSW2 and PSW3 are in same group, which are controlled by coil PSB1 in order of 1 and 2 respectively;

When PSB0 and PSB1 are set to OFF, clicking PSW0, 1, 2 and 3 will not pop up the keyboard.

When PSB1 is set to OFF and PSB0 is set to ON, the keyboard will jump out for PSW0. After entering the value, click ENT, the keyboard will automatically jump to PSW1. After entering the value, click ENT to complete the value input of PSW0 and PSW1; Similarly, when PSB0 is set to OFF, PSW2 and PSW3 are input when PSB1 is set to ON.

When PSB0 and PSB1 are both set to ON, the input program will be triggered in the order of PSW0, PSW2, PSW1 and PSW3. To cancel the input point ESC.

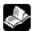

- 1. The keyboard pops up when the control coil is set to ON. After input, the control coil (PSB0, PSB1) will not reset automatically. If you want to re-enter data, please manually reset to ON to trigger.
- 2. It is recommended that the control coil be set to reverse state. If it is set to instantaneous ON, take PSW0 and PSW1 above as an example. If PSB0 is set to instantaneous ON, a keyboard will pop up for PSW0 at the same time of triggering. Click ENT after input, and the keyboard will disappear. Only PSW0 can be input. Even if it is triggered again, the keyboard will only be displayed below PSW0, and the setting of PSW1 cannot be completed.

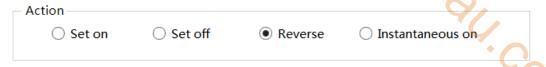

## Keyboard setting

Set whether to pop up the keyboard, keyboard style selection, keyboard pop-up position, whether to display upper and lower limit values, etc

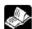

- 1. The keyboard suffix UL is the keyboard with upper and lower limits, such as **【25009】** KeyBoard Num 01UL
- 2. Users can also customize the keyboard.
- 1 Select the project tree user form, right-click Add to create a new user form.

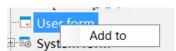

(2) "Used as keyboard display" should be selected for name and size of user-defined system form .

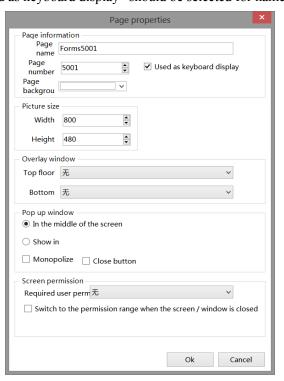

3 Place the required character keys on the user form. Refer to 4-2-12 for the use of character keys. In the following example, 0-9, ESC and ENT keys are placed.

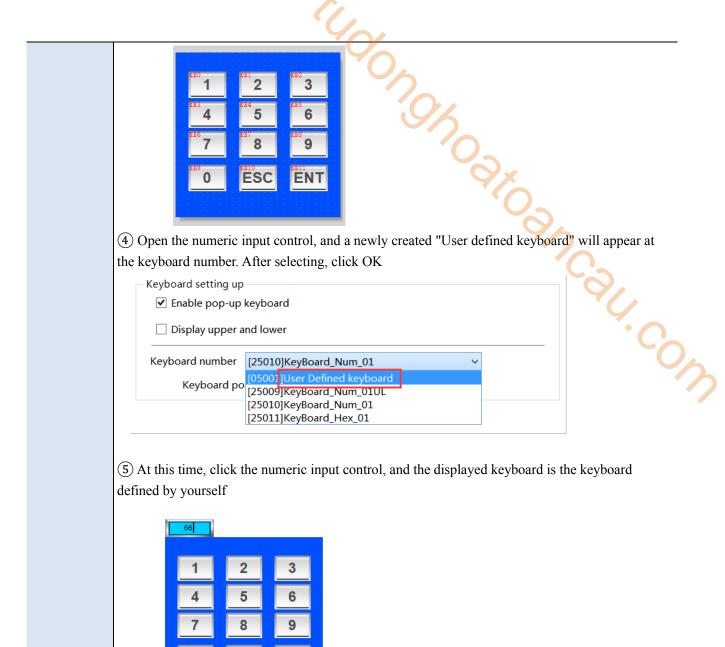

#### ■ Scale conversion

It is divided into input scale conversion and display scale conversion. After checking, the input or read value can be converted according to the set scale; The conversion effect can be simulated in the software, as shown below:

ENT

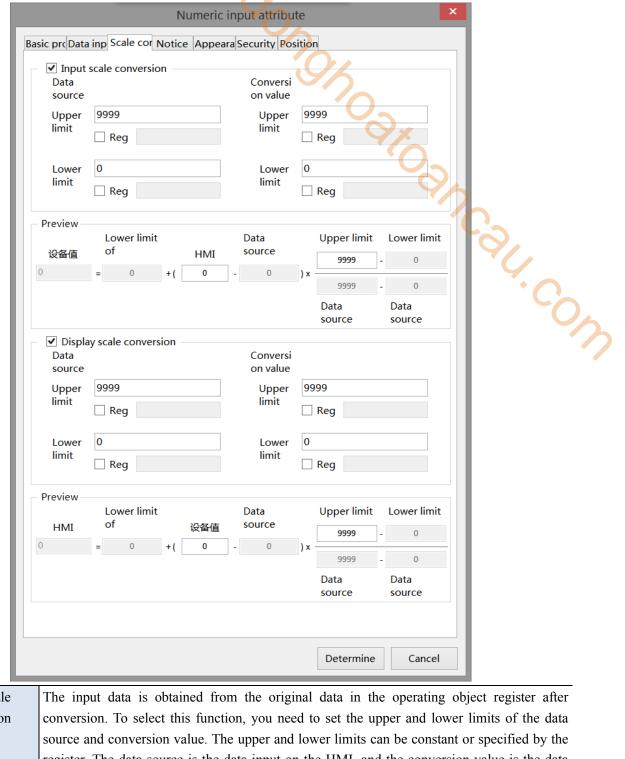

| Input scale       | The input data is obtained from the original data in the operating object register after     |
|-------------------|----------------------------------------------------------------------------------------------|
| conversion        | conversion. To select this function, you need to set the upper and lower limits of the data  |
|                   | source and conversion value. The upper and lower limits can be constant or specified by the  |
|                   | register. The data source is the data input on the HMI, and the conversion value is the data |
|                   | written into the lower communication device after proportional conversion                    |
| Display scale     | The display data is obtained from the original data in the monitoring object register after  |
| conversion        | conversion. Selecting this function requires setting the upper and lower limits of the data  |
|                   | source and conversion value. The upper and lower limits can be constant or specified by the  |
|                   | register. The data source is the data in the lower communication equipment, and the          |
|                   | conversion value is the data displayed on the HMI after proportional conversion              |
| Upper lower limit | Limit the upper and lower limits of the input (can be specified through the register)        |

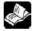

If the "enable input upper/lower limit" (as shown in the left figure below) and "input/display scale

conversion" (as shown in the right figure below) are checked at the same time, the upper and lower limits of data display are the upper and lower limits of scale conversion.

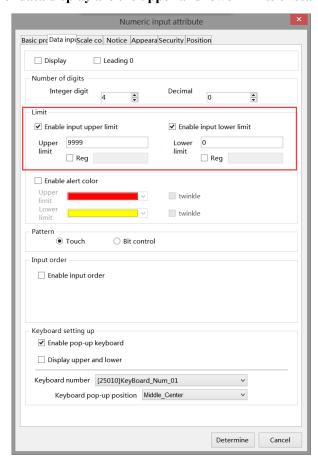

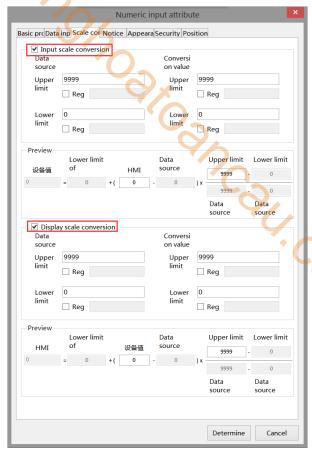

#### ■ Notice

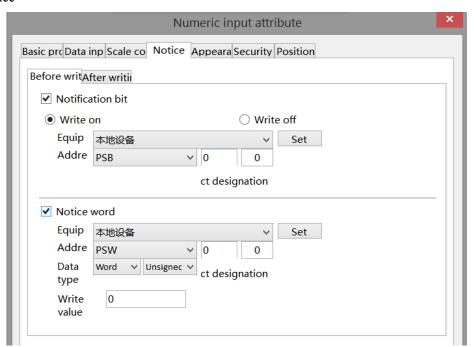

Notice

If selected "notification bit" or "notice word", the coil can be set ON/OFF, the register can be set value (notice word) before or after writing.

### Appearance

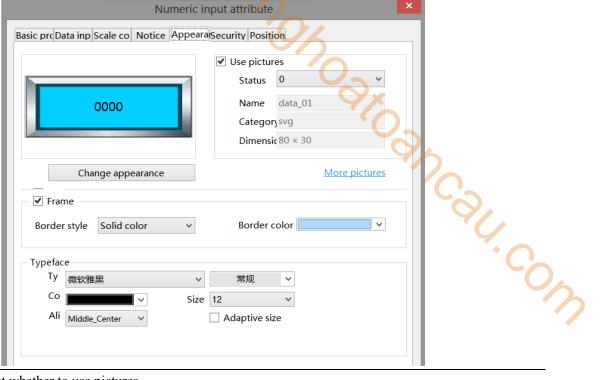

| Use picture | Set whether to use pictures                                                                           |
|-------------|----------------------------------------------------------------------------------------------------|
| Change      | You can click "Change Appearance" to change the appearance, or click "More Pictures" to select a      |
| appearance  | custom picture                                                                                        |
| Fill        | Fill style (solid/gradient) and fill color can be set                                                 |
| Frame       | Border style and color can be set                                                                     |
| Typeface    | You can set the font, size, color and display position of the font in the control (you can also check |
|             | the adaptive size, that is, drag the mouse to change the size of the part, and the number size will   |
|             | change accordingly)                                                                                   |

### Security setting

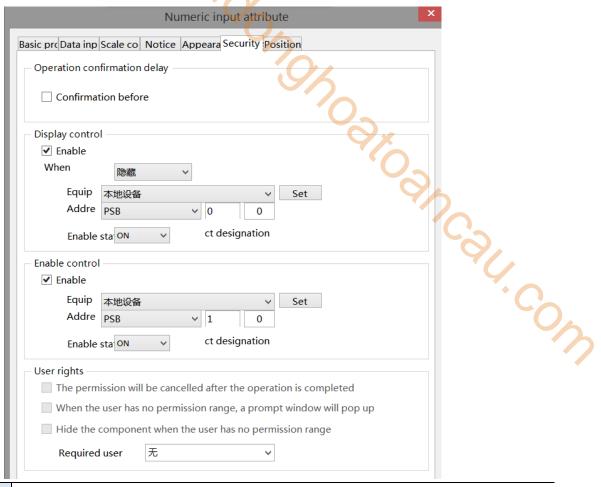

Operation The waiting time (s) can be set. If this option is checked, a pop-up window "Are you sure to confirmation execute this operation" will pop up when operating components. If you do not click "OK" or delay "Cancel" within the set waiting time, the pop-up window will disappear by itself and this operation will fail. If you click "OK" within the waiting time, the operation is successful. Clicking "Cancel" is invalid Display control Use bits to control whether to display the part. When the condition is not met, the component will be hidden Enable After selected, it will perform the display control When validation When validation fails, the component is hidden by default and cannot be changed fails Address Set the target coil of bit control Enable status Set ON status to be valid or OFF status to be valid. For example: if the equipment is checked as shown in the above figure, the bit control is PSB0, and it is hidden when validation fails, and the enable status is ON, then when the status of PSB0 is ON, the component is normally displayed, and when the status of PSB0 is OFF, the component is hidden and not displayed. Enable control The bit limit can be set (the enable state of the enable control can be customized). When the enabling conditions are met, the component can be used normally (as shown in the figure above: when the PSB1 is in the ON state and the trigger conditions are met at the same time, the component can be used; if the PSB1 is in the OFF state, the component is still unavailable even if the trigger conditions are met) Indirect Set the current address offset. The current coil address changes with the indirectly specified assignment register value, that is, Dx [Dy]=D [x+Dy value] (x, y=0, 1, 2, 3...). For example, the current

|             | coil address is PSB0, if the indirectly assigned address is PSW100; When the value of           |
|-------------|-------------------------------------------------------------------------------------------------|
|             | PSW100 register is 0, the coil controlling this element is still PSB0; When the value of        |
|             | PSW100 register is 1, the coil controlling this element is PSB1 (and so on)                     |
| User rights | Set the controlled authority level.                                                             |
|             | After setting the permission range of the required user, the following three functions can be   |
|             | checked as required:                                                                            |
|             | (1) Cancel the permission after the operation: if this option is not checked, the corresponding |
|             | level password must be entered for each operation of this part. After checking, you only need   |
|             | to enter it successfully once.                                                                  |
|             | (2) When the user has no permission range, a prompt window will pop up.                         |
|             | (3) When the user has no permission range, hide the component.                                  |

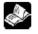

There are several combinations when logging in: (For the use of user rights, see chapter 3-3-1. File

- System Settings – user rights)

When a user logs in and does not migrate out, his/her permissions will remain. If you migrate out, the user will have no corresponding permission.

(1) When the user has no permission range, a prompt window will pop up

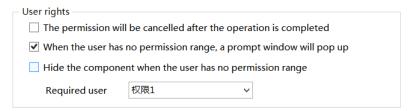

When this option is checked, if the user rights is not logged in, clicking the control will pop up a prompt window:

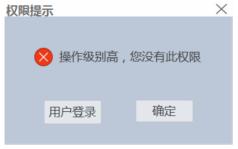

Click User Login, and it can be used normally after successful login. If the user has logged in and has this permission, he can directly operate the component without a prompt window.

(2) Hide the component when the user has no permission range

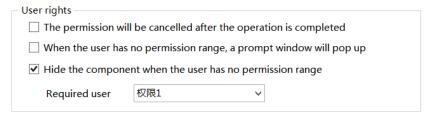

When this option is checked, the component will be hidden if there is no login user permission; If the user has logged in, the component will display normally.

(3) The permission will be cancelled after the operation is completed & When the user has no permission

range, a prompt window will pop up.

| <ul> <li>User rights</li> </ul> |                    |                                  |   |
|---------------------------------|--------------------|----------------------------------|---|
|                                 | be cancelled after | er the operation is completed    |   |
| <b>✓</b> When the user has      | no permission ran  | nge, a prompt window will pop up |   |
| ☐ Hide the compone              | nt when the user h | has no permission range          |   |
| Required user                   | 权限1                | V                                |   |
|                                 |                    |                                  | - |

When this option is checked, if the user rights is not logged in, click the component and a prompt window will pop up:

权限提示 ×★ 操作级别高, 您没有此权限用户登录 确定

Click the user log in. After logging in successfully, operate the component once. After the first operation, the system automatically cancels the permission limit of the component. Even after logging out, the component can be clicked normally. If the user has logged in, the component will display normally, and clicking the component will not pop up a prompt window.

(4) The permission will be cancelled after the operation is completed & Hide the component when the user has no permission range.

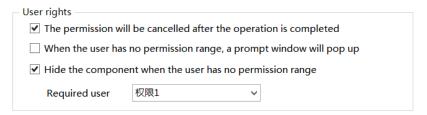

When this option is checked, if user rights is not logged in, the component will be hidden. After successful login, the component will be operated once. After the first operation, the system will automatically cancel the permission limit of the component. Even after logging out, the component will not be hidden. If the user has logged in, the component will display normally.

#### Position

Same to chapter 4-1-1 straight line position part.

#### 4-2-4. Numerical display

- 1. Click the "Part/Display/Numerical Display" in the menu bar or the control window, move the cursor to the screen, click the left mouse button to place it, click the right mouse button or click ESC to cancel it. Modify the length and width of the border through the border points.
- 2. When setting attributes, you can set them in the attribute box that pops up when placing components. You can also double-click numerical display or select numerical display, right-click, and select Attribute.

## ■ Basic property

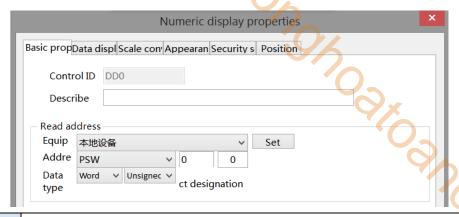

| Control ID   | It is used for system management control and cannot be operated by users                           |
|--------------|----------------------------------------------------------------------------------------------------|
| Describe     | Can be used to comment on the purpose of this component                                            |
| Read address | Set the displayed address. At the same time, set whether there is offset (i.e., indirect           |
|              | assignment)                                                                                        |
| Equipment    | Current equipment port for communication                                                           |
| Address      | Set target register number                                                                         |
| Data type    | Byte-8Bit, Word-16Bit, DWord- 32Bit, DDWord -64Bit, BCD format, Hex, Signed, Unigned,              |
|              | Floating number                                                                                    |
| Set          | Click "Set" to enter the address setting interface, where you can set and use system registers     |
|              | and user-defined tags. You can click the address tag library below or the project tree - library - |
|              | address tag library to set the tags (see chapter 5-2 Address Tag Library for the use of address    |
|              | tag library and user-defined tags)                                                                 |
|              |                                                                                                    |

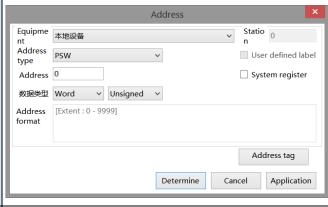

Indirect assignment

Set the current address offset. The current register address changes with the indirectly specified register value, that is, Dx [Dy]=D [x+Dy value] (x, y=0, 1, 2, 3...). For example: the current register address is PSW0, if the indirectly specified address is PSW100; When the value of PSW100 register is 0, the register controlling this element is still PSW0; When the value of PSW100 register is 1, the register controlling this element is PSW1 (and so on)

■ Data display

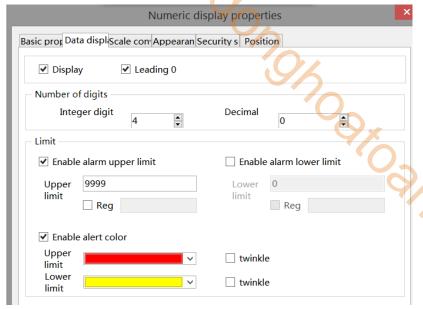

|       | - 1                | ✓ Enable alarm upper limit ☐ Enable alarm lower limit                                          |
|-------|--------------------|------------------------------------------------------------------------------------------------|
|       |                    | Upper   9999   Lower   0   Reg   Reg                                                           |
|       | - 1                | <b>☑</b> Enable alert color                                                                    |
|       | - 1                | Upper twinkle                                                                                  |
|       |                    | Lower Ilmit twinkle                                                                            |
|       |                    |                                                                                                |
|       | Display            | After checking, the user will not see the entered value, and the value will be displayed as "* |
|       |                    | * *!!                                                                                          |
|       | Leading 0          | If the number of data digits does not meet the requirements, it shall be supplemented with 0   |
|       |                    | in front (For example: the integer digits and decimal digits are set as 5 and 0 respectively   |
|       |                    | for data display. When leading 0 is selected, enter 23 and 00023 will be displayed in the      |
|       |                    | input box)                                                                                     |
| N     | umber of digits    | Set the integer and decimal digits displayed in the register                                   |
| Limit | Enable alarm       | Set the upper limit of alarm input, which can be specified by register                         |
|       | upper limit        |                                                                                                |
|       | Enable alarm       | Set the lower limit of alarm input, which can be specified by register                         |
|       | lower limit        |                                                                                                |
|       | Enable alert color | Set the warning color of the upper and lower limits and whether it flickers                    |

#### ■ Scale conversion

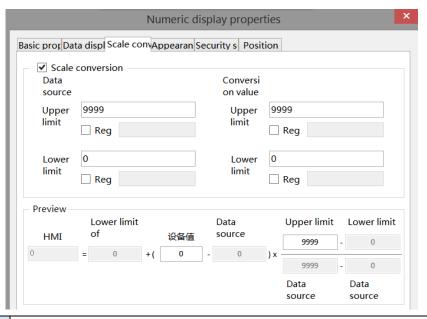

Scale conversion Set whether to perform scale conversion. After checking, the read value can be converted according to the set scale, and the conversion effect can be previewed in the software

The display data is obtained from the original data in the monitoring object register after conversion. Selecting this function requires setting the upper and lower limits of the data source and conversion value. The upper and lower limits can be constant or specified by the register. The data source is the data in the lower communication equipment, and the conversion value is the data displayed on the HMI after proportional conversion

Upper/lower limit

Limit the upper and lower limits of data (can be specified by register)

## ■ Appearance

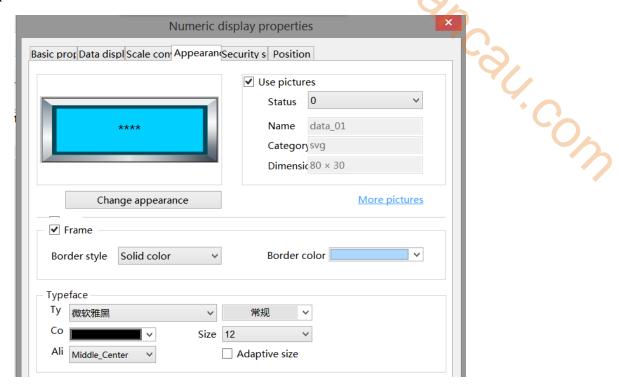

Same to chapter 4-2-3 numerical input appearance part.

## Security setting

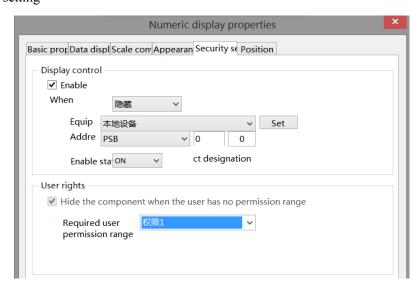

Same to chapter 4-2-3 numerical input security setting part.

#### Position

Same to chapter 4-1-1 straight line position part.

## 4-2-5. Character input

- ic Village icon in the basic part bar of the 1. Click the "Part/Input/Character Input" icon in the menu bar or the control window, move the cursor to the screen, click the left mouse button to place it, click the right mouse button or click ESC to cancel it. Modify the length and width of the border through the border points.
- 2. When setting attributes, you can set them in the attribute box that pops up when placing components, or you can double-click character input or select character input and right-click to select Attribute. .com

## Basic property

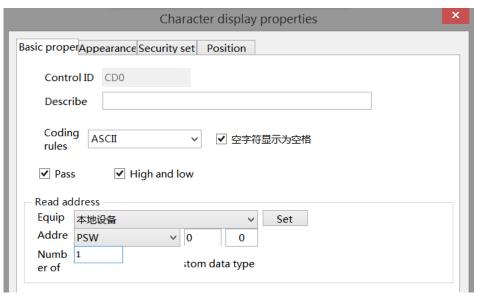

| Control ID   | It is used for system management control and cannot be operated by users                         |
|--------------|--------------------------------------------------------------------------------------------------|
| Describe     | Can be used to comment on the purpose of this component                                          |
| Coding rules | ASCII (select "blank characters are displayed as spaces"), UTF-8 and UTF-16 encoding rules       |
|              | can be selected                                                                                  |
| Password     | After checking, the user will not see the entered value, and the value will be displayed as "* * |
|              | *"                                                                                               |
| High and low | After checking, the display order is changed to "low byte+high byte"                             |
|              | Character Input Display                                                                          |
|              | not selected high and low abcd C                                                                 |
|              | select high and low badc B badc D                                                                |
|              | ABCD is set to DWORD type of the same address.                                                   |
|              | Input abcd to A normally, then A and C display abcd, and B/D displays bade because high/low      |
|              | byte conversion is checked.                                                                      |
|              | Input abcd to B normally. At this time, B and D display abcd, and A/C displays bade because      |
|              | high/low byte conversion is not checked.                                                         |

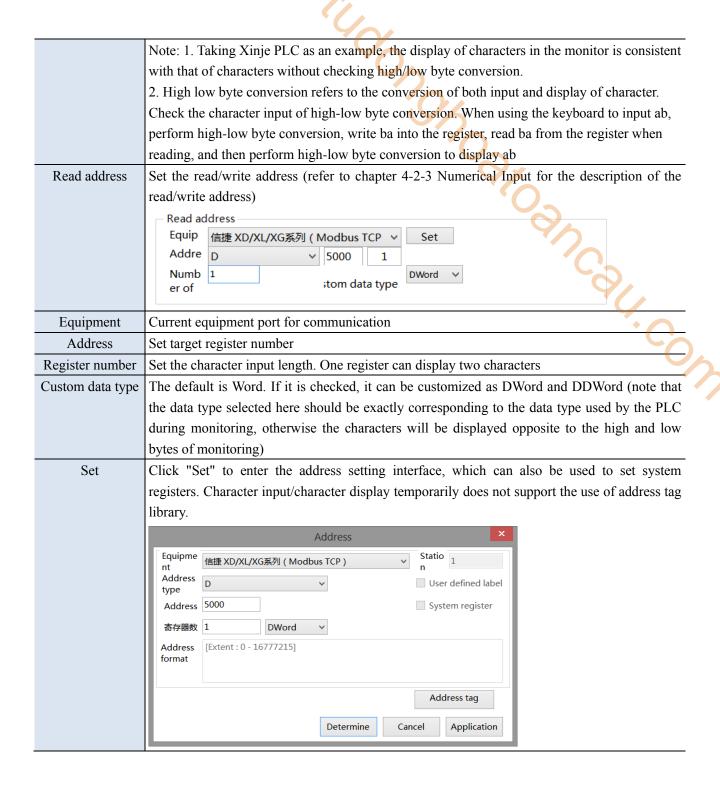

## ■ Character input

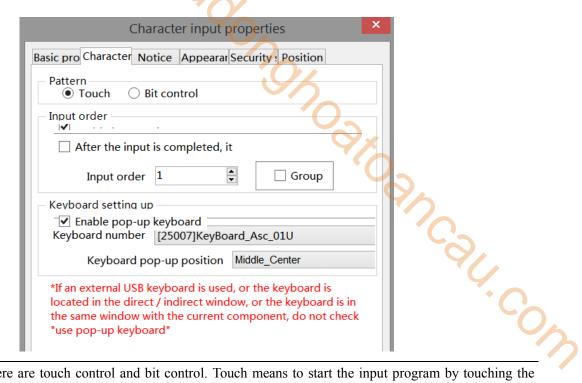

Pattern

There are touch control and bit control. Touch means to start the input program by touching the component, and bit control means to start the input program when the specified coil is ON. In the bit control state, when the coil reaches ON, trigger the keyboard to pop up, click ENT to enter data, and click ESC to cancel the keyboard pop up.

Input order

If it is enabled, the keyboard will jump to the corresponding input component, it can set different groups.

Example 1 (touch control): The character input component PSW0, PSW1, PSW2 and PSW3 are set as follows:

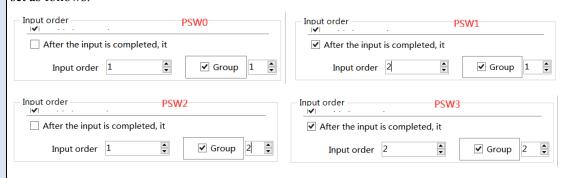

PSW0 and PSW1 are in same group, and the order is 1 and 2 respectively; PSW2 and PSW3 are in same group, and the order is 1 and 2 respectively.

When you click PSW0, the keyboard will pop up. After entering characters, click ENT, the keyboard will automatically jump to the bottom of PSW1. After entering characters, click ENT to complete the character input of PSW0 and PSW1 (if you check "No more input in sequence after input", the keyboard will not jump to the next component in the same group after completing the input at the selected component, and if you want to input, you need to click the next component again for input); Similarly, enter PSW2 and PSW3.

Example 2 (bit control): The character input component PSW0, PSW1, PSW2 and PSW3 are set as follows.

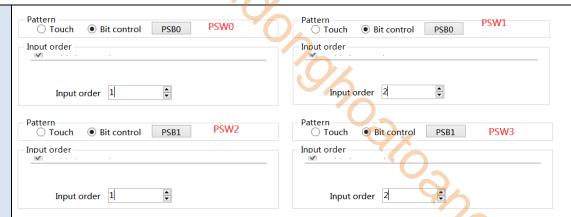

PSW0 and PSW1 are in same group, which are controlled by coil PSB0, and the sequence is 1 and 2 respectively; PSW2 and PSW3 are in same group, which are controlled by coil PSB1 in order of 1 and 2 respectively;

When PSB0 and PSB1 are set to OFF, clicking PSW0, 1, 2 and 3 will not pop out the keyboard. When PSB1 is set to OFF and PSB0 is set to ON, the keyboard will jump out under PSW0. After input, press ENT, the keyboard will automatically jump to the bottom of PSW1. After input, press ENT to complete the input of PSW0 and PSW1; Similarly, when PSB0 is set to OFF, PSW2 and PSW3 are input when PSB1 is set to ON.

When PSB0 and PSB1 are both set to ON, the input program will be triggered in the order of PSW0, PSW2, PSW1 and PSW3. Click ESC to cancel the input.

- 1. The keyboard pops up when the control coil is set to ON. After input, the control coil (PSB0, PSB1) will not reset automatically. If you want to re-enter data, please manually reset and trigger again.
- 2. It is recommended that the control coil be set to reverse state. If it is set to instantaneous ON, take PSW0 and PSW1 above as an example. If PSB0 is set to instantaneous ON, a keyboard will pop up below PSW0 at the same time of triggering. Click ENT after input, and the keyboard will disappear. Only PSW0 can be input. Even if it is triggered again, the keyboard will only be displayed below PSW0, and the setting of PSW1 cannot be completed.

|     | - Action-                 |                  |                           |                              |  |
|-----|---------------------------|------------------|---------------------------|------------------------------|--|
|     | ○ Set on                  | O Set off        | <ul><li>Reverse</li></ul> | ○ Instantaneous on           |  |
|     |                           |                  |                           |                              |  |
| ard | Set whether to pop up the | keyboard, keyboa | rd style selection,       | and keyboard pop-up position |  |

Keyboa setting up

Notice

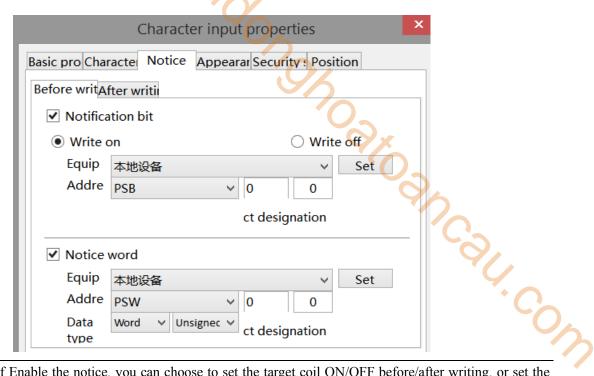

Notice

If Enable the notice, you can choose to set the target coil ON/OFF before/after writing, or set the target register to a constant (notification word) before or after writing. If Enable is not checked, the notification function will not take effect

## ■ Appearance

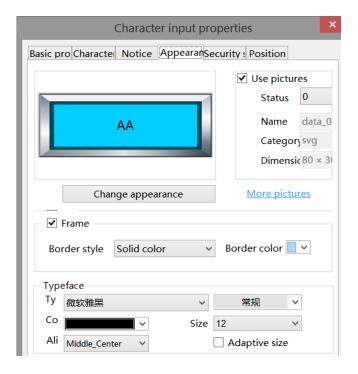

Same to chapter 4-2-3 numerical input appearance part.

#### Security setting

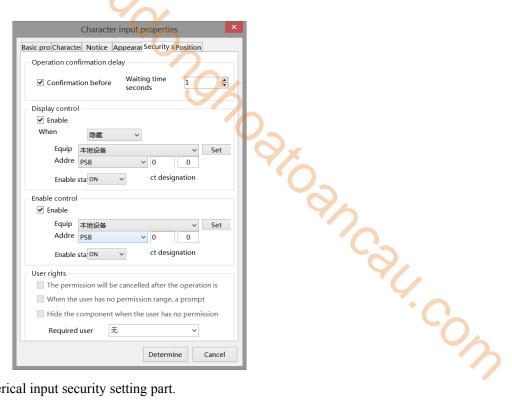

Same to chapter 4-2-3 numerical input security setting part.

#### Position

Same to chapter 4-1-1 straight line position part.

## 4-2-6. Character display

- 1. Click the "Part/Display/Character Display" in the menu bar or the icon in the basic part bar of the control window, move the cursor to the screen, click the left mouse button to place it, click the right mouse button or click ESC to cancel it. Modify the length and width of the border through the border points.
- 2. When setting attributes, you can set them in the attribute box that pops up when placing components. You can also double-click Character Display or select Character Display, right-click, and select Attribute.
  - Basic

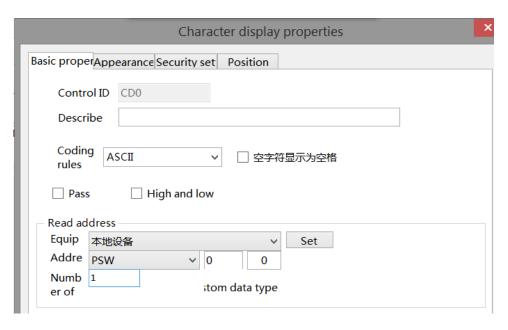

| Control ID                        | It is used for system management control and cannot be operated by users                                                                                            |
|-----------------------------------|----------------------------------------------------------------------------------------------------|
| Describe                          | Can be used to comment on the purpose of this component                                                                                                    |
| Coding rules                      | ASCII, UTF-8 and UTF-16 encoding rules can be selected                                                                                                    |
| Password                          | After checking, the user will not see the entered value, and the value will be displayed as "* *                                                                    |
|                                   | *"                                                                                                    |
| High and low                      | After checking, the display order is changed to "low byte+high byte"                                                                                                |
|                                   | Character Input Display                                                                                                    |
|                                   | not selected high and low abcd A abcd C                                                                                                    |
|                                   | not selected high and low abcd A abcd C select high and low badc B badc D                                                                                           |
|                                   | ABCD is set to DWORD type of the same address.                                                                                                    |
|                                   | Input abcd to A normally, then A and C display abcd, and B/D displays bade because high/low                                                                         |
|                                   | byte conversion is checked.                                                                                                    |
|                                   | Input abcd to B normally. At this time, B and D display abcd, and A/C displays bade because                                                                         |
|                                   | high/low byte conversion is not checked.                                                                                                    |
|                                   | Note: 1. Taking Xinje PLC as an example, the display of characters in the monitor is consistent                                                                     |
|                                   | with that of characters without checking high/low byte conversion.                                                                                                  |
|                                   | 2. High low byte conversion refers to the conversion of both input and display of character.                                                                        |
|                                   | Check the character input of high-low byte conversion. When using the keyboard to input ab,                                                                         |
|                                   | perform high-low byte conversion, write ba into the register, read ba from the register when                                                                        |
| Dand addraga                      | reading, and then perform high-low byte conversion to display ab                                                                                                    |
| Read address                      | Set the read address                                                                                                    |
| Equipment                         | Current equipment port for communication                                                                                                    |
| Address  Register number          | Set target register number  Set the character input length. One register and display two characters.                                                                |
| Register number  Custom data type | Set the character input length. One register can display two characters  The default is Word. If it is checked, it can be customized as DWord and DDWord (note that |
| Custom data type                  | the data type selected here should be exactly corresponding to the data type used by the PLC                                                                        |
|                                   | during monitoring, otherwise the characters will be displayed opposite to the high and low                                                                          |
|                                   | bytes of monitoring)                                                                                                    |
| Set                               | Click "Set" to enter the address setting interface, which can also be used to set system                                                                            |
| 500                               | registers. Character input/character display temporarily does not support the use of address tag                                                                    |
|                                   | library                                                                                                    |
|                                   | Address                                                                                                    |
|                                   | Equipme 本地设备 Statio 0                                                                                                    |
|                                   | Address PSW V User defined label                                                                                                    |
|                                   | type Address 0 System register                                                                                                    |
|                                   | 寄存器数 1 Word v                                                                                                    |
|                                   | Address [Extent: 0 - 9999] format                                                                                                    |
|                                   |                                                                                                    |
|                                   | Address tag                                                                                                    |
|                                   | Determine Cancel Application                                                                                                    |

## Appearance

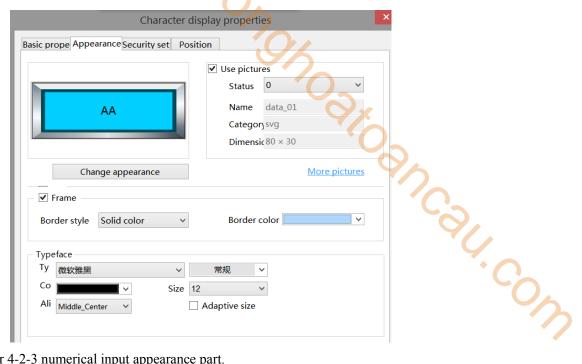

Same to chapter 4-2-3 numerical input appearance part.

#### Security setting

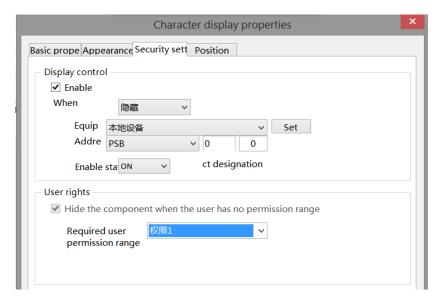

Same to chapter 4-1-1 straight line security setting part.

#### Position

Same to chapter 4-1-1 straight line position part.

## 4-2-7. Chinese input

1. Click the "Part/Input/Chinese Input" icon in the menu bar or the icon in the basic part bar of the control window, move the cursor to the screen, click the left mouse button to place it, click the right mouse button or click ESC to cancel the placement. Modify the length and width of the border through the border points.

- 2. When setting attributes, you can set them in the attribute box that pops up when placing components, or you can double-click "Chinese Input" or select "Chinese Input" and right-click to select Attributes.
  - Basic property

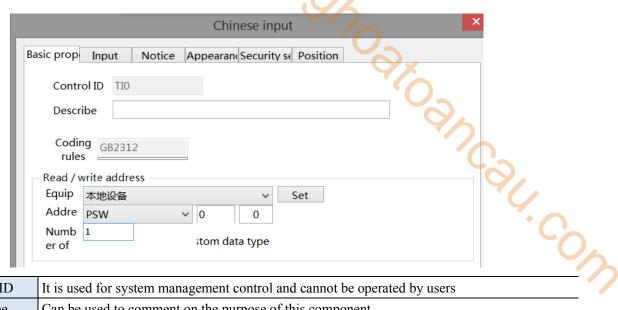

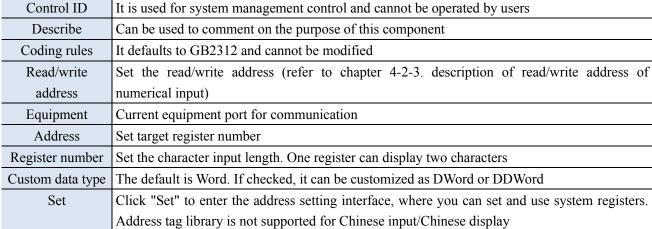

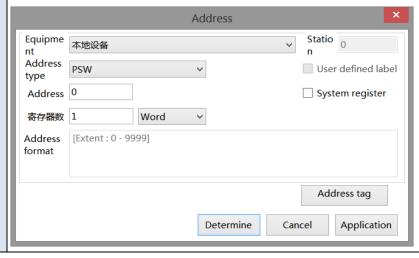

#### ■ Input

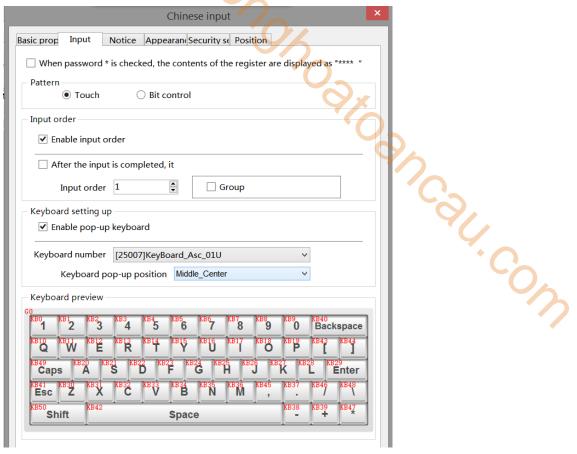

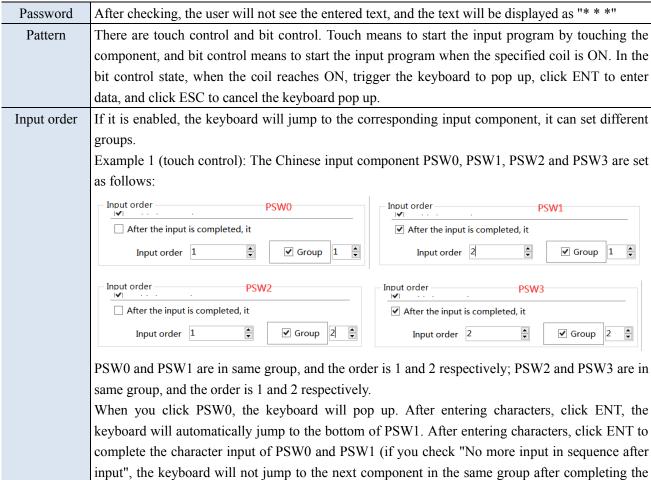

input at the selected component, and if you want to input, you need to click the next component again for input); Similarly, enter PSW2 and PSW3.

Example 2 (bit control): The Chinese input component PSW0, PSW1, PSW2 and PSW3 are set as follows.

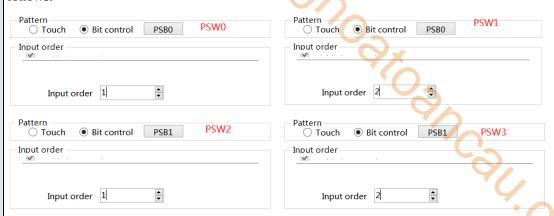

PSW0 and PSW1 are in same group, which are controlled by coil PSB0, and the sequence is 1 and 2 respectively; PSW2 and PSW3 are in same group, which are controlled by coil PSB1 in order of 1 and 2 respectively;

When PSB0 and PSB1 are set to OFF, clicking PSW0, 1, 2 and 3 will not pop out the keyboard. When PSB1 is set to OFF and PSB0 is set to ON, the keyboard will jump out under PSW0. After input, press ENT, the keyboard will automatically jump to the bottom of PSW1. After input, press ENT to complete the input of PSW0 and PSW1; Similarly, when PSB0 is set to OFF, PSW2 and PSW3 are input when PSB1 is set to ON.

When PSB0 and PSB1 are both set to ON, the input program will be triggered in the order of PSW0, PSW2, PSW1 and PSW3. Click ESC to cancel the input.

- 1. The keyboard pops up when the control coil is set to ON. After input, the control coil (PSB0, PSB1) will not reset automatically. If you want to re-enter data, please manually reset and trigger again.
- 2. It is recommended that the control coil be set to reverse state. If it is set to instantaneous ON, take PSW0 and PSW1 above as an example. If PSB0 is set to instantaneous ON, a keyboard will pop up below PSW0 at the same time of triggering. Click ENT after input, and the keyboard will disappear. Only PSW0 can be input. Even if it is triggered again, the keyboard will only be displayed below PSW0, and the setting of PSW1 cannot be completed.

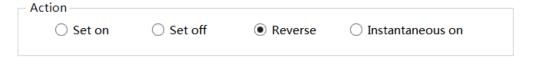

Keyboard setting

Set whether to pop up the keyboard, keyboard style selection, and keyboard pop-up position

#### ■ Notice

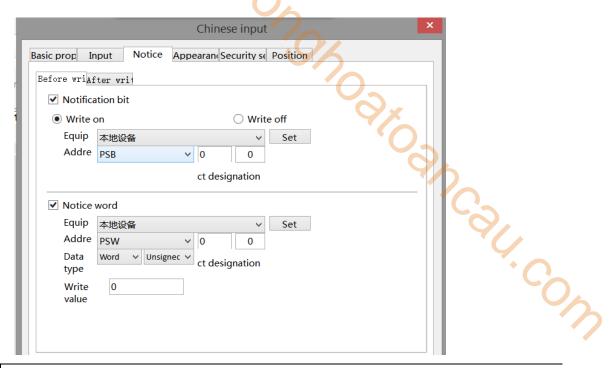

Notice

If Enabled, you can choose to write the target coil ON, OFF or the target register to a constant (notification word) before or after writing.

## ■ Appearance

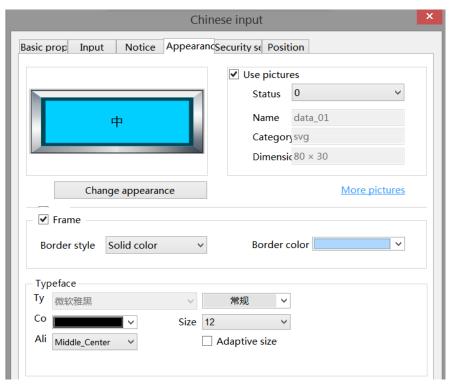

Same to chapter 4-2-3 numeric input appearance part.

The font for Chinese input can only be Microsoft Yahei by default, and no other font can be

set.

Security setting

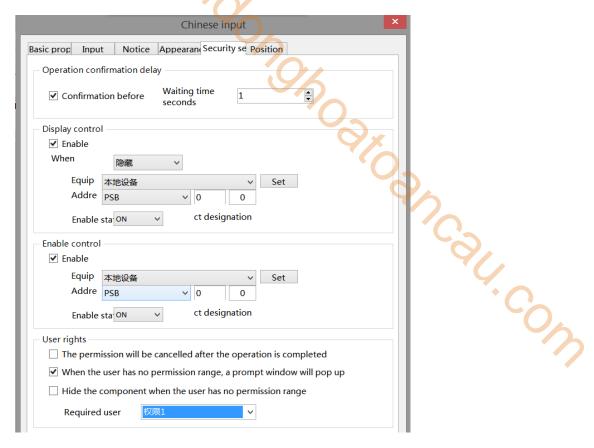

Same to chapter 4-2-3 numeric input security setting part.

#### Position

Same to chapter 4-1-1 straight line position part.

## 4-2-8. Chinese display

- 1. Click "Parts/Display/Chinese Display" in the menu bar or icon in the basic part bar of the control window, move the cursor to the screen, click the left mouse button to place it, click the right mouse button or click ESC to cancel the placement. Modify the length and width of the border through the border points.
- 2. When setting attributes, you can set them in the attribute box that pops up when placing components, or you can double-click "Chinese Display" or select "Chinese Display" and right-click to select Attributes.
  - Basic property

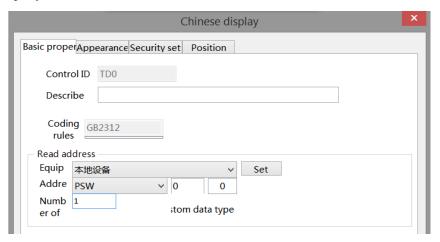

| Control ID       | It is used for system management control and cannot be operated by users                 |
|------------------|------------------------------------------------------------------------------------------|
| Describe         | Can be used to comment on the purpose of this component                                  |
| Coding rules     | It defaults to GB2312 and cannot be modified                                             |
| Read address     | Set the read address                                                                     |
| Equipment        | Current equipment port for communication                                                 |
| Address          | Set target register number                                                               |
| Register number  | Set the character input length. One register can display two characters                  |
| Custom data type | The default is Word. If checked, it can be customized as DWord or DDWord                 |
| Set              | Click "Set" to enter the address setting interface, which can also be used to set system |
|                  | registers. Address tag library is not supported for Chinese input/Chinese display        |
|                  | Address                                                                                  |
|                  | Equipme 本地设备 Statio 0                                                                    |
|                  | Address PSW V User defined label                                                         |
|                  | type  Address 0 System register                                                          |
|                  | 寄存器数 1 Word >                                                                            |
|                  | Address [Extent: 0 - 9999]                                                               |
|                  | format                                                                                   |
|                  |                                                                                          |
|                  | Address tag                                                                              |
|                  |                                                                                          |
|                  | Determine Cancel Application                                                             |

## Appearance

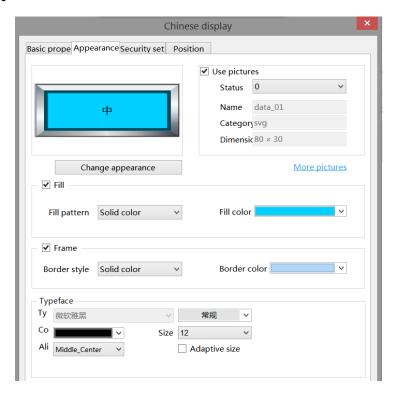

Same to chapter 4-2-3 numeric input appearance part.

be set.

The font displayed in Chinese can only be Microsoft Yahei by default, and no other font can

Security setting

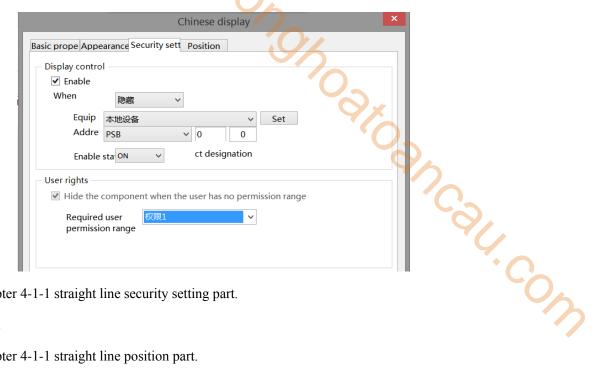

Same to chapter 4-1-1 straight line security setting part.

#### Position

Same to chapter 4-1-1 straight line position part.

## 4-2-9. Indicator light

Displays the status of the specified coil.

- 1. Click the "Parts/Key/Indicator light" in the menu bar or the icon in the basic part bar of the control window, move the cursor to the screen, click the left mouse button to place it, click the right mouse button or click ESC to cancel it. Modify the length and width of the control through the boundary point.
- 2. When setting attributes, you can set them in the attribute box that pops up when you place components, or you can double-click the Indicator light or select the Indicator light and right-click to set attributes.
  - Basic property

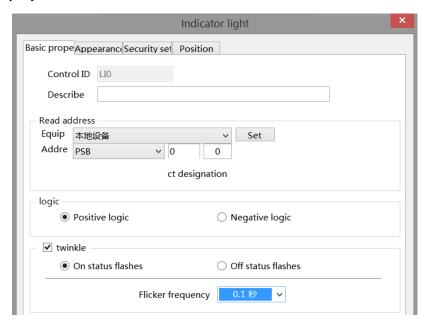

| Control ID   | It is used for system management control and cannot be operated by users                                                                                                    |
|--------------|----------------------------------------------------------------------------------------------------|
| Describe     | Can be used to comment on the purpose of this component                                                                                                    |
| Read address | Set the read address                                                                                                    |
| Equipment    | Current equipment port for communication                                                                                                    |
| Set          | Click "Set" to enter the address setting interface, where you can set and use system registers                                                                                                    |
|              | and user-defined tags. You can click the address tag library below or the project tree - library -                                                                                                    |
|              | address tag library to set the tags used (see chapter 5-2 Address Tag Library for the use of                                                                                                    |
|              | address tag library and user-defined tags)                                                                                                    |
|              | Address                                                                                                    |
|              | Equipme nt 本地设备 V n                                                                                                    |
|              | Address type User defined label                                                                                                    |
|              | Address 0 System register                                                                                                    |
|              | Address [Extent: 0 - 9999]                                                                                                    |
|              | TOTAL CONTROL OF THE CONTROL OF THE |
|              |                                                                                                    |
|              | Address  Equipme 本地设备                                                                                                    |
|              | Determine Cancel Application                                                                                                    |
|              |                                                                                                    |
| Address      | Set the target coil number                                                                                                    |
| Indirect     | Set the current address offset. The current coil address changes with the indirectly specified                                                                                                    |
| assignment   | register value, that is, Dx [Dy]=D [x+Dy value] (x, y=0, 1, 2, 3). For example, the current                                                                                                    |
|              | coil address is PSB0, if the indirectly assigned address is PSW100; When the value of                                                                                                    |
|              | PSW100 register is 0, the coil controlling this element is still PSB0; When the value of                                                                                                    |
|              | PSW100 register is 1, the coil controlling this element is PSB1 (and so on)                                                                                                    |
| Logic        | Select positive logic or negative logic (positive logic: coil is on in ON state, coil is off in OFF                                                                                                    |
|              | state; negative logic: coil is off in ON state, coil is on in OFF state)                                                                                                    |
| Twinkle      | Select whether to flash, including ON status flashing, OFF status flashing and flashing                                                                                                    |
|              | frequency setting                                                                                                    |
|              |                                                                                                    |

# Appearance

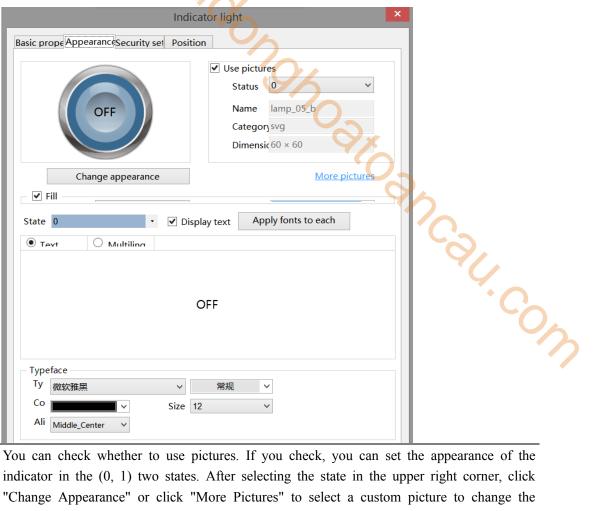

| Appearance | You can check whether to use pictures. If you check, you can set the appearance of the            |
|------------|---------------------------------------------------------------------------------------------------|
|            | indicator in the (0, 1) two states. After selecting the state in the upper right corner, click    |
|            | "Change Appearance" or click "More Pictures" to select a custom picture to change the             |
|            | appearance                                                                                        |
| Fill       | Fill style and color can be set                                                                   |
| State      | You need to check "Display Text" to set the text prompt content of the indicator in the (0, 1)    |
|            | two states, and you can set whether to use multiple languages (see chapter 4-7 for the specific   |
|            | use of multiple language libraries). Check the drop-down list to set the font corresponding to    |
|            | the corresponding status of the indicator light, or click the "apply fonts to each status" button |
|            | to set the fonts in all statuses                                                                  |
| Typeface   | You can set the font, size, font style, color and the display position of the font in the         |
|            | component (you can also check the adaptive size, that is, drag the mouse to change the size of    |
|            | the component, and the text size will change accordingly)                                         |

## Security setting

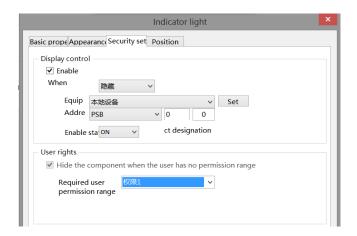

Same to chapter 4-1-1 straight line security setting part.

#### Position

Same to chapter 4-1-1 straight line position part.

## 4-2-10. Indicator button

19000 AX Control the status of the specified coil and display the status of the specified coil.

- 1. Click "Parts/Key/Indicator Button" in the menu bar or in the basic part bar of the control window, move the cursor to the screen, click the left mouse button to place it, click the right mouse button or click ESC to cancel the placement. Modify the length and width of the control through the boundary point.
- 2. When setting attributes, you can set them in the attribute box that pops up when placing components. You can also double-click the "Indicator Button" or select the "Indicator Button" and then right-click to select Attribute.

#### Basic property

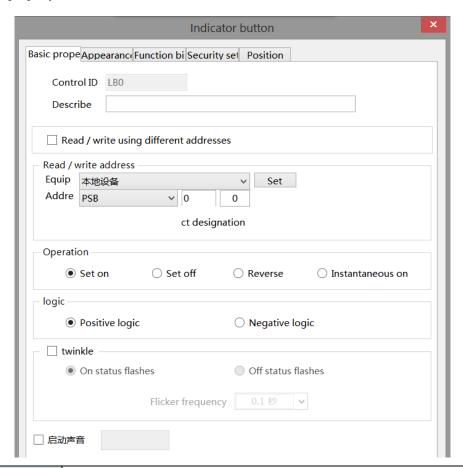

| Control ID          | It is used for system management control and cannot be operated by users                  |
|---------------------|-------------------------------------------------------------------------------------------|
| Describe            | Can be used to comment on the purpose of this component                                   |
| Read/write using    | If not checked, the same address is used for reading and writing (refer to chapter 4-2-3  |
| different addresses | description of reading/writing address for numerical input)                               |
| Read address        | Set the displayed address; You can also set whether there is an offset (that is, indirect |
|                     | assignment)                                                                               |
| Write address       | Set the write in address; You can also set whether there is an offset (that is, indirect  |
|                     | assignment)                                                                               |

| Set   Current equipment port for communication                                                                                                    |
|----------------------------------------------------------------------------------------------------|
| Click "Set" to enter the address setting interface, where you can set and use system registers and user-defined tags. You can click the address tag library below or the project tree – library - address tag library to set the tags (see chapter 5-2 Address Tag Library for the use of address tag library and user-defined tags)  Address    Address                                                                                                    |
| registers and user-defined tags. You can click the address tag library below or the project tree – library - address tag library to set the tags (see chapter 5-2 Address Tag Library for the use of address tag library and user-defined tags)  Address  Equipme Address PSB  John Cancel Application  Set the current address offset. The current coil address changes with the indirectly specified register value, that is, Dx [Dy]=D [x+Dy value] (x, y=0, 1, 2, 3). For example, the current coil address is PSB0, if the indirectly assigned address is PSW100; When the value of PSW100 register is 0, the coil controlling this element is still PSB0; |
| Equipme Address PSB User defined label vipe Address [Extent: 0 - 9999]  Indirect assignment  Set the current address offset. The current coil address changes with the indirectly specified register value, that is, Dx [Dy]=D [x+Dy value] (x, y=0, 1, 2, 3). For example, the current coil address is PSB0, if the indirectly assigned address is PSW100; When the value of PSW100 register is 0, the coil controlling this element is still PSB0;                                                                                                    |
| Indirect assignment   Set the current address offset. The current coil address changes with the indirectly specified register value, that is, Dx [Dy]=D [x+Dy value] (x, y=0, 1, 2, 3). For example, the current coil address is PSB0, if the indirectly assigned address is PSW100; When the value of PSW100 register is 0, the coil controlling this element is still PSB0;                                                                                                    |
| Indirect assignment  Set the current address offset. The current coil address changes with the indirectly specified register value, that is, Dx [Dy]=D [x+Dy value] (x, y=0, 1, 2, 3). For example, the current coil address is PSB0, if the indirectly assigned address is PSW100; When the value of PSW100 register is 0, the coil controlling this element is still PSB0;                                                                                                    |
| specified register value, that is, Dx [Dy]=D [x+Dy value] (x, y=0, 1, 2, 3). For example, the current coil address is PSB0, if the indirectly assigned address is PSW100; When the value of PSW100 register is 0, the coil controlling this element is still PSB0;                                                                                                    |
| example, the current coil address is PSB0, if the indirectly assigned address is PSW100; When the value of PSW100 register is 0, the coil controlling this element is still PSB0;                                                                                                    |
| When the value of PSW100 register is 0, the coil controlling this element is still PSB0;                                                                                                    |
|                                                                                                    |
| When the value of DCW100 register is 1, the soil controlling this element is DCD1 (and                                                                                                    |
| When the value of PSW100 register is 1, the coil controlling this element is PSB1 (and                                                                                                    |
| so on)                                                                                                    |
| Operation Set ON Set the control coil to logic 1 state                                                                                                    |
| Set OFF Set the control coil to logic 0 state                                                                                                    |
| Reverse Set the control coil to the opposite state                                                                                                    |
| Instantaneous When the key is pressed, the coil is in logic 1 state, and when the key is released, the                                                                                                    |
| ON coil is in logic 0 state                                                                                                    |
| Logic Select positive logic or negative logic (positive logic: coil is on in ON state, coil is off                                                                                                    |
| in OFF state; negative logic: coil is off in ON state, coil is on in OFF state)                                                                                                    |
| Twinkle Select whether to flash, including ON status flashing, OFF status flashing and flashing                                                                                                    |
| frequency setting                                                                                                    |
| Enable audio When the trigger conditions are met, the customized audio can be played. At present,                                                                                                    |
| this function is only available in the TS5L series. For specific usage, see chapter 5-4                                                                                                    |
| Use of Audio Resource Library                                                                                                    |

# Appearance

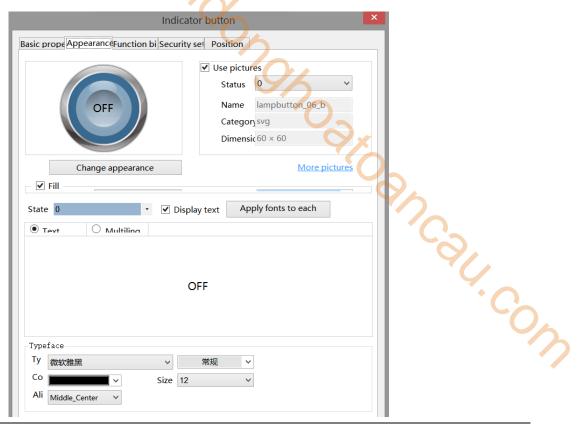

| Appearance | You can check whether to use pictures. If you check, you can set the appearance of the            |
|------------|---------------------------------------------------------------------------------------------------|
|            | indicator in the (0, 1) two states. After selecting the state in the upper right corner, click    |
|            | "Change Appearance" or click "More Pictures" to select a custom picture to change the             |
|            | appearance                                                                                        |
| Fill       | Fill style (solid/gradient) and fill color can be set                                             |
| State      | You need to check "Display Text" to set the text prompt content of the indicator in the (0, 1)    |
|            | two states, and you can set whether to use multiple languages (see chapter 4-7 for the specific   |
|            | use of multiple language libraries); Check the drop-down list to set the font corresponding to    |
|            | the corresponding status of the indicator light, or click the "apply fonts to each status" button |
|            | to set the fonts in all statuses                                                                  |
| Typeface   | You can set the font, size, font style, color and the display position of the font in the         |
|            | component                                                                                         |

## ■ Function binding

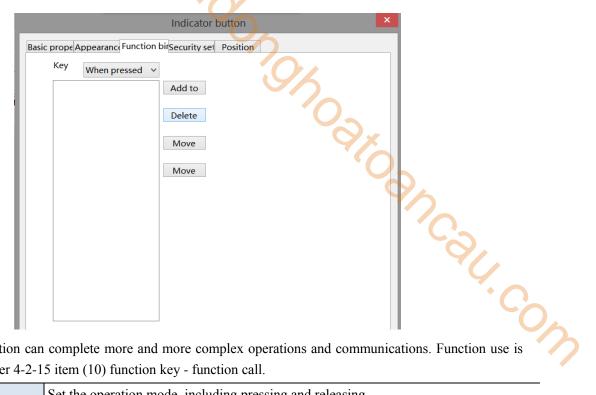

Calling the C function can complete more and more complex operations and communications. Function use is equivalent to chapter 4-2-15 item (10) function key - function call.

| Key operation |        | Set the operation mode, including pressing and releasing |
|---------------|--------|----------------------------------------------------------|
| Function item | Add to | Add function                                             |
|               | Delete | Delete the function                                      |
|               | Move   | Move the target function up one physical location        |
|               | up     |                                                          |
|               | Move   | Move the target function down one physical location      |
|               | down   |                                                          |

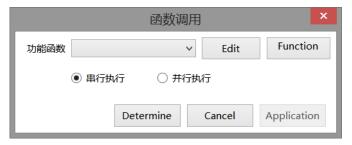

| Function           | Select the function to be called from the drop-down menu                                       |
|--------------------|------------------------------------------------------------------------------------------------|
| Edit/Function      | Click to enter the function editing page                                                       |
| Serial execution   | The task calling this function can only continue the subsequent processing after the           |
|                    | function is executed. Therefore, this function must have appropriate exit conditions           |
| Parallel execution | Call the task of this function, create a new task to execute the function, and the caller will |
|                    | continue the subsequent processing                                                             |

## Security setting

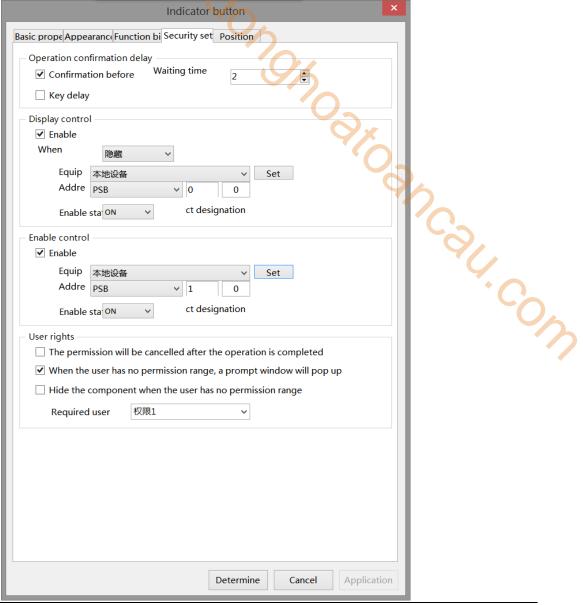

Operation The waiting time (s) can be set. If this option is checked, a pop-up window "Are you sure to confirmation execute this operation" will pop up when operating components. If you do not click "Confirm" or "Cancel" within the set waiting time, the pop-up window will disappear by itself and this delay operation will fail. If you click "OK" within the waiting time, the operation is successful. If you click "Cancel", the operation is invalid. Key delay The operation will not take effect until the set delay time is long pressed Display control Use bits to control whether to display the component. When the condition is not met, the component will be hidden Enable When checked, display control will be enabled When validation Set the display of the component when validation fails fails Address Set the target coil for bit control Enable status Set ON status to be valid or OFF status to be valid. For example, if the equipment is checked as shown in the figure above, the bit control is PSB0, and it is hidden when the verification fails, and the enabling status is ON, then the component will be displayed normally when the status of PSB0 is ON, and it will not be displayed when the status of PSB0 is OFF

| Enable control | The bit limit can be set (the enabling state of the enable control can be customized). When the |
|----------------|-------------------------------------------------------------------------------------------------|
|                | enabling conditions are met, the component can be used normally (as shown in the figure         |
|                | above: when the PSB1 is in the ON state and the trigger conditions are met at the same time,    |
|                | the component can be used; if the PSB1 is in the OFF state, the component is still unavailable  |
|                | even if the trigger conditions are met)                                                         |
| User rights    | Set the controlled authority level.                                                             |
|                | After setting the permission range of the required user, the following three functions can be   |
|                | checked as required:                                                                            |
|                | (1) Cancel the permission after the operation: if this option is not checked, the corresponding |
|                | level password must be entered for each operation of this component. After checking, you only   |
|                | need to enter it successfully once                                                              |
|                | (2) When the user has no permission range, a prompt window will pop up                          |
|                | (3) When the user has no permission range, hide the component.                                  |
| _              |                                                                                                 |

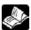

## the user rights function please refer to chapter 4-2-3 numerical input.

Position

Same to chapter 4-1-1 straight line position part.

## 4-2-11. Multi-state indicator

Different states are displayed according to different values of registers.

- 1. Click "Part/Key/Multi state Indicator" in the menu bar or icon in the basic part bar of the control window, move the cursor to the screen, click the left mouse button to place it, click the right mouse button or click ESC to cancel it. Modify the length and width of the control through the boundary point.
- 2. When setting attributes, you can set them in the attribute box that pops up when placing components. You can also double-click the "Multi state Indicator" or select the "Multi state Indicator", right-click and select Attribute.
  - Basic properties

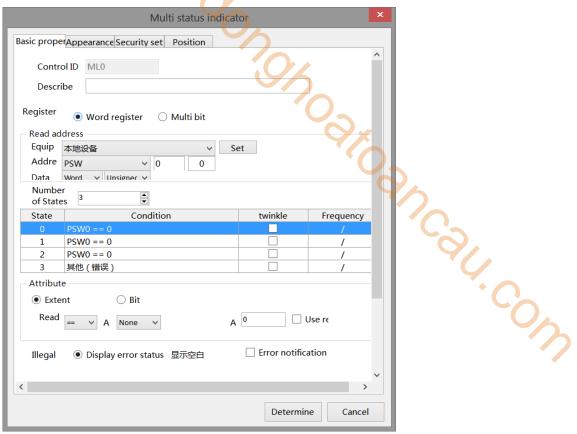

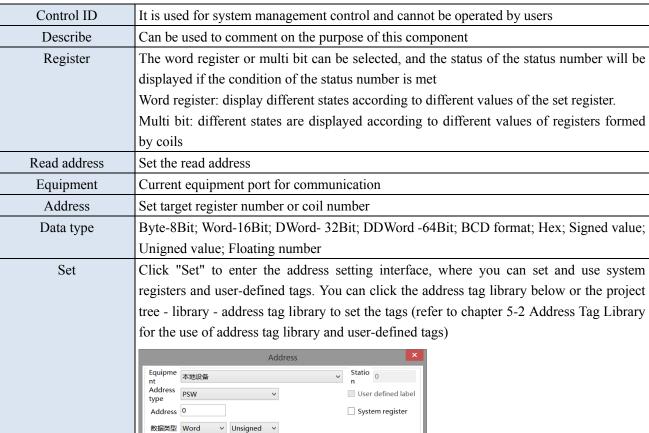

Cancel

Determine

Address tag

Application

Address [Extent: 0 - 9999]

| Indirect assignment | Set the current address offset. The     | he current coi   | l address cl  | nanges with the indirectly    |
|---------------------|-----------------------------------------|------------------|---------------|-------------------------------|
|                     | specified register value, that is, Dx   | [Dy]=D [x+Dy     | value] (x, y  | =0, 1, 2, 3). For example,    |
|                     | the current coil address is PSB0, if    | the indirectly a | assigned add  | dress is PSW100; When the     |
|                     | value of PSW100 register is 0, the      | coil controllin  | g this eleme  | ent is still PSB0; When the   |
|                     | value of PSW100 register is 1, the c    | coil controlling | this element  | is PSB1 (and so on)           |
| Number of state     | Set the number of statuses. The low     | ver status displ | ay table will | synchronously increase or     |
|                     | decrease the number of statuses         |                  | Q'X           |                               |
| State display table | After setting in the lower attribute    | column, you c    | an directly o | observe the set status in the |
|                     | status display table (you cannot mo     | dify it directly | on the table, | but only through the lower    |
|                     | attribute)                              | , ,              | •             |                               |
| Attribute – word    | 状态 数 5                                  |                  |               | 10-                           |
| register            | 状态条件                                    | 闪烁               | 频率            |                               |
|                     | 0 D0 == 1                               | - F 3M3          | 0.1秒/次        | 76                            |
|                     | 1 D0 < 2                                | ✓                | 0.1秒/次        | *                             |
|                     | 2 D0 <= 3                               |                  | 1             |                               |
|                     | 3 D0 < 2 And D0 > 1                     |                  | 1             |                               |
|                     | 4 D0 < 2 Or D0 > 1                      |                  | 1             |                               |
|                     | 5 其他 (错误)                               |                  | /             |                               |
|                     | — 属性 —————————————————————————————————— |                  |               |                               |

# register

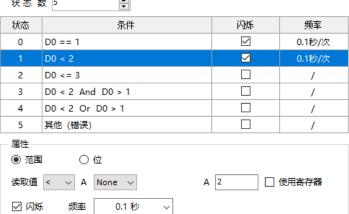

(1) Range: Numerical comparison method: "<", ">", "<=", ">=", "==", "!=";

None: only one numerical value. Such as status 0, 1, 2.

And: Both numerical judgment conditions must be met. Such as state 3.

Or: Any numerical value can be judged to meet the conditions. Such as state 4.

Blinking: When flashing is checked, the flashing frequency can be set, and the setting will be displayed in the status display table above synchronously.

(2) Bit: take PSW100 as an example.

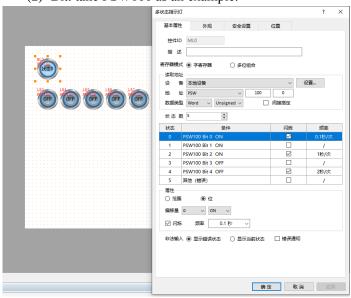

When PSW100.0 is ON, PSW100 flashes at a frequency of 0.1 seconds per time and the font display status is 0.

When PSW100.1 is ON, PSW100 font display status 1.

When PSW100.2 is ON, PSW100 flashes at the frequency of 1 second/time and the font display status is 2. When PSW100.3 is OFF, PSW100 font displays status 3. When PSW100.4 is OFF, PSW100 flashes at the frequency of 2 seconds/time and the font display status is 4. If the status of PSW100.0-PSW100.4 is inconsistent with the set conditions, PSW100 font will display error status. Attribute – Multi bit The comparison method of word register is to directly read the internal value of the register to determine whether the conditions are met. However, the value of the register cannot be directly read by the combination of multi bit. The value of the register is represented by the combination of multiple coils. The following describes how the multi ir. cow bit combination represents the value of the register 多状态指示灯 基本屋件 外观 安全设置 位置 控件ID ML0 寄存器模式 () 字寄存器 ● 多位组合 备 信捷 XD/XL/XG系列 (Modbus RTU) 设置.. 址 M 1 + □ 间接指定 状态数 5 **-**状态 条件 闪烁 频率 ~ 0.1秒/次 多位组合 == 1 多位组合 < 2 ~ 0.1秒/次 多位组合 <= 3 多位组合 < 2 Or 多位组合 > 1 5 П 屋性 范围 读取值 < A 2 B 1 | 闪烁 □ 使用客存器 非法輸入 ⑥ 显示错误状态 ○ 显示当前状态 □ 错误通知 As shown in the figure above, the number of digits set is 4. The coil states of M0, M1, M2 and M3 represent different values. The minimum number is 0 and the maximum number is 15. (1) When M0 is on and others are off, it represents the value 1 (2) When M1 is on and others are off, it represents the value 2 (3) When M2 is on and others are off, it represents the value 4 (4) When M3 is on and others are off, it represents the value 8 (5) When all are off, it represents the value 0 (6) When it is fully lit, it represents the value 15 And so on ..... Illegal input When the value of the register does not meet any of the set states, the checked state (error state or current state) will be displayed, and the error notification can be selected (the set coil light will be on when illegal input occurs)

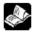

If the conditions meet multiple settings at the same time, the top status will prevail.

■ Appearance

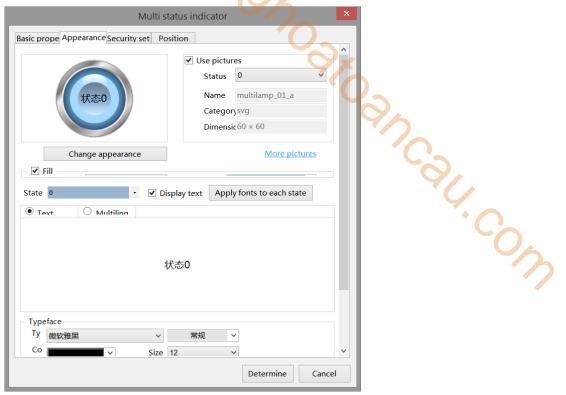

| _ |            |                                                                                                |
|---|------------|------------------------------------------------------------------------------------------------|
|   | Appearance | You can check whether to use pictures. If you check, you can set the appearance of the         |
|   |            | multi state indicator in multiple states. After selecting the state in the upper right corner, |
|   |            | click "change appearance" or click "more pictures" to select a custom picture to change the    |
|   |            | appearance                                                                                     |
|   | Fill       | Fill style (solid/gradient) and fill color can be set                                          |
|   | Status     | You need to check "Display Text" to set the text prompt content of the multi status indicator  |
|   |            | in different states, and you can set whether to use multiple languages (refer to chapter 5-1   |
|   |            | Label Multiple Languages for the specific use of multiple language libraries). Tick the        |
|   |            | drop-down list to set the font corresponding to the corresponding status of the multi status   |
|   |            | indicator, or click the "apply fonts to each status" button to set the font of all statuses    |
|   | Typeface   | The font, size, color and alignment can be set (the display position of the font in the        |
|   |            | component)                                                                                     |

The appearance states have pictures for 3 states and 1 error state by default. When there are more than 4 states, you need to manually add the appearance in different states in the gallery.

Security setting

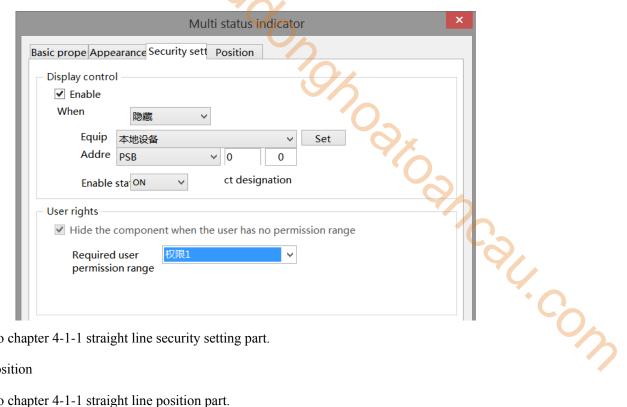

Same to chapter 4-1-1 straight line security setting part.

#### Position

Same to chapter 4-1-1 straight line position part.

## 4-2-12. Key

Controls the status of the specified coil.

- 1. Click the "Part/Key/Key" in the menu bar or the licon in the basic part bar of the control window, move the cursor to the screen, click the left mouse button to place it, click the right mouse button or click ESC to cancel the placement. Modify the length and width of the component through the boundary point.
- 2. When setting attributes, you can set them in the attribute box that pops up when placing components, or you can double-click the "key" or select the "key" and right-click to select attribute.
  - Basic property

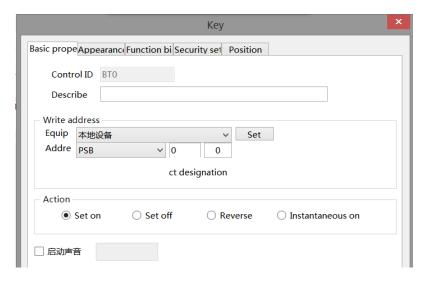

| Co                  | ontrol ID                                         | It is used for system management control and cannot be operated by users                                                                                                    |  |  |
|---------------------|---------------------------------------------------|----------------------------------------------------------------------------------------------------|--|--|
| Б                   | Describe                                          | Can be used to comment on the purpose of this control                                                                                                    |  |  |
| Wri                 | te address                                        | Set the write in address                                                                                                    |  |  |
| Eq                  | quipment Current equipment port for communication |                                                                                                    |  |  |
| A                   | Address                                           | Set the target coil number                                                                                                    |  |  |
|                     | Set                                               | Click "Set" to enter the address setting interface, where you can set and use system                                                                                          |  |  |
|                     |                                                   | registers and user-defined tags. You can click the address tag library below or the project                                                                                   |  |  |
|                     |                                                   | tree - library - address tag library to set the tags (see chapter 5-2 Address Tag Library for                                                                                 |  |  |
|                     |                                                   | the use of address tag library and user-defined tags)                                                                                                    |  |  |
|                     |                                                   | Address                                                                                                    |  |  |
|                     |                                                   | Equipme 本地设备                                                                                                    |  |  |
|                     |                                                   | Address type User defined label                                                                                                    |  |  |
|                     |                                                   | Address 0 System register                                                                                                    |  |  |
|                     |                                                   | the use of address tag library and user-defined tags)  Address  Equipme                                                                                                    |  |  |
|                     |                                                   |                                                                                                    |  |  |
|                     |                                                   |                                                                                                    |  |  |
|                     |                                                   | Address tag                                                                                                    |  |  |
|                     |                                                   | Determine Cancel Application                                                                                                    |  |  |
|                     |                                                   |                                                                                                    |  |  |
| Indirect assignment |                                                   | Set the current address offset. The current coil address changes with the indirectly                                                                                          |  |  |
|                     |                                                   | specified register value, that is, Dx [Dy]=D [x+Dy value] (x, y=0, 1, 2, 3). For example,                                                                                     |  |  |
|                     |                                                   | the current coil address is PSB0, if the indirectly assigned address is PSW100; When the                                                                                      |  |  |
|                     |                                                   | value of PSW100 register is 0, the coil controlling this element is still PSB0; When the value of PSW100 register is 1, the coil controlling this element is PSB1 (and so on) |  |  |
| Action              | Set ON                                            | Set the control coil to logic 1 state                                                                                                    |  |  |
| rection             | Set OFF                                           | Set the control coil to logic 1 state  Set the control coil to logic 0 state                                                                                                  |  |  |
|                     | Reverse                                           | Set the control coil to the opposite state                                                                                                    |  |  |
|                     | Instantaneous                                     | When the key is pressed, the coil is in logic 1 state, and when the key is released, the coil                                                                                 |  |  |
|                     | ON                                                | is in logic 0 state                                                                                                    |  |  |
|                     |                                                   | When the trigger conditions are met, the customized audio can be played. At present, this                                                                                     |  |  |
| Eliacio audio       |                                                   | function is only available in the TS5L series. For specific usage, see chapter 5-4 Use of                                                                                     |  |  |
|                     |                                                   | Audio Resource Library                                                                                                    |  |  |
|                     |                                                   | Andre Accounted Eletary                                                                                                    |  |  |

## Appearance

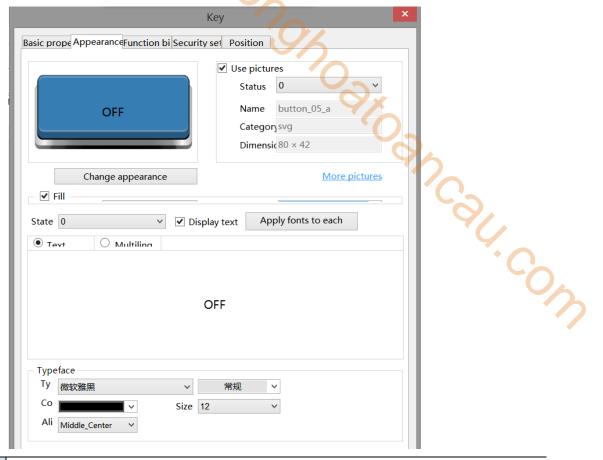

| Appearance | You can check whether to use pictures. If you check, you can set the appearance of the key in  |
|------------|------------------------------------------------------------------------------------------------|
|            | the (0, 1) two states. After selecting the state in the upper right corner, click "Change      |
|            | Appearance" or click "More Pictures" to select a custom picture to change the appearance       |
| Fill       | Fill style (solid/gradient) and fill color can be set                                          |
| State      | You need to check "Display Text" to set the text prompt content when the key is in the (0, 1)  |
|            | two states, and you can set whether to use multiple languages (see chapter 5-1 Label Multiple  |
|            | Languages for the specific use of multiple language libraries). Tick the drop-down list to set |
|            | the font corresponding to the corresponding state of the button, or click the "apply fonts to  |
|            | each state" button to set the font in all states                                               |
| Typeface   | You can set the font, size, color and display position of the font in the component            |

## ■ Function binding

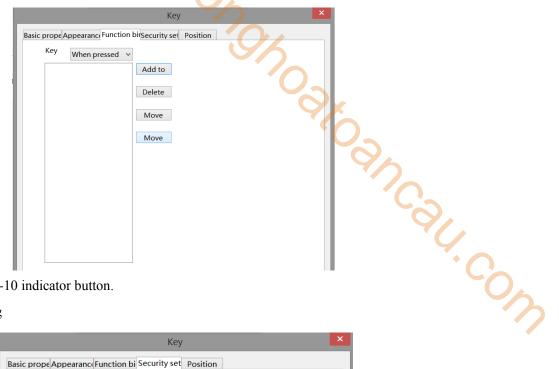

Same to chapter 4-2-10 indicator button.

## Security setting

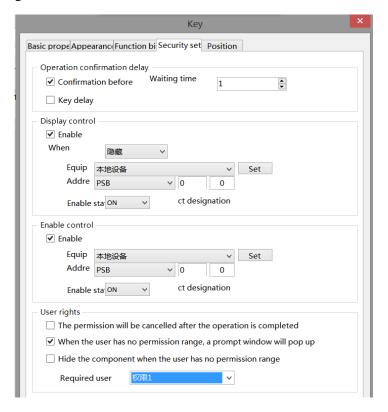

Same to chapter 4-2-10 indicator button security setting part.

## Position

Same to chapter 4-1-1 straight line position part.

# 4-2-13. Multi state key

Pressing this component can control the status of different coils or set different values for registers.

- 1. Click "Part/Key/Multi state Key" in the menu bar or in the basic part bar of the control window, move the cursor to the screen, click the left mouse button to place it, click the right mouse button or click ESC to cancel it. Modify the length and width of the control through the boundary point.
- 2. When setting attributes, you can set them in the attribute box that pops up when placing components. You can also double-click the "Multi state key" or select the "Multi state key" and right-click to select Attribute.

## Basic property

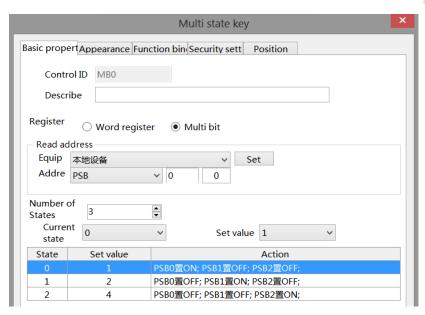

Car. Cow

| Control ID          | It is used for system management control and cannot be operated by users                       |
|---------------------|------------------------------------------------------------------------------------------------|
| Describe            | Can be used to comment on the purpose of this component                                        |
| Register            | Multi bit or word register can be selected                                                     |
| Multi bit           | The status of the coil in different states can be set (as shown in the figure above, when the  |
|                     | number of bits is set to 3, the number of states is at most 2^3=8. You can pull down the       |
|                     | current state to set the value in each state, and the value represented by the lighting of     |
|                     | PSB0, PSB1, and PSB2 coils will be automatically generated under the action bar)               |
| Equipment           | Current equipment port for communication                                                       |
| Address             | Set the target coil address                                                                    |
| Indirect assignment | Set the current address offset. The current coil address changes with the indirectly           |
|                     | specified register value, that is, Dx [Dy]=D [x+Dy value] (x, y=0, 1, 2, 3). For example,      |
|                     | the current coil address is PSB0, if the indirectly assigned address is PSW100; When the       |
|                     | value of PSW100 register is 0, the coil controlling this element is still PSB0; When the       |
|                     | value of PSW100 register is 1, the coil controlling this element is PSB1 (and so on)           |
| Set                 | Click "Set" to enter the address setting interface, where you can set and use system           |
|                     | registers and user-defined tags. You can click the address tag library below or the project    |
|                     | tree - library - address tag library to set the tags used (see chapter 5-2 Address Tag Library |
|                     | for the use of address tag library and user-defined tags)                                      |

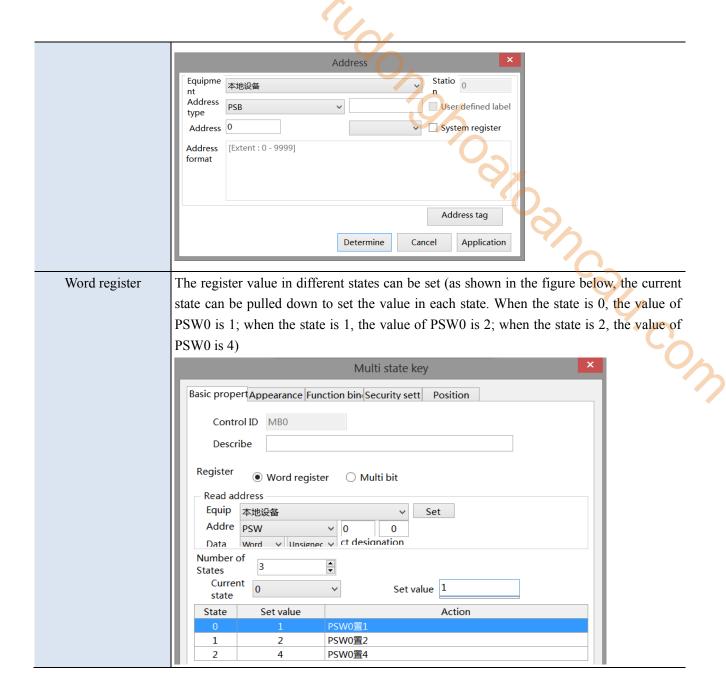

■ Appearance

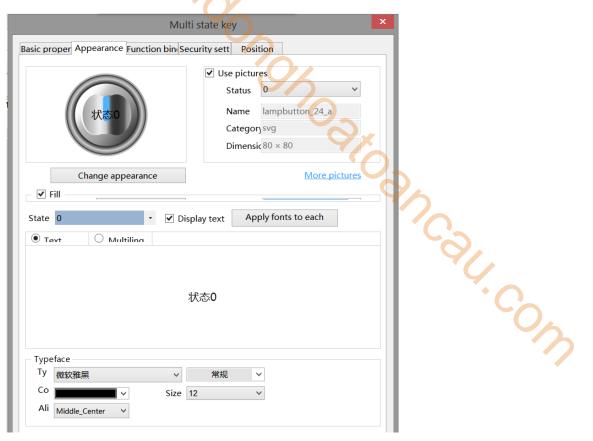

| Appearance | You can check whether to use pictures. If you check, you can set the appearance of the          |
|------------|-------------------------------------------------------------------------------------------------|
|            | multi state key in different states. After selecting the state in the upper right corner, click |
|            | "Change appearance" or click "More pictures" to select a custom picture to change the           |
|            | appearance                                                                                      |
| Fill       | Fill style (solid/gradient) and fill color can be set                                           |
| State      | You need to check "Display Text" to set the text prompt content of the multi status key in      |
|            | different states, and you can set whether to use multiple languages                             |
| Typeface   | You can set the font, font style, size, font style, color and the display position of the font  |
|            | in the component                                                                                |

# ■ Function binding

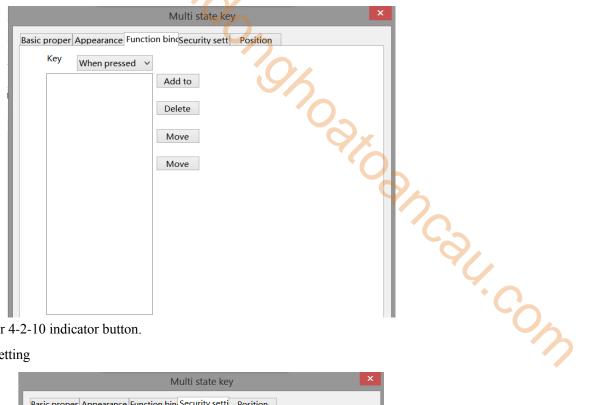

Same to chapter 4-2-10 indicator button.

# Security setting

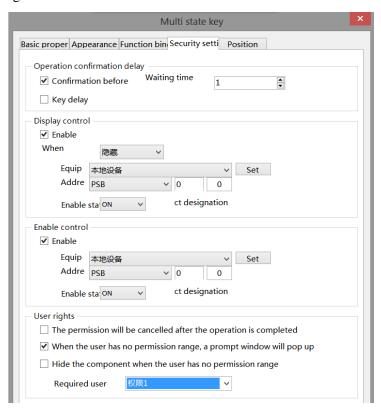

Same to chapter 4-2-10 indicator button security setting part.

#### Position

Same to chapter 4-1-1 straight line position part.

# 4-2-14. Character key

- 1. Click the "Part/Key/Character Key" in the menu bar or the icon in the basic part bar of the control window, move the cursor to the screen, click the left mouse button to place it, click the right mouse button or click ESC to cancel it. Modify the length and width of the control through the boundary point.
- 2. When setting attributes, you can set them in the attribute box that pops up when placing components. You can also double-click the "character key" or select the "character key" and then right-click to select attribute.

# Basic property

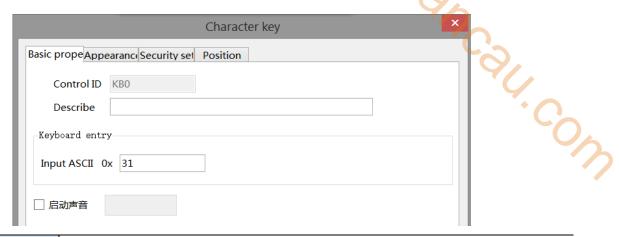

| Control ID     | It is used for system management control and cannot be operated by users                  |  |
|----------------|-------------------------------------------------------------------------------------------|--|
| Describe       | Can be used to comment on the purpose of this component                                   |  |
| Keyboard entry | Enter the ASCII code corresponding to the key. The ASCII code value corresponding to      |  |
|                | the commonly used keys is shown below:                                                    |  |
|                | 1-0X31 $2-0X32$ $3-0X33$ $4-0X34$ $5-0X35$ $6-0X36$ $7-0X37$                              |  |
|                | 8-0X38 $9-0X39$ $0-0X30$ ESC-0X1B ENT-0XD                                                 |  |
| Enable audio   | When the trigger conditions are met, the customized audio can be played. At present, this |  |
|                | function is only available in the TS5L series. For specific usage, see chapter 5-4 Use of |  |
|                | Audio Resource Library                                                                    |  |

#### Appearance

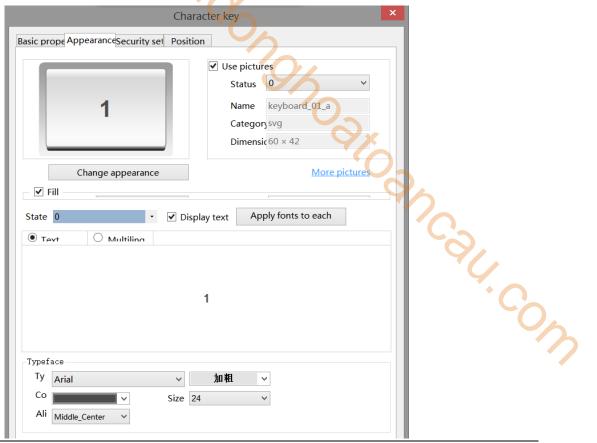

| Appearance | You can check whether to use pictures. If you check, you can set the appearance of the key in  |
|------------|------------------------------------------------------------------------------------------------|
|            | the (0, 1) two states. After selecting the state in the upper right corner, click "Change      |
|            | Appearance" or click "More Pictures" to select a custom picture to change the appearance       |
| Fill       | Fill style (solid/gradient) and fill color can be set                                          |
| State      | You need to check "Display Text" to set the text prompt content when the key is in the (0, 1)  |
|            | two states, and you can set whether to use multiple languages (see chapter 5-1 Label Multiple  |
|            | Languages for the specific use of multiple language libraries). Tick the drop-down list to set |
|            | the font corresponding to the corresponding state of the button, or click the "apply fonts to  |
|            | each state" button to set the font in all states                                               |
| Typeface   | You can set the font, size, color and display position of the font in the component            |

# Security setting

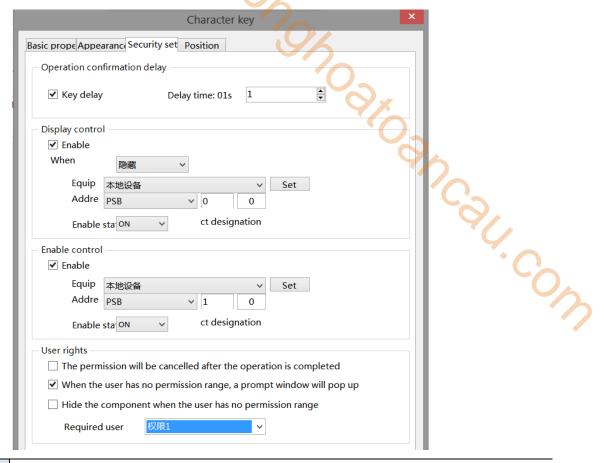

| Key delay       | The operation will not take effect until the set delay time is long pressed                       |
|-----------------|---------------------------------------------------------------------------------------------------|
| Display control | Use bits to control whether the part is displayed. When the conditions are not met, the           |
|                 | component is hidden. It is hidden by default and cannot be modified                               |
| Enable          | When checked, display control will be enabled                                                     |
| When validation | Set the display of the component when validation fails                                            |
| fails           |                                                                                                   |
| Address         | Target coil with positioning control                                                              |
| Enable state    | Set ON status to be valid or OFF status to be valid.                                              |
|                 | For example, if the equipment is checked as shown in the figure above, the bit control is PSB0,   |
|                 | and it is hidden when the verification fails, and the enable state is ON, then the component will |
|                 | be displayed normally when the status of PSB0 is ON, and it will not be displayed when the        |
|                 | status of PSB0 is OFF.                                                                            |
| Enable control  | The bit limit can be set (the enable state of the enable control can be customized). When the     |
|                 | enabling conditions are met, the component can be used normally (as shown in the figure           |
|                 | above: when the PSB1 is in the ON state and the trigger conditions are met at the same time,      |
|                 | the component can be used; if the PSB1 is in the OFF state, the component is still unavailable    |
|                 | even if the trigger conditions are met)                                                           |
| User rights     | Set the controlled authority level.                                                               |
|                 | After setting the permission range of the required user, the following three functions can be     |
|                 | checked as required:                                                                              |
|                 | (1) Cancel the permission after the operation: if this option is not checked, you need to enter   |
|                 | the corresponding level password for each operation of this part. After checking, you only need   |

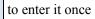

- (2) When the user has no permission range, a prompt window will pop up
- (3) When the user has no permission range, hide the component.

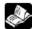

# Refer to chapter 4-2-3 for the use of user rights function.

## Position

Same to chapter 4-1-1 straight line position part.

## 4-2-15. Function key

Pressing this component can realize multiple functions at the same time.

1. Click the "Part/Key/Function Key" icon in the menu bar or the icon in the basic part bar of the control window, move the cursor to the screen, click the left mouse button to place it, click the right mouse button or click ESC to cancel it. Modify the length and width of the control through the boundary point.

Oakoanca

2. When setting attributes, you can set them in the attribute box that pops up when placing components, or you can double-click Function Key or select Function Key and right-click to select Attribute.

#### ■ Function

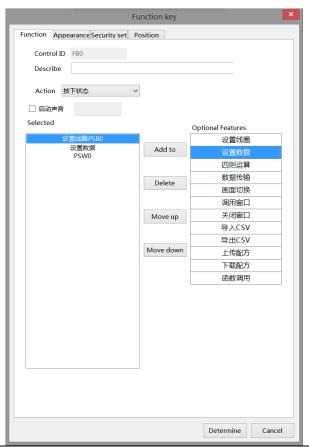

| Control ID   | It is used for system management control and cannot be operated by users                  |
|--------------|-------------------------------------------------------------------------------------------|
| Describe     | Can be used to comment on the purpose of this component                                   |
| Action       | Set the operation mode, including press state and release state                           |
| Enable audio | When the trigger conditions are met, the customized audio can be played. At present, this |
|              | function is only available in the TS5L series. For specific usage, see chapter 5-4 Use of |

|              |         | Audio Resource Library                                                                      |  |  |
|--------------|---------|---------------------------------------------------------------------------------------------|--|--|
| Operations   | Add to  | Add functions                                                                               |  |  |
|              | Delete  | Delete functions                                                                            |  |  |
|              | Move    | Move the target option function up for one physical location                                |  |  |
|              | up      |                                                                                             |  |  |
|              | Move    | Move the target option function down for one physical location                              |  |  |
|              | down    | A A A A A A A A A A A A A A A A A A A                                                       |  |  |
| Optional fo  | eatures | Select the corresponding function, click the "Add to" button to add the function item to    |  |  |
| _            |         | the left list - Selected Functions. Double click the selected function to enter the setting |  |  |
|              |         | window                                                                                      |  |  |
| (1) Set coil |         |                                                                                             |  |  |
|              |         | Set coil ×                                                                                  |  |  |
|              | Bas     | sic Attributes   Security settings                                                          |  |  |
|              |         | Operation  Set on Set off Negate                                                            |  |  |
|              |         | Write address                                                                               |  |  |
|              |         | Devic 本地设备 v Settin                                                                         |  |  |

# (1) Set coil

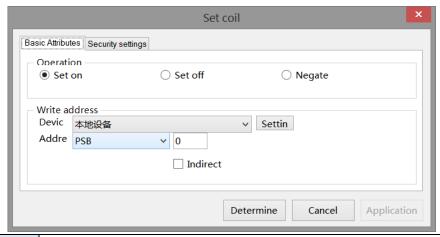

| Operation     | Set ON  | Set the control coil to logic 1 state                                                         |
|---------------|---------|-----------------------------------------------------------------------------------------------|
|               | Set OFF | Set the control coil to logic 0                                                               |
|               | Reverse | Set the control coil to the opposite state                                                    |
| Write address |         | Set the write in address                                                                      |
| Equipn        | nent    | Current equipment port for communication                                                      |
| Addre         | ess     | Set target coil address                                                                       |
| Indirect ass  | ignment | Set the current address offset. The current coil address changes with the indirectly          |
|               |         | specified register value, that is, Dx[Dy]=D[x+Dy value] (x, y=0, 1, 2, 3). For example,       |
|               |         | the current coil address is PSB0, if the indirectly assigned address is PSW100; When the      |
|               |         | value of PSW100 register is 0, the coil controlling this element is still PSB0; When the      |
|               |         | value of PSW100 register is 1, the coil controlling this element is PSB1 (and so on)          |
| Set           |         | Click "Set" to enter the address setting interface, where you can set and use system          |
|               |         | registers and user-defined tags. You can click the address tag library below or the project   |
|               |         | tree - library - address tag library to set the tags (see chapter 5-2 Address Tag Library for |
|               |         | the use of address tag library and user-defined tags)                                         |

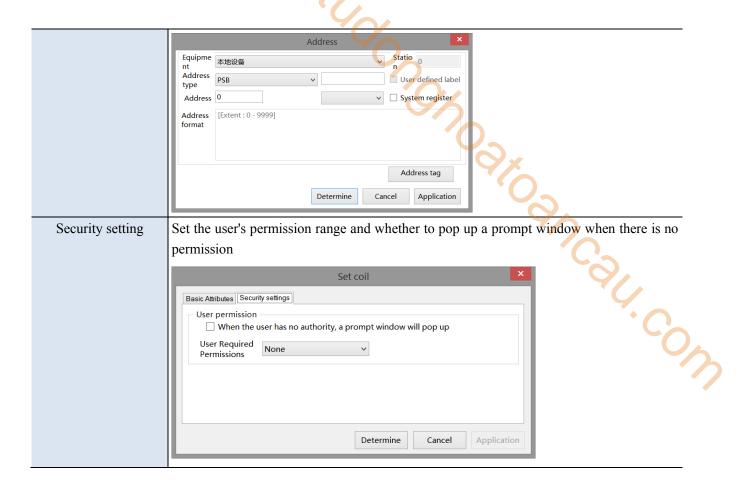

## (2) Set data

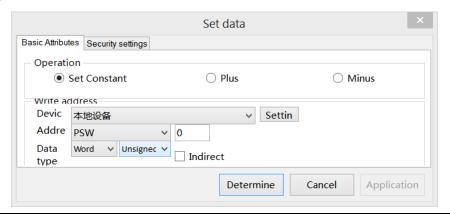

| Operation     | Constant | The specified value setting of the specified object is equivalent to the data setting (it can be |
|---------------|----------|--------------------------------------------------------------------------------------------------|
|               |          | set as a constant or specified through a register)                                               |
|               | Plus     | You can set the value added each time (it can be set as a constant or specified through the      |
|               |          | register), and set the increment value and upper limit value and whether to cycle                |
|               | Minus    | You can set the value of each decrement (which can be set as a constant or specified             |
|               |          | through the register), the decrement value, the lower limit value and whether to cycle           |
| Write address |          | Set the write in address                                                                         |
| Equipment     |          | Current equipment port for communication                                                         |
| Address       |          | Set the target coil address                                                                      |
| Data type     |          | Byte-8Bit, Word-16Bit, DWord- 32Bit, DDWord -64Bit, BCD format, Hex, Signed value,               |
|               |          | Unigned value, Floating number                                                                   |
| S             | Set      | Click "Set" to enter the address setting interface, where you can set and use system             |
|               |          | registers and user-defined tags. You can click the address tag library below or the project      |

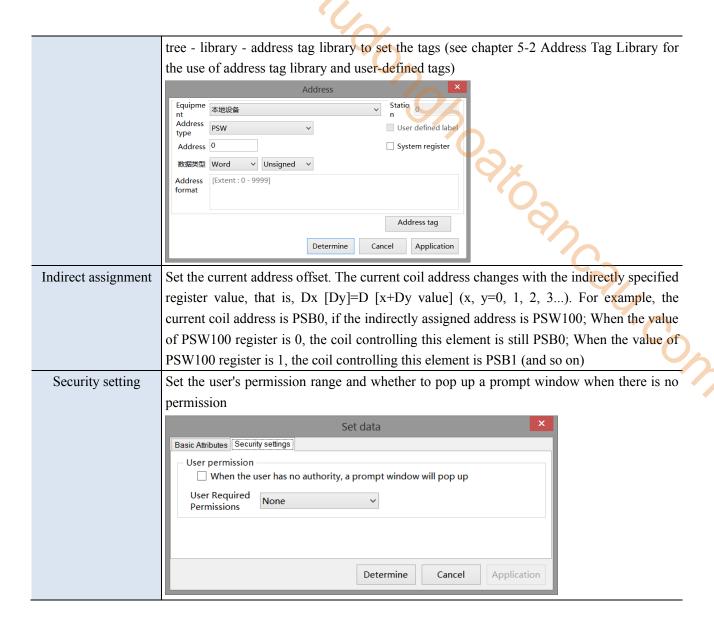

#### (3) Arithmetic

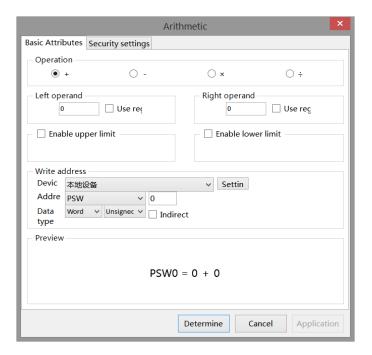

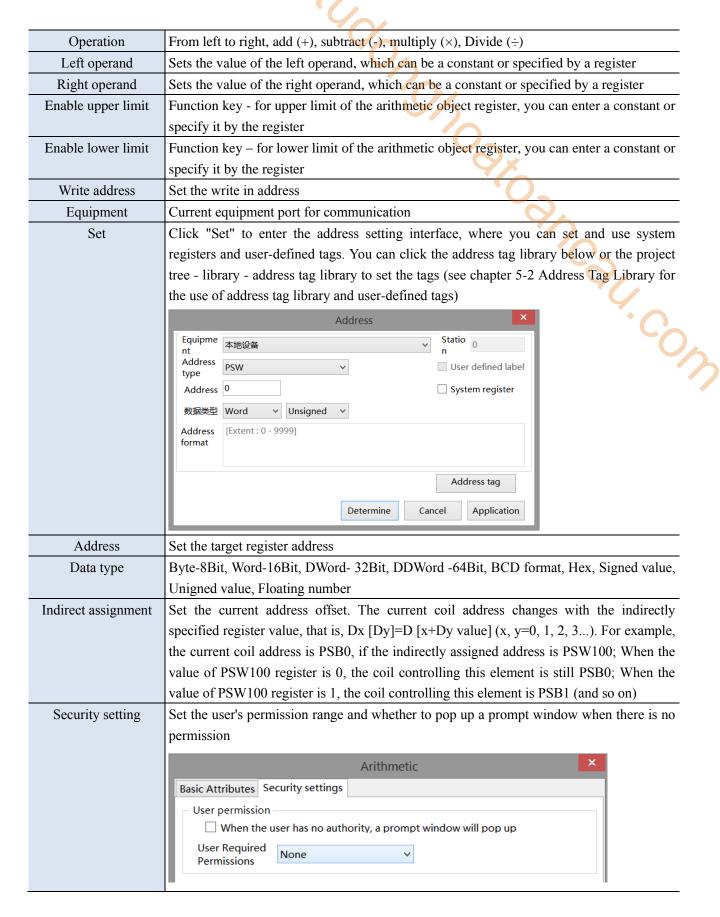

#### (4) Data transmission

Transfer the specified source register/coil data to the target register/coil, for batch data transmission.

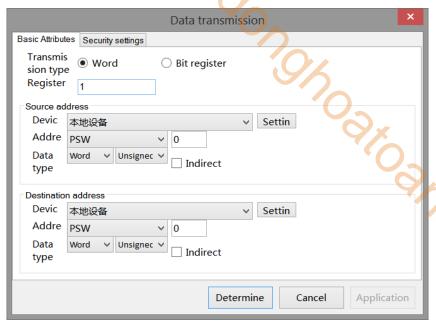

Transmission type You can choose whether to transfer word register (register value) or bit register (coil Number The number of data block transfer can be set Source address Read the first address information of the register Target address Write the first address information of the register Equipment Current equipment port for communication Address Set the target register address Set Click "Set" to enter the address setting interface, where you can set and use system registers and user-defined tags. You can click the address tag library below or the project tree - library - address tag library to set the tags (see chapter 5-2 Address Tag Library for the use of address tag library and user-defined tags) Address Equipme 本地设备 Statio 0 Address User defined label PSW type Address 0 System register 数据类型 Word

Equipme nt Address PSW User defined label type Address 0 User defined label System register 数据类型 Word V Unsigned V Address format [Extent: 0 - 9999]

Indirect assignment

Set the current address offset. The current coil address changes with the indirectly specified register value, that is, Dx [Dy]=D [x+Dy value] (x, y=0, 1, 2, 3...). For example, the current coil address is PSB0, if the indirectly assigned address is PSW100; When the value of PSW100 register is 0, the coil controlling this element is still PSB0; When the value of PSW100 register is 1, the coil controlling this element is PSB1 (and so on)

Security setting

Set the user's permission range and whether to pop up a prompt window when there is no permission

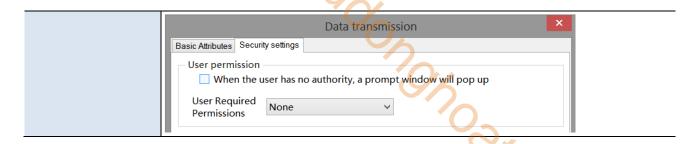

(5) Screen switch Jump to the specified screen.

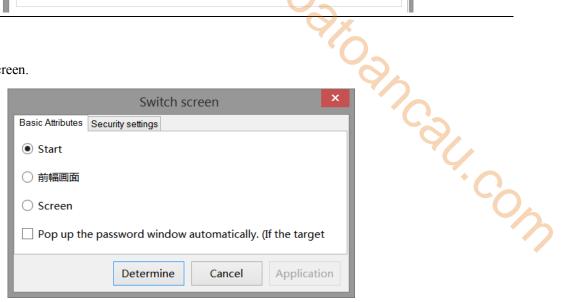

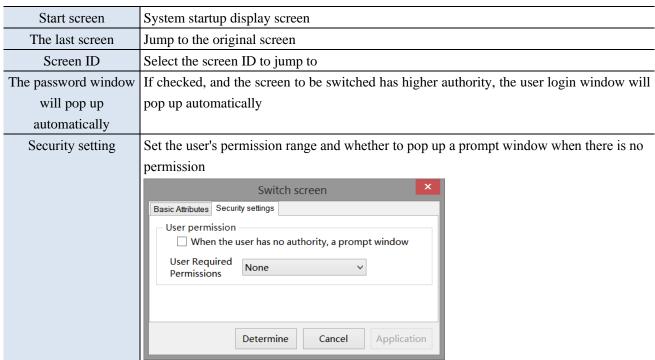

## (6) Call window

Switch or pop-up the specified window.

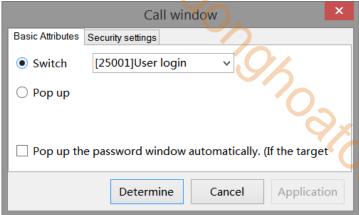

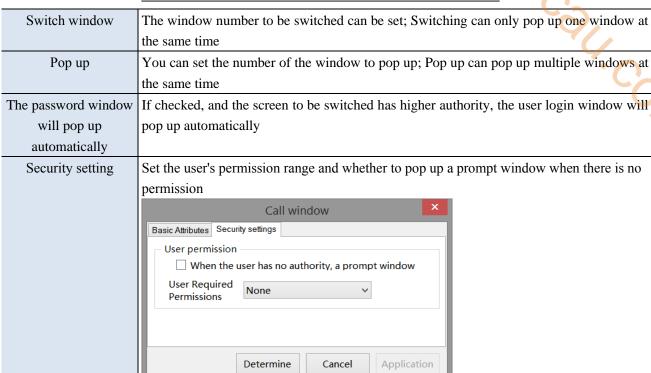

#### (7) Close window

You can choose to close the specified window or all windows.

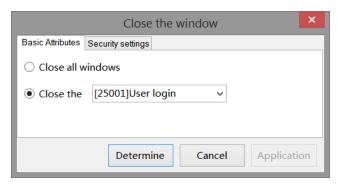

| Close all the window | All windows of the current screen can be closed                                        |
|----------------------|----------------------------------------------------------------------------------------|
| Close window         | The window number to be closed can be set                                              |
| Security setting     | Set the user's permission range and whether to pop up a prompt window when there is no |
|                      | permission                                                                             |

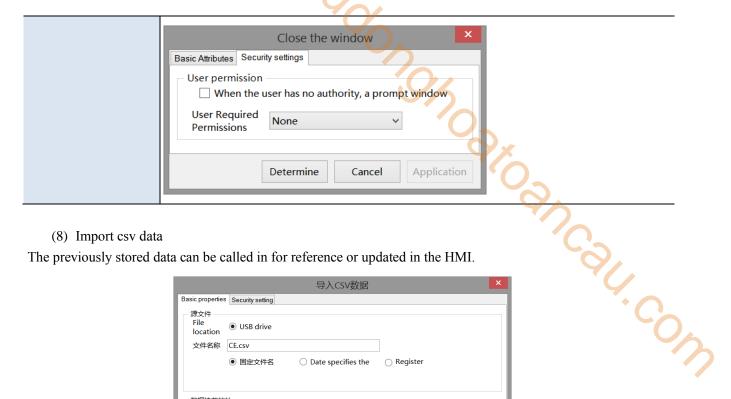

## (8) Import csv data

The previously stored data can be called in for reference or updated in the HMI.

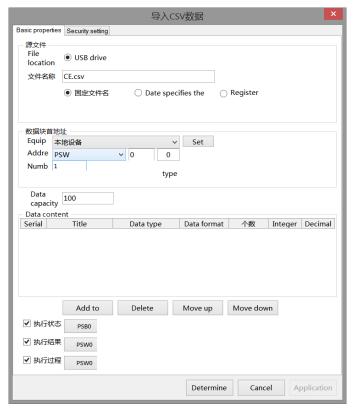

| Source           | File      | You can only import from the USB flash disk                                                       |
|------------------|-----------|---------------------------------------------------------------------------------------------------|
| file             | location  |                                                                                                   |
|                  | File name | It can be set as a fixed file name (the file name is defined by itself), a file name specified by |
|                  |           | the date, or a file name specified by the contents of the register (the file name only supports   |
|                  |           | characters, not Chinese, and cannot contain special characters)                                   |
| Data block start |           | Set the object type and first address of the import destination address, which is generally set   |
| address          |           | as the internal register PSW or PFW of the HMI                                                    |
| Equipment        |           | Current equipment port for communication                                                          |
| Ad               | ldress    | Set target register number                                                                        |
| Custom           | Data Type | If it is not checked, the default type is Word, and you can also select Dword or DDword;          |
|                  |           | Byte-8Bit, Word-16Bit, DWord- 32Bit, DDWord -64Bit, BCD format, Hex, Signed value,                |
|                  |           | Unigned value, Floating number                                                                    |
| Data             | capacity  | Data capacity to be imported each time (maximum data capacity 65535)                              |
| Data             | content   | Select the same title, data type, data format, number of words, integer digits, and decimal       |

|                   | digits as the table to be imported                                                                  |
|-------------------|----------------------------------------------------------------------------------------------------|
| Add to/delete     | Add/delete imported row information                                                                 |
| Move up/down      | Change the order of added lines                                                                     |
| Execution status  | The bit indicates whether it is in the import status. When it is ON, it indicates that it is in the |
|                   | import status. After the import is successful, the OFF status will be restored                      |
| Execution result  | The running result of the import operation is represented by the value in the register;             |
|                   | 0: Import succeeded; 1: Wrong file name; 2: Error file index; 3: The file path does not exist;      |
|                   | 4: File creation failed                                                                             |
| Execution process | The implementation progress of the import is indicated by numerical display (the progress is        |
|                   | indicated by a numerical value between 0 and 100, and 100 indicates completion)                     |
| Security setting  | Set the user's permission range and whether to pop up a prompt window when there is no              |
|                   | permission                                                                                          |
|                   | 导入CSV数据                                                                                             |
|                   | Basic Attributes Security settings                                                                  |
|                   | User permission  When the user has no authority, a prompt window will pop up                        |
|                   | User Required Permissions None                                                                      |

# (9) Export csv data

This function can transfer the data in the HMI to the USB flash disk in the form of CSV files.

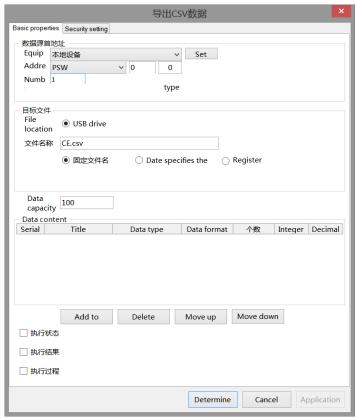

| Data source start | Set the data type and first address of the export data, which is generally set as the internal |
|-------------------|------------------------------------------------------------------------------------------------|
| address           | register PSW or PFW of the HMI                                                                 |
| Equipment         | Current equipment port for communication                                                       |
| Address           | Set the target register address                                                                |
| Custom Data Type  | If it is not checked, the default type is Word, and you can also select Dword or DDword;       |

| <u> </u>    |           |                                                                                                    |
|-------------|-----------|----------------------------------------------------------------------------------------------------|
|             |           | Byte-8Bit, Word-16Bit, DWord-32Bit, DDWord-64Bit, BCD format, Hex, Signed value,                                   |
|             |           | Unigned value, Floating number                                                                                     |
| Target file | File      | Only the USB flash disk position can be selected for export                                                        |
|             | location  |                                                                                                    |
|             | File name | It can be set as a fixed file name (the file name is defined by itself), a file name specified                     |
|             |           | by the date, or a file name specified by the contents of the register (the file name only                          |
|             |           | supports characters, not Chinese, and cannot contain special characters)                                           |
| Data c      | apacity   | Data capacity to be exported each time (maximum data capacity 65535)                                               |
| Data c      | ontent    | Select the same title, data type, data format, number of words, integer digits, and decimal                        |
|             |           | digits as the table to be imported                                                                                 |
| Add to      | /delete   | Add/delete imported row information                                                                                |
| Move u      | ıp/down   | Change the order of added lines                                                                                    |
| Execution   | on status | The bit indicates whether it is in the export status. When it is ON, it indicates that it is in                    |
|             |           | the export status. After the export is successful, the OFF status will be restored                                 |
| Execution   | on result | The running result of the export operation is represented by the value in the register;                            |
|             |           | 0: Export succeeded; 1: Wrong file name; 2: Error file index; 3: The file path does not                            |
|             |           | exist; 4: File creation failed                                                                                     |
| Executio    | n process | The exported execution progress is represented by numerical display (the progress is                               |
|             |           | represented by a numerical value between 0 and 100, and 100 indicates completion)                                  |
| Security    | y setting | Set the user's permission range and whether to pop up a prompt window when there is no                             |
|             |           | permission                                                                                                    |
|             |           | 导出CSV数据                                                                                                    |
|             |           | Basic Attributes Security settings                                                                                 |
|             |           | User permission ————————————————————————————————————                                                               |
|             |           | ☐ When the user has no authority, a prompt window will pop up  User Required □ □ □ □ □ □ □ □ □ □ □ □ □ □ □ □ □ □ □ |
|             |           | Permissions None                                                                                                   |
|             |           |                                                                                                    |

# (10) Upload recipe

Upload the recipe data in the corresponding equipment data area to the HMI.

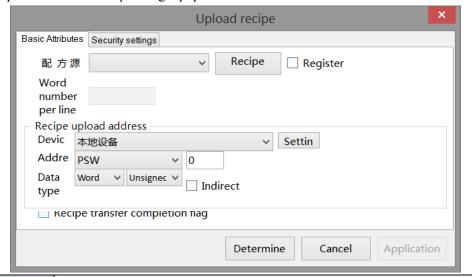

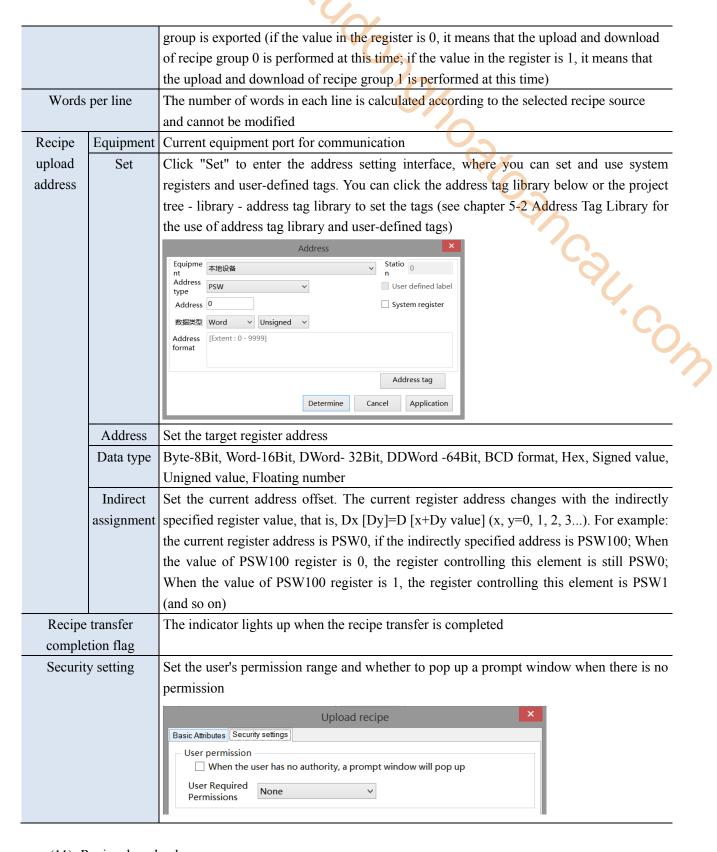

# (11) Recipe download

Download the recipe data of the HMI to the corresponding equipment data area.

| Recipe source       | data Download object register address (click Recipe Configuration to set relevant           |
|---------------------|---------------------------------------------------------------------------------------------|
|                     | information about recipe)                                                                   |
| Register assignment | When this option is checked, the value in the register can be used to control which recipe  |
|                     | group is exported (if the value in the register is 0, it means that the upload and download |

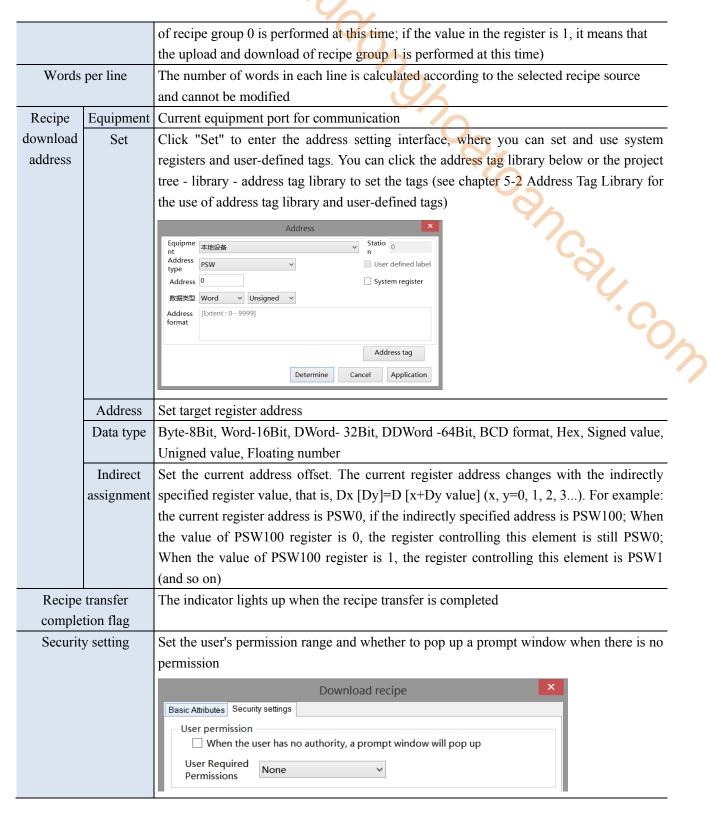

#### (12) Call function

Calling the C language function can complete more complex operations and communications.

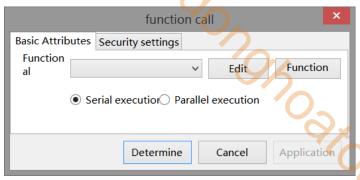

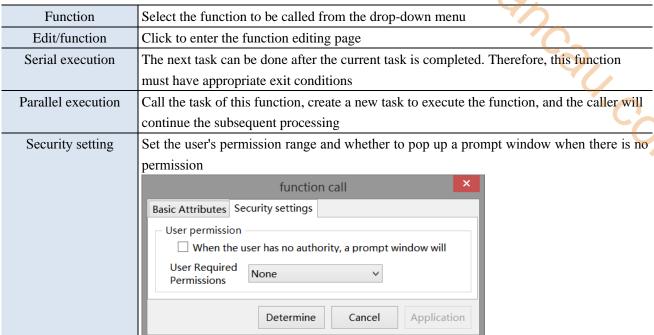

Appearance

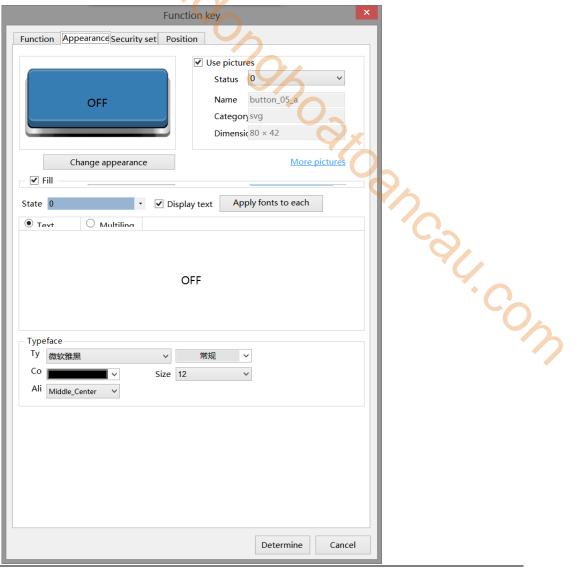

| Change     | You can check whether to use pictures. If you check, you can set the appearance of the function     |
|------------|----------------------------------------------------------------------------------------------------|
| appearance | keys in different states. After selecting the state in the upper right corner, click "Change        |
|            | Appearance" or click "More Pictures" to select a custom picture to change the appearance            |
| Fill       | Fill style (solid/gradient) and fill color can be set                                               |
| State      | You need to check "Display Text" to set the text prompt content of the function key in the (0, 1)   |
|            | two states. You can set whether to use multiple languages (see chapter 5-1 Label Multiple           |
|            | Languages for the specific use of multiple language libraries); Tick the drop-down list to set the  |
|            | font corresponding to the corresponding state of the function key, or click the "apply fonts to     |
|            | each state" button to set the font in all states                                                    |
| Typeface   | You can set the font, size, font style, color and the display position of the font in the component |

■ Security setting

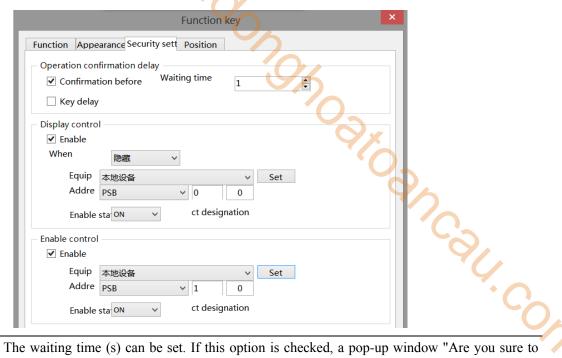

Operation The waiting time (s) can be set. If this option is checked, a pop-up window "Are you sure to confirmation execute this operation" will pop up when operating components. If you do not click "Confirm" delay or "Cancel" within the set waiting time, the pop-up window will disappear by itself and this operation will fail; If you click "OK" within the waiting time, the operation is successful. Clicking "Cancel" is invalid Key delay The operation will not take effect until the set delay time is long pressed Display control Use bits to control whether to display the part. When the condition is not met, the component will be hidden. It is hidden by default and cannot be modified Equipment Current equipment port for communication Address Set the coil address for bit control Indirect Set the current address offset. The current coil address changes with the indirectly specified register value, that is, Dx [Dy]=D [x+Dy value] (x, y=0, 1, 2, 3...). For example, the current assignment coil address is PSB0, if the indirectly assigned address is PSW100; When the value of PSW100 register is 0, the coil controlling this element is still PSB0; When the value of PSW100 register is 1, the coil controlling this element is PSB1 (and so on) Set Click "Set" to enter the address setting interface, where you can set and use system registers and user-defined tags. You can click the address tag library below or the project tree - library address tag library to set the tags (see chapter 5-2 Address Tag Library for the use of address tag library and user-defined tags)

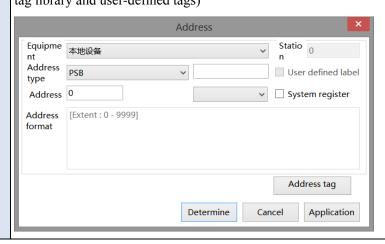

| Enable                                              | When checked, display control will be enabled                                                   |
|-----------------------------------------------------|-------------------------------------------------------------------------------------------------|
| When validation                                     | Set the display of the component when validation fails                                          |
| fails                                               |                                                                                                 |
| Enable state                                        | Set ON status to be valid or OFF status to be valid.                                            |
|                                                     | For example: if the equipment is checked as shown in the above figure, the bit control is PSB0  |
|                                                     | and hide is selected when validation fails, and the enabling status is ON, then when the status |
|                                                     | of PSB0 is ON, the component is normally displayed, and when the status of PSB0 is OFF, the     |
|                                                     | component is hidden and not displayed.                                                          |
| Enable control                                      | The bit limit can be set (the enabling state of the enable control can be customized). When the |
|                                                     | enabling conditions are met, the component can be used normally (as shown in the figure         |
|                                                     | above: when the PSB1 is in the ON state and the trigger conditions are met at the same time     |
|                                                     | the component can be used; if the PSB1 is in the OFF state, the component is still unavailable  |
|                                                     | even if the trigger conditions are met)                                                         |
| ■ Position                                          |                                                                                                 |
| Same to chapter 4-1-1 straight line position part.  |                                                                                                 |
| ounte to enapter 1.1.1 straight line position part. |                                                                                                 |
|                                                     |                                                                                                 |
|                                                     |                                                                                                 |
|                                                     |                                                                                                 |

# Position

#### 4-2-16. Function domain

The function is the same as the function key. This part is a hidden component in the screen, and the specified action will be executed when the required conditions are met. Different from the function keys that need to be manually triggered, the function domain is automatically triggered after the set conditions are met, not only by the key triggering. For the hidden effect in the screen, the function field is generally set as a common component in use, to achieve the purpose that it can be executed in all screens.

- 1. Click the menu bar "Part/Key/Function domain" or the control window basic part bar icon, move the cursor to the screen, click the left mouse button to place, click the right mouse button or click ESC to cancel the placement. Modify the control length and height through the boundary point.
- 2. When setting attributes, you can set them in the attribute box that pops up when placing components. You can also double-click the "Function domain" or select the "Function domain" and right-click to select "Attribute" to set attributes.

#### ■ Pattern

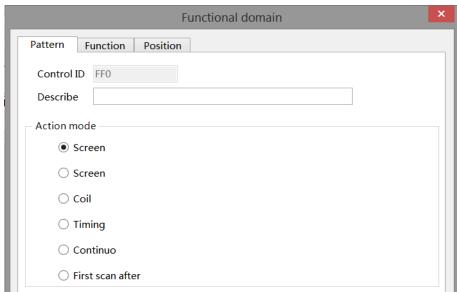

| Control ID   | It is used for system management control and cannot be operated by users                       |
|--------------|------------------------------------------------------------------------------------------------|
| Describe     | Can be used to comment on the purpose of this component                                        |
| Action mode  | Set the operation mode. You can only select one trigger action                                 |
| Screen start | The first scan after the start of the screen where the function domain is located, and the     |
|              | relevant functions are executed once                                                           |
| Screen close | The first scan after the screen where the function domain is located is closed, and the        |
|              | relevant functions are executed once                                                           |
| Coil         | The rising edge means that when the specified coil jumps from OFF to ON, the relevant          |
|              | functions are executed once                                                                    |
|              | The falling edge means that when the specified coil jumps from ON to OFF, the relevant         |
|              | functions are executed once                                                                    |
| Timing       | When the screen is called, after all functions are executed, there are 2 options below for the |
|              | next execution time:                                                                           |
|              | 1. "Timing/continuous mode coil limit" controls whether the current mode is executed           |
|              | according to the ON/OFF of the coil                                                            |
|              | 2. "Display timing interval time" user-defined display register to display timing interval in  |
|              | real time (unit: ms), which can only be displayed but not set                                  |

| Continue         | When the screen is called, each scan will execute relevant functions                                     |
|------------------|----------------------------------------------------------------------------------------------------|
|                  | When the "Timing (seconds)" or "Continuous" option is selected, the "Timing/Continuous                   |
|                  | Mode Coil Limit" can be selected to set the control coil, that is, when only this coil is set to         |
|                  | ON/OFF, this function executes                                                                           |
| First scan after | For the first scan after downloading the screen, relevant functions are executed once, and               |
| downloading      | the simulation is invalid                                                                                |
| First scan after | The first scan after the system is powered on and started, and the relevant functions are                |
| startup          | executed once, and the simulation is invalid                                                             |
| Logic            | Only when the value of the specified register is $<$ , $>$ , $\le$ , $\ge$ , $=$ the constant value, the |
|                  | relevant function is executed once                                                                       |
|                  | Note: When the specified register is a floating point number, a setting for the number of                |
|                  | decimal places will be added. During the setting, pay attention to the consistency between               |
|                  | the number of decimal places set for the constant value and the number of decimal places                 |
|                  | set.                                                                                                    |
|                  | ○ 画面开始<br>客存器设置 ? ×                                                                                      |
|                  | 地址                                                                                                    |
|                  | 设备本地设备 🗸 设置                                                                                              |
|                  | 地 址 PSW                                                                                                  |
|                  | 数据夹型 DW010 ✓ F10at ✓ □ PI按相正                                                                             |
|                  | 确定取消   应用                                                                                                |
|                  | ● 数值逻辑条件 PSW0 小数位数 0 •                                                                                   |
|                  | ==                                                                                                    |
|                  |                                                                                                    |

# ■ Function

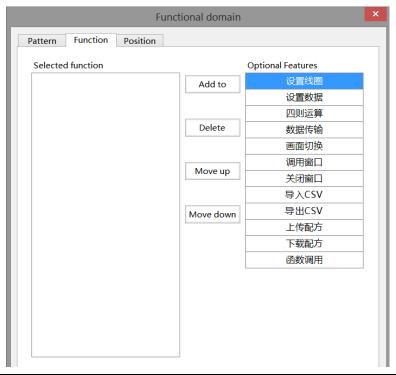

| Item | Add to  | Add the function                                  |
|------|---------|---------------------------------------------------|
|      | Delete  | Delete the function                               |
|      | Move up | Move the target function up one physical location |

|       | Move down     | Move the target function down one physical location                                       |
|-------|---------------|-------------------------------------------------------------------------------------------|
| Optio | onal features | Select the corresponding function, click the "Add" button to add the function item to the |
|       |               | left list. Double click the selected function to enter the setting window                 |

# (1) Set coil

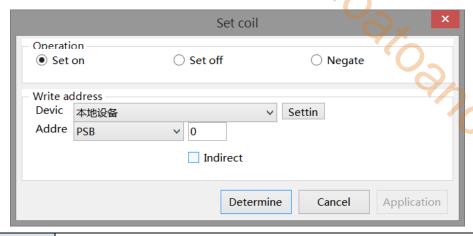

|              | - Writ  | te address                                                                                    |
|--------------|---------|-----------------------------------------------------------------------------------------------|
|              | Dev     | TVOKE                                                                                         |
|              | Add     | dre PSB v 0                                                                                   |
|              |         | Indirect                                                                                      |
|              |         |                                                                                               |
|              |         |                                                                                               |
|              |         | Determine Cancel Application                                                                  |
|              |         |                                                                                               |
| Operation    | Set ON  | Set the control coil to logic 1 state                                                         |
|              | Set OFF | Set the control coil to logic 0                                                               |
|              | Reverse | Set the control coil to the opposite state                                                    |
| Write ad     | dress   | Set the write in address                                                                      |
| Equipn       | nent    | Current equipment port for communication                                                      |
| Address      |         | Set target coil address                                                                       |
| Indirect ass | ignment | Set the current address offset. The current coil address changes with the indirectly          |
|              |         | specified register value, that is, Dx[Dy]=D[x+Dy value] (x, y=0, 1, 2, 3). For example,       |
|              |         | the current coil address is PSB0, if the indirectly assigned address is PSW100; When the      |
|              |         | value of PSW100 register is 0, the coil controlling this element is still PSB0; When the      |
|              |         | value of PSW100 register is 1, the coil controlling this element is PSB1 (and so on)          |
| Set          |         | Click "Set" to enter the address setting interface, where you can set and use system          |
| SCI          |         | registers and user-defined tags. You can click the address tag library below or the project   |
|              |         |                                                                                               |
|              |         | tree - library - address tag library to set the tags (see chapter 5-2 Address Tag Library for |
|              |         | the use of address tag library and user-defined tags)                                         |
|              |         | Address                                                                                       |
|              |         | Equipme 本地设备 V Statio n                                                                       |

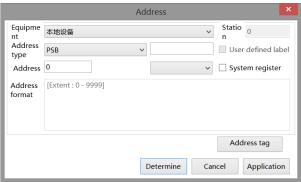

## (2) Set data

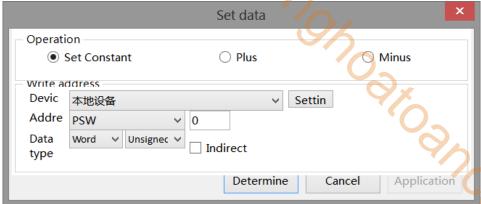

| Operation | Constant | The specified value setting of the specified object is equivalent to the data setting (it can be                                                                                                    |
|-----------|----------|----------------------------------------------------------------------------------------------------|
|           |          | set as a constant or specified through a register)                                                                                                    |
|           | Plus     | You can set the value added each time (it can be set as a constant or specified through the                                                                                                    |
|           |          | register), and set the increment value and upper limit value and whether to cycle                                                                                                    |
|           | Minus    | You can set the value of each decrement (which can be set as a constant or specified                                                                                                    |
|           |          | through the register), the decrement value, the lower limit value and whether to cycle                                                                                                    |
| Write     | address  | Set the write in address                                                                                                    |
| Equi      | oment    | Current equipment port for communication                                                                                                    |
| Ado       | dress    | Set the target coil address                                                                                                    |
| Data type |          | Byte-8Bit, Word-16Bit, DWord- 32Bit, DDWord -64Bit, BCD format, Hex, Signed value,                                                                                                    |
|           |          | Unigned value, Floating number                                                                                                    |
| S         | et       | Click "Set" to enter the address setting interface, where you can set and use system                                                                                                    |
|           |          | registers and user-defined tags. You can click the address tag library below or the project                                                                                                    |
|           |          | tree - library - address tag library to set the tags (see chapter 5-2 Address Tag Library for                                                                                                    |
|           |          | the use of address tag library and user-defined tags)                                                                                                    |
|           |          | Address                                                                                                    |
|           |          | Equipme at the attention of the state of the state of th |
|           |          | Address type User defined label                                                                                                    |
|           |          | 0 Contain an airtean                                                                                                    |

Indirect assignment

Set the current address offset. The current coil address changes with the indirectly specified register value, that is, Dx [Dy]=D [x+Dy value] (x, y=0, 1, 2, 3...). For example, the current coil address is PSB0, if the indirectly assigned address is PSW100; When the value of PSW100 register is 0, the coil controlling this element is still PSB0; When the value of PSW100 register is 1, the coil controlling this element is PSB1 (and so on)

# (3) Arithmetic

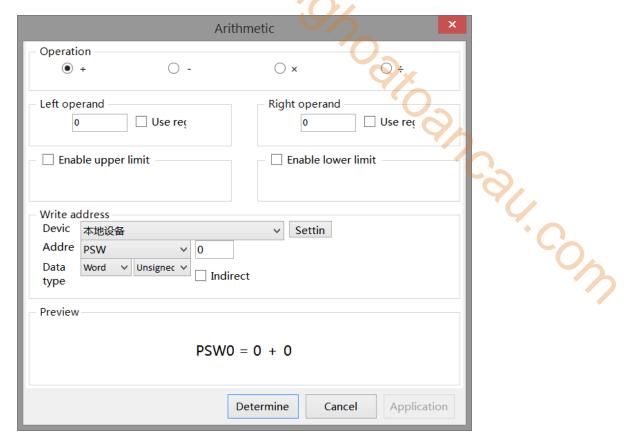

| Operation          | From left to right, add (+), subtract (-), multiply (×), Divide (÷)                           |
|--------------------|-----------------------------------------------------------------------------------------------|
| Left operand       | Sets the value of the left operand, which can be a constant or specified by a register        |
| Right operand      | Sets the value of the right operand, which can be a constant or specified by a register       |
| Enable upper limit | Function key - for upper limit of the arithmetic object register, you can enter a constant or |
|                    | specify it by the register                                                                    |
| Enable lower limit | Function key – for lower limit of the arithmetic object register, you can enter a constant or |
|                    | specify it by the register                                                                    |
| Write address      | Set the write in address                                                                      |
| Equipment          | Current equipment port for communication                                                      |
| Set                | Click "Set" to enter the address setting interface, where you can set and use system          |
|                    | registers and user-defined tags. You can click the address tag library below or the project   |
|                    | tree - library - address tag library to set the tags (see chapter 5-2 Address Tag Library for |
|                    | the use of address tag library and user-defined tags)                                         |

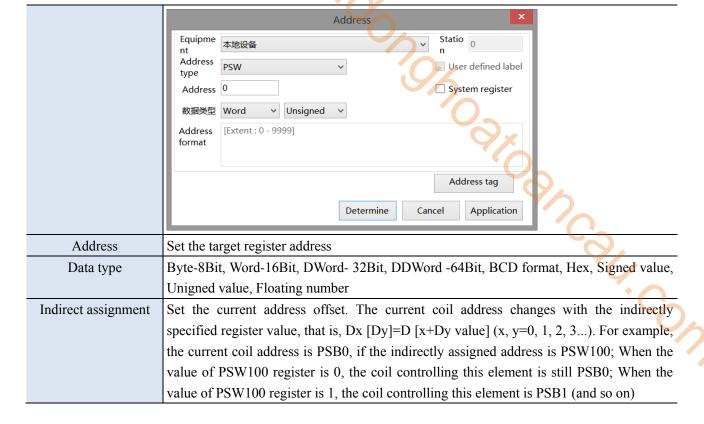

#### (4) Data transmission

Transfer the specified source register/coil data to the target register/coil, for batch data transmission.

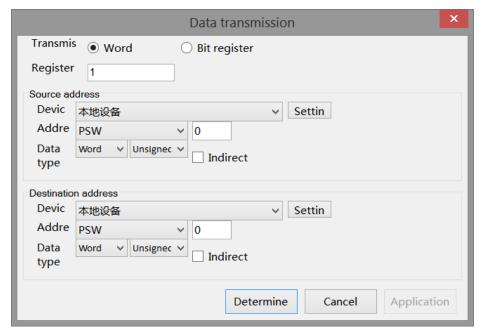

| Transmission type | You can choose whether to transfer word register (register value) or bit register (coil |
|-------------------|-----------------------------------------------------------------------------------------|
|                   | status)                                                                                 |
| Number            | The number of data block transfer can be set                                            |
| Source address    | Read the first address information of the register                                      |
| Target address    | Write the first address information of the register                                     |
| Equipment         | Current equipment port for communication                                                |
| Address           | Set the target register address                                                         |
| Set               | Click "Set" to enter the address setting interface, where you can set and use system    |

registers and user-defined tags. You can click the address tag library below or the project tree - library - address tag library to set the tags (see chapter 5-2 Address Tag Library for the use of address tag library and user-defined tags)

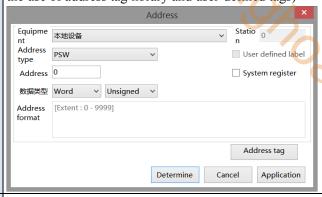

Indirect assignment

Set the current address offset. The current coil address changes with the indirectly specified register value, that is, Dx [Dy]=D [x+Dy value] (x, y=0, 1, 2, 3...). For example, the current coil address is PSB0, if the indirectly assigned address is PSW100; When the value of PSW100 register is 0, the coil controlling this element is still PSB0; When the value of PSW100 register is 1, the coil controlling this element is PSB1 (and so on)

# (5) Screen switch Jump to the specified screen.

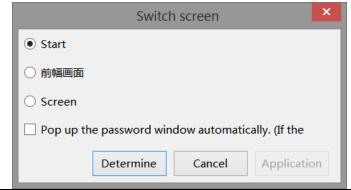

| Start screen |                     | System startup display screen                                                              |
|--------------|---------------------|--------------------------------------------------------------------------------------------|
|              | The last screen     | Jump to the original screen                                                                |
|              | Screen ID           | Select the screen ID to jump to                                                            |
|              | The password window | If checked, and the screen to be switched has higher authority, the user login window will |
|              | will pop up         | pop up automatically                                                                       |
|              | automatically       |                                                                                            |

#### (6) Call window

Switch or pop-up the specified window.

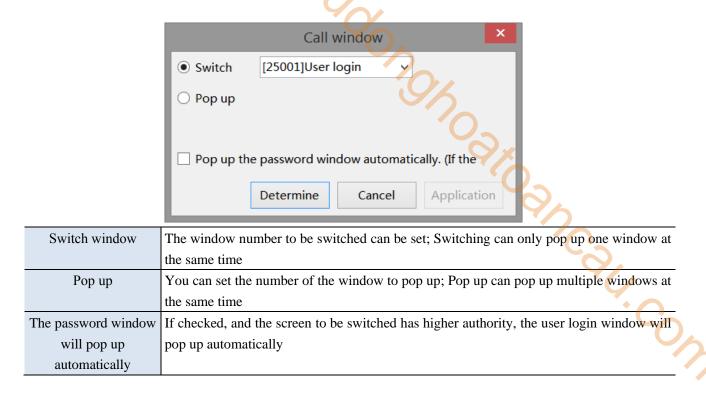

# (7) Close window

You can choose to close the specified window or all windows.

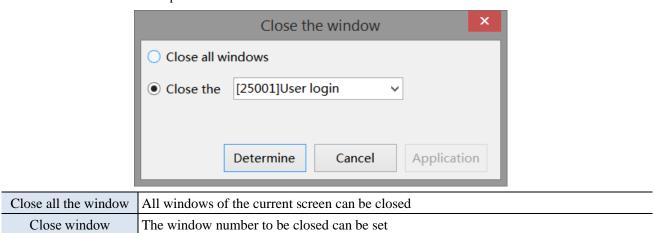

# (8) Import csv data

The previously stored data can be called in for reference or updated in the HMI.

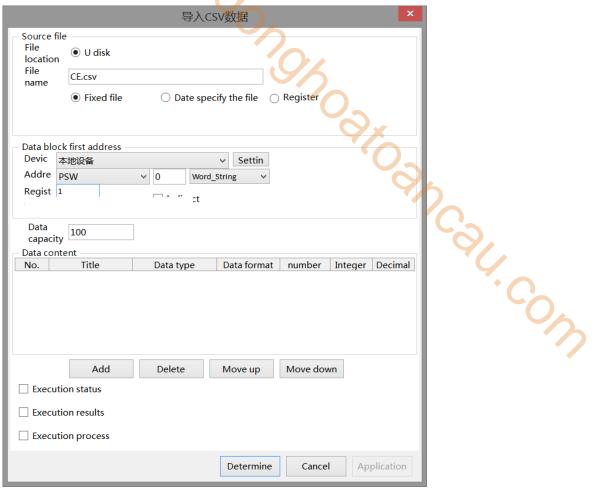

| Source    | File        | You can only import from the USB flash disk                                                         |
|-----------|-------------|----------------------------------------------------------------------------------------------------|
| file      | location    |                                                                                                    |
|           | File name   | It can be set as a fixed file name (the file name is defined by itself), a file name specified by   |
|           |             | the date, or a file name specified by the contents of the register (the file name only supports     |
|           |             | characters, not Chinese, and cannot contain special characters)                                     |
| Data b    | lock start  | Set the object type and first address of the import destination address, which is generally set     |
| ad        | dress       | as the internal register PSW or PFW of the HMI                                                      |
| Equipment |             | Current equipment port for communication                                                            |
| Ad        | ldress      | Set target register number                                                                          |
| Custom    | Data Type   | If it is not checked, the default type is Word, and you can also select Dword or DDword;            |
|           |             | Byte-8Bit, Word-16Bit, DWord- 32Bit, DDWord -64Bit, BCD format, Hex, Signed value,                  |
|           |             | Unigned value, Floating number                                                                      |
| Data      | capacity    | Data capacity to be imported each time (maximum data capacity 65535)                                |
| Data      | content     | Select the same title, data type, data format, number of words, integer digits, and decimal         |
|           |             | digits as the table to be imported                                                                  |
| Add t     | to/delete   | Add/delete imported row information                                                                 |
| Move      | up/down     | Change the order of added lines                                                                     |
| Execut    | tion status | The bit indicates whether it is in the import status. When it is ON, it indicates that it is in the |
|           |             | import status. After the import is successful, the OFF status will be restored                      |
| Execut    | tion result | The running result of the import operation is represented by the value in the register;             |
|           |             | 0: Import succeeded; 1: Wrong file name; 2: Error file index; 3: The file path does not exist;      |
|           |             | 4: File creation failed                                                                             |

| Execution process | The implementation progress of the import is indicated by numerical display (the progress is |
|-------------------|----------------------------------------------------------------------------------------------|
|                   | indicated by a numerical value between 0 and 100, and 100 indicates completion)              |

# (9) Export csv data

This function can transfer the data in the HMI to the USB flash disk in the form of CSV files.

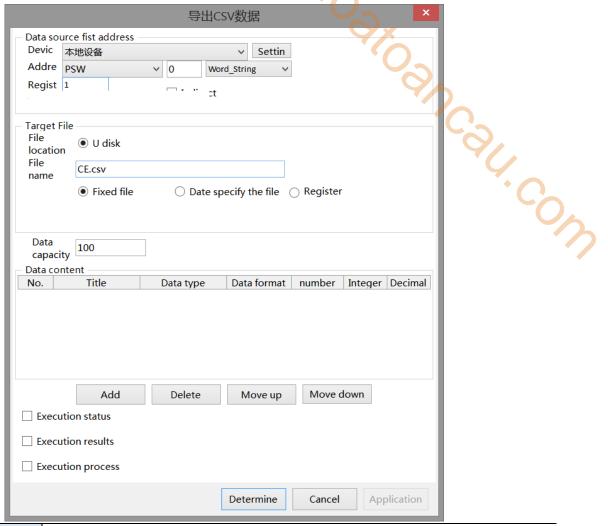

| Data source start |           | Set the data type and first address of the export data, which is generally set as the internal |
|-------------------|-----------|------------------------------------------------------------------------------------------------|
| address           |           | register PSW or PFW of the HMI                                                                 |
| Equip             | oment     | Current equipment port for communication                                                       |
| Address           |           | Set the target register address                                                                |
| Custom Data Type  |           | If it is not checked, the default type is Word, and you can also select Dword or DDword;       |
|                   |           | Byte-8Bit, Word-16Bit, DWord- 32Bit, DDWord -64Bit, BCD format, Hex, Signed value,             |
|                   |           | Unigned value, Floating number                                                                 |
| Target file       | File      | Only the USB flash disk position can be selected for export                                    |
|                   | location  |                                                                                                |
|                   | File name | It can be set as a fixed file name (the file name is defined by itself), a file name specified |
|                   |           | by the date, or a file name specified by the contents of the register (the file name only      |
|                   |           | supports characters, not Chinese, and cannot contain special characters)                       |
| Data capacity     |           | Data capacity to be exported each time (maximum data capacity 65535)                           |
| Data content      |           | Select the same title, data type, data format, number of words, integer digits, and decimal    |
|                   |           | digits as the table to be imported                                                             |
| Add to/delete     |           | Add/delete imported row information                                                            |

| Move up/down      | Change the order of added lines                                                                 |  |
|-------------------|-------------------------------------------------------------------------------------------------|--|
| Execution status  | The bit indicates whether it is in the export status. When it is ON, it indicates that it is in |  |
|                   | the export status. After the export is successful, the OFF status will be restored              |  |
| Execution result  | The running result of the export operation is represented by the value in the register;         |  |
|                   | 0: Export succeeded; 1: Wrong file name; 2: Error file index; 3: The file path does not         |  |
|                   | exist; 4: File creation failed                                                                  |  |
| Execution process | The exported execution progress is represented by numerical display (the progress is            |  |
|                   | represented by a numerical value between 0 and 100, and 100 indicates completion)               |  |
|                   |                                                                                                 |  |

# (10) Upload recipe

Upload the recipe data in the corresponding equipment data area to the HMI.

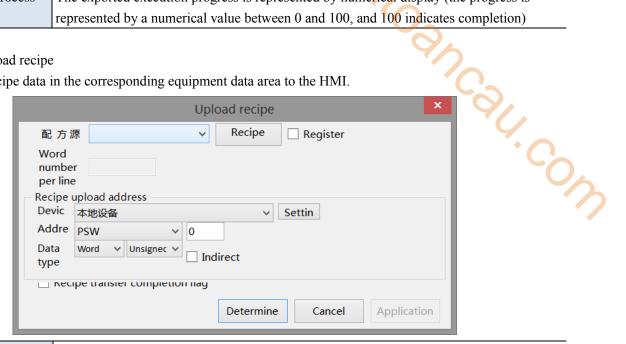

| Recipe source |           | Data upload object register address (click recipe configuration to set relevant information   |  |  |
|---------------|-----------|-----------------------------------------------------------------------------------------------|--|--|
|               |           | about the recipe, and refer to chapter 4-6 recipe                                             |  |  |
| Reg           | gister    | When this option is checked, the value in the register can be used to control which recipe    |  |  |
|               |           | group is exported (if the value in the register is 0, it means that the upload and download   |  |  |
|               |           | of recipe group 0 is performed at this time; if the value in the register is 1, it means that |  |  |
|               |           | the upload and download of recipe group 1 is performed at this time)                          |  |  |
| Words         | per line  | The number of words in each line is calculated according to the selected recipe source        |  |  |
|               |           | and cannot be modified                                                                        |  |  |
| Recipe        | Equipment | Current equipment port for communication                                                      |  |  |
| upload        | Set       | Click "Set" to enter the address setting interface, where you can set and use system          |  |  |
| address       |           | registers and user-defined tags. You can click the address tag library below or the project   |  |  |
|               |           | tree - library - address tag library to set the tags (see chapter 5-2 Address Tag Library for |  |  |
|               |           | the use of address tag library and user-defined tags)                                         |  |  |
|               |           | Address                                                                                       |  |  |
|               |           | Equipme 本地设备 v Statio 0 n                                                                     |  |  |
|               |           | Address type User defined label                                                               |  |  |
|               |           | Address 0 System register                                                                     |  |  |
|               |           | 数据类型 Word V Unsigned V Address [Extent: 0 - 9999]                                             |  |  |
|               |           | format                                                                                        |  |  |
|               |           | Address tag                                                                                   |  |  |
|               |           |                                                                                               |  |  |
|               |           | Determine   Cancel   Application                                                              |  |  |
|               | Address   | Set the target register address                                                               |  |  |

|                                                                               | Data type  | Byte-8Bit, Word-16Bit, DWord-32Bit, DDWord -64Bit, BCD format, Hex, Signed value,         |
|-------------------------------------------------------------------------------|------------|-------------------------------------------------------------------------------------------|
|                                                                               |            | Unigned value, Floating number                                                            |
|                                                                               | Indirect   | Set the current address offset. The current register address changes with the indirectly  |
|                                                                               | assignment | specified register value, that is, Dx [Dy]=D [x+Dy value] (x, y=0, 1, 2, 3). For example: |
|                                                                               |            | the current register address is PSW0, if the indirectly specified address is PSW100; When |
|                                                                               |            | the value of PSW100 register is 0, the register controlling this element is still PSW0;   |
|                                                                               |            | When the value of PSW100 register is 1, the register controlling this element is PSW1     |
|                                                                               |            | (and so on)                                                                               |
| Recipe transfer                                                               |            | The indicator lights up when the recipe transfer is completed                             |
| complet                                                                       | tion flag  |                                                                                           |
|                                                                               |            |                                                                                           |
| (11) Recipe download                                                          |            |                                                                                           |
| Download the recipe data of the HMI to the corresponding equipment data area. |            |                                                                                           |
|                                                                               |            | Download recipe                                                                           |
|                                                                               |            | 配 方源 Recipe Specified                                                                     |
|                                                                               |            | Word                                                                                      |
|                                                                               |            | number per line                                                                           |
|                                                                               |            | Recipe download address                                                                   |
|                                                                               |            | Jevic 本地公名 VI Settin I                                                                    |

# (11) Recipe download

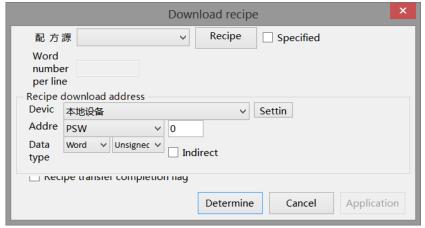

| Recipe source       |           | data Download object register address (click Recipe Configuration to set relevant             |  |
|---------------------|-----------|-----------------------------------------------------------------------------------------------|--|
|                     |           | information about recipe)                                                                     |  |
| Register assignment |           | When this option is checked, the value in the register can be used to control which recipe    |  |
|                     |           | group is exported (if the value in the register is 0, it means that the upload and download   |  |
|                     |           | of recipe group 0 is performed at this time; if the value in the register is 1, it means that |  |
|                     |           | the upload and download of recipe group 1 is performed at this time)                          |  |
| Words               | per line  | The number of words in each line is calculated according to the selected recipe source        |  |
|                     |           | and cannot be modified                                                                        |  |
| Recipe              | Equipment | Current equipment port for communication                                                      |  |
| download            | Set       | Click "Set" to enter the address setting interface, where you can set and use system          |  |
| address             |           | registers and user-defined tags. You can click the address tag library below or the project   |  |
|                     |           | tree - library - address tag library to set the tags (see chapter 5-2 Address Tag Library for |  |
|                     |           | the use of address tag library and user-defined tags)                                         |  |
|                     |           | Address                                                                                       |  |
|                     |           | Equipme 本地设备 Statio 0                                                                         |  |
|                     |           | Address PSW User defined label                                                                |  |
|                     |           | Address 0 System register                                                                     |  |
|                     |           | 数据类型 Word V Unsigned V                                                                        |  |
|                     |           | Address [Extent: 0 - 9999] format                                                             |  |
|                     |           |                                                                                               |  |
|                     |           | Address tag                                                                                   |  |
|                     |           | Determine Cancel Application                                                                  |  |
|                     |           |                                                                                               |  |

| Address Set target register address                                                      |            |                                                                                           |  |
|------------------------------------------------------------------------------------------|------------|-------------------------------------------------------------------------------------------|--|
| Data type                                                                                |            | Byte-8Bit, Word-16Bit, DWord- 32Bit, DDWord -64Bit, BCD format, Hex, Signed value,        |  |
|                                                                                          |            | Unigned value, Floating number                                                            |  |
|                                                                                          | Indirect   | Set the current address offset. The current register address changes with the indirectly  |  |
|                                                                                          | assignment | specified register value, that is, Dx [Dy]=D [x+Dy value] (x, y=0, 1, 2, 3). For example: |  |
|                                                                                          |            | the current register address is PSW0, if the indirectly specified address is PSW100; When |  |
|                                                                                          |            | the value of PSW100 register is 0, the register controlling this element is still PSW0;   |  |
|                                                                                          |            | When the value of PSW100 register is 1, the register controlling this element is PSW1     |  |
|                                                                                          |            | (and so on)                                                                               |  |
| Recipe                                                                                   | transfer   | The indicator lights up when the recipe transfer is completed                             |  |
| comple                                                                                   | etion flag |                                                                                           |  |
| (12) Call function                                                                       |            |                                                                                           |  |
| Calling the C language function can complete more complex operations and communications. |            |                                                                                           |  |
|                                                                                          |            | function call ×                                                                           |  |
|                                                                                          | F          | Function Function                                                                         |  |
|                                                                                          |            |                                                                                           |  |

### (12) Call function

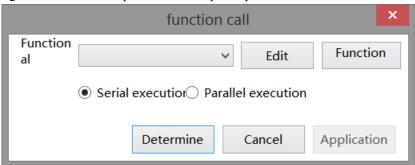

|                                                        | Function           | Select the function to be called from the drop-down menu                                       |  |
|--------------------------------------------------------|--------------------|------------------------------------------------------------------------------------------------|--|
| Edit/function Click to enter the function editing page |                    | Click to enter the function editing page                                                       |  |
| Ī                                                      | Serial execution   | The next task can be done after the current task is completed. Therefore, this function        |  |
|                                                        |                    | must have appropriate exit conditions                                                          |  |
| Ī                                                      | Parallel execution | Call the task of this function, create a new task to execute the function, and the caller will |  |
|                                                        |                    | continue the subsequent processing                                                             |  |

## Security setting

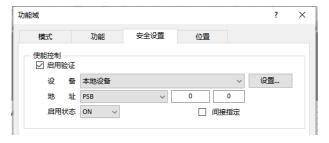

The bit limit can be set (the enabling state of the enable control can be customized). When the enabling condition is met, the component can be used normally (as shown in the figure above: when PSB0 is in the ON state and the trigger condition is met at the same time, the component can be used; if PSB0 is in the OFF state, the component is still unavailable even if the trigger condition is met).

#### Position

Same to chapter 4-1-1 straight line position part. (It is not allowed to modify the size and move horizontally and vertically).

# 4-2-17. Sliding input

The value can be displayed in the slider area, or the value in the set data address can be changed by dragging and sliding.

- 1. Click "Part/Input/Sliding Input" in the menu bar or in the basic part bar of the control window, move the cursor to the screen, click the left mouse button to place it, click the right mouse button or click ESC to cancel the placement. Modify the control length and height through the boundary point.
- 2. When setting attributes, you can set them in the attribute box that pops up when placing components, or you can double-click "Sliding Input" or select "Sliding Input" and right-click, and then select "Attributes" to set y. Com attributes.

## Basic property

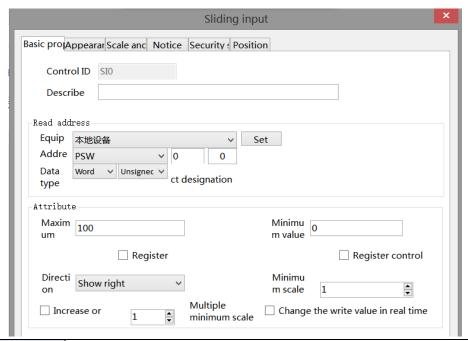

| Control ID   | It is used for system management component and cannot be operated by users                |
|--------------|-------------------------------------------------------------------------------------------|
| Describe     | Can be used to comment on the purpose of this component                                   |
| Read address | Set the register address, and set whether the address is offset (that is, specified       |
|              | indirectly)                                                                               |
| Equipment    | Current equipment port for communication                                                  |
| Address      | Set target register number                                                                |
| Data type    | Byte-8Bit, Word-16Bit, DWord- 32Bit, DDWord -64Bit, BCD format, Hex, Signed               |
|              | value, Unigned value, Floating number                                                     |
| Set          | Click "Set" to enter the address setting interface, where you can set and use system      |
|              | registers and user-defined tags. You can click the address tag library below or the       |
|              | project tree - library - address tag library to set the tags (see chapter 5-2 Address Tag |
|              | Library for the use of address tag library and user-defined tags)                         |

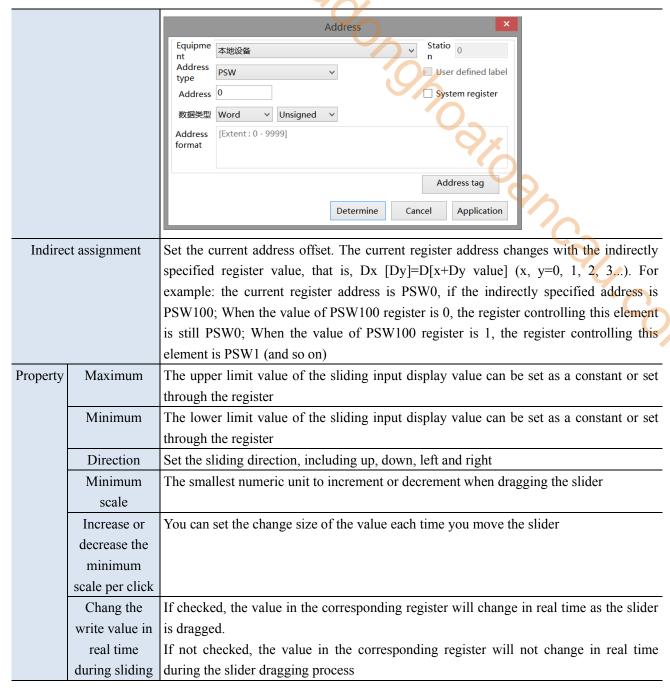

## ■ Appearance

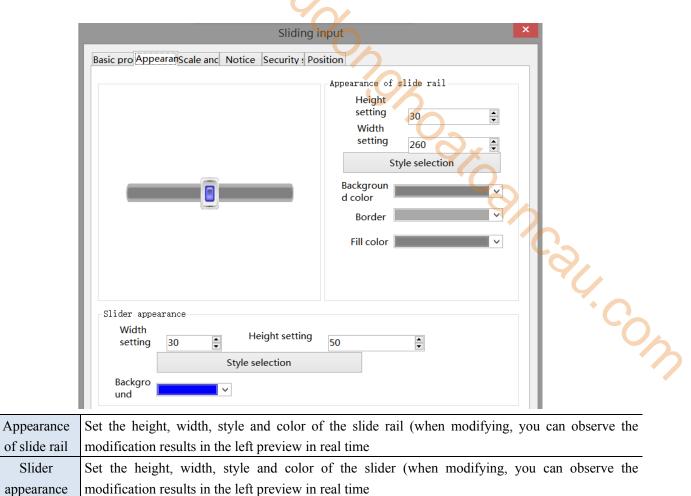

■ Scale and mark

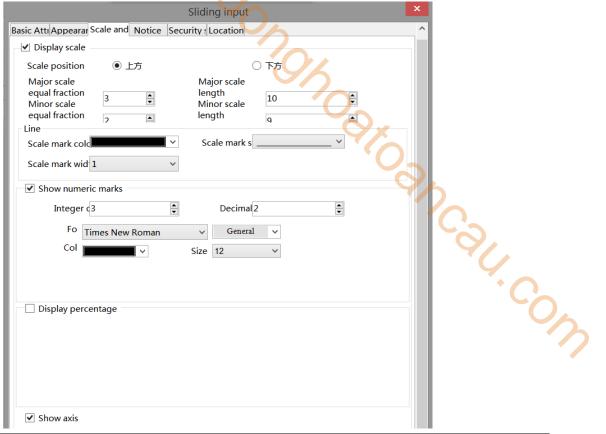

| Display scale              | If checked, scale will be displayed; if unchecked, scale will not be displayed          |
|----------------------------|-----------------------------------------------------------------------------------------|
| Scale position             | Set the scale display position, which can be displayed above or below the slider        |
| Scale                      | Set the number and length of major and minor scales                                     |
| Line                       | Set the color, style, and width of tick marks                                           |
| Show numeric               | Set the display format of the scale mark. Choose one of the two display methods         |
| markers/display percentage |                                                                                         |
| Show numeric markers       | You can set the number of integer and decimal digits of the displayed number, and       |
|                            | whether the font, size, color, font style and horizontal and vertical directions are    |
|                            | aligned                                                                                 |
| Display percentage         | You can set the font, size, color, font style, horizontal and vertical alignment of the |
|                            | displayed percentage                                                                    |
| Display axis               | Set whether the axis is displayed at the bottom of the scale                            |

## ■ Notice

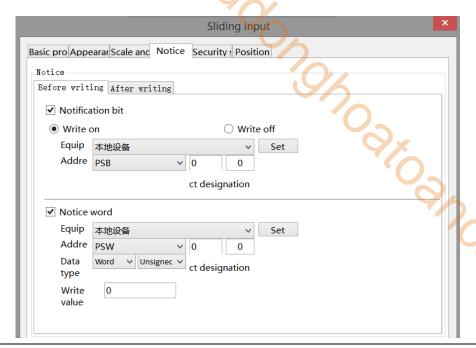

Notice

If notification bit or notice word is enabled, you can select to write the target coil ON, OFF or the target register to a constant before or after writing. If not enable them, the notification function will not take effect

## Security setting

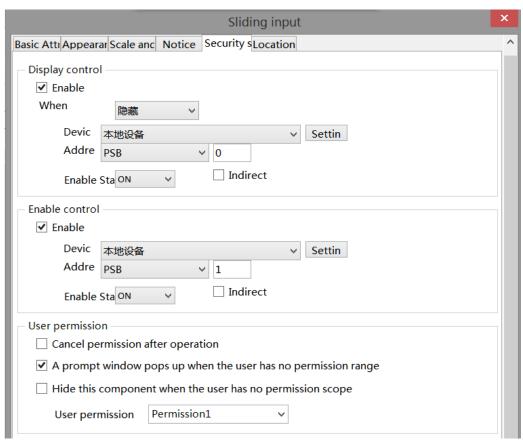

| display control Use bit to control whether to display the part, and hide the part when the condition is no |                                                    |
|----------------------------------------------------------------------------------------------------|----------------------------------------------------|
| enable When checked, display control will be enabled                                                       |                                                    |
| When validation fails                                                                                      | Set the display of this part when validation fails |
| device                                                                                                    | The equipment port for current communication       |

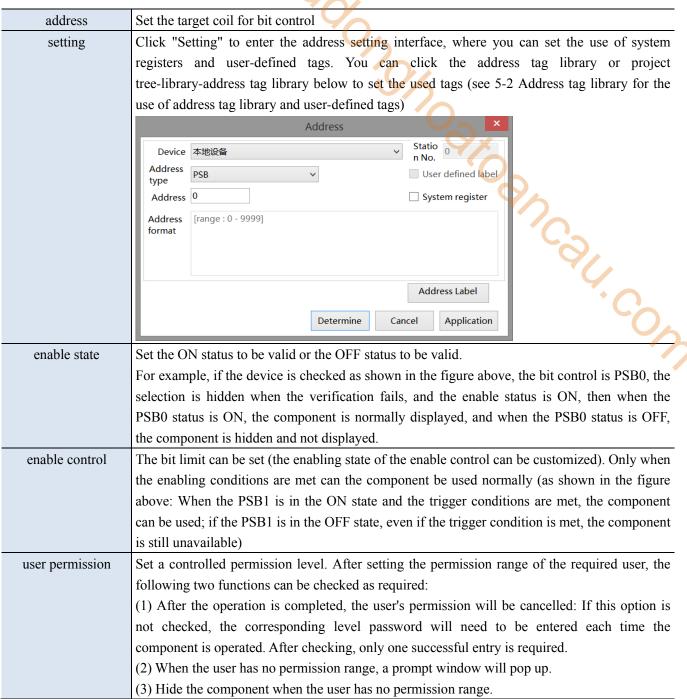

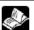

Refer to chapter 4-2-3 for the use of permission functions.

## Location

Same to location part of chapter 4-1-1 straight line.

# 4-2-18. Drop down menu

Call the pull-down window, click the selected key to set the register value, and close the pull-down window.

- 1. Click the menu "Parts/Key/Dropdown Menu" or the drop-down menu icon in control window's basic parts bar " , move the cursor to the screen, click the left mouse button to place, click the right mouse button, or use the ESC key to cancel the placement. Modify the length and width of the component through boundary points.
- 2. When setting attributes, you can set them in the attribute box that pops up when placing components, or you can double-click the "drop-down menu" or select the "drop-down menu" and right-click to select "basic attribute" for attribute settings. ir. cow
- Basic attribute

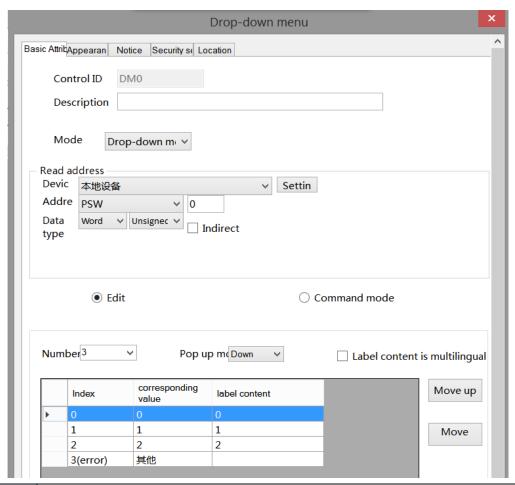

control ID It is used for system management control, and cannot be operated by users description Can be used to comment on the purpose of this control object mode two modes: drop down menu, list box style drop down menu: click to show all the options list box style: it can show all the options without clicking drop down menu list box style

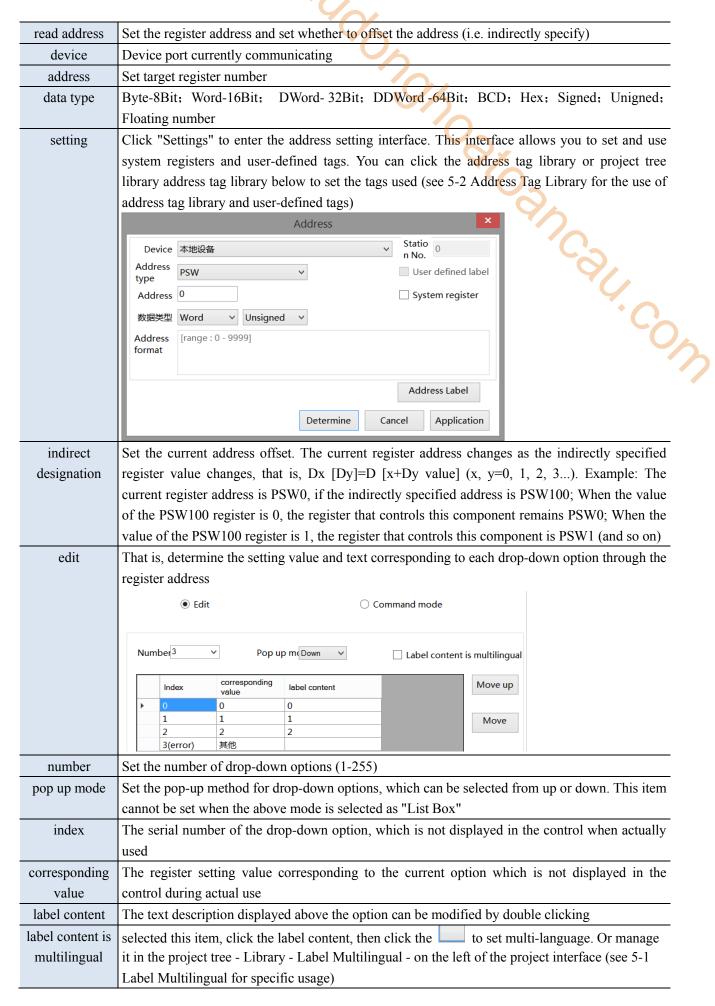

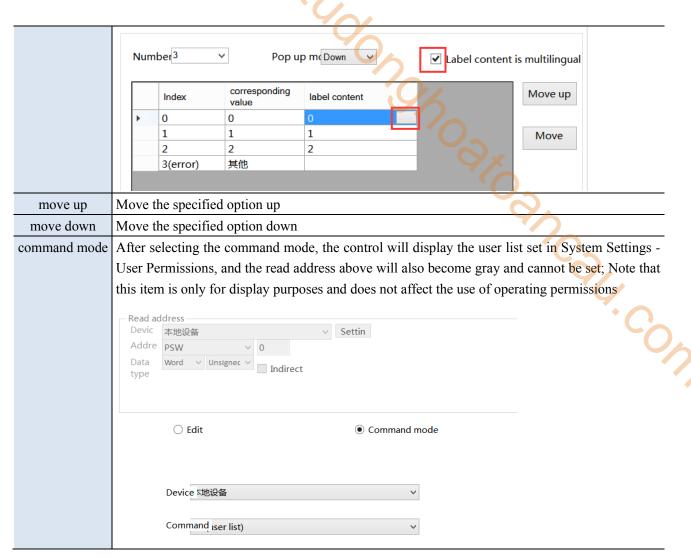

## ■ Appearance

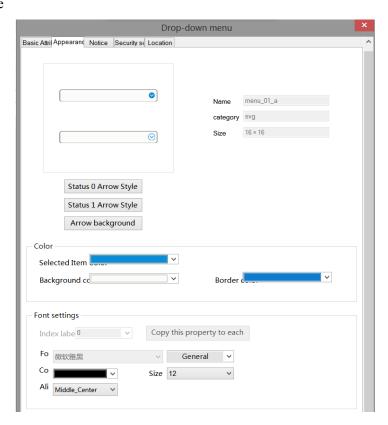

| status 0 arrow style | Select the appropriate arrow style in the gallery                                                   |  |
|----------------------|----------------------------------------------------------------------------------------------------|--|
| status 1 arrow style | Select the appropriate arrow style in the gallery                                                   |  |
| arrow back ground    | Select the appropriate arrow background style in the gallery                                        |  |
| color                | You can set the color, background color, and border color of the selected item                      |  |
| font settings        | "You can set the font, font style, size, font style, color, and display position of the font in the |  |
|                      | control through the number of the drop-down index label (you can click "Copy this property to       |  |
|                      | each" to format the font in all states)"                                                            |  |

## Notice

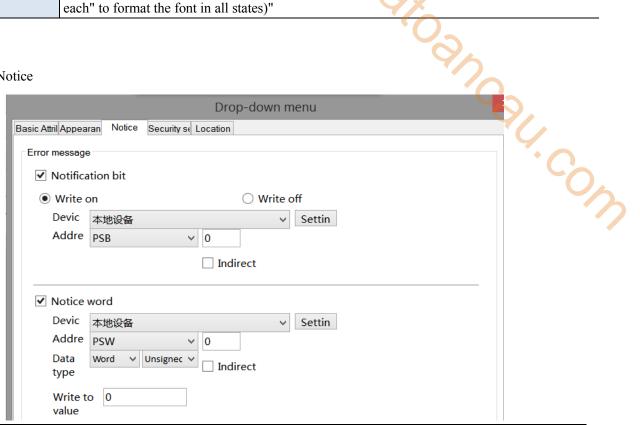

error message

If Enable is checked, when the value of the read address is an unset corresponding value (that is, other numbers that are not set to 0, 11, 22, 33, and 4), it will write ON or OFF to the target coil or write a constant to the target register; If Enable is not checked, the notification function will not take effect

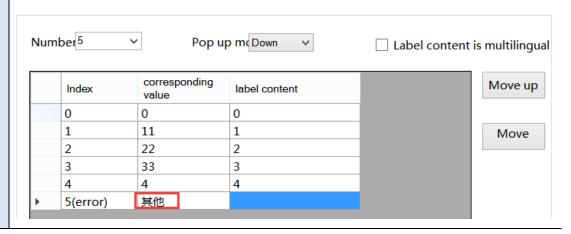

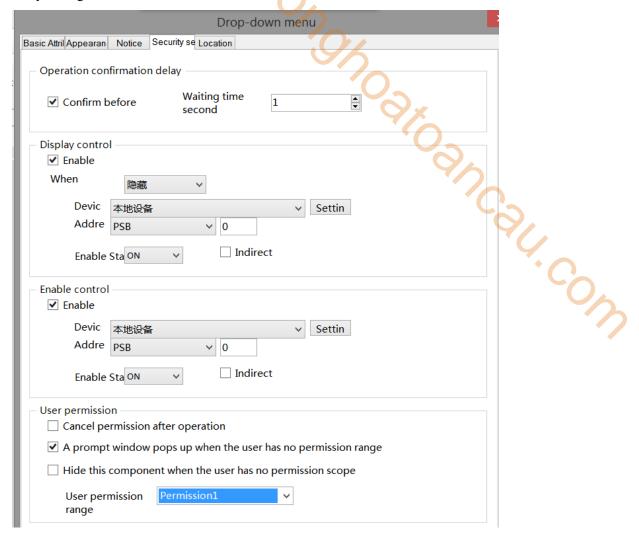

Same to the security setting part of chapter 4-2-3. numerical input.

## ■ Location

Same to location part of chapter 4-1-1 straight line.

## 4-3. Device

The device bar includes: time, date, pipe, dashboard, motor, bar chart, buzzer, backlight, fan, mixer, water pump, and valve.

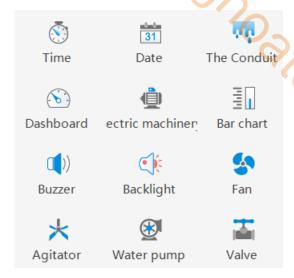

Jahr Calt. Cow

## 4-3-1. Time

This control is used to display the current time of the HMI.

- 1. Click the "" time icon in the control window's device bar or menu bar "Parts/Industry/Time", move the cursor to the screen, click the left mouse button to place, click the right mouse button, or click ESC to cancel the placement. Modify the length and width of the border through boundary points.
- 2. When setting attributes, you can set them in the attribute box that pops up when placing components, or you can double-click "Time" or select "Time" and then right-click and select "attributes" to set attributes.
- Basic attribute

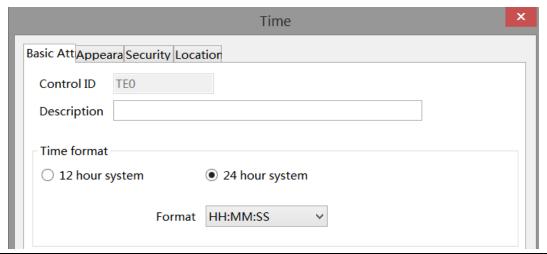

| control ID  | It is used for system management control, and cannot be operated by users                      |
|-------------|------------------------------------------------------------------------------------------------|
| description | Can be used to comment on the purpose of this control                                          |
| time format | Set the time format, including "12 hour system" and "24 hour system", with 4 formats available |

Appearance

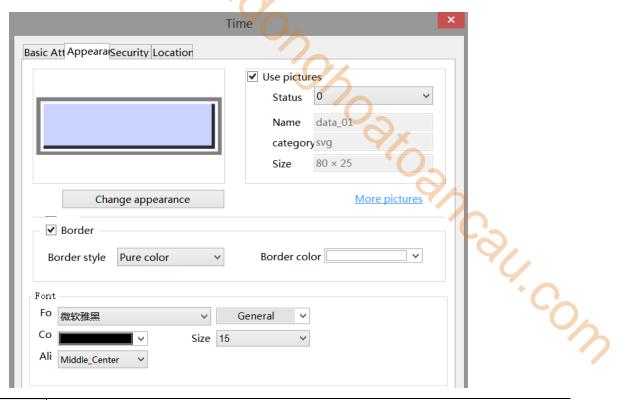

| appearance   | To set the display appearance, click "Change Appearance" or "More Pictures" to make |
|--------------|-------------------------------------------------------------------------------------|
|              | changes                                                                             |
| use pictures | Set whether to use pictures                                                         |
| fill         | Set the fill color and fill style for the appearance (solid/gradient)               |
| border       | Set the fill color and fill style of the border (solid/gradient)                    |
| font         | Set scale font, color, size, and alignment                                          |

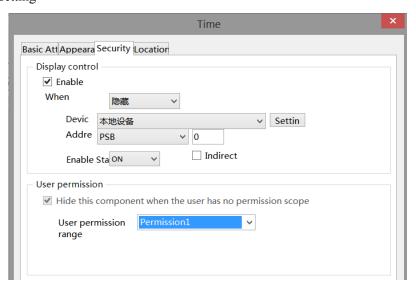

Same to chapter 4-1-1 straight line security setting part.

### Location

Same to chapter 4-1-1 straight line location part.

## 4-3-2. Date

This control is used to display the current date (year month day) of the touch screen.

- 1. Click the date icon in the menu bar "Parts/Industry/Date" or in the control window, move the cursor to the screen, click the left mouse button to place, click the right mouse button, or click ESC to cancel the placement. Modify the length and width of the border through boundary points.
- 2. When setting attributes, you can set them in the attribute box that pops up when placing components, or you can double-click "Date" or select "Date" and right-click to select "attributes" to set attributes.

## ■ Basic attributes

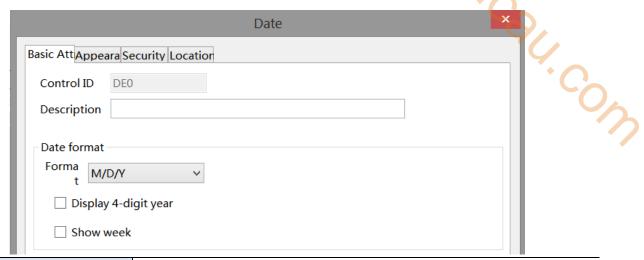

| c           | ontrol ID       | It is used for system management control, and cannot be operated by users |
|-------------|-----------------|---------------------------------------------------------------------------|
| description |                 | Can be used to comment on the purpose of this control                     |
| date        | format          | set the date format                                                       |
| format      | display 4-digit | Set whether to display a 4-digit year                                     |
|             | year            |                                                                           |
|             | show week       | Set whether to display the week                                           |

## ■ Appearance

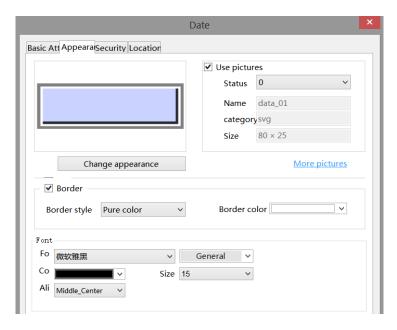

| change appearance | To set the display appearance, click "Change Appearance" or "More Pictures" to make |  |
|-------------------|-------------------------------------------------------------------------------------|--|
|                   | changes                                                                             |  |
| use pictures      | Set whether to use pictures                                                         |  |
| fill              | Set the fill color and fill style for the appearance (solid/gradient)               |  |
| boarder           | Set the fill color and fill style of the border (solid/gradient)                    |  |
| font              | Set scale font, color, size, and alignment                                          |  |

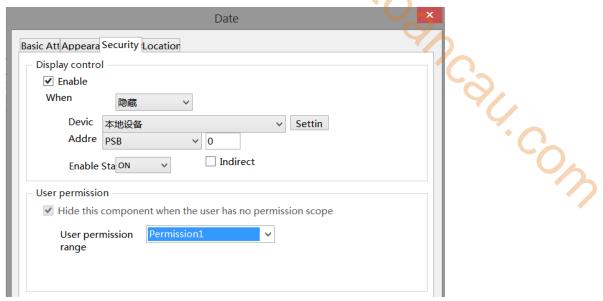

Same to chapter 4-1-1 straight line security setting part.

### Location

Same to chapter 4-1-1 straight line location part.

# 4-3-3. Pipe

This control is used to simulate pipe movements in the field control system.

- 1. Click the pipe icon in the menu bar "Parts/Industry/pipe" or in the control window's device bar, move the cursor to the screen, press the left mouse button at the starting point, drag the cursor to move, and determine the positions of the subsequent end points in turn. When it is the last vertex, double-click the left mouse button to complete the pipe layout, and click the right mouse button or press ESC to cancel placement.
- 2. When setting attributes, you can set them in the attribute box that pops up when placing components, or you can double-click "Pipe" or select "Pipe" and right-click to select "attributes" for attribute settings.

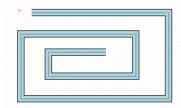

■ Basic attributes

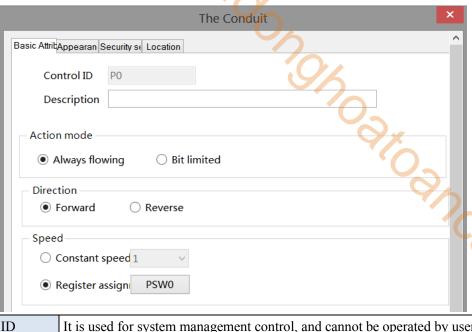

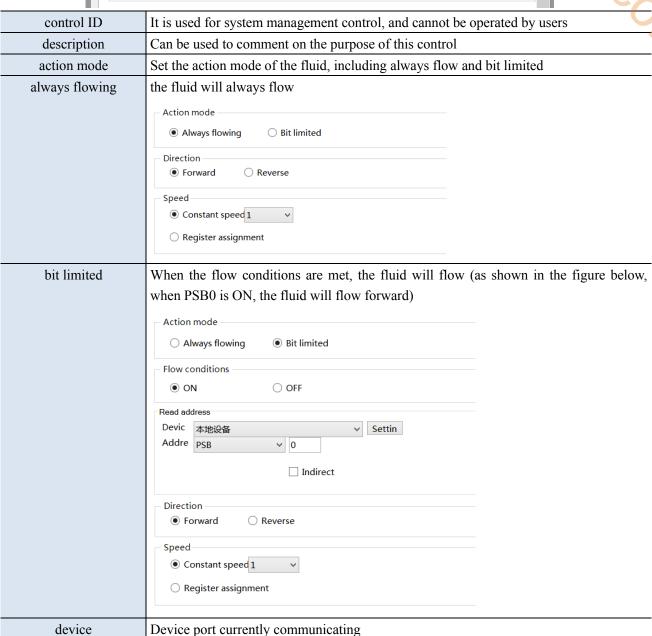

Set target coil number

address

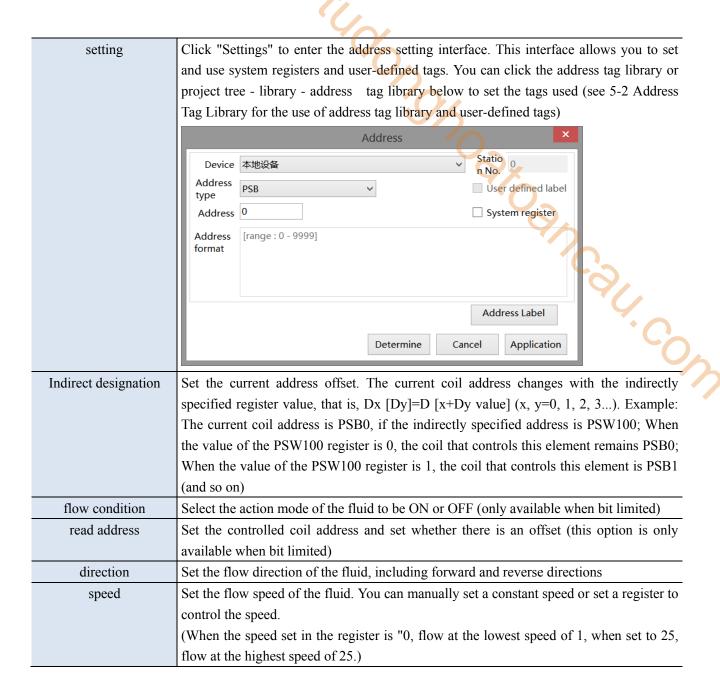

#### Appearance

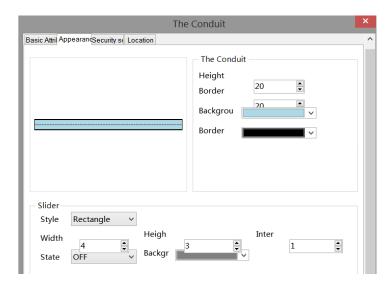

| the                                            | height     | Set the height of the pipe                                   |  |  |
|------------------------------------------------|------------|--------------------------------------------------------------|--|--|
| conduit                                        | border (%) | Set the border width ratio of the pipe                       |  |  |
|                                                | background | Set the background color of the pipe                         |  |  |
|                                                | border     | Set the color of the pipe periphery                          |  |  |
| slider                                         | style      | Set the style of the slider, including rectangles and arrows |  |  |
|                                                | width      | Set the width of the slider                                  |  |  |
|                                                | height     | Set the height of the slider                                 |  |  |
|                                                | space      | Set the interval of the slider                               |  |  |
|                                                | state      | Set the slider in two states: ON or OFF                      |  |  |
|                                                | background | Set the color of the slider in both ON/OFF states            |  |  |
| =(height*border width%) / 2.  Security setting |            |                                                              |  |  |
|                                                |            |                                                              |  |  |
|                                                | _ Display  | The Conduit  ppearan Security se Location  control pable     |  |  |
|                                                | When       |                                                              |  |  |

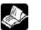

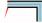

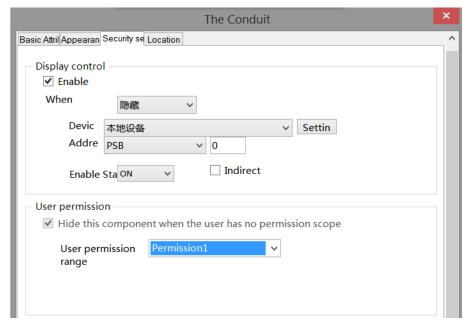

Same to chapter 4-1-1 straight line security setting part.

# Location

Same to chapter 4-1-1 straight line location part.

## 4-3-4. Dashboard

This control is used to display the meter.

- 1. Click the dashboard icon in the menu bar "Parts/Industry/Dashboard" or in the device bar of the control window, move the cursor to the screen, click the left mouse button to place, click the right mouse button, or click ESC to cancel the placement. Modify the length and width of the border through boundary points.
- 2. When setting attributes, you can set them in the attribute box that pops up when placing components. You can also double-click "Dashboard" or select "Dashboard" and right-click to select "attributes" to set attributes.

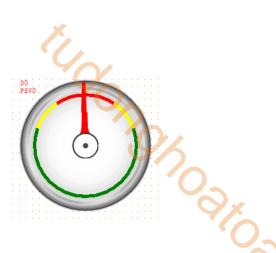

#### ■ Basic attributes

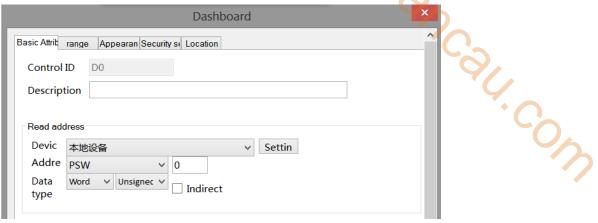

control ID It is used for system management control, and cannot be operated by users

description Can be used to comment on the purpose of this control

read device Select the device port currently communicating with

Setting Click "Setting" to enter the address setting interface. This interface allows you to set and use system registers and user-defined tags. You can click the address tag library or project tree – library - address tag library below to set the tags used (see 5-2 Address Tag Library for the use of address tag library and user-defined tags)

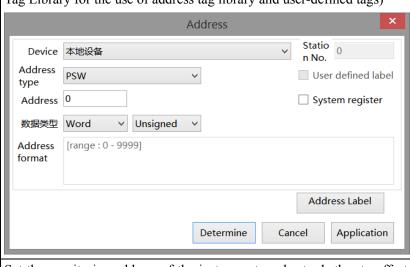

address Set the monitoring address of the instrument, and set whether to offset the address (i.e. indirectly specify)

data type Byte-8Bit; Word-16Bit; DWord-32Bit; DDWord-64Bit; BCD; Hex format; Signed; Unigned; Floating number

indirect Set the current address offset. The current register address changes as the indirectly specified register value changes, that is, Dx [Dy]=D [x+Dy value] (x, y=0, 1, 2, 3...). Example: The current register address is PSW0, if the indirectly specified address is

PSW100; When the value of the PSW100 register is 0, the register that controls this component remains PSW0; When the value of the PSW100 register is 1, the register that controls this component is PSW1 (and so on)

# ■ Range

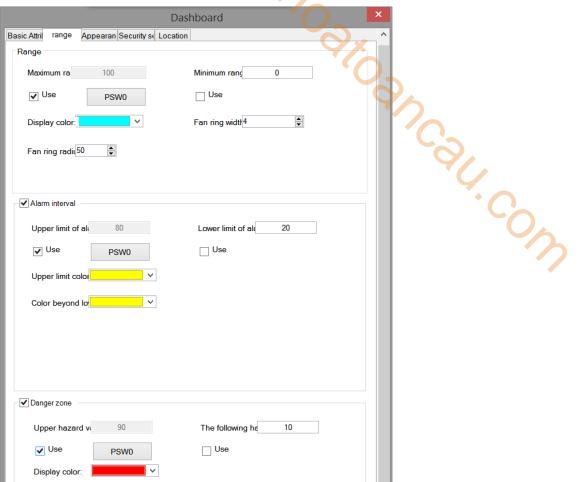

| range    | max range       | Set the maximum value of the instrument. You can set a constant or choose to use   |
|----------|-----------------|------------------------------------------------------------------------------------|
|          |                 | register control                                                                   |
|          | min range       | Set the minimum value of the instrument. You can set a constant or choose to use   |
|          |                 | register control                                                                   |
|          | display color   | Set the display color of the meter                                                 |
|          | fan ring width  | Set the fan ring width for the meter display                                       |
|          | fan ring radius | Set the fan ring radius for the instrument display                                 |
| alarm    | upper limit of  | Set the maximum alarm value of the instrument. You can set a constant or choose    |
| interval | alarm           | to use register control                                                            |
|          | lower limit of  | Set the minimum alarm value of the instrument. You can set a constant or choose to |
|          | alarm           | use register control                                                               |
|          | upper limit     | Set the color exceeding the upper limit, which will be displayed when the reading  |
|          | color           | value of the instrument exceeds the upper limit value                              |
|          | color beyond    | Set the color exceeding the lower limit, which will be displayed when the reading  |
|          | lower limit     | value of the instrument exceeds the lower limit value                              |
| danger   | upper hazard    | Set the maximum dangerous value of the instrument. You can set a constant or       |
| zone     | value           | choose to use register control                                                     |
|          | lower hazard    | Set the minimum dangerous value of the instrument, which can be set as a constant  |

| value         | or controlled by registers                                                          |
|---------------|-------------------------------------------------------------------------------------|
| display color | Set the color of the danger range, and display the set color when the reading value |
|               | of the instrument register is within the danger range                               |

The range of the danger zone should be greater than or equal to the range of the alarm zone. If equal, the color displays the color of the danger zone.

# Appearance

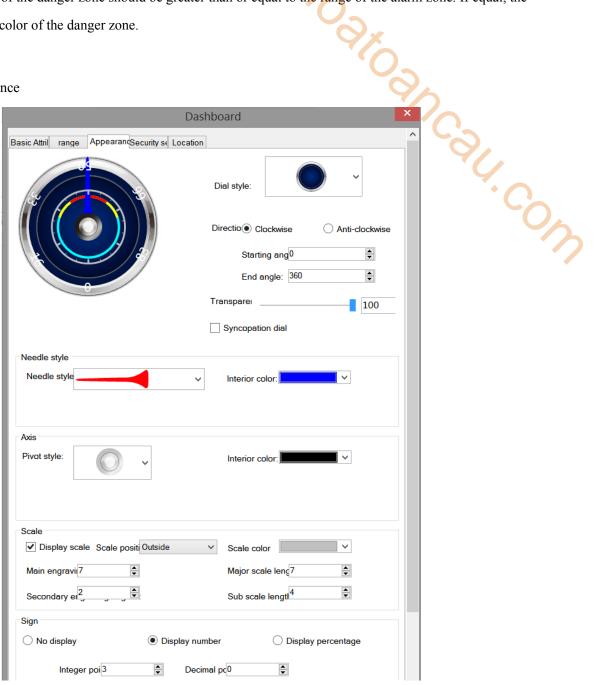

| dial style       | You can select a dial style in the drop-down box                                     |
|------------------|--------------------------------------------------------------------------------------|
| direction        | Set the direction indicated by the needle, clockwise or counterclockwise             |
| starting angle   | Set the starting angle of the meter (0°- 359°)                                       |
| end angle        | Set the ending angle of the meter (0°- 360°)                                         |
| transparency     | Set the transparency of the dial. (Tick off the syncopation dial to set the          |
|                  | transparency.) You can complete the setting by sliding the slider. The closer the    |
|                  | slider is to the left, the smaller the value, and the more transparent the component |
| syncopation dial | It is possible to cut off the dial that is not in the starting and ending angles     |

| needle | needle style     | You can select a needle style in the drop-down box                                    |
|--------|------------------|---------------------------------------------------------------------------------------|
| style  | interior color   | Set the internal color of the needle                                                  |
| axis   | pivot style      | You can select a pivot style in the drop-down box                                     |
|        | interior color   | Set the interior color of the pivot                                                   |
|        | external color   | Set the outer frame color of the pivot                                                |
| scale  | display scale    | Check to set whether to display the scale (if you check not to display the scale, the |
|        |                  | mark set below will not be displayed either)                                          |
|        | scale position   | Set the position of the scale, including inside, outside, and center                  |
|        | scale color      | Set the color of the scale                                                            |
|        | main scale       | Set the number of divisions for the main scale                                        |
|        | division         | <b>'C'</b>                                                                            |
|        | main scale       | set the main scale length                                                             |
|        | length           |                                                                                       |
|        | subscale         | Set the number of divisions for the subscale                                          |
|        | division         |                                                                                       |
|        | subscale length  | set the subscale length                                                               |
| sign   | no display       | When checked, no numbers or percentages will be displayed on the instrument           |
|        | display number   | When checked, the number is displayed on the instrument                               |
|        | display          | When checked, the percentage is displayed on the instrument                           |
|        | percentage       |                                                                                       |
|        | integer position | Set the integer digits of the display number (valid when marked as "Display           |
|        |                  | Number" or "Display Percentage")                                                      |
|        | decimal position | Set the decimal places for displaying numbers (valid when marked with "Display        |
|        |                  | Numbers" or "Display Percentage")                                                     |
|        | font             | Set the font, color, and size of the displayed numbers (valid when marked as          |
|        |                  | "Display Numbers" or "Display Percentage")                                            |
|        |                  |                                                                                       |

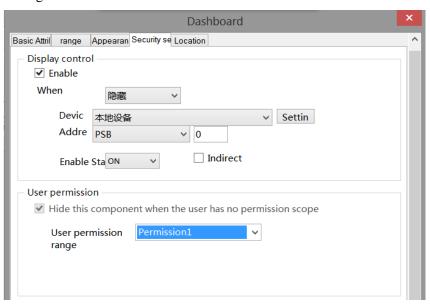

Same to chapter 4-1-1 straight line security setting part.

## ■ Location

Same to chapter 4-1-1 straight line location part.

# 4-3-5. Electric machinery

This control can be used to simulate the operation process of the motor. When the controlled coil reaches the specified state, the motor can display the corresponding state.

- 1. Click the icon in the menu bar "Parts/Industry/Motors" or in the control window's device bar, move the cursor to the screen, click the left mouse button to place, click the right mouse button, or use the ESC key to cancel the placement. Modify the length and width of the border through boundary points.
- 2. When setting attributes, you can set them in the attribute box that pops up when placing components, or you can double-click "Motor" or select "Motor" and right-click to select "attributes" for attribute settings. St. Cow

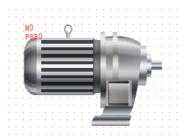

#### Basic attributes

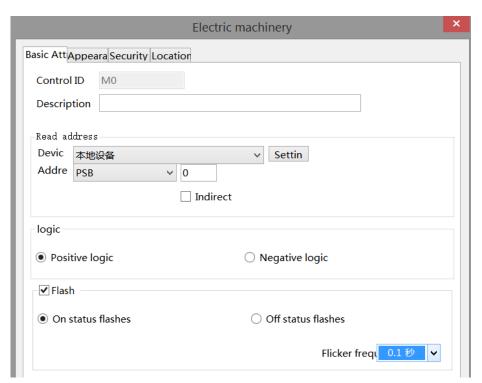

|   | control ID   | It is used for system management control, and cannot be operated by users                         |  |
|---|--------------|---------------------------------------------------------------------------------------------------|--|
|   | description  | Can be used to comment on the purpose of this control                                             |  |
| Ī | read address | Set the coil address of the control motor and set whether there is an offset (i.e. indirectly     |  |
|   |              | specified)                                                                                        |  |
|   | device       | Select the device port currently communicating with                                               |  |
|   | setting      | Click "Settings" to enter the address setting interface. This interface allows you to set and use |  |
|   |              | system registers and user-defined tags. You can click the address tag library or project tree -   |  |
|   |              | library - address tag library below to set the tags used (see 5-2 Address Tag Library for the use |  |

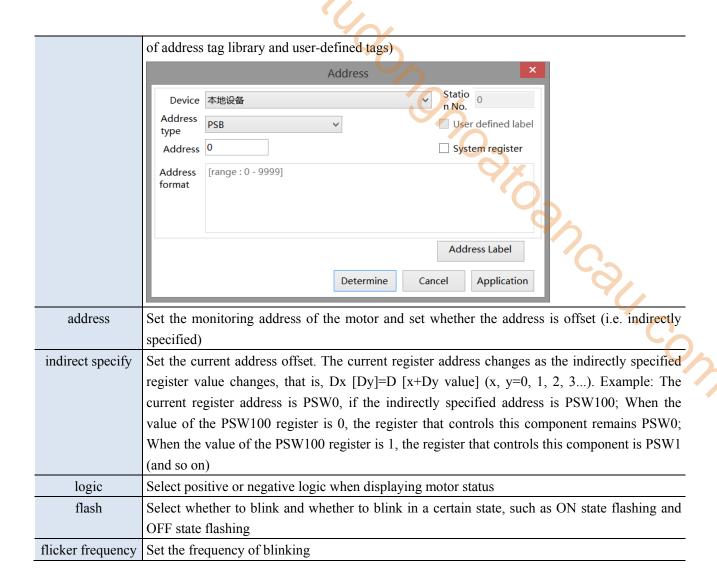

## Appearance

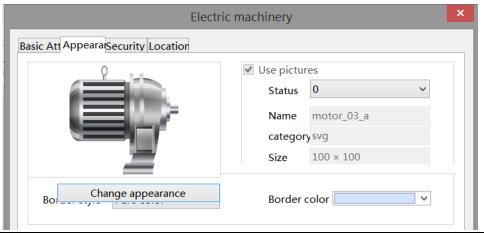

| change appearance | Set display appearance                                                                     |
|-------------------|--------------------------------------------------------------------------------------------|
| use pictures      | Set whether to use pictures.                                                               |
|                   | You can set the appearance of clicking in two states: (0, 1). After selecting the state in |
|                   | the upper right corner, click "Change Appearance" or click "More Pictures" to select       |
|                   | custom images to change the appearance                                                     |
| border            | Set border style and color                                                                 |

## Security setting

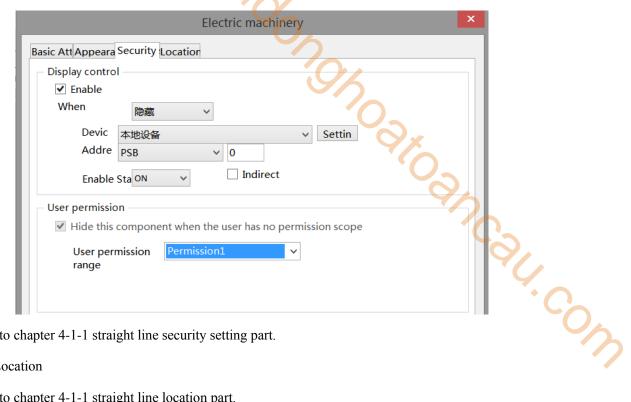

Same to chapter 4-1-1 straight line security setting part.

#### Location

Same to chapter 4-1-1 straight line location part.

## 4-3-6. Bar chart

This control is used to achieve the target object data value, represented by a bar graph, and is more direct. It is usually applied to analog quantities such as pressure changes, liquid level changes, and temperature changes, and can directly reflect the relationship between the current value and the full scale value:

- 1. Click the bar graph icon in the menu bar "Parts/Industry/Bar chart" or 🛅 in the device bar of the control window, move the cursor to the screen, click the left mouse button to place, click the right mouse button, or click ESC to cancel the placement. Modify the length and width of the border through boundary points.
- 2. When setting attributes, you can set them in the attribute box that pops up when placing components, or you can double-click on "Bar Chart" or select "Bar Chart" and right-click to select "Attributes" for attribute settings.
  - Basic attributes

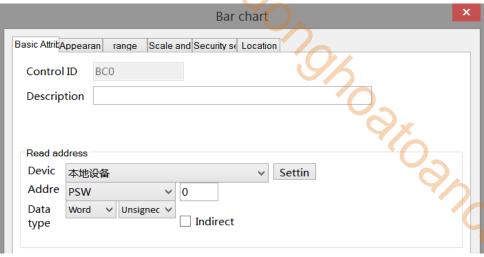

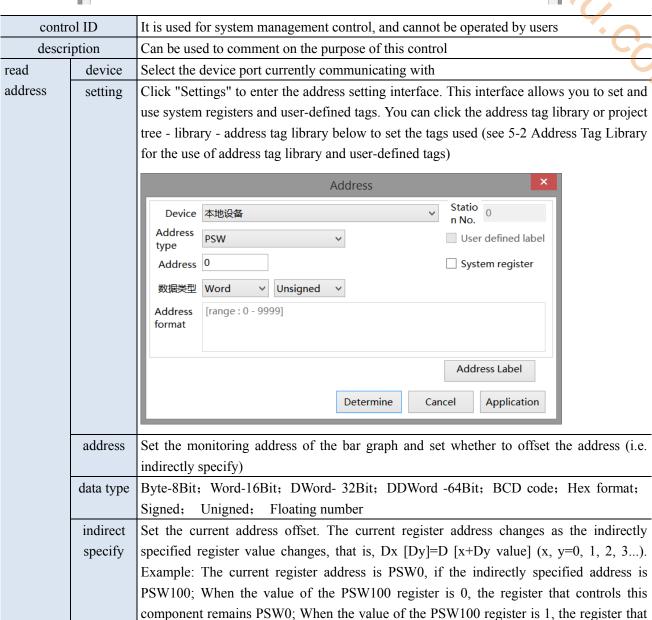

■ Appearance

controls this component is PSW1 (and so on)

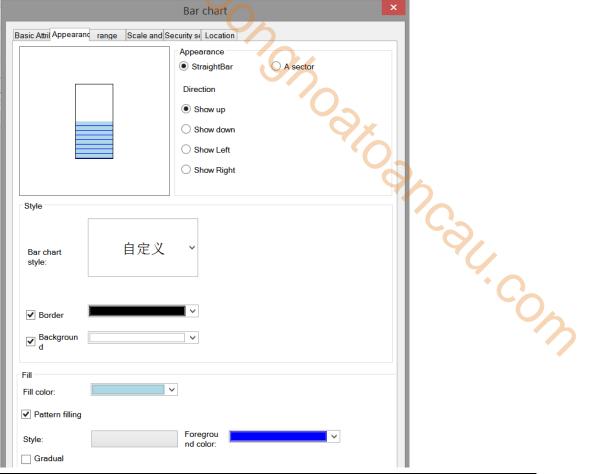

| apı          | pearance           | Select the appearance of the bar graph, and you can choose between straight bars or   |
|--------------|--------------------|---------------------------------------------------------------------------------------|
|              |                    | sectors                                                                               |
| str          | aightbar           | The style of a regular bar chart                                                      |
| di           | irection           | Set the bar graph indication direction, including up, down, left, and right display   |
| a            | sector             | Displayed as a fan, starting angle and coverage angle can be set                      |
| proportion o | of inner and outer | Change the display radius of the sector by changing this value (scale range: 1-99)    |
| rings        |                    | 900 900 900 900 900 900 900 900 900 900                                               |
|              |                    | proportion: 1 50 100                                                                  |
| di           | irection           | Set the fan indication direction, clockwise or counterclockwise                       |
| style        | bar chart style    | Select the bar chart style in the drop-down box                                       |
|              | border             | Set the border color of the bar chart                                                 |
|              | background         | Set the background color of the bar chart                                             |
| fill         | fill color         | Choose a fill color                                                                   |
|              | pattery filling    | Set a fill style, and set the foreground color                                        |
|              | gradual            | Choose whether to gradient fill, set the gradient style, foreground color, and        |
|              |                    | transparency (you can set the transparency by sliding the slider. The closer the      |
|              |                    | slider is to the left, the lower the transparency value, and the more transparent the |
|              |                    | foreground color is)                                                                  |

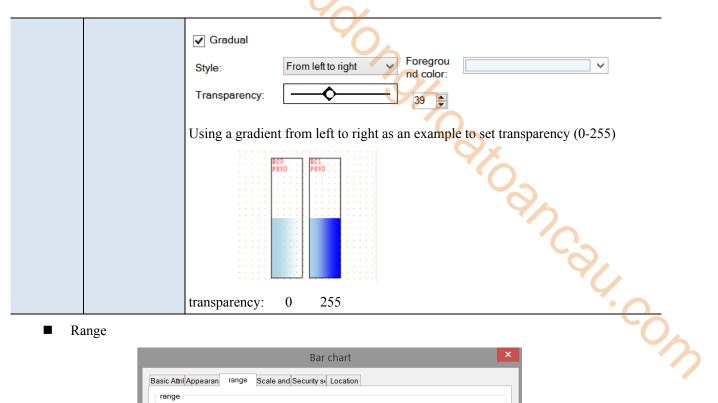

Range

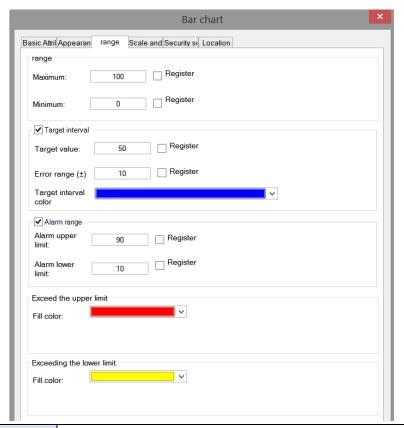

| range    |                 | Set the display range of the bar graph                                              |
|----------|-----------------|-------------------------------------------------------------------------------------|
| max      |                 | Set the max value of the bar graph, which can be specified by setting a register    |
| min      |                 | Set the min value of the bar graph, which can be specified by setting a register    |
| target   | target value    | Set the target value, and display the set color when the value is within the target |
| interval |                 | value +/- allowable error                                                           |
|          | error range     | Used to determine the target range                                                  |
|          | target interval | Set target interval color                                                           |
|          | color           |                                                                                     |
| alarm    | alarm upper     | Set the maximum alarm value of the bar graph, which can be specified by setting a   |
| range    | limit           | register                                                                            |

|             | alarm lower | Set the minimum alarm value of the bar graph, which can be specified by setting a |
|-------------|-------------|-----------------------------------------------------------------------------------|
|             | limit       | register                                                                          |
|             | color       | Set the lower alarm range liquid color                                            |
| exceed the  | fill color  | Set the color of liquids exceeding the upper limit                                |
| upper limit |             |                                                                                   |
| exceed the  | fill color  | Set the color of liquids exceeding the lower limit                                |
| lower limit |             | Q <sub>X</sub>                                                                    |

## ■ Scale and mark

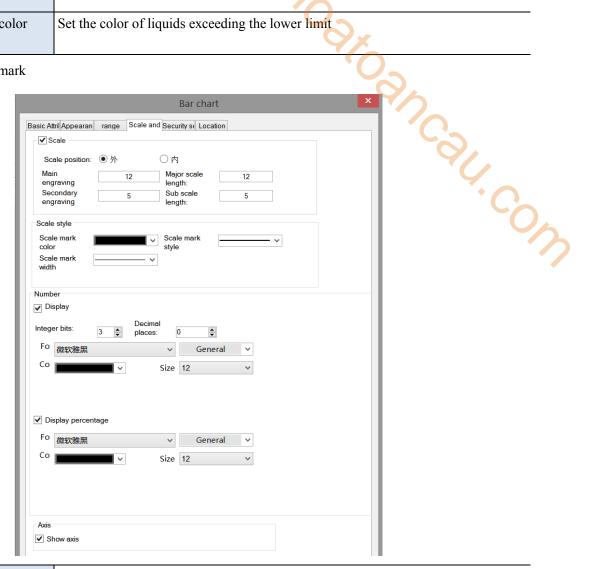

| scale               |            | Set whether to display the scale and select a scale style                          |
|---------------------|------------|------------------------------------------------------------------------------------|
| scale position      |            | Set the position of the scale, including inside and outside                        |
| main                | engraving  | Set the number of divisions for the main scale                                     |
| major scale length  |            | set the main scale length                                                          |
| secondary engraving |            | Set the number of divisions for the sub scale                                      |
| subscale length     |            | set the subscale length                                                            |
| scale style         |            | Set the color, style, and width of the scale                                       |
| number              | display    | Choose whether to display numbers on the bar graph and set the font, size, and     |
|                     |            | alignment for display                                                              |
|                     | display    | Choose whether to display percentages on the bar graph and set the font, size, and |
|                     | percentage | alignment to display                                                               |
| axis                | show axis  | Set whether to display the axis line at the bottom of the scale                    |

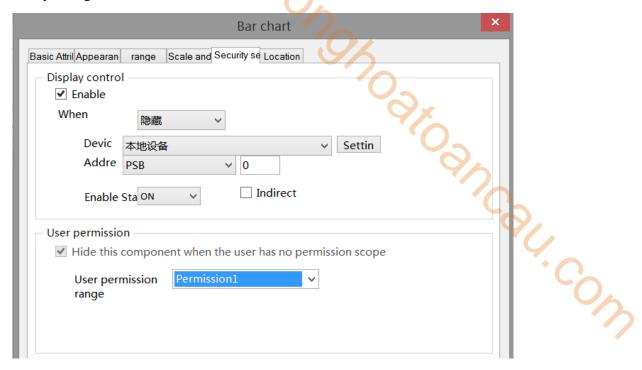

Same to chapter 4-1-1 straight line security setting part.

#### ■ Location

Same to chapter 4-1-1 straight line location part.

## 4-3-7. Buzzer

When the specified coil is triggered or the specified conditions are met, the buzzer emits a sound. This component is invisible and is not visible when downloaded to the HMI.

- 1. Click the buzzer icon in the menu bar "Parts/Industry/Buzzer" or in the device bar of the control window, move the cursor to the screen, click the left mouse button to place, click the right mouse button, or click ESC to cancel the placement.
- 2. When setting attributes, you can set them in the attribute box that pops up when placing components. You can also double-click "Buzzer" or select "Buzzer" and right-click to select "attributes" to set attributes.

### ■ Basic attributes

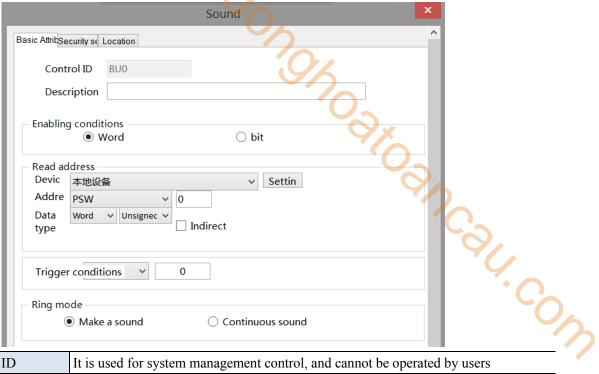

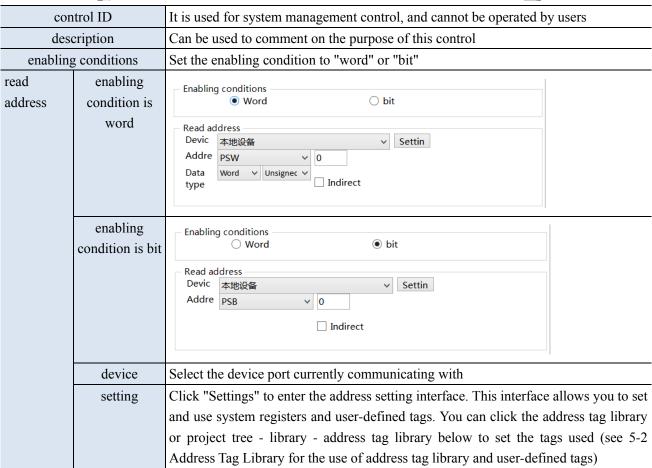

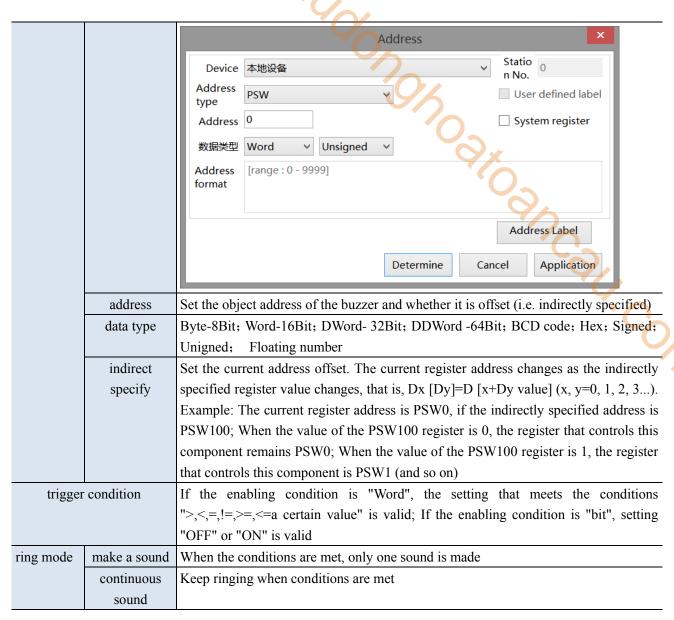

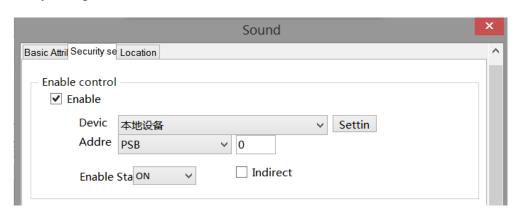

enable

The bit limit can be set (the enabling state of the enabling control can be customized). Only when the enabling conditions are met can the component be used normally (as shown in the figure above: When PSB0 is in the ON state and the trigger conditions are met, the component can be used; if PSB0 is in the OFF state, even if the trigger condition is met, the component is still unavailable)

## ■ Location

same to chapter 4-1-1 straight line location part. (It is not allowed to modify the size and move horizontally and vertically)

## 4-3-8. Backlight

This control is used to determine whether to display the backlight. When the backlight control coil is triggered, the screen backlight is turned on, which means exiting the screen saver black screen. If the screen saver is not entered or set to display the screen, this function is invalid. This component is invisible and is not visible when downloaded to the HMI.

- 1. Click the backlight icon in the menu bar "Parts/Industry/Backlight" or in the control window's device bar, move the cursor to the screen, click the left mouse button, click the right mouse button, or use the ESC key to cancel placement.
- 2. When setting attributes, you can set them in the attribute box that pops up when placing components. You can also double-click "Backlight" or select "Backlight" and right-click to select "attributes" to set attributes.

#### ■ Basic attributes

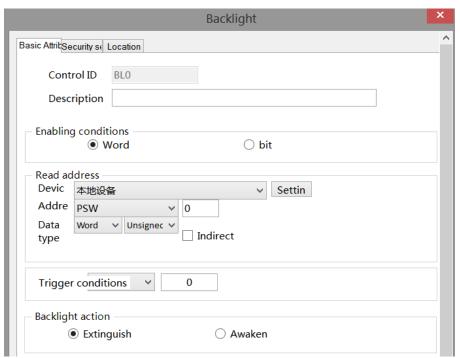

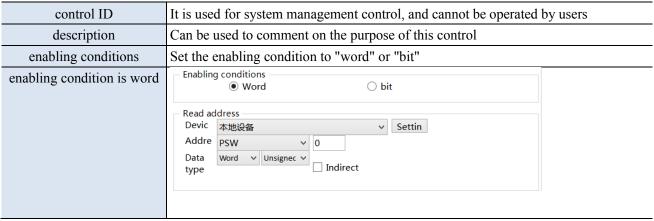

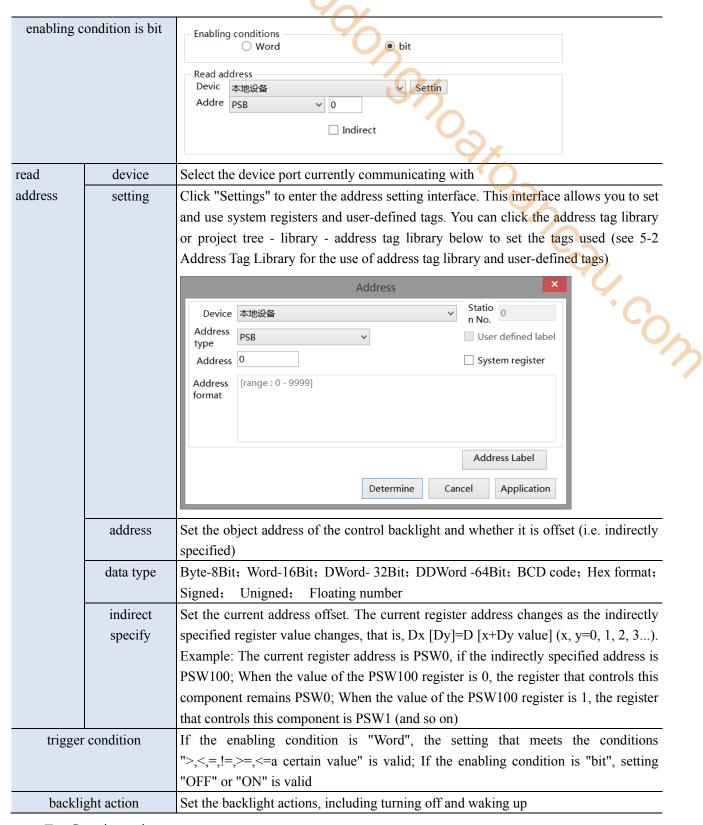

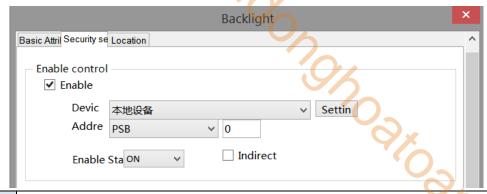

enable control The bit limit can be set (the enabling state of the enabling control can be customized). Only when the enabling conditions are met can the component be used normally (as shown in the figure above: When PSB0 is in the ON state and the trigger conditions are met, the component can be used; if PSB0 is in the OFF state, even if the trigger condition is met, the component is still unavailable)

#### Location

Same to chapter 4-1-1 straight line location part (It is not allowed to modify the size and move horizontally and vertically)

## 4-3-9. Fan

- 1. Click the fan icon in the menu bar "Parts/Industry/Fan" or in the device bar of the control window, move the cursor to the screen, click the left mouse button to place, click the right mouse button, or click ESC to cancel the placement. Modify the length and width of the border through boundary points.
- 2. When setting attributes, you can set them in the attribute box that pops up when placing components, or you can double-click "Fan" or select "Fan" and right-click to select "attribute" for attribute settings.

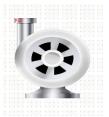

Basic attributes

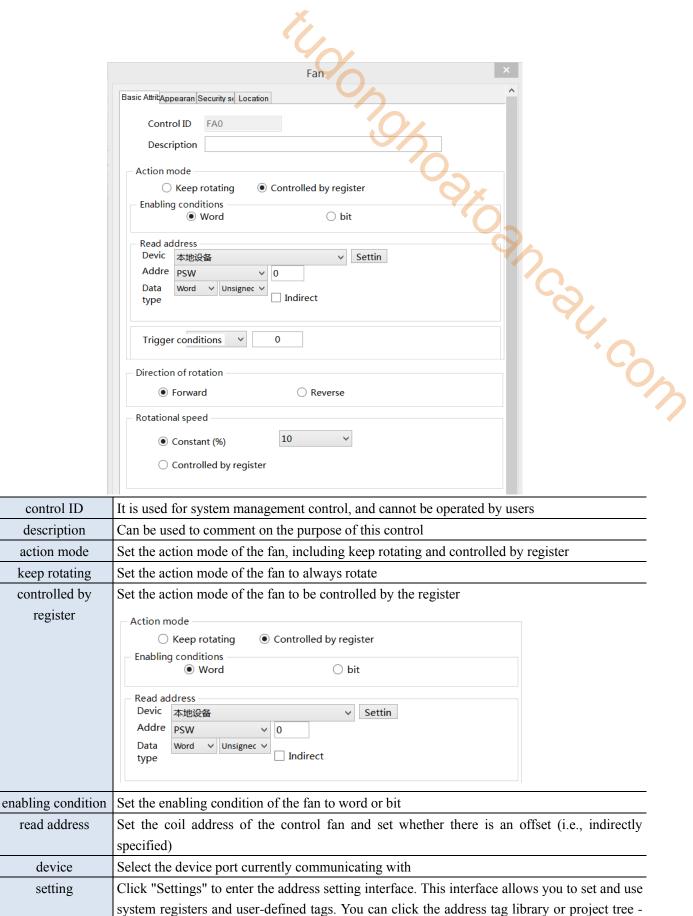

use of address tag library and user-defined tags)

library - address tag library below to set the tags used (see 5-2 Address Tag Library for the

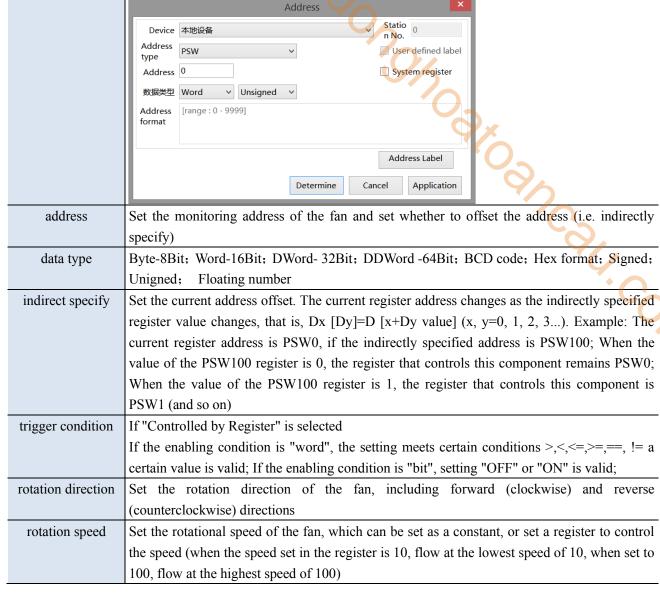

#### Appearance

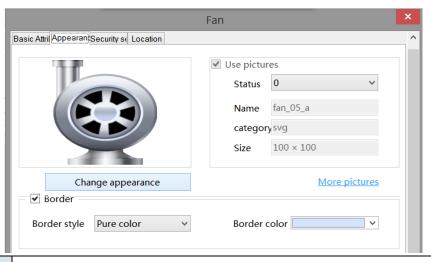

| change appearance | Set display appearance                                                                             |
|-------------------|----------------------------------------------------------------------------------------------------|
| use pictures      | Set whether to use pictures.                                                                       |
|                   | You can set the appearance of clicking in three states (0, 1, 2). After selecting the state in the |
|                   | upper right corner, click "Change Appearance" or click "More Pictures" to select custom            |

|        | images to change the appearance                    |
|--------|----------------------------------------------------|
| fill   | Set the fill style (solid/gradient) and fill color |
| border | Set border style (solid/gradient) and border color |

# Security setting

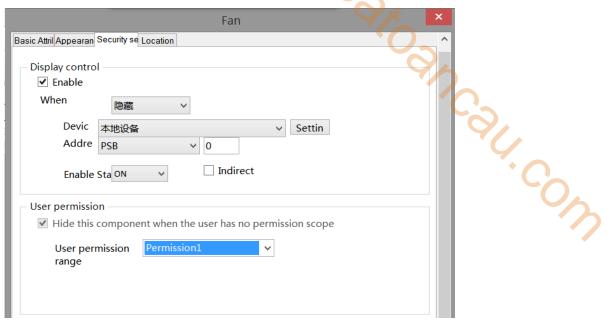

same to chapter 4-1-1 straight line security setting part.

#### ■ Location

Same to chapter 4-1-1 straight line location part.

## 4-3-10. Agitator

- 1. Click the agitator icon in the menu bar "Parts/Industrial/Agitator" or in the control window's device bar, move the cursor to the screen, click the left mouse button to place, click the right mouse button, or press ESC to cancel placement. Modify the length and width of the border through boundary points.
- 2. When setting attributes, you can set them in the attribute box that pops up when placing components. You can also double-click "agitator" or select "agitator" and right-click to select "attributes" to set attributes.

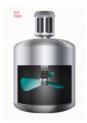

■ Basic attributes

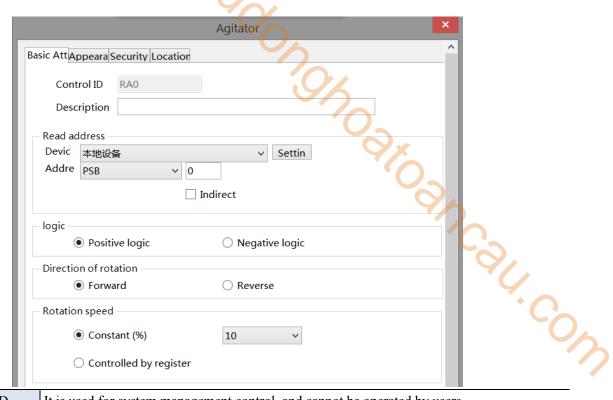

control ID

It is used for system management control, and cannot be operated by users

Can be used to comment on the purpose of this control

Read device Select the device port currently communicating with

Click "Settings" to enter the address setting interface. This interface allows you to set and use system registers and user-defined tags. You can click the address tag library or the project tree - library - address tag library below to set the tags used (see 5-2 Address Tag Library for the use of address tag library and user-defined tags)

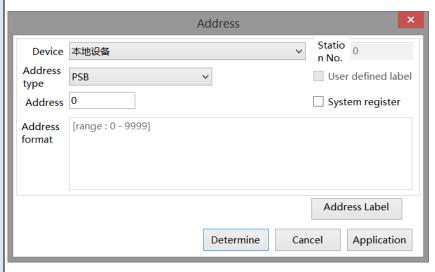

address Set the coil address that controls the action of the agitator, and set whether there is an offset (i.e. indirectly specified)

Set the current address offset. The current register address changes as the indirectly specified register value changes, that is, Dx [Dy]=D [x+Dy value] (x, y=0, 1, 2, 3...). Example: The current register address is PSW100; When the value of the PSW100 register is 0, the register that controls this component remains PSW0; When the value of the PSW100 register is 1, the register that controls this component is PSW1 (and so on)

| logic                 | Select the agitator action state as positive logic or negative logic;                           |
|-----------------------|-------------------------------------------------------------------------------------------------|
|                       | Positive logic: Start action when the set coil is in the ON state; Negative logic: Start action |
|                       | when the set coil is in the OFF state                                                           |
| direction of rotation | Set the rotation direction of the mixer, including forward (clockwise) and reverse              |
|                       | (counterclockwise) directions                                                                   |
| rotation speed        | Set the rotation speed of the agitator, which can be set as a constant, or set a register to    |
|                       | control the speed (when the speed set in the register is 10, flow at the lowest speed of 10,    |
|                       | when set to 100, flow at the highest speed of 100)                                              |
|                       |                                                                                                 |

# Appearance

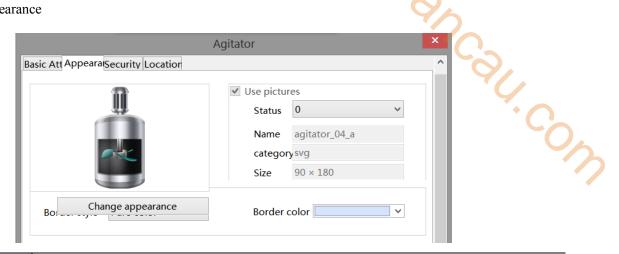

| change appearance | set the display appearance                                                                         |
|-------------------|----------------------------------------------------------------------------------------------------|
| use pictures      | Set whether to use pictures                                                                        |
|                   | You can set the appearance of clicking in three states (0, 1, 2). After selecting the state in the |
|                   | upper right corner, click "Change Appearance" or click "More Pictures" to select custom            |
|                   | images to change the appearance;                                                                   |
| border            | Set border style and color                                                                         |

# ■ Security setting

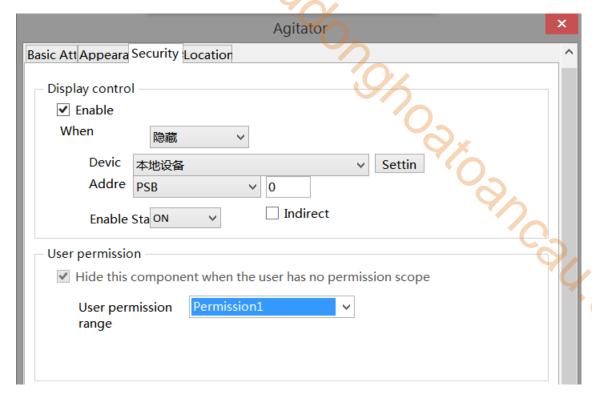

same to chapter 4-1-1 straight line security setting part.

#### ■ Location

Same to chapter 4-1-1 straight line location part.

## 4-3-11. Water pump

This control is used to simulate the operation process of the on-site water pump. When the target coil reaches the specified state, the water pump starts to operate.

- 1. Click the water pump icon in the menu bar "Parts/Industry/Water Pump" or in the control window's equipment bar, move the cursor to the screen, click the left mouse button to place, click the right mouse button, or click ESC to cancel placement. Modify the length and width of the border through boundary points.
- 2. When setting attributes, you can set them in the attribute box that pops up when placing components, or you can double-click "Water Pump" or select "Water Pump" and right-click to select "attributes" for attribute settings.

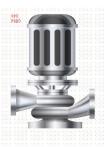

Basic attributes

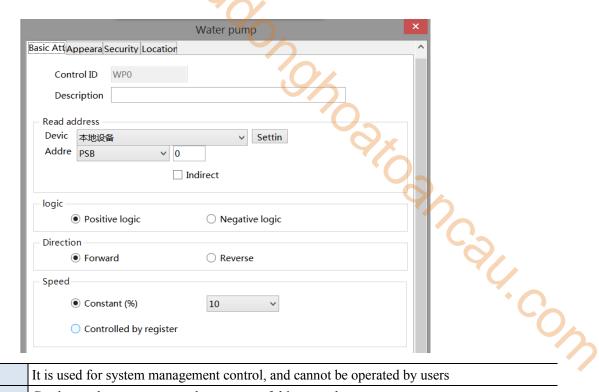

control ID

It is used for system management control, and cannot be operated by users

Can be used to comment on the purpose of this control

Read device Select the device port currently communicating with

Click "Settings" to enter the address setting interface. This interface allows you to set and use system registers and user-defined tags. You can click the address tag library or the project tree - library - address tag library below to set the tags used (see 5-2 Address Tag Library for the use of address tag library and user-defined tags)

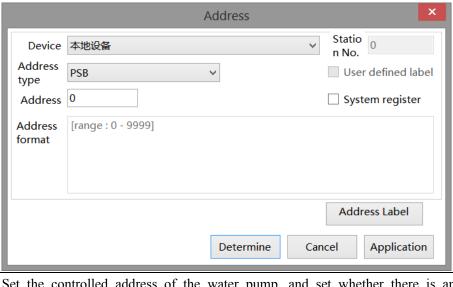

address Set the controlled address of the water pump, and set whether there is an offset (i.e. indirectly specified)

indirect Set the current address offset. The current register address changes as the indirectly specified register value changes, that is, Dx [Dy]=D [x+Dy value] (x, y=0, 1, 2, 3...). Example: The current register address is PSW100; When the value of the PSW100 register is 0, the register that controls this component remains PSW0; When the value of the PSW100 register is 1, the register that controls this component is PSW1 (and so on)

|           | Positive logic: Start action when the set coil is in the ON state; Negative logic: Start action |
|-----------|-------------------------------------------------------------------------------------------------|
|           | when the set coil is in the OFF state                                                           |
| direction | Set the rotation direction of the water pump, including forward direction (water flow from      |
|           | left to right) and reverse direction (water flow from right to left)                            |
| speed     | Set the flow speed of water flow, which can be set as a constant, or set a register to control  |
|           | the speed (when the speed set in the register is 10, flow at the lowest speed of 10, when set   |
|           | to 100, flow at the highest speed of 100)                                                       |

# Appearance

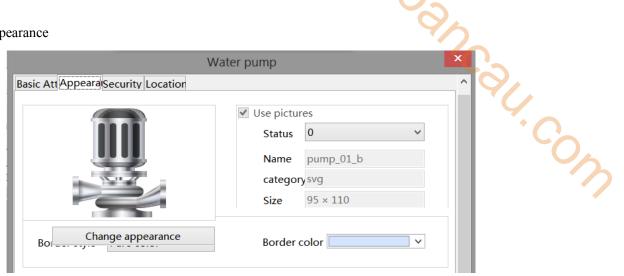

| change appearance | Set display appearance                                                                         |
|-------------------|------------------------------------------------------------------------------------------------|
| use pictures      | Set whether to use pictures;                                                                   |
|                   | You can set the appearance of clicking in two states: (0, 1). After selecting the state in the |
|                   | upper right corner, click "Change Appearance" or click "More Pictures" to select custom        |
|                   | images to change the appearance                                                                |
| border            | Set border style and color                                                                     |

# Security setting

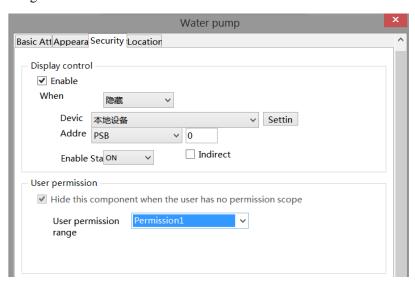

same to chapter 4-1-1 straight line security setting part.

#### Location

Same to chapter 4-1-1 straight line location part.

## 4-3-12. Valve

This control is used to simulate the operation of valves in the field control system. The following valve states are in the closed and open flow states, respectively.

- 1. Click the icon in the menu bar "Parts/Industry/Valves" or in the control window's device bar, move the cursor to the screen, click the left mouse button to place, click the right mouse button, or click ESC to cancel the placement. Modify the length and width of the border through boundary points.
- 2. When setting attributes, you can set them in the attribute box that pops up when placing components, or you can double-click "Valve" or select "Valve" and right-click to select "attributes" for attribute settings. -gh.cow

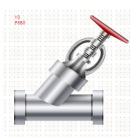

#### Basic attributes

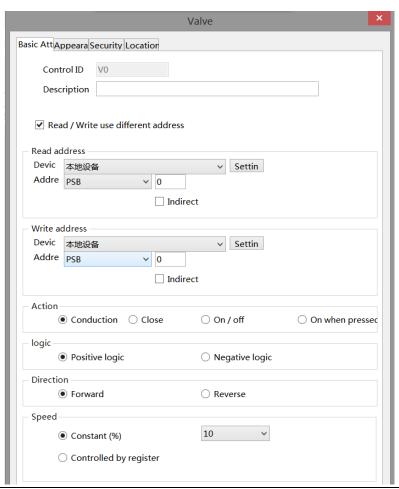

| control ID     | It is used for system management control, and cannot be operated by users            |
|----------------|--------------------------------------------------------------------------------------|
| description    | Can be used to comment on the purpose of this control                                |
| read/write use | You can check whether to use a different address for reading/writing (refer to 4-2-3 |

| different address | Numerical Input for the description of the reading/writing address)                                |
|-------------------|----------------------------------------------------------------------------------------------------|
| read address      | Set the read address of the valve and set whether there is an offset (i.e. indirectly specified)   |
| write address     | Set the write address of the valve and set whether there is an offset (i.e. indirectly specified)  |
| indirect specify  | Set the current address offset. The current register address changes as the indirectly specified   |
|                   | register value changes, that is, Dx [Dy]=D [x+Dy value] (x, y=0, 1, 2, 3). Example: The            |
|                   | current register address is PSW0, if the indirectly specified address is PSW100; When the          |
|                   | value of the PSW100 register is 0, the register that controls this component remains PSW0;         |
|                   | When the value of the PSW100 register is 1, the register that controls this component is           |
|                   | PSW1 (and so on)                                                                                   |
| action            | Select the control action of the valve                                                             |
| ON                | After triggering, the valve is always open                                                         |
| OFF               | After triggering, the valve is always close                                                        |
| ON/OFF            | When triggered for the first time, the valve is in the open state, and when triggered again, it is |
|                   | in the closed state, which is reversed                                                             |
| ON when pressed   | When pressed, the valve is in an open state; When released, the valve is closed                    |
| logic             | Select whether the valve action state is positive logic or negative logic;                         |
|                   | Positive logic: Start action when the set coil is in the ON state;                                 |
|                   | Negative logic: Start action when the set coil is in the OFF state                                 |
| direction         | Set the flow direction of water flow, including forward direction (water flow from left to         |
|                   | right) and reverse direction (water flow from right to left)                                       |
| speed             | Set the flow speed of water flow, which can be set as a constant, or set a register to control     |
|                   | the speed (when the speed set in the register is 10, flow at the lowest speed of 10, when set to   |
|                   | 100, flow at the highest speed of 100)                                                             |

# Appearance

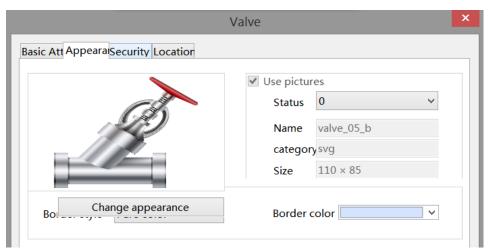

| change appearance | Set display appearance                                                  |
|-------------------|-------------------------------------------------------------------------|
| use pictures      | Set whether to use pictures                                             |
| status            | There are two optional states, 0 and 1, to set the state of the control |
| name              | Display the name of this control                                        |
| category          | Display the category of this control                                    |
| size              | Displays the current size of the control                                |
| border            | Set border style and color                                              |

# Security setting

219

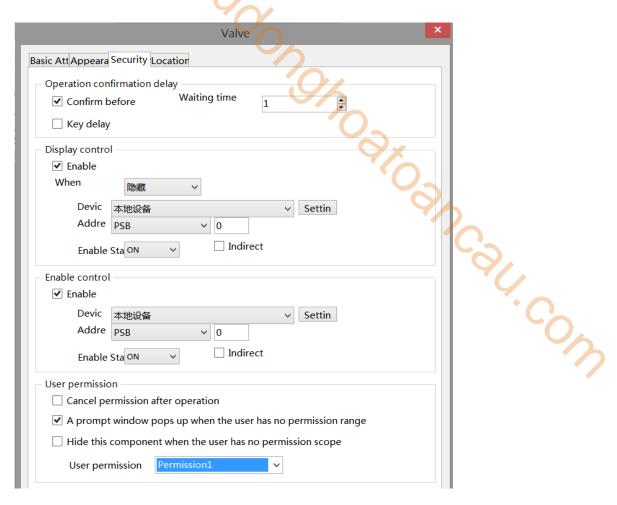

Same to chapter 4-2-10 indicator key security setting part.

## ■ Location

Same to chapter 4-1-1 straight line location part.

# 4-4. Alarm

# 4-4-1. Alarm entry

Click "Parts/Alarm/Alarm Entry" in the menu bar or click Alarm entry to add alarm objects and corresponding alarm information to the pop-up window, which can be imported/exported to the computer for alarm display.

1400 ng/

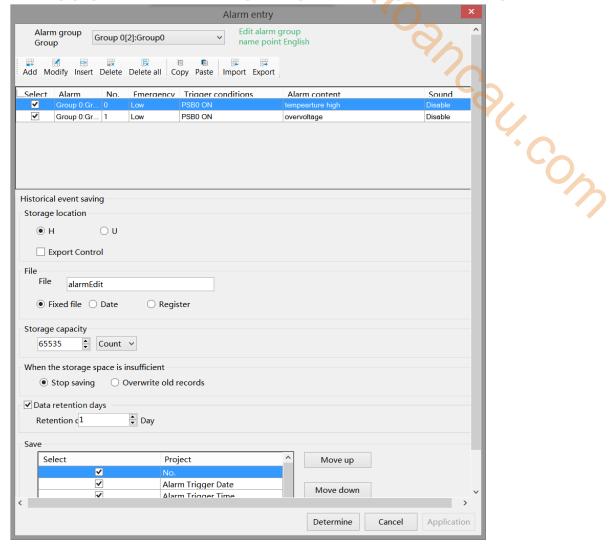

## ■ Alarm group

| alarm group      | Set the group of the alarm group, and select the corresponding group display in the alarm |
|------------------|-------------------------------------------------------------------------------------------|
|                  | display                                                                                   |
| edit alarm group | Click to set the name of each alarm group                                                 |
| name             |                                                                                           |

#### ■ Information

| add        | add alarm information                                                                     |
|------------|-------------------------------------------------------------------------------------------|
| modify     | Modify the selected alarm information, and the modify information interface is consistent |
|            | with the add information interface                                                        |
| insert     | Insert an alarm message below the selected alarm message                                  |
| delete     | Delete the selected alarm information                                                     |
| delete all | Delete all alarm information                                                              |

| copy   | Tick the alarm information to be copied in the front box                                        |
|--------|-------------------------------------------------------------------------------------------------|
| paste  | Paste the copied information, and the pasted alarm information will be displayed on the last    |
|        | line                                                                                            |
| import | Import an edited Excel file from your computer                                                  |
| export | Export the alarm information edited in the software as an Excel file to the designated location |
|        | in the computer                                                                                 |

Before clicking Add, you must first select an alarm group in the group, otherwise a prompt to select an alarm group will pop up, as shown in the following figure:

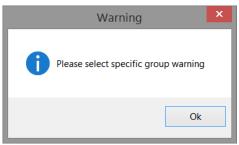

as After clicking Add, you can add alarm signals and corresponding alarm information in the pop-up window, as shown in the following figure:

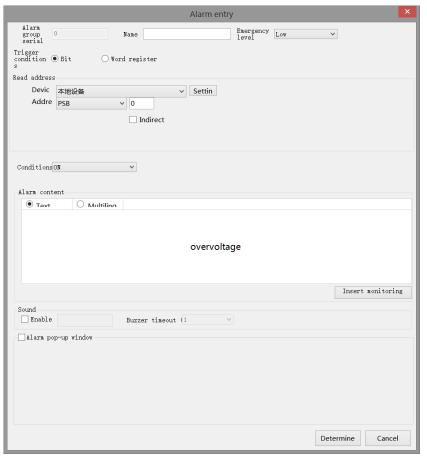

| Alarm Group Serial | Display the current alarm group and cannot be modified                                     |  |
|--------------------|--------------------------------------------------------------------------------------------|--|
| Number             |                                                                                            |  |
| name               | Custom alarm name                                                                          |  |
| emergency level    | Set the alarm urgency level of the current alarm information. You can select "Low, Normal, |  |
|                    | High, and Urgent" to increase the urgency level in turn                                    |  |
| read address       | Set the displayed address; You can also set whether there is an offset (i.e. indirectly    |  |

|                  | specified)                                                                                       |  |  |
|------------------|--------------------------------------------------------------------------------------------------|--|--|
| device           | Device port currently communicating                                                              |  |  |
| address          | Set target coil number                                                                           |  |  |
| setting          | Click "Settings" to enter the address setting interface. This interface allows you to set and    |  |  |
|                  | use system registers and user-defined tags. You can click the address tag library or the         |  |  |
|                  | project tree - library - address tag library below to set the tags used (see 5-2 Address Tag     |  |  |
|                  | Library for the use of address tag library and user-defined tags)                                |  |  |
|                  | Address                                                                                          |  |  |
|                  | Address  Device 本地设备                                                                             |  |  |
|                  | Address type PSB User defined label                                                              |  |  |
|                  | Address 0 System register                                                                        |  |  |
|                  | Address [range: 0 - 9999]                                                                        |  |  |
|                  | format                                                                                           |  |  |
|                  |                                                                                                  |  |  |
|                  | Address Label                                                                                    |  |  |
|                  | Determine Cancel Application                                                                     |  |  |
|                  | Determine Cancer Application                                                                     |  |  |
| indirect specify | Set the current address offset. The current coil address changes with the indirectly specified   |  |  |
|                  | register value, that is, Dx [Dy]=D [x+Dy value] (x, y=0, 1, 2, 3). Example: The current          |  |  |
|                  | coil address is PSB0, if the indirectly specified address is PSW100; When the value of the       |  |  |
|                  | PSW100 register is 0, the coil that controls this element remains PSB0; When the value of        |  |  |
|                  | the PSW100 register is 1, the coil that controls this element is PSB1 (and so on)                |  |  |
| condition        | Set the trigger conditions for alarm information, and you can select bit registers and word      |  |  |
|                  | registers; When selecting a bit register, you can choose to set the trigger conditions to ON,    |  |  |
|                  | OFF, ON ->OFF, and OFF ->ON, which can be selected according to project needs. When              |  |  |
|                  | selecting a word register, you can choose to trigger when >, <, =, !=, >=, <= a certain value    |  |  |
| alarm content    | Edit the text information or multilingual display of the alarm (refer to 5-1 for the description |  |  |
|                  | of the multilingual library for specific use). You can select to insert the register address     |  |  |
|                  | display. After clicking "Insert Monitoring", edit the required information in the pop-up         |  |  |
|                  | window and select it. The information of the set monitoring address will be displayed in the     |  |  |
|                  | alarm content.                                                                                   |  |  |

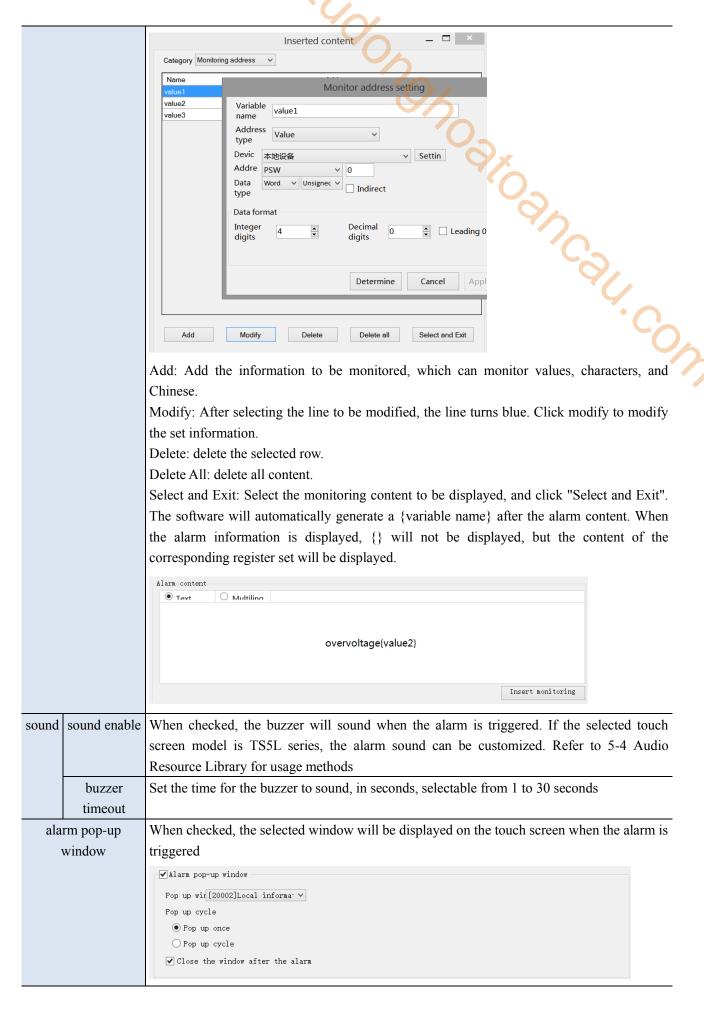

|                | pop up               | Select the window to pop up, and it will pop up on the touch screen after the |
|----------------|----------------------|-------------------------------------------------------------------------------|
|                | window               | alarm is triggered                                                            |
|                | pop up cycle         | Popup once: only pop up once. After clicking Close, the window will not pop   |
|                |                      | up again even if the alarm does not disappear                                 |
|                |                      | Popup Cycle: After the alarm is triggered, the window will pop up. When the   |
|                |                      | window is closed and the alarm signal does not end, it will pop up again at   |
|                |                      | the set cycle. The default cycle is 1000 milliseconds, that is, 1 second (the |
|                |                      | pop up cycle unit can be customized in milliseconds/seconds/minutes)          |
|                | close the            | After checking, if the window has not been manually closed since it pops up,  |
|                | window after         | it will actively close the window when the alarm signal disappears            |
|                | the alarm            |                                                                               |
| ■ Historical e | event saving         |                                                                               |
| -              | Historical event sav | ring                                                                          |
|                | Storage location     |                                                                               |
|                | ● H                  |                                                                               |
|                | <b>✓</b> Export Cont | trol 10 Control address information                                           |
|                | File                 |                                                                               |
|                | File alarmE          | Edit                                                                          |

# Historical event saving

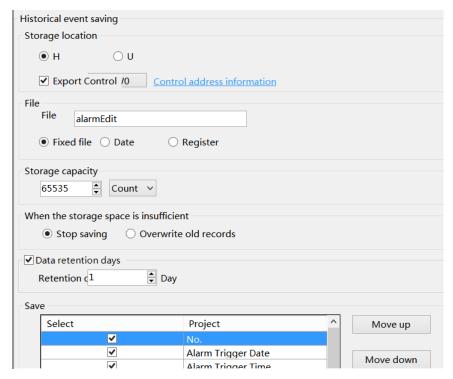

Set whether to store the selected alarm information in the touch screen. When checked, the generated alarm information will be stored in the touch screen. You can use the alarm list to display historical alarm information.

| _ | information will be stored in the toden sereen. Tod can use the diarm list to display instorical diarm information. |                                                                                           |  |  |
|---|----------------------------------------------------------------------------------------------------|-------------------------------------------------------------------------------------------|--|--|
|   | storage location                                                                                                    | To set the storage location, you can select HMI or USB flash disk, or use a register to   |  |  |
|   |                                                                                                    | specify the storage location. For example, if you set the register PSW0, then when        |  |  |
|   |                                                                                                    | PSW0=1, the storage location is HMI; When PSW=3, the storage location is a USB flash      |  |  |
|   |                                                                                                    | drive                                                                                     |  |  |
|   |                                                                                                    |                                                                                           |  |  |
|   |                                                                                                    | When simulating, the storage location of alarm information is:                            |  |  |
|   |                                                                                                    | (1) Save to USB flash drive: software directory Temp/Run/storage/udisk/alarm              |  |  |
|   |                                                                                                    | (2) If you choose to save to the hmi: software directory Temp/Run/db/alarm, saving        |  |  |
|   |                                                                                                    | files in this way cannot be directly opened for viewing. To view, you need to export      |  |  |
|   |                                                                                                    | to a USB flash drive through the export control register, and then view the exported      |  |  |
|   |                                                                                                    | files in the path saved to the USB flash drive                                            |  |  |
| Ī | HMI export                                                                                                    | Set the export control register (if set to PSW0, three consecutive addresses with PSW0 as |  |  |
|   |                                                                                                    | the first address control different states), and click "Control Address Information" to   |  |  |

|                        | 401                                                                                                    |  |  |
|------------------------|----------------------------------------------------------------------------------------------------|--|--|
|                        | preview                                                                                                    |  |  |
|                        | Prompt                                                                                                    |  |  |
|                        | Command:PSW0  1.Export alarm data to U disk  2.Export alarm data to U disk and clear the d  speed of progress:PSW1  1.The value of 0-100 indicates the progress,  result:PSW2  0. Data export  1. Data export succeeded  2. The export device does not exist  Note: This function takes effect only when the storage location is selected as HMI or                                                                                                    |  |  |
|                        | speed of progress:PSW1                                                                                                    |  |  |
|                        | 1.The value of 0-100 indicates the progress,                                                                                                    |  |  |
|                        | result:PSW2                                                                                                    |  |  |
|                        | 0. Data export                                                                                                    |  |  |
|                        | 1. Data export succeeded                                                                                                    |  |  |
|                        | 2. The export device does not exist                                                                                                    |  |  |
|                        |                                                                                                    |  |  |
|                        | The state of the state of the s |  |  |
|                        | specified as HMI by using "Register Specified Storage Location".  "When inputting 1 or 2 to the command register, the database can be controlled to be                                                                                                    |  |  |
|                        | exported to a USB flash drive, and the exported file format is xjdb. The xjdb to csv tool can                                                                                                    |  |  |
|                        | be opened by double clicking on the software root directory Tool\XJDbTool\                                                                                                    |  |  |
|                        | XJDbTool.exe, which is set as the default opening method for xjdb. After opening, enter the                                                                                                    |  |  |
|                        | path name of the csv, and click "Export" to convert the xjdb format file to a csv format file.                                                                                                    |  |  |
| file                   | Set stored file information                                                                                                    |  |  |
| file                   | Set the name of the stored file, with which the system will store data                                                                                                    |  |  |
| fixed file name        | The stored file name is fixed, that is, the name set in the file name (the file name supports                                                                                                    |  |  |
| D + G - 'C F'1         | up to 200 characters)                                                                                                    |  |  |
| Date Specify File Name | The stored file name is named with a date, such as the file exported on May 29, 2021, with the file name 20210529                                                                                                    |  |  |
| Dynamically specify    | Set a register address, and the stored file will be named after the contents of the register.                                                                                                    |  |  |
| file name              | When selecting a dynamically specified file name, you need to select a string type register                                                                                                    |  |  |
|                        | such as character input and Chinese input. (File names support up to 200 characters)                                                                                                    |  |  |
| storage capacity       | Set the total amount of collected data information                                                                                                    |  |  |
|                        | Maximum storage capacity 65535 pieces                                                                                                    |  |  |
| when the storage       | Stop saving or overwriting old records when the storage space is insufficient                                                                                                    |  |  |
| space is insufficient  |                                                                                                    |  |  |
| stop saving            | When checked, stop saving data when the storage space is insufficient                                                                                                    |  |  |
| overwrite old records  | When checked, when the storage space is insufficient, it will continue to save and overwrite the old records                                                                                                    |  |  |
| data retention days    | The default time for storing files on the screen is 1 day. After the time expires, the files will                                                                                                    |  |  |
| dum retention days     | be deleted. The maximum retention time for files can be set to 1000 days                                                                                                    |  |  |
| save                   | Set the stored items and sorting, and select serial number, alarm trigger date, alarm trigger                                                                                                    |  |  |
|                        | time, alarm information, confirmation time, alarm times, and alarm recovery time                                                                                                    |  |  |
| _                      | •                                                                                                    |  |  |

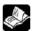

# 4-4-2. Alarm display

Display historical alarm information in a table, allowing you to query records for a certain period of time.

- 1. Click alarm display icon in the menu bar "Parts/Alarm/Alarm Display" or in the device bar of the control window, move the cursor to the screen, click the left mouse button to place, click the right mouse button, or click ESC to cancel the placement. Modify the length and width of the border through boundary points.
- 2. When setting attributes, you can set them in the attribute box that pops up when placing components, or you can double-click "Alarm Display" or select "Alarm Display" and right-click to select "attributes" for attribute settings.

#### Basic attributes

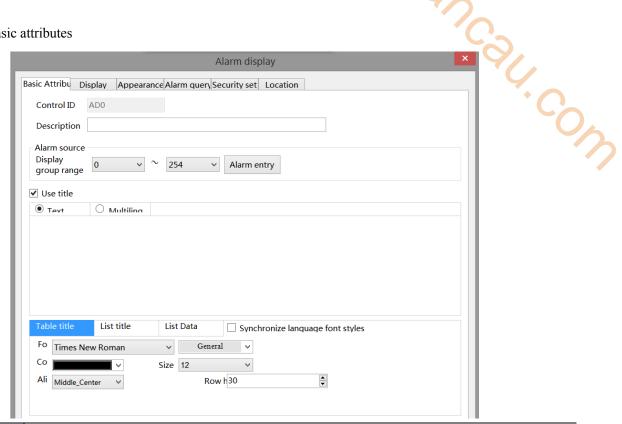

| Control ID  | It is used for system management control, and cannot be operated by users                             |  |  |
|-------------|----------------------------------------------------------------------------------------------------|--|--|
| description | Can be used to comment on the purpose of this control                                                 |  |  |
| alarm sourc | Set the source of the alarm and customize the alarm group range to be displayed (if the selection     |  |  |
|             | range is 0-0, only the alarm information selected for the 0th group will be displayed, and other      |  |  |
|             | groups will not be displayed)                                                                         |  |  |
| use title   | When checked, the table title is displayed at the top of the table                                    |  |  |
| text        | Edit title content                                                                                    |  |  |
| multiling   | If you want the title to be displayed in multiple languages, check this option to directly launch an  |  |  |
|             | existing multilingual library or add a new multilingual library (see 5-1 Label Multilingual for       |  |  |
|             | specific usage of multilingual libraries).                                                            |  |  |
| font        | Set the font, color, size, alignment, and row height of the table title/list title/list data. You can |  |  |
|             | check to use the same font. After checking, the color, size, alignment, and line height of the three  |  |  |
|             | fonts should be consistent.                                                                           |  |  |

# ■ Display

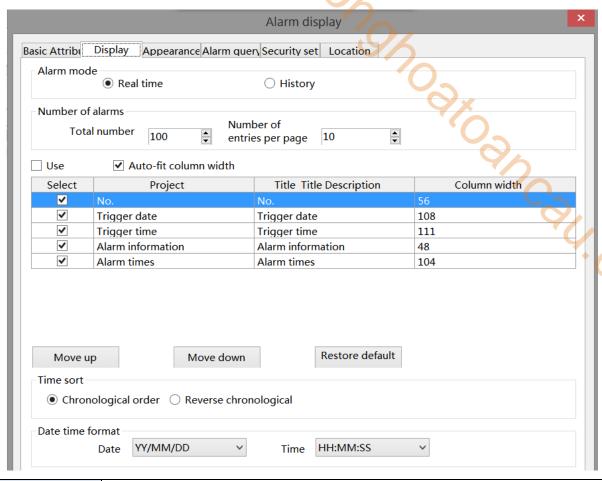

| alarm mode Select when |             | Select wheth                                                                                        | her the information displayed in the current table is real-time or historical.    |  |  |
|------------------------|-------------|----------------------------------------------------------------------------------------------------|-----------------------------------------------------------------------------------|--|--|
| real time When chec    |             | When check                                                                                          | eked, the alarm information displayed in the table is real-time alarm information |  |  |
| d                      |             | display, that is, only the information currently in the alarm state is displayed, and the completed |                                                                                   |  |  |
|                        |             | alarm inform                                                                                        | nation content will not be displayed.                                             |  |  |
| hi                     | story       | When this option is selected, the table will not only display real-time alarm information, but also |                                                                                   |  |  |
|                        |             | display alarm information for the history of ended alarms in the table.                             |                                                                                   |  |  |
| number                 | total       | Set the total                                                                                       | number of alarm messages displayed.                                               |  |  |
| of                     | number      |                                                                                                    |                                                                                   |  |  |
| alarms                 | number of   | Set the num                                                                                         | ber of alarms displayed on the current page.                                      |  |  |
|                        | entries per | When the number of pages per page is set to be less than the total number of pages                  |                                                                                   |  |  |
|                        | page        | scroll bars are displayed on the side of the table to click or scroll to view information t         |                                                                                   |  |  |
|                        |             | displayed on the current page.                                                                      |                                                                                   |  |  |
| info                   | rmation     | use                                                                                                 | After checking, click "" below the setting bar (see the figure below) to enter    |  |  |
|                        |             |                                                                                                    | multilingual settings, or the project tree - Library - Label Multilingual for     |  |  |
|                        |             |                                                                                                    | management (see 5-1 Label Multilingual for specific usage).                       |  |  |
|                        |             |                                                                                                    | Title Title Description Settings                                                  |  |  |
|                        |             |                                                                                                    | No.                                                                               |  |  |
|                        |             |                                                                                                    | Trigger date                                                                      |  |  |
|                        |             |                                                                                                    | Trigger time                                                                      |  |  |
|                        |             |                                                                                                    | Alarm information                                                                 |  |  |
|                        |             | auto-fit                                                                                            | When checked, column widths cannot be customized, and the software will           |  |  |

|                     | 1                                                                                            | 1                                                                                                    | 70/                                                                           |  |
|---------------------|----------------------------------------------------------------------------------------------|----------------------------------------------------------------------------------------------------|-------------------------------------------------------------------------------|--|
|                     | column automatically adjust to the most suitable size based on the project image.            |                                                                                                    |                                                                               |  |
|                     | width                                                                                        |                                                                                                    |                                                                               |  |
|                     | Set the displayed information content, and you can select serial number, alarm trigger date, |                                                                                                    |                                                                               |  |
|                     |                                                                                              |                                                                                                    | ormation, confirmation time (only available in history mode), alarm times,    |  |
|                     | and alarm recovery time (only available in history mode).                                    |                                                                                                    |                                                                               |  |
|                     | project                                                                                      | Edit the di                                                                                                    | splay items for each column of the table.                                     |  |
|                     |                                                                                              | No.                                                                                                    | Displays the number of the table column.                                      |  |
|                     |                                                                                              | trigger                                                                                                    | Date when the alarm was generated.                                            |  |
|                     |                                                                                              | date                                                                                                    |                                                                               |  |
|                     |                                                                                              | trigger                                                                                                    | The time when the alarm occurred.                                             |  |
|                     |                                                                                              | time                                                                                                    |                                                                               |  |
|                     |                                                                                              | alarm                                                                                                    | Preset content in alarm entry.                                                |  |
|                     |                                                                                              | info                                                                                                    |                                                                               |  |
|                     |                                                                                              | confirm                                                                                                    | The time at which the confirmation operation was performed. (This item        |  |
|                     |                                                                                              | time                                                                                                    | is not available when the mode is selected as real-time)                      |  |
|                     |                                                                                              | alarm                                                                                                    | Current alarm times.                                                          |  |
|                     |                                                                                              | times                                                                                                    |                                                                               |  |
|                     |                                                                                              | recover                                                                                                    | The time when the alarm disappears. (This item is not available when          |  |
|                     |                                                                                              | time                                                                                                    | the mode is selected as real-time).                                           |  |
|                     |                                                                                              | If you need to adjust the order of items, you can click the "Move Up, Move Down" button. If you need to restore the default sorting, you can click "Restore Default". |                                                                               |  |
|                     | title                                                                                        | -                                                                                                    | le name for each column, which is consistent with the project name by         |  |
|                     |                                                                                              | default. You can change it to a name that meets your own requirements as needed.                                                                                      |                                                                               |  |
|                     | column                                                                                       |                                                                                                    | olumn width for each column, which can only be modified if Auto-fit           |  |
|                     | width                                                                                        |                                                                                                    | Vidth is not checked.                                                         |  |
| time sort           |                                                                                              | 1                                                                                                    | play mode and select whether the latest alarm is displayed before or after.   |  |
| chronological order |                                                                                              |                                                                                                    | tence of alarm time generation, the first After selecting "Display            |  |
|                     | _                                                                                            | _                                                                                                    | mation is displayed at the top and the Unrecovered Alarm                      |  |
|                     | _                                                                                            |                                                                                                    | alarm information is displayed at the Information at the Top", the            |  |
|                     |                                                                                              | _                                                                                                    | That is, the latest alarm information is unrecovered alarm                    |  |
|                     |                                                                                              |                                                                                                    | of the table. information will be displayed                                   |  |
| reverse             |                                                                                              |                                                                                                    | nological order, the alarms generated first centrally at the top of the table |  |
| chronological       |                                                                                              |                                                                                                    | ottom, and the alarms generated later are regardless of the time              |  |
| emonorogical        |                                                                                              |                                                                                                    | that is, the latest alarm information is sequence.                            |  |
|                     | displayed a                                                                                  |                                                                                                    |                                                                               |  |
| date time format    | Set the form                                                                                 |                                                                                                    |                                                                               |  |
| enable confirm      |                                                                                              |                                                                                                    | form information confirmation. This option is only available if the alarm     |  |
|                     | mode is sel                                                                                  |                                                                                                    |                                                                               |  |
| mode                |                                                                                              |                                                                                                    | rmation confirmation.                                                         |  |
| single click        | When chec                                                                                    | ked, an auto                                                                                                    | omatic confirmation will be generated when an alarm message is clicked,       |  |
|                     | and a confirmation time will be generated.                                                   |                                                                                                    |                                                                               |  |
| double click        |                                                                                              |                                                                                                    | omatic confirmation will be generated when you double-click an alarm          |  |
|                     | message, and a confirmation time will be generated.                                          |                                                                                                    |                                                                               |  |
| long press          | When checked, an alarm message will be automatically confirmed when long pressed, and a      |                                                                                                    |                                                                               |  |
|                     | confirmation time will be generated.                                                         |                                                                                                    |                                                                               |  |
|                     |                                                                                              |                                                                                                    |                                                                               |  |

# information hiding control

After checking, specify a register to control the display of alarm information, as shown in the following figure. You can hide confirmed information, recovered information, or use them in combination (only available if the alarm mode is selected as History).

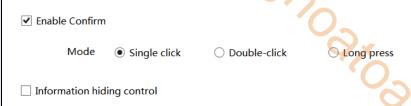

Bit0 (hide confirmed information); Bit1 (hide recovered information); Bit2 (hide unrecovered informatic

The information hiding control is using the 0th, 1st, and 2nd bits of the binary system, and then input the corresponding decimal system in the set register for control.

If the information control register is set to psw0

Hide confirmed information: Binary: 0001; Decimal: 1, psw0 Enter 1 to hide confirmed information;

Hide recovered information: binary: 0010; Decimal: 2, psw0 Enter 2 to hide recovered information;

Hide unrecovered information: binary: 0100; Decimal: 4, psw0 Enter 4 to hide unrecovered information;

To hide confirmed and recovered information: binary: 0011, decimal: 3, psw0 Enter 3 to hide; The rest are hidden in the same way.

# Appearance

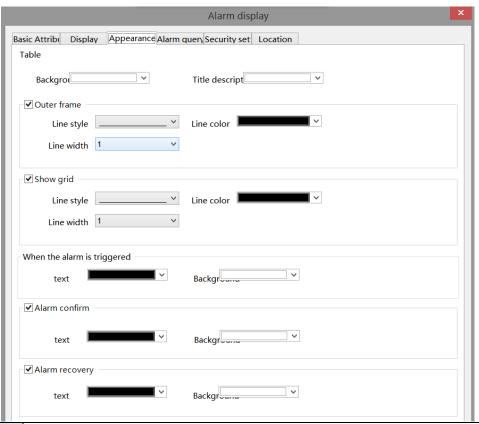

| table Set the color of the table border and background.  |                  | Set the color of the table border and background.                                                  |
|----------------------------------------------------------|------------------|----------------------------------------------------------------------------------------------------|
| background Set the background color of the entire table. |                  | Set the background color of the entire table.                                                      |
|                                                          | title background | Set the background color of the table header row. If the header is not checked, the setting has no |

|                | effect.                                      |                                                                                           |  |
|----------------|----------------------------------------------|-------------------------------------------------------------------------------------------|--|
| outer frame    | Choose whether to display the table outline. |                                                                                           |  |
|                | line style                                   | Set the line style of the outer frame of the table. You can select straight lines,        |  |
|                |                                              | dashed lines, points, and point lines, as shown in the figure.                            |  |
|                | line color                                   | Set the line color for the table outline.                                                 |  |
|                | line width                                   | Set the line width of the outer frame.                                                    |  |
| show grid      | Choose whe                                   | ther to display the grid within the table.                                                |  |
|                | line style                                   | Set the line style of the grid of the table. You can select straight lines, dashed lines, |  |
|                |                                              | points, and point lines, as shown in the figure.                                          |  |
|                | line color                                   | Set the line color for the table grid.                                                    |  |
|                | line width                                   | Set the line width of the grid.                                                           |  |
| when the alarm | Set the text                                 | display color and background color of the corresponding alarm information content         |  |
| is triggered   | when the ala                                 | rm is triggered.                                                                          |  |
|                | text                                         | Set the text display color of the alarm message content.                                  |  |
|                | background                                   | Select the background display color for the alarm message content.                        |  |
| alarm confirm  | Set the text                                 | display color and background color of the corresponding alarm message content             |  |
|                | after alarm o                                | confirmation.                                                                             |  |
|                | text                                         | Set the text display color of the alarm message content.                                  |  |
|                | background                                   | Select the background display color for the alarm message content.                        |  |
| alarm recovery | Set the text                                 | display color and background color of the corresponding alarm information content         |  |
|                | after the alar                               | rm is restored.                                                                           |  |
|                | text                                         | Set the text display color of the alarm message content.                                  |  |
|                | background                                   | Select the background display color for the alarm message content.                        |  |
|                |                                              |                                                                                           |  |

Display the alarm color when an alarm occurs. Display the confirmation color when the alarm has not been restored and has been confirmed. Display the restored color when the alarm is restored and confirmed. Alarm information clearing: The internal address of the button is SPSB120, which triggers the clearing of alarm information.

#### Alarm query

The information found will be displayed in the alarm display table. If you need to use this function, you can directly check "use the query function".

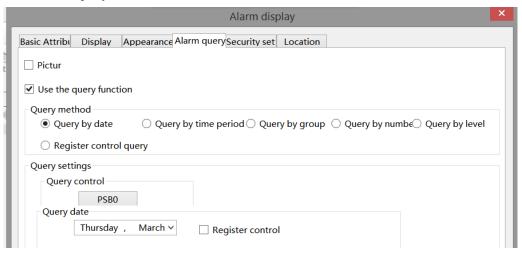

There are 5 query methods: query by date, query by time period, query by group, query by number, and query by level. The user can choose any of these five query methods, or dynamically specify the query method

through registers. The specific methods are as follows:

query control

Set an address, and when set to this address, the query function will be triggered, and the query results will be displayed in the table.

#### (1) query by date

Enter the date to query, and all alarms under this date will be filtered out and displayed in the table.

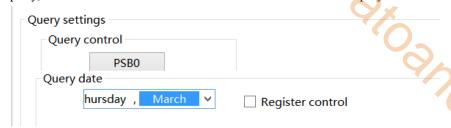

You can also select "Register Control" to dynamically set the query address. As shown in the following figure, if you set a header address, such as PSW0, the query address will occupy a total of 3 addresses from PSW0 to PSW2, where PSW0 represents the year, PSW1 represents the month, and PSW2 represents the day, all of which are single word unsigned numbers. For example, PSW0=2021, PSW1=5, and PSW2=29, the alarm record information on May 29, 2021 will be queried.

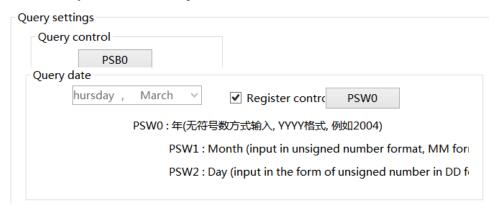

(2) Enter the start time and end time to query in the specified address, set the query control address, and then display all the alarm information filtered out for this time period in the alarm table.

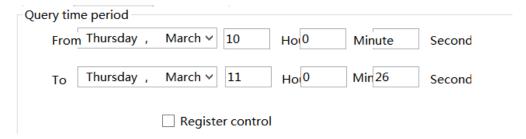

Similarly, you can also use register control. After setting the first address, 12 register addresses including the first address will be occupied. The first 6 addresses represent the year, month, day, hour, minute, second of the start time, and the last 6 addresses represent the year, month, day, hour, minute, second of the end time. The format is consistent with that set manually.

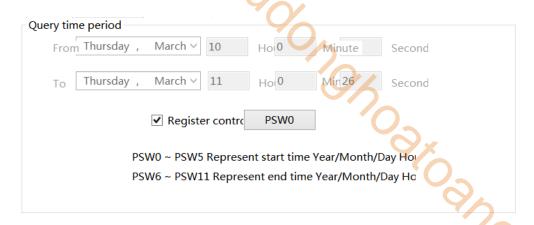

#### (3) Query by group

Select an alarm group, which is the newly added alarm group in the alarm login. When the query control address is triggered, the information for the specified group will be displayed in the alarm display table.

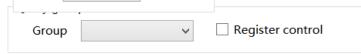

After selecting register control, you need to set a register and select the alarm group number to query in this register. This number is the alarm group number set in the alarm login. After the query trigger bit is triggered, the information of the specified group will be displayed in the alarm display table

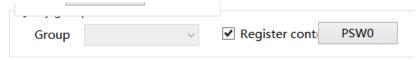

## (4) Query by number

Select the alarm number. When the query control address is triggered, the information of the specified number will be displayed in the alarm display table.

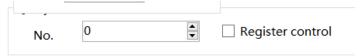

After selecting register control, it is necessary to set a register in which to set the alarm number to be queried. After the query trigger bit is triggered, the information with the specified number will be displayed in the alarm display table

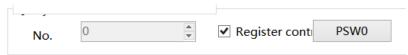

#### (5) Query by level

Select an alarm level that matches the level set in the alarm login. When the query control address is triggered, the specified level of information will be displayed in the alarm display table.

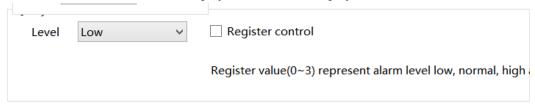

After selecting register control, you need to set a register in which to set the level to be queried. Values of 0 to 3 indicate the alarm level: Low, Normal, High, and Urgent. After the query trigger bit is triggered, the specified

group of information will be displayed in the alarm display table.

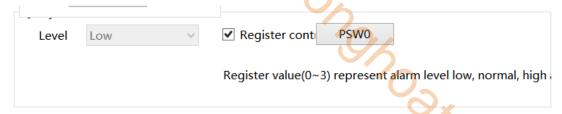

#### (6) register control query

Use registers to dynamically specify the query method. 0 indicates query by date, 1 indicates query by time period, 2 indicates query by group, 3 indicates query by number, and 4 indicates query by level. Users can choose according to their needs.

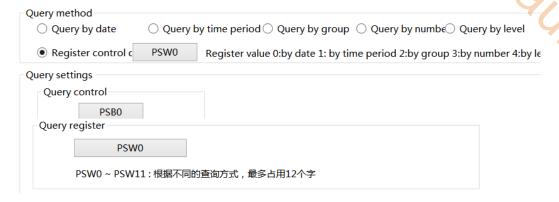

# Security setting

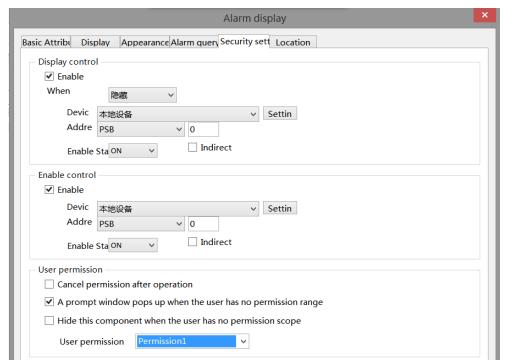

Same to chapter 4-2-10 indicator key security setting part.

#### ■ Location

Same to chapter 4-1-1 straight line location part.

#### 4-4-3. Alarm bar

- alarm bar icon in the menu bar or Parts/Alarm/Alarm Bar in the device bar in the control window, move the cursor to the screen, click the left mouse button to place, click the right mouse button, or click ESC to cancel the placement. Modify the length and width of the border through boundary points.
- 2. When setting attributes, you can set them in the attribute box that pops up when placing components, or you can double-click the "Alarm Bar" or select the "Alarm Bar" and right-click to select "attributes" for attribute settings.

#### Basic attributes

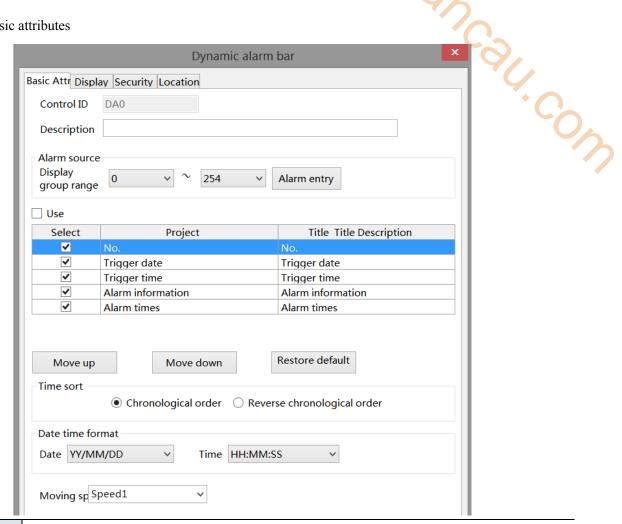

| control ID     | It is used for system management control, and cannot be operated by users                           |                           |  |  |  |
|----------------|----------------------------------------------------------------------------------------------------|---------------------------|--|--|--|
| description    | Can be used to comment on the purpose of this control                                               |                           |  |  |  |
| alarm source   | Set the source of the alarm and select a group from the alarm input (if the selection range is 0-0, |                           |  |  |  |
|                | only the alarm information for the selected group 0 will be displayed, and other groups will not    |                           |  |  |  |
|                | be displayed)                                                                                       |                           |  |  |  |
| use            | If the alarm bar displays content in multiple languages, check this option to directly launch an    |                           |  |  |  |
| multi-language | existing multilingual library or add a new multilingual library (see 5-1 Label Multilingual for     |                           |  |  |  |
|                | specific usage of multilingual libraries)                                                           |                           |  |  |  |
| project        | Edit the display items for each column of the table                                                 |                           |  |  |  |
| No.            | Display the sequence number of the table column                                                     | If you need to adjust the |  |  |  |
| trigger date   | Date when the alarm was generated                                                                   | order of items, you can   |  |  |  |
| trigger time   | Time when the alarm was generated                                                                   | click the "Move Up,       |  |  |  |

| alarm         | Preset content in alarm entry                                               | Move Down" button. If           |
|---------------|-----------------------------------------------------------------------------|---------------------------------|
| information   |                                                                             | you need to restore the         |
| alarm times   | Display the total number of times this alarm occurred                       | default sorting, you can        |
|               | 9/                                                                          | click "Restore Default"         |
| time sort     | Set the information display mode and select whether the latest alarm i      | s displayed before or after     |
| chronological | According to the sequence of alarm time generation, the display gene        | rated first is displayed first, |
| order         | and the display generated later is displayed last, that is, the latest alar | m information is displayed      |
|               | at the end                                                                  |                                 |
| reverse       | Contrary to the chronological order, the alarm generated first is display   | ayed at the bottom, and the     |
| chronological | alarm generated later is displayed at the top, that is, the latest alarm    | information is displayed in     |
| order         | front of the alarm bar                                                      |                                 |
| date time     | Set the date and time format                                                |                                 |
| format        |                                                                             | 70                              |
| moving speed  | The higher the speed number, the faster the scrolling speed                 | •••                             |

When use multiple languages is checked, "..." will be displayed in the lower right corner of the title description. Clicking it will jump to the multi language library setting interface to set multiple languages.

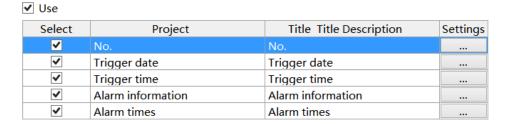

# Display

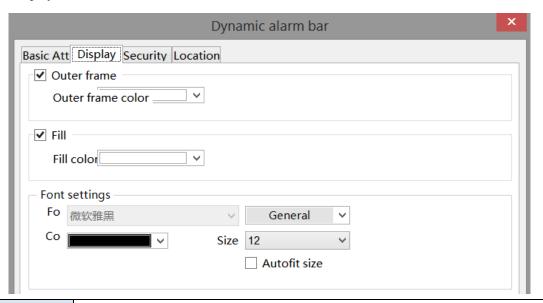

|              | outer frame |              | Set the outer frame color of the dynamic alarm bar                                             |
|--------------|-------------|--------------|------------------------------------------------------------------------------------------------|
|              | fill        | fill color   | Set the background color of the dynamic alarm bar                                              |
|              |             | transparency | You can complete the setting by sliding the slider (the closer the slider is to the left, the  |
|              |             |              | lower the transparency percentage, and the more transparent the component)                     |
| font setting |             | nt setting   | You can set the color, size, and alignment of the font (you can also check autofit size, which |
|              |             |              | means that dragging the mouse changes the size of the component, and the text size changes     |

accordingly)

# Security setting

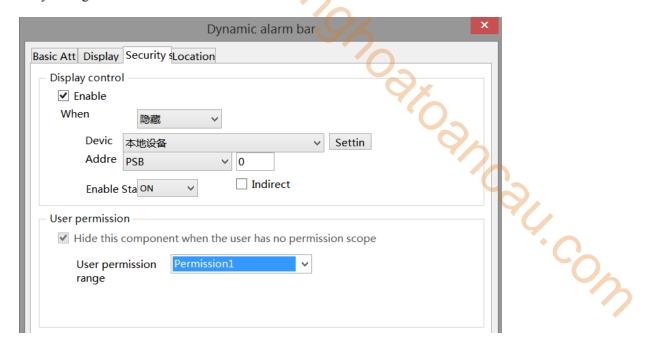

Same to chapter 4-1-1 straight line security setting part.

#### ■ Location

Same to chapter 4-1-1 straight line location part.

# 4-5. Data processing

# 4-5-1. Data sampling

De De Click "Parts/Data Processing/Data Sampling" in the menu bar or click Data sampling in the toolbar to enter the data sampling setting interface, where you can add the data objects to be collected, as well as information such as object types, sampling conditions, and whether to store them. You can import/export them to a computer for use in trend charts and report displays.

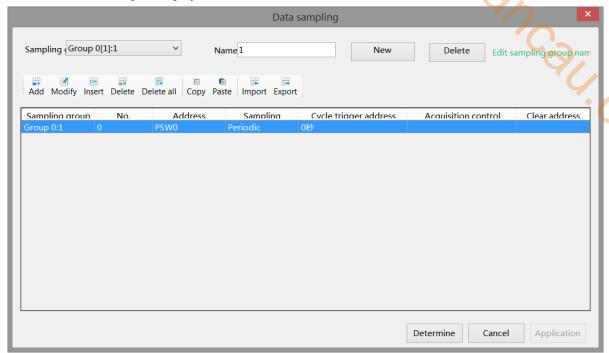

## Sampling group

| sampling group      | Select the sampling group. To facilitate user management of data, we have set the |
|---------------------|-----------------------------------------------------------------------------------|
|                     | classification of the group, and each group can add many collection methods       |
| name                | Set the name of the sampling group                                                |
| new                 | Modify the name and click to add a sampling group                                 |
| delete              | After selecting a sampling group, click to delete the selected sampling group     |
| edit sampling group | Batch management of established sampling group name                               |
| name                |                                                                                   |

Note: When creating a new sampling group for the first time, please enter a user-defined name in the "Name" field and click "New" to add a new sampling group. Otherwise, a message "Sampling Group Name cannot be blank" will be displayed.

#### Information

| add    | After selecting a sampling group, click Add to open the data sampling attribute setting  |
|--------|------------------------------------------------------------------------------------------|
|        | box (see "Information Add" below for specific setting methods)                           |
| modify | Modify the selected sampling information                                                 |
| insert | Insert a new sampling information at the selected sampling information, optionally above |
|        | or below                                                                                 |

| delete     | Delete selected sampling information                                                        |
|------------|---------------------------------------------------------------------------------------------|
| delete all | Delete all sampling information for this group                                              |
| copy       | Copy selected sampling information                                                          |
| paste      | Paste the copied information, and the copied information will be displayed on the last line |
|            | of the current sampling group                                                               |
| import     | Import excel file from your computer                                                        |
| export     | Export all the sampling information edited in the software to the designated location on    |
|            | the computer as an Excel file                                                               |

#### ■ Add information

After clicking "Add"/"Modify", the window shown below will pop up, where you can edit the sampling information.

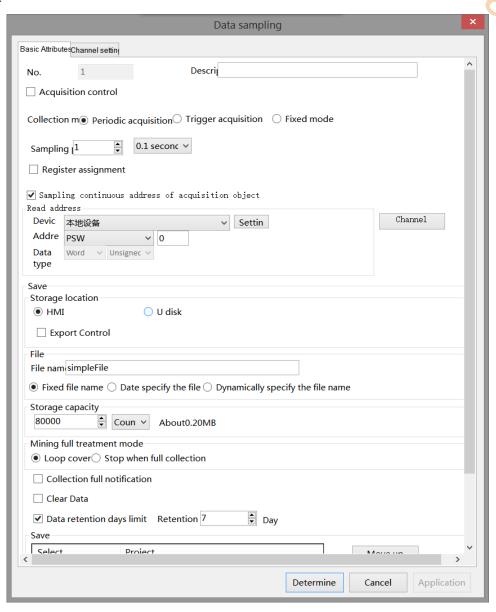

#### ■ Basic attributes

| No.                 | The number of this sampling group is displayed and cannot be edited                  |
|---------------------|--------------------------------------------------------------------------------------|
| description         | Set the description of the sampling group for use only as a note for project editing |
| acquisition control | Acquisitio OFF                                                                       |

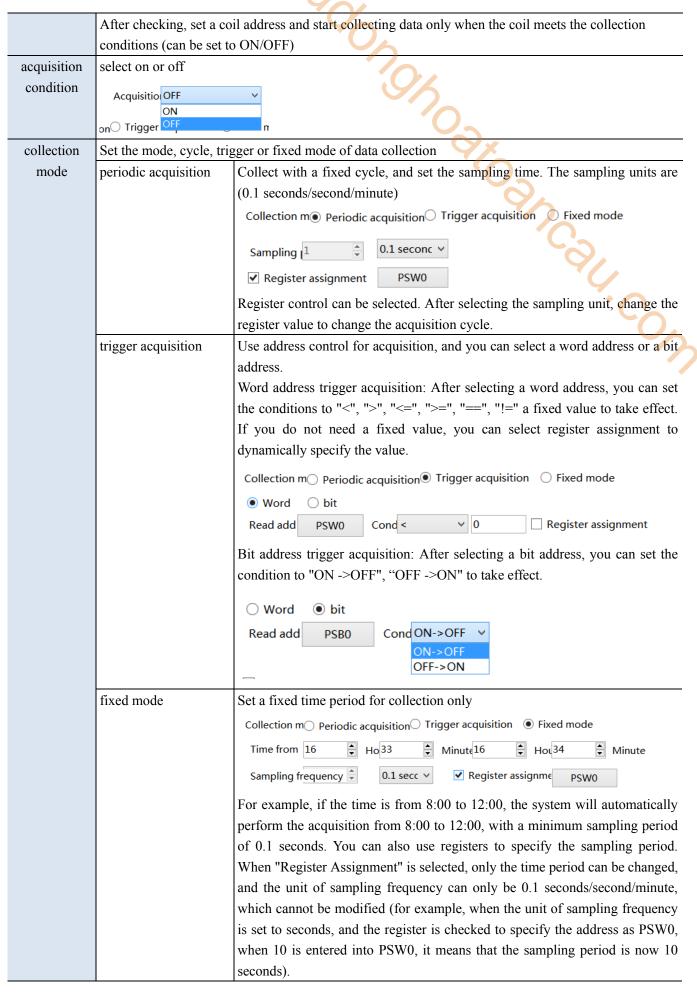

Sampling continuous address of acquisition object Add the address of the data object that needs to be sampled. If the sampling address is continuous, you can directly set the first address on the current page. Click "Channel Settings" on the right to enter the channel setting interface. Click Add Channels, and the system will automatically list them in order based on the user-defined data type. Channel settings will be described in detail below. If the sampling address is not continuous, you can uncheck "sampling continuous address of acquisition object", Click "Channel" on the right to set the address in the channel, as shown in the following figure

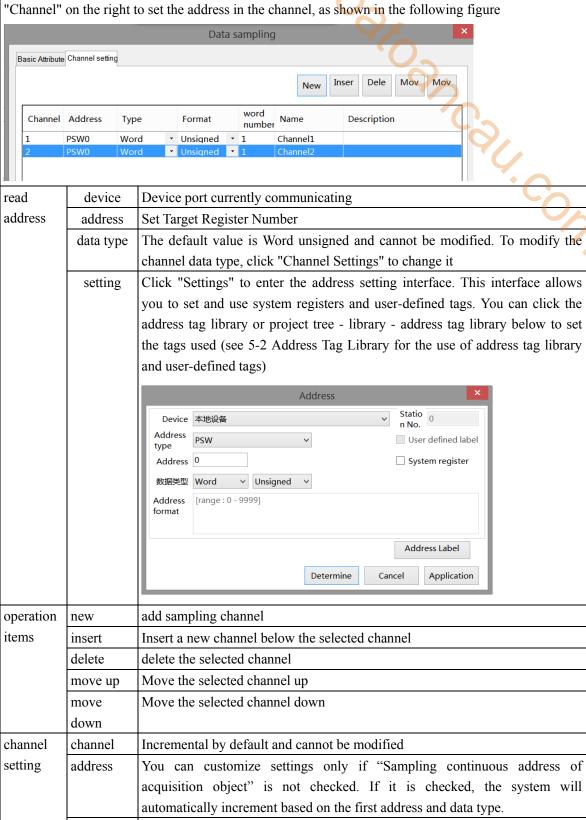

type

format

Byte-8Bit, Word-16Bit, DWord-32Bit, DDWord-64Bit

BCD-BCD format, Hex format, Signed number, Unigned number, Floating

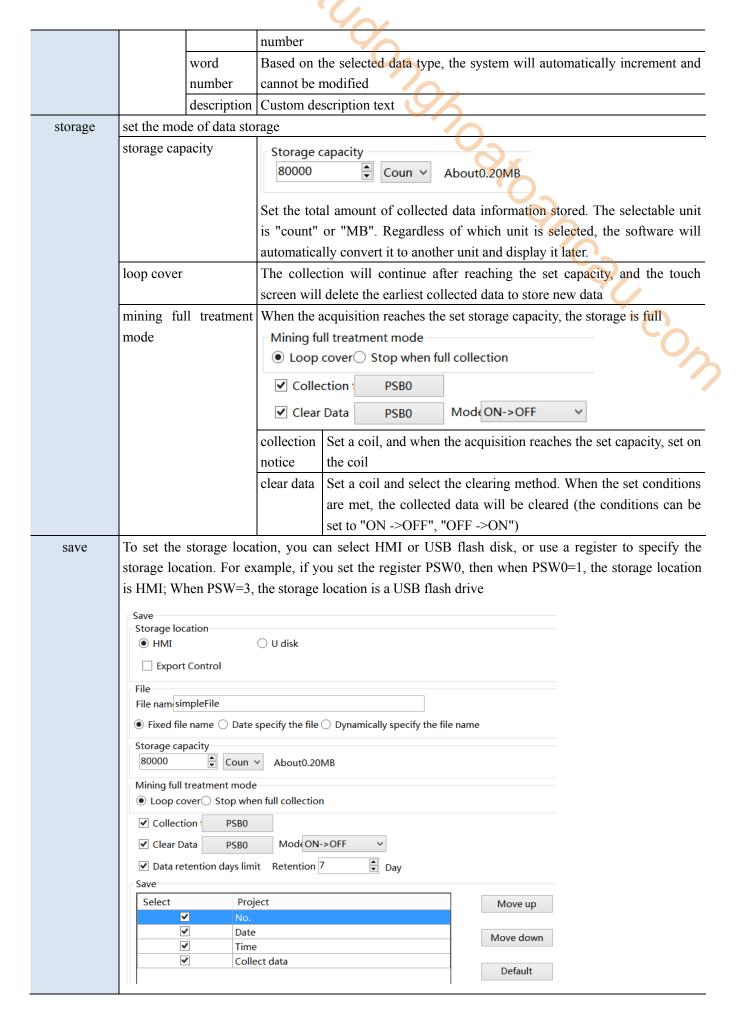

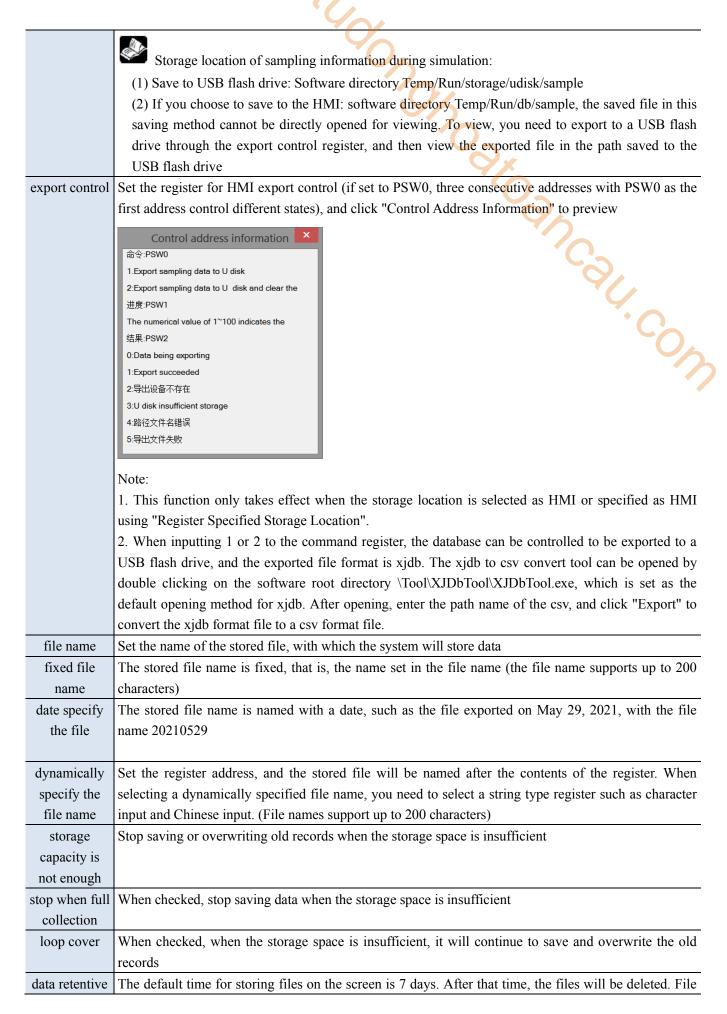

| days limit   | retention time can be set to a maximum of 1000 days                                                     |  |
|--------------|----------------------------------------------------------------------------------------------------|--|
| save content | Set the stored items and sorting. The saved content can be selected from serial number, date, time, and |  |
|              | collected data. You can move the saved content up, down, and restore the default sorting operation.     |  |

Note: Whether you choose "Fixed File Name" or "Dynamically Specify File Name" for a saved file name, the following characters are not supported in the file name: \/: \*? " <> [-#; \$!@&().

## Channel setting

Set the data source of the current sampling group. When the address of the selected collection object is continuous, the address column cannot be edited, and the system automatically increments based on the data type of the previous row of data. The address column can only be edited if "sampling continuous address of acquisition object" is not checked.

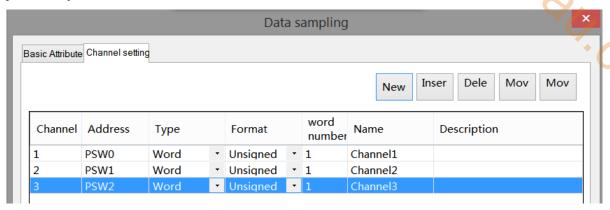

# 4-5-2. Trend map

Display the data collected during data sampling in the form of a curve, and query the data within a certain time range.

- 1. Click trend chart icon in the menu bar or click "Parts/Data Processing/Trend Chart" in the device bar in the control window, move the cursor to the screen, click the left mouse button to place, click the right mouse button, or click ESC to cancel the placement. Modify the length and width of the border through boundary points.
- 2. When setting attributes, you can set them in the attribute box that pops up when placing components. You can also double-click on "Trend Chart" or select "Trend Chart" and right-click to select "Properties" to set attributes.

#### ■ Basic attributes

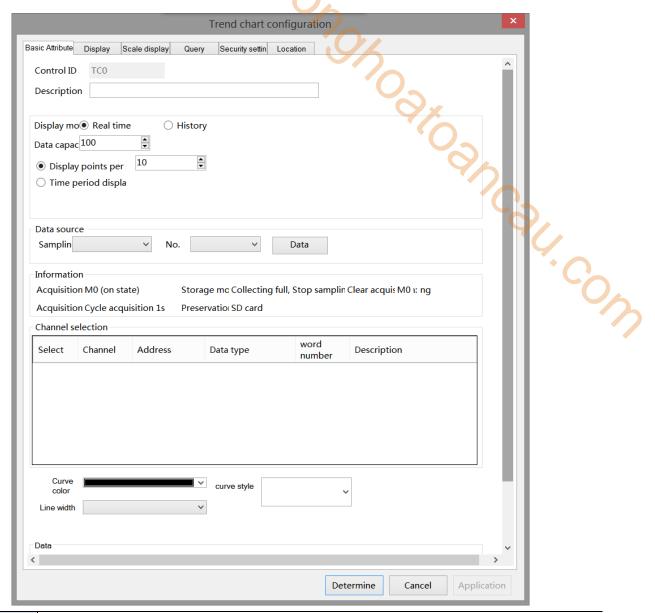

| control ID    | It is used for system management control, and cannot be operated by users                          |
|---------------|----------------------------------------------------------------------------------------------------|
| description   | Can be used to comment on the purpose of this control                                              |
| display mode  | Select whether the data displayed in the trend chart is real-time or historical data               |
| data capacity | Set the maximum number of points displayed in the trend graph (the maximum data capacity of a      |
|               | single channel is 5000)                                                                            |
| display       | Set the number of data points on the current display page of the trend chart (the maximum data     |
| points per    | capacity of a single channel is 5000). When the number of points per screen is set to be less than |
| screen        | the maximum number of points, a button or scroll bar is displayed below the curve to click or      |
|               | scroll to view the curve that is not displayed on the current page                                 |
| time period   | Set the time displayed on the current display page of the trend chart. The unit can be customized, |
| display per   | with a minimum unit of 0.1 seconds.                                                                |
| screen        |                                                                                                    |

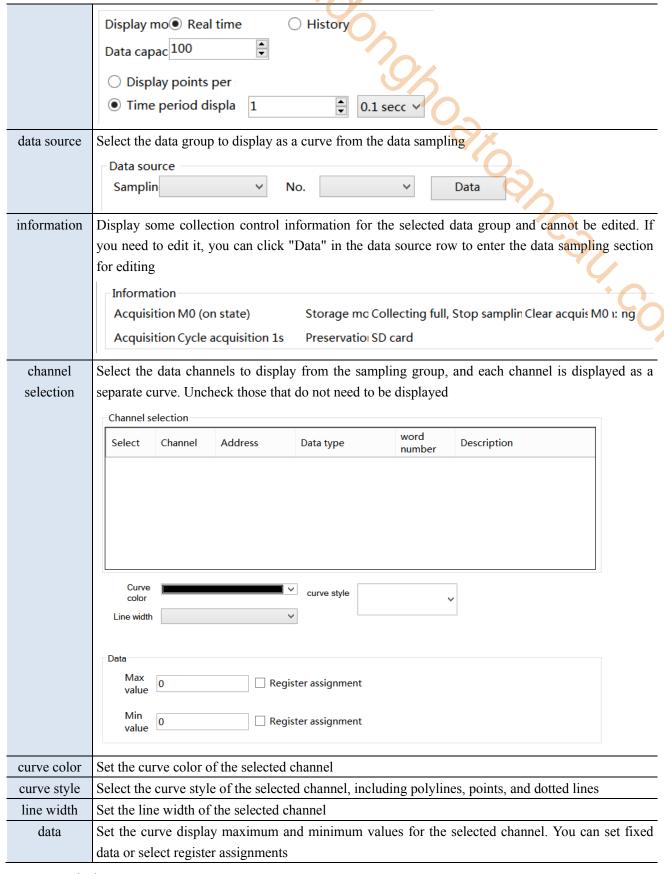

Display

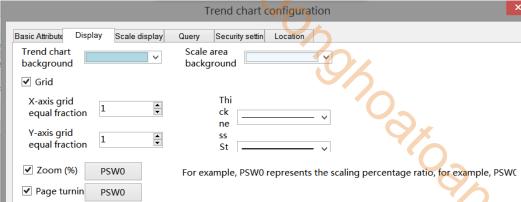

|                | 13110                                                                                              |                                                                              |  |
|----------------|----------------------------------------------------------------------------------------------------|------------------------------------------------------------------------------|--|
| trend chart    | Set the background color of the trend chart                                                        |                                                                              |  |
| background     |                                                                                                    |                                                                              |  |
| scale area     | Set the background color of the scale area                                                         |                                                                              |  |
| background     |                                                                                                    | ***                                                                          |  |
| grid           | Set whether to display the g                                                                       | grid                                                                         |  |
| X-axis grid    | Set the number of grid divis                                                                       | sions for the X axis                                                         |  |
| equal fraction |                                                                                                    |                                                                              |  |
| Y-axis grid    | Set the number of grid divis                                                                       | sions for the Y axis                                                         |  |
| equal fraction |                                                                                                    |                                                                              |  |
| grid style     | Set the grid style, including                                                                      | solid lines, dotted lines, point lines, and thick lines                      |  |
| color          | Set grid color                                                                                     |                                                                              |  |
|                | When selecting the                                                                                 | 100                                                                          |  |
|                | historical mode, clicking a                                                                        | 67 - 时间 s 13:13:12                                                           |  |
| Numerical      | point on the trend chart                                                                           | 曲线1 0.00~100.00 0                                                            |  |
| display *      | will display the current                                                                           |                                                                              |  |
| Display the    | value of the point, as                                                                             | 2022/05/12 2022/05/12 2022/05/12                                             |  |
| coordinates of | shown in the figure on the                                                                         | 13:13:08 13:13:11 13:13:14                                                   |  |
| the selected   | right                                                                                              |                                                                              |  |
| point          | show items                                                                                         | Set the items to display. Such as date, time, channel, etc                   |  |
|                | content description                                                                                | Customizable display content                                                 |  |
|                | select                                                                                             | If checked, it can be displayed; if unchecked, it will not be displayed      |  |
|                | background color                                                                                   | Set the background color of the information window                           |  |
|                | font color                                                                                         | Set the font color                                                           |  |
|                | data line color                                                                                    | When selecting a point, in order to visually display the point               |  |
|                |                                                                                                    | information, the screen will automatically make an auxiliary line            |  |
|                |                                                                                                    | perpendicular to the X axis for the selected point. This setting is used     |  |
|                |                                                                                                    | to set the color of the auxiliary line                                       |  |
| zoom           | Select whether to scale the curve. After checking, set the register address to represent the scali |                                                                              |  |
|                | ratio with the register value                                                                      | ·<br>                                                                        |  |
|                | ✓ Zoom (%) PSW0                                                                                    | For example, PSW0 represents the scaling percentage ratio, for example, PSWC |  |
|                | ✓ Page turnin PSW0                                                                                 |                                                                              |  |
| page turning   | Set the register address to                                                                        | dynamically control the page turning of the curve based on the register      |  |
|                | value                                                                                              |                                                                              |  |

# ■ Scale display

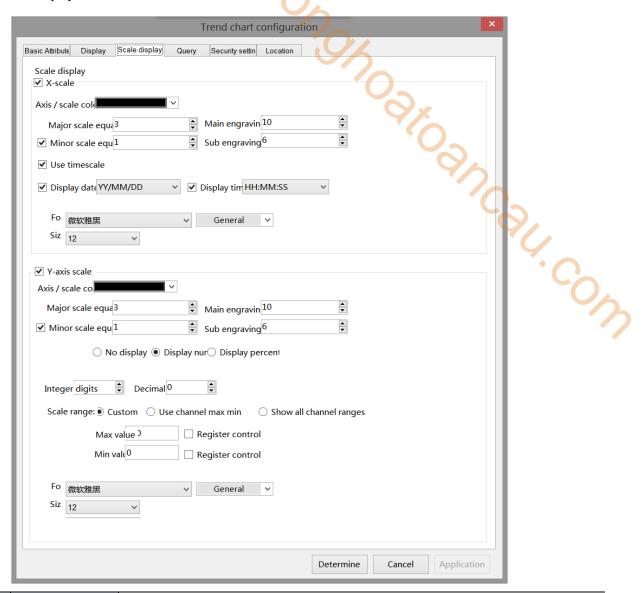

| X scale      | axis/scale color  | Set the display color for the X axis and scale                                    |  |
|--------------|-------------------|-----------------------------------------------------------------------------------|--|
|              | major scale       | Set the number of segments for the X-axis major divisions                         |  |
|              | segment           |                                                                                   |  |
|              | main scale length | Set the display length of the major divisions                                     |  |
|              | sub scale         | When checked, the sub scale will be displayed on the control, where the number of |  |
|              | segment           | sub scale segments is set                                                         |  |
|              | sub scale length  | Set the display length of the sub scale                                           |  |
| use          | time scale        | When checked, it will be displayed in the control with a time scale               |  |
| dis          | splay date        | When checked, the date will be displayed on the time scale                        |  |
| display time |                   | When checked, the time will be displayed on the time scale                        |  |
|              | font              | Set the font for scale display                                                    |  |
|              | size              | Set the size of the scale display text                                            |  |
| Y scale      | axis/scale color  | Set the display color for the Y axis and scale                                    |  |
|              | major scale       | Set the number of segments for the Y-axis major divisions                         |  |
|              | segment           |                                                                                   |  |
|              | main scale length | Set the display length of the major divisions                                     |  |

|                                     |    | sub scale                      | When checked, the sub scale will be displayed on the control, where the number of    |
|-------------------------------------|----|--------------------------------|--------------------------------------------------------------------------------------|
|                                     |    | segment                        | sub scale segments is set                                                            |
|                                     |    | sub scale length               | Set the display length of the sub scale                                              |
|                                     | SC | cale style                     | Choose whether to display scale marks, which is the style of display. You can choose |
|                                     |    |                                | to display numbers or percentages, or not to display them                            |
|                                     | in | nteger bit                     | After selecting the display flag, you can set the integer digits displayed as needed |
|                                     | de | ecimal bit                     | Set the number of decimal places to display numbers as needed                        |
| scale range                         |    | ale range                      | Set the maximum and minimum values for scale display                                 |
|                                     |    |                                | (1) Use a custom range that can be set as a constant or specified through a register |
|                                     |    |                                | (2) Use the maximum and minimum values in the channel                                |
|                                     |    |                                | (3) Show all channel ranges                                                          |
| font Set the font for scale display |    | Set the font for scale display |                                                                                      |
| size Se                             |    | size                           | Set the size of the scale display text                                               |
|                                     |    |                                |                                                                                      |

#### Query

After checking Use the query function will be used on conditions and display it in the current trend graph.

There are three ways to query: query by date, query by time period, and query by channel. You can also use register control to query.

(1) Query by Date: Enter the date to query. After the query control bit is turned on, the filtered results will be automatically displayed.

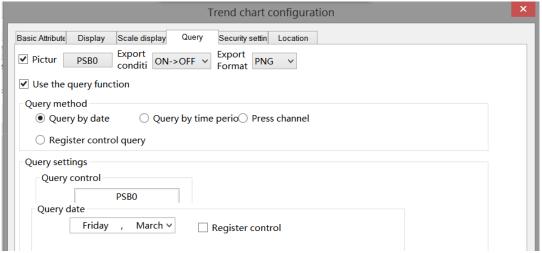

You can also select "register control query" to dynamically set the query address. As shown in the following figure, if you set a header address, such as PSW0, the query address will occupy a total of 3 addresses from PSW0 to PSW2, where PSW0 represents the year, PSW1 represents the month, and PSW2 represents the day, all of which are single word unsigned numbers. For example, PSW=2021, PSW2=5, and PSW3=29, the data collection record information on May 29, 2021 will be queried.

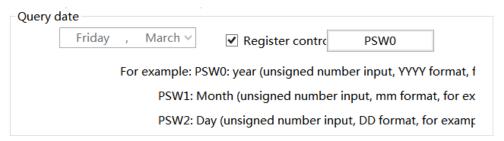

(2) Query by time period: Enter the start time and end time to query. After the query trigger bit is turned on, the filtered results will be automatically displayed.

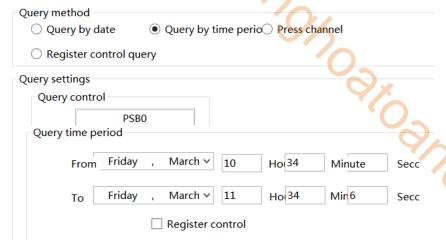

Similarly, you can also use register control. After setting the first address, 12 register addresses, including the first address, will be occupied. The first 6 addresses represent the year, month, day, hour, minute, and second of the start time, and the last 6 addresses represent the year, month, day, hour, minute, and second of the end time. The format is consistent with that manual setting.

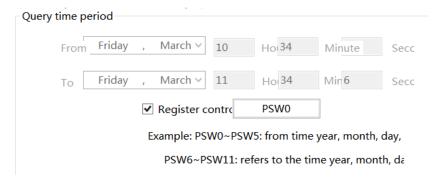

(3) Query by channel: Select or dynamically specify the number of channels to query the records of corresponding channels.

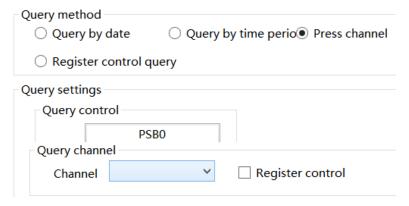

(4) Register control query: Determine the query method based on different register values. When the value is 0, query by date. When the register value is 1, query by time period. When the register value is 2, query by channel.

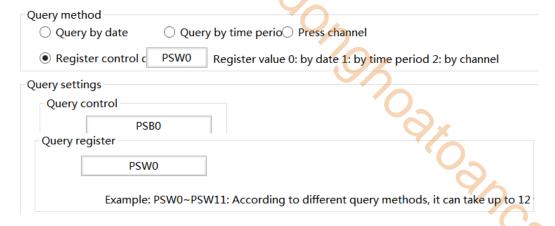

## Security setting

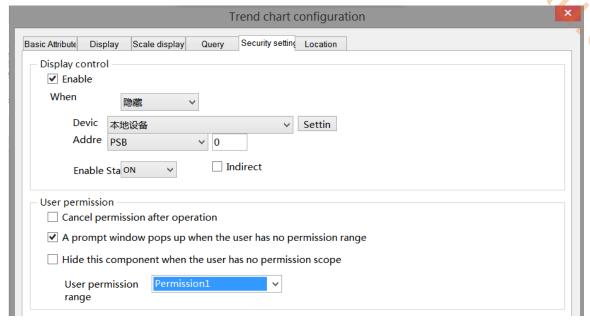

Same to chapter 4-2-10 indicator key security setting part.

#### ■ Location

Same to chapter 4-1-1 straight line location part.

## 4-5-3. XY line chart

By collecting data from two consecutive sets of registers on the site, one or more consecutive sets of coordinate points are formed, and graphs are drawn and displayed in the form of points, lines, or dotted lines, which is beneficial for the on-site engineer to analyze the accuracy of the data.

- icon in the menu bar or click "Parts/Data Processing/XY Line Chart" in control window device bar, move the cursor to the screen, click the left mouse button to place, click the right mouse button, or press ESC to cancel the placement. Modify the length and width of the border through boundary points.
- 2. When setting attributes, you can set them in the attribute box that pops up when placing components. You can also double-click the "XY Line Chart" or select the "XY Line Chart", right-click, and select "Attributes" to set y. com attributes.

#### Basic attributes

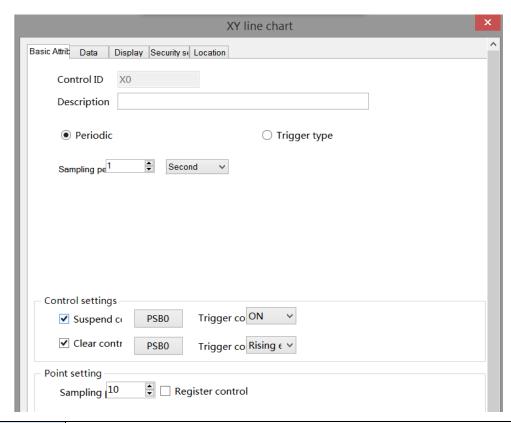

| control ID  |          | ol ID    | It is used for system management control and cannot be operated by users.                    |  |  |  |
|-------------|----------|----------|----------------------------------------------------------------------------------------------|--|--|--|
| description |          | ription  | Can be used to comment on the purpose of this control.                                       |  |  |  |
|             | sampling | periodic | Set the sampling period and collect it regularly according to the cycle time. The cycle time |  |  |  |
|             | mode     |          | defaults to 1 second, and can be adjusted as needed (collection unit: 0.1                    |  |  |  |
|             |          |          | second/second/minute).                                                                       |  |  |  |
|             |          | trigger  | Set a bit register and select the rising or falling edge as the trigger condition. When the  |  |  |  |
|             |          | type     | address reaches the trigger condition, a piece of information is collected.                  |  |  |  |

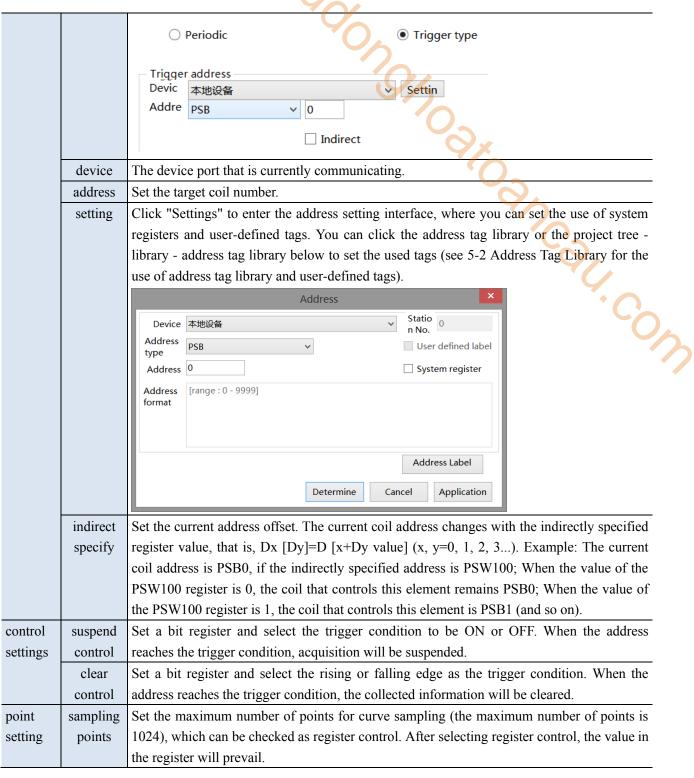

Data

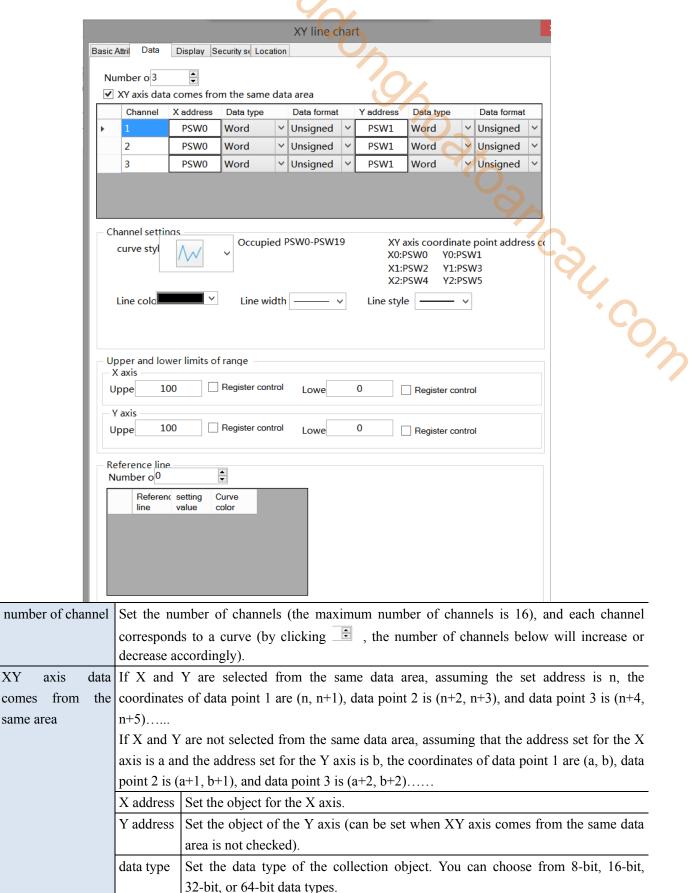

hexadecimal, floating point, and unsigned numbers.

Each channel can be set with a different curve style, line color, width, and line type.

Set the data format of the collection object, and you can select decimal,

XY

comes

channel setting

and

upper

data

format

lower Display range of X and Y axis data objects.

| limits of range | X axis                                                                                   | upper limit: Set the maximum value of X-axis data, which can be specified by |  |
|-----------------|------------------------------------------------------------------------------------------|------------------------------------------------------------------------------|--|
|                 |                                                                                          | register.                                                                    |  |
|                 |                                                                                          | lower limit: Set the minimum value of X-axis data, which can be specified by |  |
|                 |                                                                                          | register.                                                                    |  |
|                 | Y axis                                                                                   | upper limit: Set the maximum value of Y-axis data, which can be specified by |  |
|                 |                                                                                          | register.                                                                    |  |
|                 |                                                                                          | lower limit: Set the minimum value of Y-axis data, which can be specified by |  |
|                 |                                                                                          | register.                                                                    |  |
| reference line  | Select whether to set a reference curve, and set coordinate points and curve colors. The |                                                                              |  |
|                 | coordinate points can be dynamically specified by the register.                          |                                                                              |  |

## Display

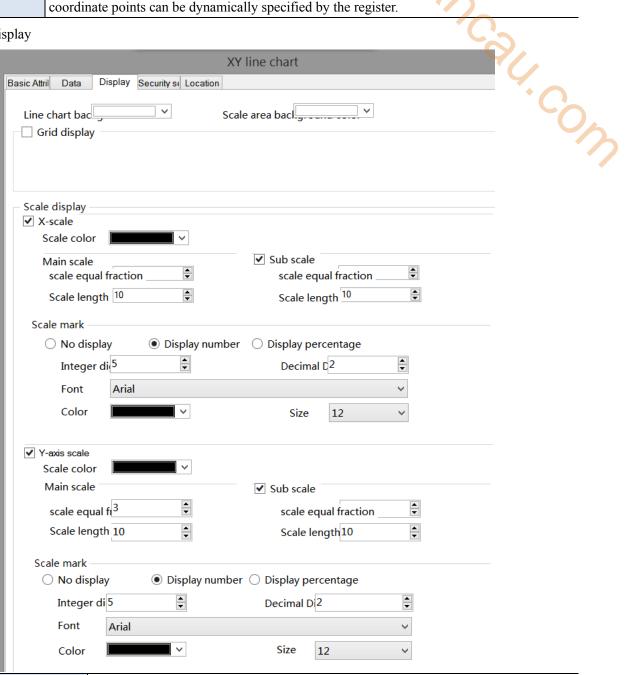

|         | grid display      | Set whether the                | grid is displayed.                                                                    |  |  |
|---------|-------------------|--------------------------------|---------------------------------------------------------------------------------------|--|--|
| grid    | X axis grid equal |                                | r of grid divisions for the X axis.                                                   |  |  |
| display | Yaxis grid equal  |                                | Sets the number of grid divisions for the Y axis.                                     |  |  |
|         | line style        |                                | e, including solid line, dotted line, dot line, thick line, and so on.                |  |  |
|         | line color        | Set the grid cold              | or.                                                                                   |  |  |
|         |                   |                                |                                                                                       |  |  |
|         |                   | Line chart bac  ✓ Grid display |                                                                                       |  |  |
|         |                   | X-axis grid eq                 |                                                                                       |  |  |
|         |                   | Line style                     | Line color                                                                            |  |  |
| scale   | X scale           | Scale Color                    | Sets the display color for the X axis and scale.                                      |  |  |
| display |                   | main scale                     | Set the X axis main scale segments                                                    |  |  |
|         |                   | equal fraction                 | ` <i>C</i>                                                                            |  |  |
|         |                   | main scale                     | Set the main scale display length                                                     |  |  |
|         |                   | length                         |                                                                                       |  |  |
|         |                   | _                              | after checking, display sub scale on the control, set the sub scale                   |  |  |
|         |                   | fraction                       | segments                                                                              |  |  |
|         |                   |                                | Set the sub scale display length                                                      |  |  |
|         |                   | length                         |                                                                                       |  |  |
|         | scale mark        |                                | to display scale marks, which is the display style. You can choose to                 |  |  |
|         |                   |                                | s, percentages, or not.                                                               |  |  |
|         |                   | integer bit                    | After selecting the display flag, you can set the integer digits displayed as needed. |  |  |
|         |                   | decimal bit                    | Set the number of decimal places to display numbers as needed.                        |  |  |
|         |                   | font                           | Set the font for the scale display.                                                   |  |  |
|         |                   | size                           | Set the size of the scale display text.                                               |  |  |
|         |                   | color                          | Set the color of the scale display text.                                              |  |  |
|         | Y scale           | scale color                    | Set the display color for the Y axis and scale.                                       |  |  |
|         |                   | main scale                     | Set the Y axis main scale segments                                                    |  |  |
|         |                   | equal fraction                 |                                                                                       |  |  |
|         |                   | main scale                     | Set the main scale display length                                                     |  |  |
|         |                   | length                         |                                                                                       |  |  |
|         |                   | sub scale equal                | after checking, display sub scale on the control, set the sub scale                   |  |  |
|         |                   | fraction                       | segments                                                                              |  |  |
|         |                   | sub scale                      | Set the sub scale display length                                                      |  |  |
|         |                   | length                         |                                                                                       |  |  |
| _       | C :, ,,;          |                                |                                                                                       |  |  |

Security setting

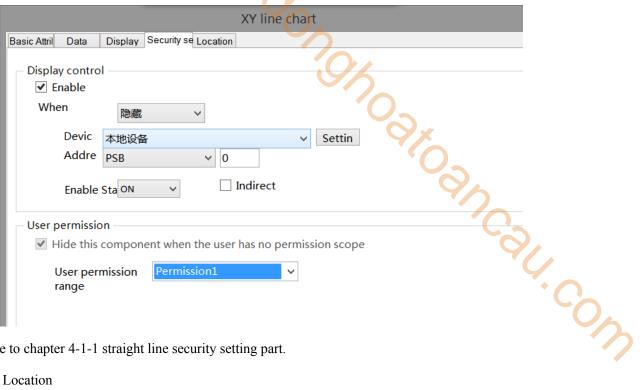

Same to chapter 4-1-1 straight line security setting part.

#### Location

Same to chapter 4-1-1 straight line location part.

### 4-5-4. XY trend chart

- 1. Click the XY trend chart display icon in the control window device bar or "Parts/Data Processing/XY Trend Chart" in the menu, move the cursor to the screen, click the left mouse button to place, click the right mouse button, or click ESC to cancel the placement. Modify the length and width of the border through boundary points.
- 2. When setting attributes, you can set them in the attribute box that pops up when placing components. You can also double-click on the "XY Trend Chart" or select the "XY Trend Chart", right-click, and select "Attributes" to set attributes.
  - Basic attributes

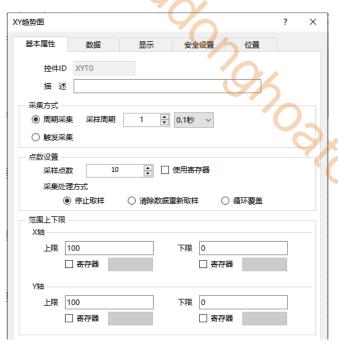

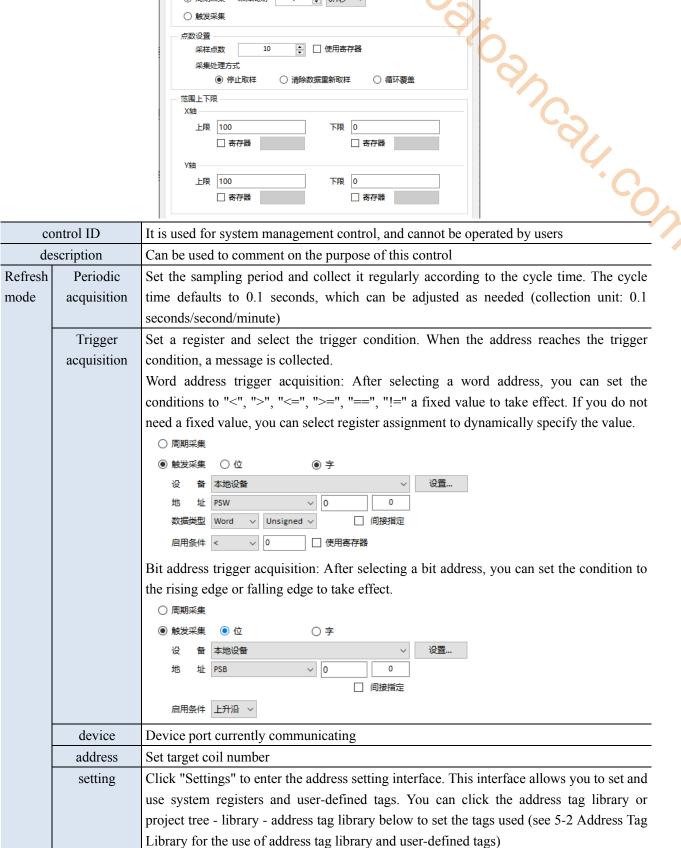

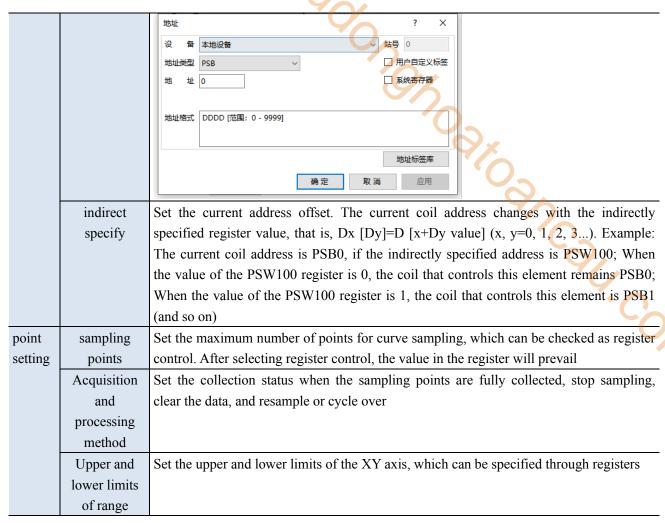

Data

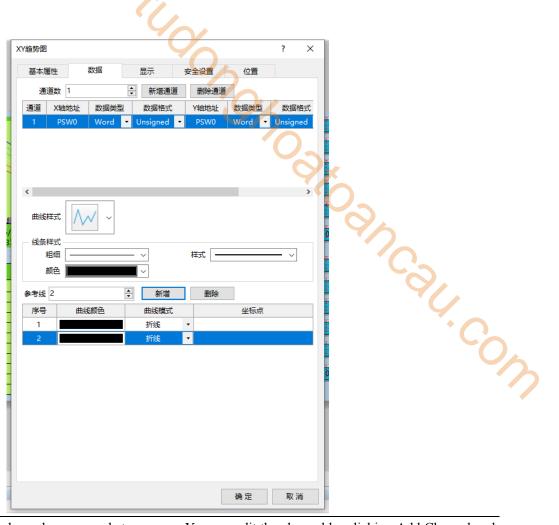

| channel numbers  | Each channel corresponds to a curve. You can edit the channel by clicking Add Channel and        |  |  |
|------------------|--------------------------------------------------------------------------------------------------|--|--|
|                  | Delete Channel                                                                                   |  |  |
| X address        | Set the data type and format of the X-axis address                                               |  |  |
| Y address        | Set the data type and format of the Y-axis address                                               |  |  |
| data type        | Set the data type of the collection object. You can select 8-bit, 16-bit, 32-bit, or 64-bit data |  |  |
|                  | types                                                                                            |  |  |
| data format      | Set the data format of the collection object, and you can select decimal, hexadecimal, floating  |  |  |
|                  | point, and unsigned numbers                                                                      |  |  |
| curve style      | After selecting a channel, you can set the display style of the curve, the thickness, style, and |  |  |
|                  | color of the curve line                                                                          |  |  |
| reference line   | Click on the add/delete button to add/delete reference lines. The coordinate value of the        |  |  |
|                  | reference line cannot be a decimal                                                               |  |  |
| description      | User defined description content                                                                 |  |  |
| curve color      | Set the color of the reference line                                                              |  |  |
| curve mode       | Two display modes for lines or points                                                            |  |  |
| Coordinate point | Set the coordinate points of the reference line                                                  |  |  |

■ Display

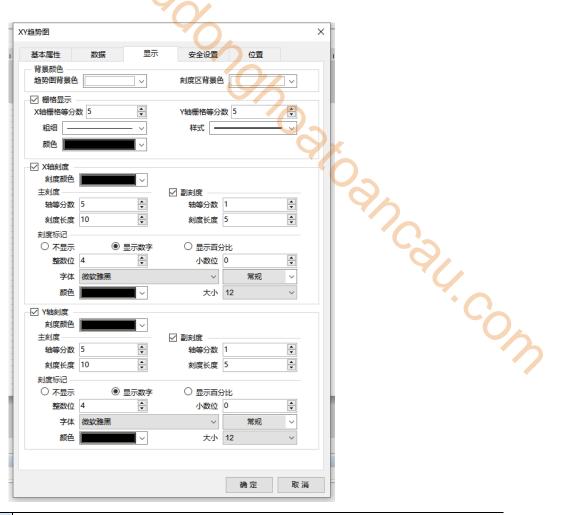

| trend chart background |                 | Set the background                                                              | l color of the trend chart                                               |  |
|------------------------|-----------------|---------------------------------------------------------------------------------|--------------------------------------------------------------------------|--|
| color                  |                 |                                                                                 |                                                                          |  |
| scale                  | area background | Set the background                                                              | l color of the scale area                                                |  |
|                        | color           |                                                                                 |                                                                          |  |
| grid display           |                 | Set whether to display a grid                                                   |                                                                          |  |
| grid                   | X-axis grid     | Set the number of grid divisions on the X-axis                                  |                                                                          |  |
| display                | equifraction    |                                                                                 |                                                                          |  |
|                        | Y-axis grid     | Set the number of                                                               | grid divisions on the Y-axis                                             |  |
|                        | equifraction    |                                                                                 |                                                                          |  |
|                        | thickness       | Set the thickness o                                                             | f grid lines                                                             |  |
|                        | style           | Set the style of gri                                                            | d lines, including solid lines, dashed lines, dotted lines, thick lines, |  |
|                        |                 | etc                                                                             |                                                                          |  |
| color                  |                 | Set the color of grid lines                                                     |                                                                          |  |
| scale                  | X/Y axis scale  | scale color                                                                     | Set the display color of the X/Y axis and scale                          |  |
| display                |                 | main scale                                                                      | Set X/Y axis main scale segments                                         |  |
|                        |                 | equifraction                                                                    |                                                                          |  |
|                        |                 | main scale length                                                               | Set main scale display length                                            |  |
|                        |                 | sub scale                                                                       | After checking, display sub scale on the control, set the sub scale      |  |
|                        |                 | equifraction                                                                    | segments                                                                 |  |
|                        |                 | sub scale length                                                                | Set sub scale display length                                             |  |
|                        | scale mark      | Choose whether to display the scale mark, which is the displayed style. You can |                                                                          |  |
|                        |                 | choose to display r                                                             | numbers, percentages, or not                                             |  |

|         | integer bit       | After selecting the display flag, you can set the number of integer |
|---------|-------------------|---------------------------------------------------------------------|
|         |                   | digits displayed as needed                                          |
|         | decimal bit       | Set the decimal places for displaying numbers as needed             |
|         | font              | Set the font for scale display                                      |
|         | size              | Set the size of the scale display text                              |
|         | color             | Set the color of the scale display text                             |
| Y scale | scale color       | Set the Y axis scale color                                          |
|         | main scale        | Set the Y axis scale segments                                       |
|         | equifraction      |                                                                     |
|         | main scale length | Set the main scale display length                                   |
|         | sub scale         | After checking, display sub scale on the control, set the sub scale |
|         | equifraction      | segments                                                            |
|         | sub scale length  | Set sub scale display length                                        |

# Security setting

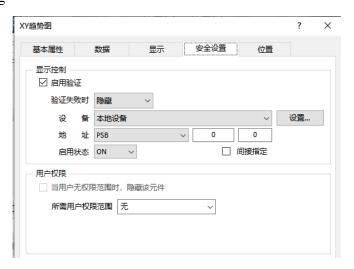

Same to chapter 4-1-1 straight line security setting part.

#### ■ Location

Same to chapter 4-1-1 straight line location part.

## 4-5-5. Report form

Display the records stored in data sampling in a table format, allowing for querying data within a certain time range.

- 1. Click the icon in the control window, or click Parts/Data Processing/Report form in the menu, move the cursor to the screen, click the left mouse button to place, click the right mouse button or use the ESC key to cancel the placement. Modify the length and width of the border through the boundary point.
- 2. When setting attributes, you can set them in the attribute box that pops up when placing components. You can also double-click on "Report form" or select "Report form" and right-click to select "attributes" for attribute settings.

## Basic attributes

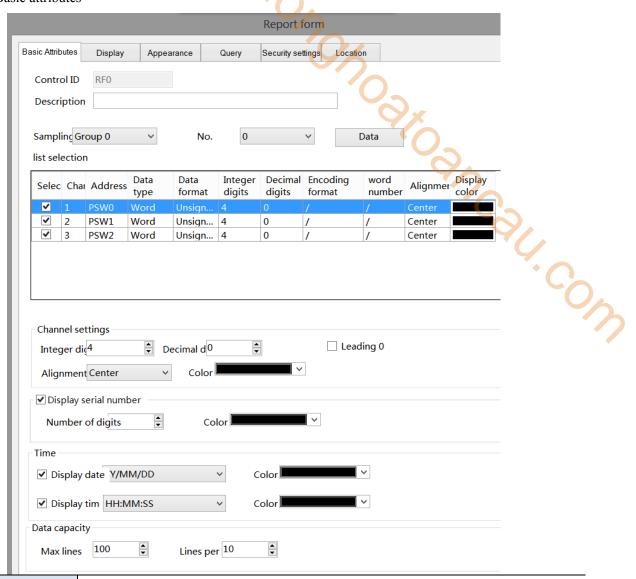

| control ID            | Used for system management controls, user cannot operate                                 |  |
|-----------------------|------------------------------------------------------------------------------------------|--|
| description           | Can be used to annotate the purpose of this control                                      |  |
| sampling group        | Select the data to be displayed from the data sampling and display it by group. If you   |  |
|                       | need to modify the sampling data, you can click on "Data" on the right to enter the data |  |
|                       | sampling page for modification.                                                          |  |
| list selection        | Select the channels that need to be displayed from the sampling group. The default is to |  |
|                       | select all. If there are any channels that do not need to be displayed, you can uncheck  |  |
|                       | them. Each channel occupies one column of data display.                                  |  |
| channel settings      | Set the integer and decimal places displayed for each channel, whether to lead with 0,   |  |
|                       | alignment, and text color.                                                               |  |
| display serial number | Choose whether to display the sequence number column. If you choose to display it, the   |  |
|                       | automatically incremented sequence number will be displayed in the first column of the   |  |
|                       | table.                                                                                   |  |
| number of digits      | Set the number of digits displayed in the sequence number column, with a default of 3    |  |
|                       | digits.                                                                                  |  |
| color                 | Set the color for displaying text in the sequence number column.                         |  |
| time                  | Choose whether to display the time column.                                               |  |

| display date |                | Set the date display format.                                                             |  |
|--------------|----------------|------------------------------------------------------------------------------------------|--|
| color        |                | Set the color of the date display text.                                                  |  |
| display time |                | Set the time display format.                                                             |  |
| color        |                | Set the color of the time display text.                                                  |  |
| data         | max lines      | Set the maximum number of rows displayed in the table (up to 5000 rows).                 |  |
| capacity     | lines per page | Set the number of data rows on the current display page of the table. When the collected |  |
|              |                | rows exceed the set number of rows per screen, there is a moving bar below the tren      |  |
|              |                | chart to control the page turning of the trend chart.                                    |  |

# Display

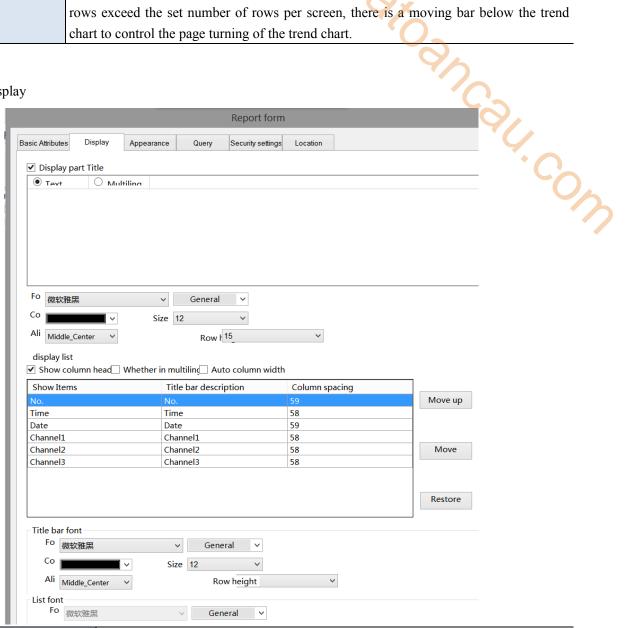

| display part title |                                                                             | Set the title of the control is displayed in the first row of the table or can be set to |  |
|--------------------|-----------------------------------------------------------------------------|------------------------------------------------------------------------------------------|--|
|                    |                                                                             | multiple languages (refer to 5-1 for details of multiple languages).                     |  |
|                    | font                                                                        | Set the font for component titles.                                                       |  |
|                    | size                                                                        | Set the size of the component title text.                                                |  |
| color              |                                                                             | Set the color of component title text.                                                   |  |
| display            | show column head After checking, the title of each column can be displayed. |                                                                                          |  |
| list               | whether in                                                                  | When checked, multiple languages will be used for the title line.                        |  |
|                    | multiling                                                                   |                                                                                          |  |
|                    | auto column width                                                           | After checking, the table will automatically adjust the column width based on the        |  |
|                    |                                                                             | content of each column.                                                                  |  |

| ti       | tle bar font  | Set the font, size, and color of the title bar.                                                   |  |  |  |  |
|----------|---------------|---------------------------------------------------------------------------------------------------|--|--|--|--|
|          | list font     | Set the font, size, and color of text in the list except for the title.                           |  |  |  |  |
| list     | chronological | According to the order of collection time, the first collected information is                     |  |  |  |  |
| sequence |               | displayed below the table, and the later collected information is displayed above                 |  |  |  |  |
|          | 0.50.05       | the table, that is, the latest collection information is displayed at the bottom.                 |  |  |  |  |
|          | Time reversal | According to the reverse order of collection time, the first collected information is             |  |  |  |  |
|          |               | displayed on the top of the table, and the second collected information is displayed              |  |  |  |  |
|          |               | below the table, that is, the latest collection information is displayed at the top.              |  |  |  |  |
| •        | Appearance    | Report form                                                                                       |  |  |  |  |
|          |               |                                                                                                   |  |  |  |  |
|          | Basic A       | ttributes Display Appearance Query Security settings Location  Dearance style  Use Library Styles |  |  |  |  |

# Appearance

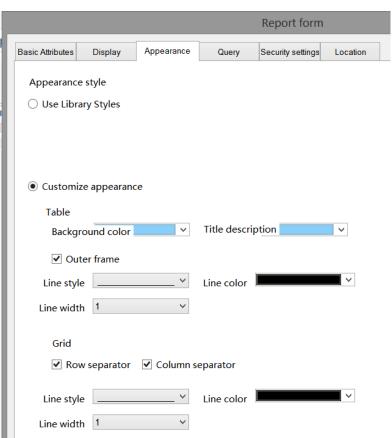

| use             | library style    | Select a table style from the gallery.                                               |
|-----------------|------------------|--------------------------------------------------------------------------------------|
| style selection |                  | Click to select the desired style appearance from the gallery.                       |
| style color     |                  | Modify the appearance color.                                                         |
| custon          | nize appearance  | Set your own appearance style.                                                       |
| table           | background color | Set the overall background color of the table.                                       |
|                 | title background | Set the background color of the title row.                                           |
|                 | color            |                                                                                      |
|                 | outer frame      | After checking, display the peripheral border.                                       |
|                 | line style       | Set the form of box and line, you can choose lines, dotted lines, dashed lines, etc. |
|                 | line color       | Set the color of the border lines.                                                   |
|                 | line width       | Set the width of the line.                                                           |
| grid            | grid             | Set the display style of the grid.                                                   |
|                 | row separator    | When checked, a horizontal border will be displayed.                                 |
|                 | column separator | When checked, a vertical border will be displayed.                                   |

| line style | Set the form of box and line, you can choose lines, dotted lines, dashed lines, etc. |
|------------|--------------------------------------------------------------------------------------|
| line color | Set the color of the border lines.                                                   |
| line width | Set the width of the line.                                                           |

## Query

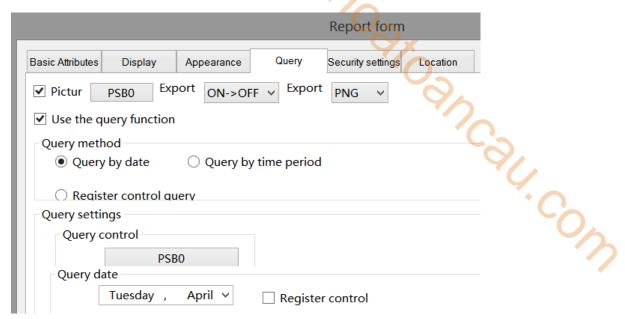

After checking, you can use the query function to filter data based on conditions and display it in a table. There are two ways to query: by date, by time period, or by register control.

(1) Query by Date: Enter the date you want to query, and after the query control bit is connected, the filtered results will be automatically displayed.

You can also choose "register control" to dynamically set the query address. As shown in the following figure, setting a first address, such as PSW0, will occupy a total of three addresses from PSW0 to PSW2. PSW0 represents year, PSW1 represents month, and PSW2 represents day, all of which are single word unsigned numbers. For example, PSW=2021, PSW2=5, and PSW3=29, the data collection record information on May 29, 2021 will be queried.

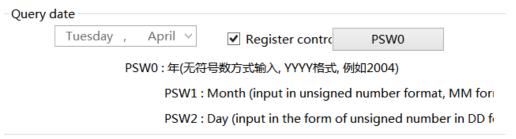

(2) Query by time period: Enter the start and end times to query, and after the query trigger bit is connected, the filtered results will be automatically displayed.

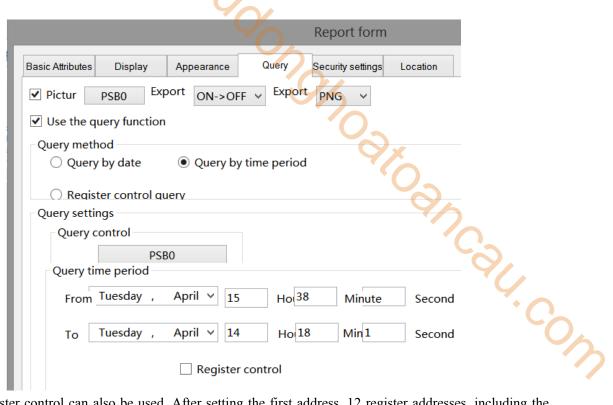

Similarly, register control can also be used. After setting the first address, 12 register addresses, including the first address, will be occupied. The first 6 addresses represent the year, month, day, hour, minute, and second of the start time, and the last 6 addresses represent the year, month, day, hour, minute, and second of the end time. The format is consistent with manual settings.

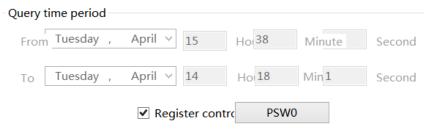

PSW0 ~ PSW5 Represent start time Year/Month/Day

PSW6 ~ PSW11 Represent end time Year/Month,

(3) Register controlled query method: Determine the query method based on different register values. When the value is 0, query by date; when the register value is 1, query by time period.

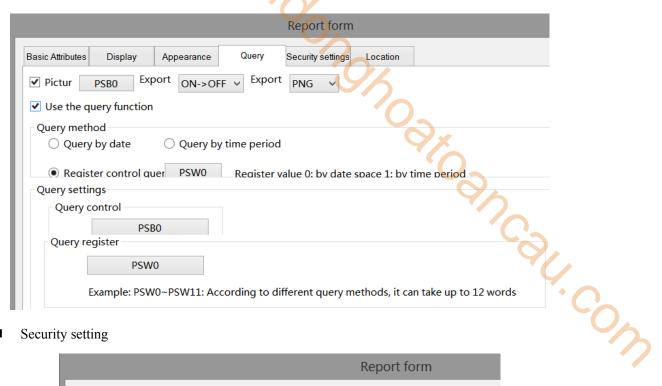

# Security setting

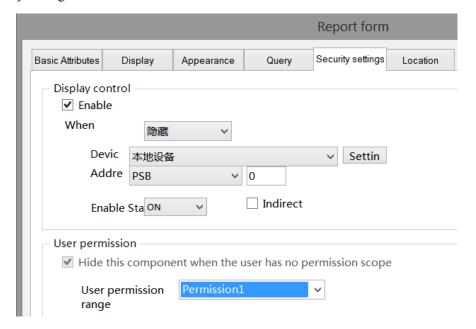

Same to chapter 4-1-1 straight line security setting part.

#### Location

Same to chapter 4-1-1 straight line location part.

## 4-5-6. Pie chart

Proportion of data displayed in block format

Example: If the first address is a and the number is set to n, then the addresses displayed for each section are a, a+1, a+2... a+(n-1). The proportion of each sector is the current sector's value/the sum of the values of each sector.

- 1. Click the "Parts/Data Processing/Pie Chart" in menu bar or the " " pie chart icon in the device bar of the control window, move the cursor to the screen, click the left mouse button to place, click the right mouse button or use the ESC key to cancel the placement. Modify the length and width of the border through the boundary point.
- 2. When setting attributes, you can set them in the attribute box that pops up when placing components. You can also double-click on the "pie chart" or select the "pie chart" and right-click to select "attributes" for attribute settings.

#### Basic attributes

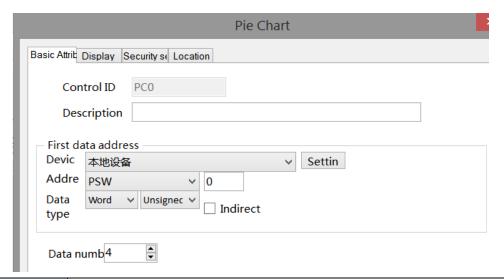

| control ID         | Used for system management controls, user cannot operate                                         |  |  |  |
|--------------------|--------------------------------------------------------------------------------------------------|--|--|--|
| description        | Can be used to annotate the purpose of this control                                              |  |  |  |
| first data address | Set the first address for displaying section data                                                |  |  |  |
| device             | The device port currently communicating with                                                     |  |  |  |
| address            | Set target register number                                                                       |  |  |  |
| data type          | Byte-8Bit; Word-16Bit; DWord-32Bit; DDWord-64Bit; BCD format; Hex; Signed                        |  |  |  |
|                    | number; Unigned number; Floating number                                                          |  |  |  |
| setting            | Click "Settings" to enter the address setting interface. This interface allows you to set the    |  |  |  |
|                    | use of system registers and user-defined labels. You can click on the address label library      |  |  |  |
|                    | or the project tree - library - address label library below to set the labels used (refer to 5-2 |  |  |  |
|                    | Address Label Library for the use of address label library and user-defined labels)              |  |  |  |

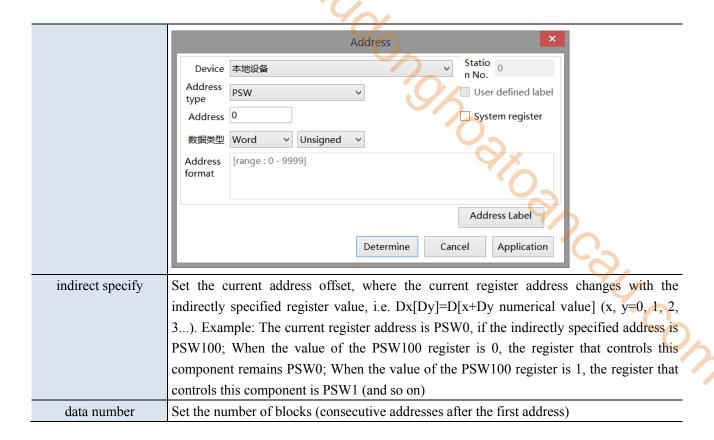

## Display

direction

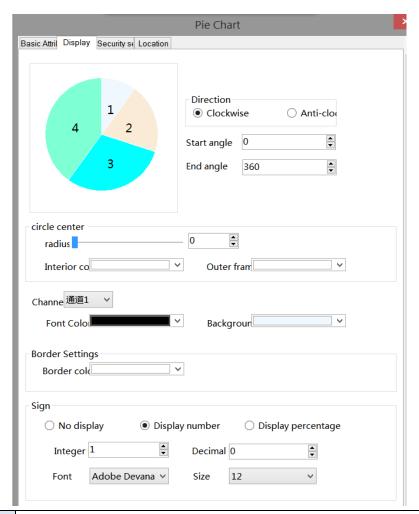

Set the display direction of the address in the section, clockwise or counterclockwise

| clo         | ckwise                                                                                   | Arrange the display in the order of clock rotation                                            |  |  |  |
|-------------|------------------------------------------------------------------------------------------|-----------------------------------------------------------------------------------------------|--|--|--|
| counte      | rclockwise                                                                               | Display in reverse order of clock rotation                                                    |  |  |  |
| start angle |                                                                                          | Set the starting angle for the pie chart display, with a default of 0 degrees and a clock     |  |  |  |
|             |                                                                                          | direction of 12 o'clock (0 o'clock)                                                           |  |  |  |
| end angle   |                                                                                          | Set the ending angle for the pie chart display, default to 360 degrees, clock 12 o'clock (0   |  |  |  |
|             |                                                                                          | o'clock) direction, default to full circle display                                            |  |  |  |
| circle      | circle                                                                                   | Set center size                                                                               |  |  |  |
| center      | center                                                                                   | <b>'O</b> -                                                                                   |  |  |  |
|             | radius                                                                                   | Set the radius of the circle, which can be set through the scroll bar or by entering a number |  |  |  |
|             | interior                                                                                 | Set the display color inside the center of the circle                                         |  |  |  |
|             | color                                                                                    | 'C-                                                                                           |  |  |  |
|             | outer frame                                                                              | Set the display color of the center outline                                                   |  |  |  |
|             | color                                                                                    |                                                                                               |  |  |  |
| channel     | annel channel Select each channel and set the font and background color for each channel |                                                                                               |  |  |  |
|             | font color                                                                               | Set the font color of the selected channel                                                    |  |  |  |
|             | background                                                                               | Set the background color of the selected channel                                              |  |  |  |
|             | color                                                                                    |                                                                                               |  |  |  |
| border      | border                                                                                   | Set the color of the pie chart border                                                         |  |  |  |
| settings    | color                                                                                    |                                                                                               |  |  |  |
| sign        | sign                                                                                     | Set the data style displayed on the section, which can be displayed as a percentage,          |  |  |  |
|             |                                                                                          | numerical value, or not displayed                                                             |  |  |  |
|             | decimal                                                                                  | Set the decimal places for displaying numbers or percentages, which cannot be set when the    |  |  |  |
|             |                                                                                          | marker is selected not to be displayed                                                        |  |  |  |
|             | font                                                                                     | Set the displayed data font, which cannot be set when the tag is selected not to be displayed |  |  |  |
|             | size                                                                                     | Set the text size for displaying data                                                         |  |  |  |
|             |                                                                                          |                                                                                               |  |  |  |

# ■ Security setting

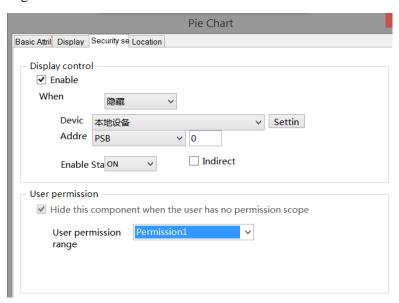

Same to chapter 4-1-1 straight line security setting part.

# ■ Location

Same to chapter 4-1-1 straight line location part.

## 4-5-7. Data table

- " table icon in the control window or Parts/Data Processing/Data Tables in the menu, move the cursor to the screen, click the left mouse button to place, click the right mouse button, or use the ESC key to cancel the placement. Modify the length and width of the border through the boundary point.
- 2. When setting attributes, you can set them in the attribute box that pops up when placing components, or double-click the drawn "Data Table" or select "Data Table" and right-click to select "attributes" for attribute settings.

#### Basic attributes

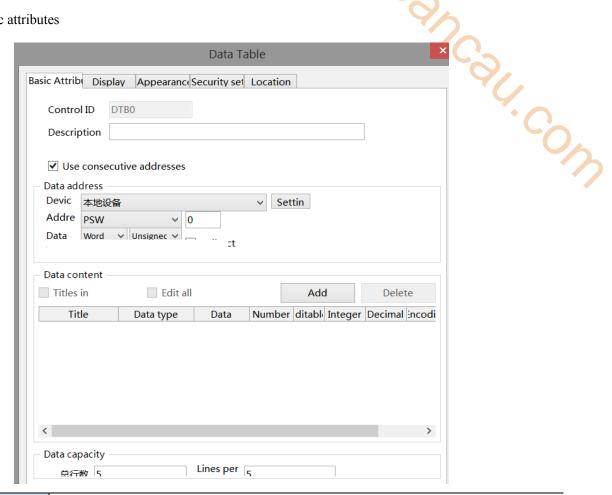

| control ID      | Used for system management controls, user cannot operate                                    |  |  |
|-----------------|---------------------------------------------------------------------------------------------|--|--|
| description     | Can be used to annotate the purpose of this control                                         |  |  |
| use consecutive | When checked, the address order will be automatically calculated based on the first         |  |  |
| addresses       | address (please refer to the notes below for the use of consecutive addresses without       |  |  |
|                 | checking)                                                                                   |  |  |
| data address    | Set the first address of the data (only appears when continuous addresses are checked)      |  |  |
| data content    | Set the data title, data type, and data format to be displayed in the table                 |  |  |
| add/delete      | add or delete the data                                                                      |  |  |
| edit all        | After checking, all the data items to be edited can be checked with one click, and the data |  |  |
|                 | can be modified in the data table                                                           |  |  |
| titles in       | When checked, the title can be in multiple languages. After checking, the title name of     |  |  |
| multi-language  | each column can be set to display in multiple languages. Click " to enter the               |  |  |
|                 | multilingual settings (refer to 5-1 label multilingual for specific usage)                  |  |  |

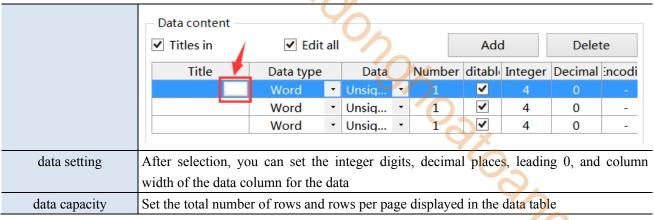

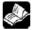

(1) When the title is checked to display multiple languages, " will be displayed in the title description. Clicking on it will lead to the multi language library setting interface for setting multiple languages.

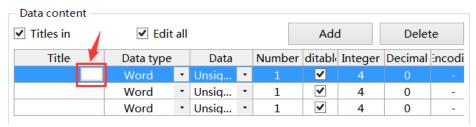

(2) When continuous addresses are not used, the display is shown in the following figure:

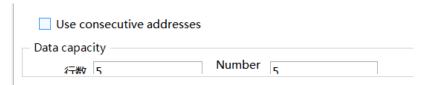

The way to set data is as follows:

1 Place the mouse over the table, and when the mouse changes from an arrow to a hand shape, click on a cell in the table to set the address

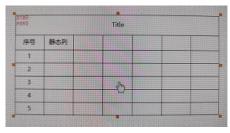

(2) Set the address

Fill type: address monitoring, monitoring numerical values and characters.

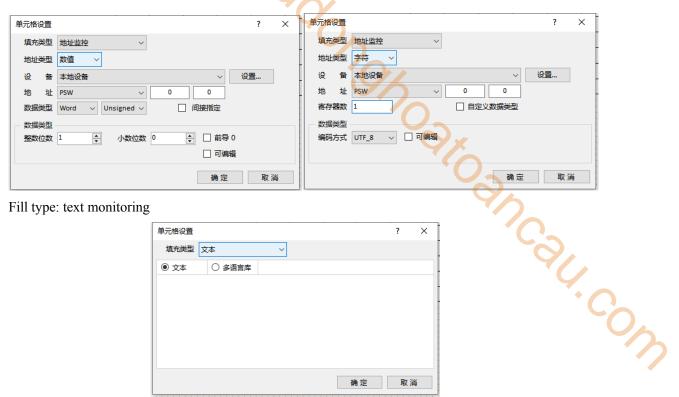

Fill type: text monitoring

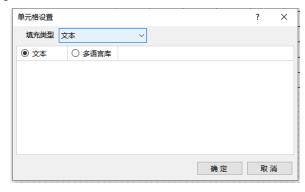

Set the description of three controls including data input, character input, and Chinese input.

(3) When the data type is string, characters or Chinese can be displayed.

To display characters, the encoding format must be set to ASCII, UTF 8 or UTF 16.

To display Chinese, the encoding format needs to be set to GB2312.

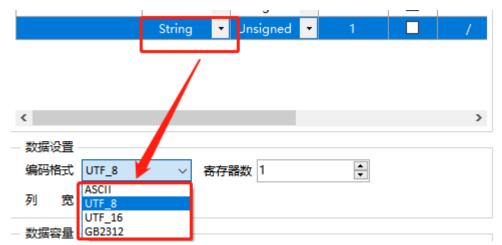

# ■ Display

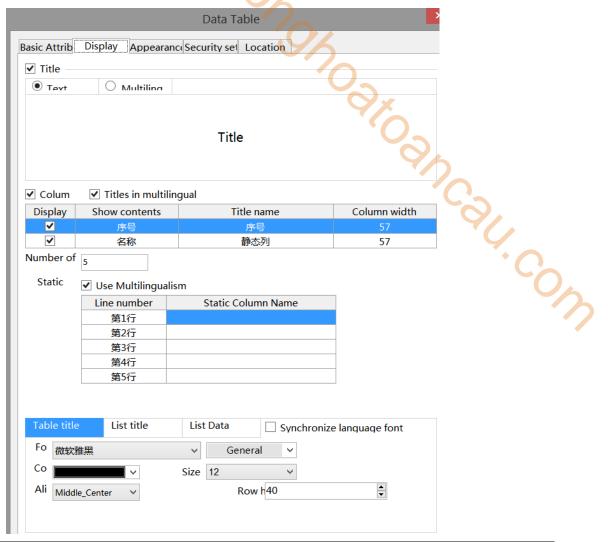

| title                                                                                        | text                                                                                                    | Set the name of the data table header                                                 |  |  |
|----------------------------------------------------------------------------------------------|----------------------------------------------------------------------------------------------------|---------------------------------------------------------------------------------------|--|--|
|                                                                                              | multiling                                                                                               | After checking, the header content can be set to multiple languages                   |  |  |
| column                                                                                       |                                                                                                    | Show column titles after checking                                                     |  |  |
| titles in m                                                                                  | ultilingual                                                                                             | After checking, the title of each column can be set to display in multiple languages  |  |  |
| display number                                                                               |                                                                                                    | After checking, an automatically incremented sequence number column will be displayed |  |  |
|                                                                                              |                                                                                                    | in the first column of the table                                                      |  |  |
| display name                                                                                 |                                                                                                    | After checking, the custom name of each row will be displayed, which can be edited in |  |  |
|                                                                                              |                                                                                                    | the static column name table below, or whether to use multiple languages can be set   |  |  |
| table/list title Set the font, color, size, alignment, and line height for the title display |                                                                                                    | Set the font, color, size, alignment, and line height for the title display           |  |  |
| list data Set the color, size, alignment, and row height of the data style font              |                                                                                                    | Set the color, size, alignment, and row height of the data style font                 |  |  |
| synchroniz                                                                                   | synchronize language You can check to use the same font. After checking, the color, size, alignment, an |                                                                                       |  |  |
| fo                                                                                           | font height of the three fonts remain consistent                                                        |                                                                                       |  |  |

# ■ Appearance

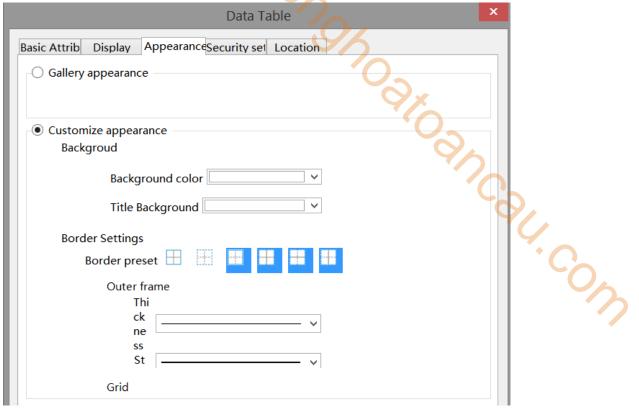

| gallery    | style      | Click and select a table style from the gallery                 |                            |  |  |
|------------|------------|-----------------------------------------------------------------|----------------------------|--|--|
| appearance | selection  | Gallery appearance                                              |                            |  |  |
|            |            |                                                                 | Style selection            |  |  |
| customize  | background | background                                                      | Set Table Background Color |  |  |
| appearance |            | color                                                           |                            |  |  |
|            |            | title color set title background color                          |                            |  |  |
|            | border     | border preset Select a border style based on the preview image. |                            |  |  |
|            | settings   | outer frame Choose border thickness, style, and color           |                            |  |  |
|            |            | grid Choose the thickness, style, and color of the grid         |                            |  |  |

■ Security setting

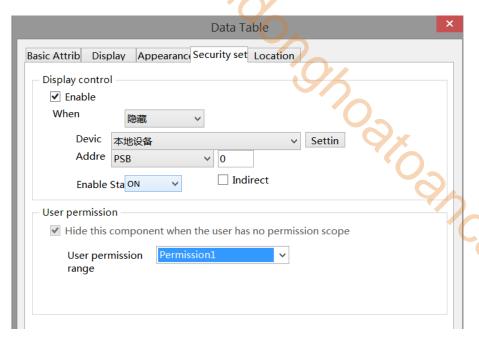

|                 | User permission  ✓ Hide this component when the user has no permission scope  User permission range  Permission1 ✓ |
|-----------------|----------------------------------------------------------------------------------------------------|
| display control | Use bit control to display the component, and hide the control when the condition is not met                       |
| enable          | When checked, display control will be enabled                                                                      |
| When validation | Set the display of the control when validation fails                                                               |
| fails           |                                                                                                    |
| address         | Set the target coil for positioning control                                                                        |
| enable state    | Set the ON state to be valid or the OFF state to be valid;                                                         |
|                 | Example: If the device is checked as shown in the above figure, the bit control is PSB0, and if                    |
|                 | verification fails, it is hidden. If the enabled state is ON, the component is displayed normally                  |
|                 | when PSB0 is ON, and if PSB0 is OFF, the component is hidden and not displayed.                                    |
| user permission | Set controlled permission levels. After setting the required user's permission range, the                          |
|                 | following three functions can be checked as needed:                                                                |
|                 | (1) After the operation is completed, the usage permission will be cancelled: if this option is                    |
|                 | not checked, the corresponding level password needs to be entered every time the component                         |
|                 | is operated. After checking, only one entry is required.                                                           |
|                 | (2) When the user has no permission range, a prompt window will pop up.                                            |
|                 | (3) When the user does not have permission range, hide the component.                                              |

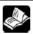

Please refer to chapter 4-2-3 value input for permission function.

## ■ Location

Same to chapter 4-1-1 straight line location part.

# 4-6. Recipe

# 4-6-1. Recipe edit

click "parts/recipe/recipe edit in the menu or click recipe edit icon in tool bar to enter recipe edit interface.

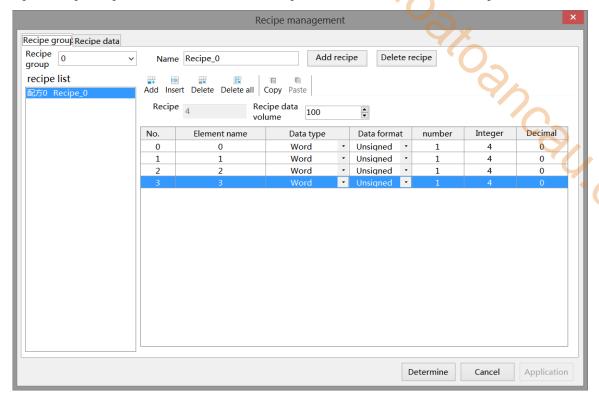

## ■ Recipe group

| recipe group      | Select the                                                                                 | Select the recipe group that needs to be edited, and all added recipe groups can be selected |                   |       |               |      |    |
|-------------------|--------------------------------------------------------------------------------------------|----------------------------------------------------------------------------------------------|-------------------|-------|---------------|------|----|
|                   | through th                                                                                 | through the drop-down menu                                                                   |                   |       |               |      |    |
| name              | Set the na                                                                                 | me of the recipe group                                                                       |                   |       |               |      |    |
| add recipe        | After ente                                                                                 | ering the name, click on                                                                     | "Add Recipe" to a | .dd a | new recipe    | grou | ıp |
| delete recipe     | Click to d                                                                                 | lelete the selected recipe                                                                   | group             |       |               |      |    |
| recipe group list | Display a                                                                                  | ll added recipe group nu                                                                     | imbers and names  | in tl | ne list below |      |    |
| add               | Add recip                                                                                  | e elements                                                                                   |                   |       |               |      |    |
| insert            | Insert a ne                                                                                | Insert a new recipe element below the selected recipe element                                |                   |       |               |      |    |
| delete            | Delete sel                                                                                 | Delete selected recipe elements                                                              |                   |       |               |      |    |
| delete all        | Delete all                                                                                 | elements in this group                                                                       |                   |       |               |      |    |
| сору              | Copy the                                                                                   | Copy the selected recipe element                                                             |                   |       |               |      |    |
| paste             | Pasting the copied data at the selected location, a new piece of data named xxxx copyed    |                                                                                              |                   |       |               |      |    |
|                   | will be ad                                                                                 | will be added                                                                                |                   |       |               |      |    |
|                   | No.                                                                                        | No. Element name Data type Data format                                                       |                   |       |               |      |    |
|                   | 0                                                                                          | 0                                                                                            | Word              | -     | Unsigned      | -    |    |
|                   | 1                                                                                          | 1                                                                                            | Word              | -     | Unsigned      | -    | _  |
|                   | 2 1_Copyed Word • Unsigned •                                                               |                                                                                              |                   |       |               | -    |    |
| recipe length     | Automatically display the length of the currently added recipe and cannot be edited        |                                                                                              |                   |       |               |      |    |
| recipe volume     | Each group of recipe data has a separate data volume. As shown in the above figure, if the |                                                                                              |                   |       |               |      |    |
|                   | data amo                                                                                   | data amount is set to 100, it means that up to 100 sets (0-99) of data can be set within the |                   |       |               |      |    |

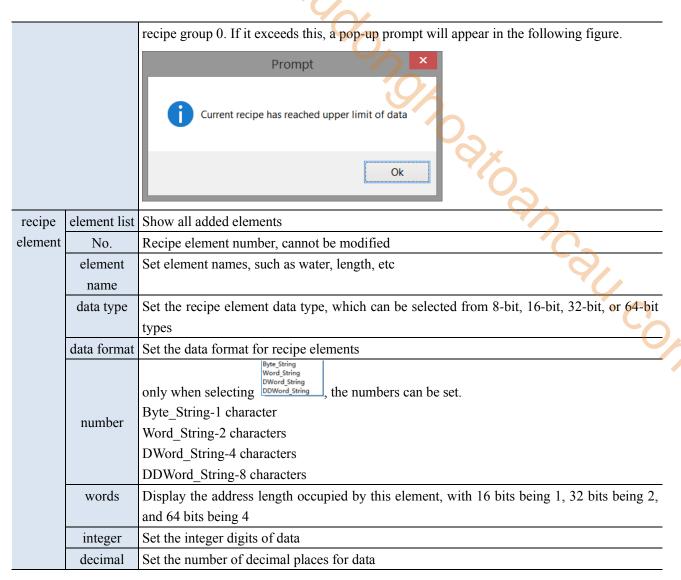

## ■ Recipe data

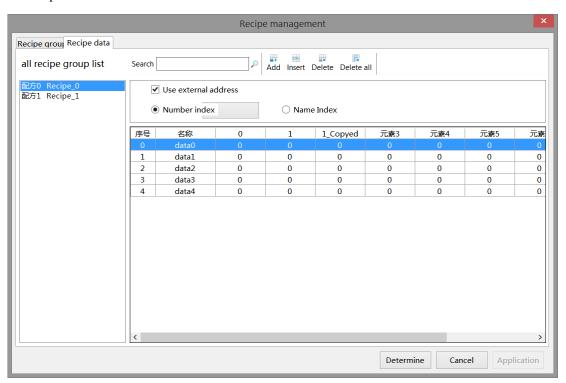

| search               | Enter a name to search for recipe data                               |
|----------------------|----------------------------------------------------------------------|
| add                  | Add recipe data below the selected location                          |
| insert               | Insert a new piece of data at the selected data                      |
| delete               | Delete selected recipe data                                          |
| delete all           | Delete all recipe data for this group                                |
| use external address | Recipe index function, which can be indexed by recipe number or name |

# 4-6-2. Recipe table

Used to display the recipe data set in recipe edit, which can be edited in this table.

- 1. Click "Parts/Recipe/Recipe Table" icon in the menu bar or " icon in the device bar of the control window, move the cursor to the screen, click the left mouse button to place, click the right mouse button, or use the ESC key to cancel the placement. Modify the length and width of the border through the boundary point.
- 2. When setting attributes, you can set them in the attribute box that pops up when placing components. You can also double-click on the "Recipe Table" or select "Recipe Table" and right-click to select "attributes" for attribute settings.

# ■ Basic attributes

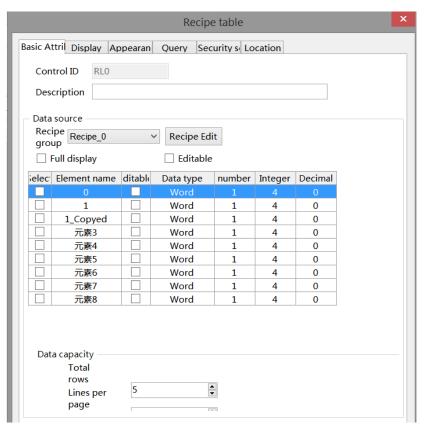

| control ID  |        | Used for system management controls, user cannot operate                                     |  |
|-------------|--------|----------------------------------------------------------------------------------------------|--|
| description |        | Can be used to annotate the purpose of this control                                          |  |
| data        | recipe | e Select the recipe group that needs to be displayed, or click on the recipe editor to add o |  |
| source      | group  | modify the recipe group                                                                      |  |
|             |        | When the recipe group is selected, the table below displays all the elements of the          |  |
|             |        | selected recipe group                                                                        |  |

| full display |            | After checking, all the recipe items to be displayed can be checked with one click. Only      |
|--------------|------------|-----------------------------------------------------------------------------------------------|
|              |            | when checked under the "Selection" column will the data of each group of the element be       |
|              |            | displayed. If you do not want to display the data of a certain element, simply uncheck it     |
| editable     |            | After checking, all the recipe items to be edited can be checked with one click, and the      |
|              |            | data can be modified in the recipe table. Only after checking the "Editable" column and       |
|              |            | downloading it to the screen or simulating it can the data of a certain element be edited. If |
|              |            | a certain element is not checked, it cannot be modified                                       |
| data         | total rows | Set the maximum number of rows displayed in the table                                         |
| capacity     | lines per  | Set the number of rows displayed on each page to be less than or equal to the maximum         |
|              | page       | number of rows per page                                                                       |
| ■ D          | visplay    | Call Call                                                                                     |
|              |            | Recipe table X                                                                                |
| 1.0          |            | Basic Attri Display Appearan Query Security s Location                                        |
|              | - 1        | ▼ Title display                                                                               |
|              |            | Text                                                                                          |
|              | - 1        |                                                                                               |

# Display

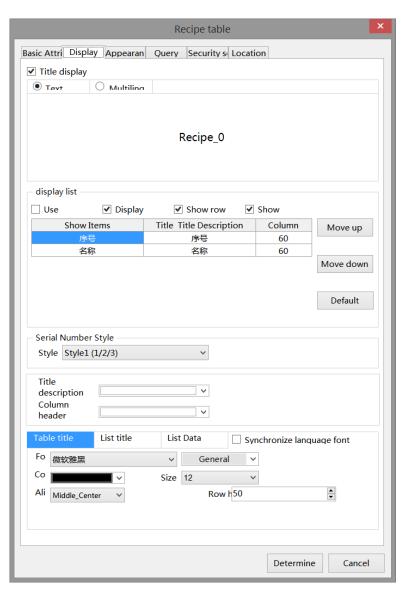

| title        | title display | To display the title, you need to check the title display option before you can set the |
|--------------|---------------|-----------------------------------------------------------------------------------------|
| display      |               | relevant settings for the title                                                         |
|              | text          | Set the name of the recipe table header                                                 |
|              | multiling     | After checking, the header content can be set to multiple languages                     |
| display list | use           | After checking, the title of each column can be set to display in multiple languages    |

|             | multilanguage  | 90                                                                                  |
|-------------|----------------|-------------------------------------------------------------------------------------|
|             | display no.    | After checking, an automatically incremented sequence number column will be         |
|             |                | displayed in the first column of the table                                          |
|             | show row title | After checking, the column titles and element names for each row will be displayed, |
| and you can |                | and you can also edit the title names in the table below                            |
|             | show column    | After checking, the column title (i.e. element name) of the list name will be       |
|             | title          | displayed, or you can edit the title name in the table below                        |
|             | operations     | After selecting a row in the table, you can click "Move Up" or "Move Down" to       |
|             |                | move the selected row up or down. You can click on the default and restore the      |
|             |                | default settings with one click                                                     |

When the list displays multiple languages, "..." will be displayed in the bottom right corner of the title description. Clicking on it will lead to the multi language library setting interface to set up multiple languages.

| display list ———————————————————————————————————— |             |                         |   |        |  |
|---------------------------------------------------|-------------|-------------------------|---|--------|--|
| ✓ Use ✓ Display                                   |             | ✓ Show row              | ✓ | Show   |  |
| Show Items                                        |             | Title Title Description | n | Column |  |
| J                                                 | <del></del> | 序号                      |   | 60     |  |
| î                                                 | 5称          | 名称                      |   | 60     |  |

| serial number style    | Set the style of the sequence number column, 1/2/3 or the group1/group2/group3                   |
|------------------------|--------------------------------------------------------------------------------------------------|
| title background color | Set the background color of the title                                                            |
| column title           | Set the background color of column title                                                         |
| background color       |                                                                                                  |
| font                   | Set the font, color, size, alignment, and row height for table titles/list titles/list data. You |
|                        | can check to use the same font. After checking, the three fonts, color, size, alignment, and     |
|                        | row height, all remain consistent.                                                               |

## Appearance

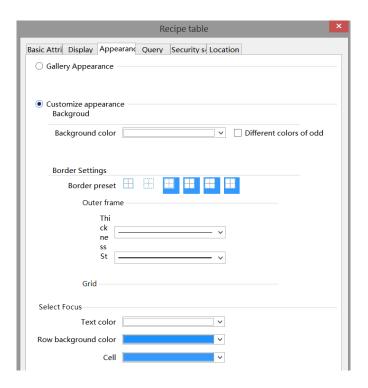

| style se     | election                                   | Click and select a table style from the gallery                                                                            |
|--------------|--------------------------------------------|----------------------------------------------------------------------------------------------------|
|              |                                            | Gallery Appearance                                                                                                    |
|              |                                            | Style selection                                                                                                    |
|              |                                            |                                                                                                    |
| background   | background                                 | set the background color of the table                                                                                      |
| setting      | color                                      |                                                                                                    |
|              | different                                  | After selection, you can set the odd and even rows to display different                                                    |
|              | color of                                   | colors                                                                                                    |
|              | odd                                        | Customize appearance     Backgroud  Odd line color  V Different colors of odd                                              |
|              |                                            | Even line color                                                                                                    |
| border       | border                                     | Select a border style based on the preview image                                                                           |
| setting      | preset                                     |                                                                                                    |
|              | outer frame                                | Set the thickness, style, and color of the outer frame                                                                     |
|              | grid                                       | Set the thickness, style, and color of the grid                                                                            |
| select focus | select focus                               | Set the display style                                                                                                    |
|              | text color                                 | Set the text color displayed                                                                                               |
|              | row                                        | Set the selected row background color                                                                                      |
|              | background                                 |                                                                                                    |
|              | color                                      |                                                                                                    |
|              | cell                                       | Set the background color of the selected cells                                                                             |
|              | background<br>setting<br>border<br>setting | setting color  different color of odd  border setting preset outer frame grid select focus text color row background color |

# Query

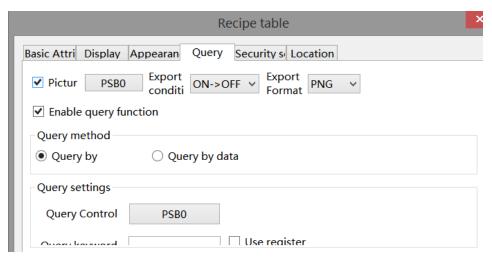

Select Enable query function to use query function. Filter data based on conditions and display it in the current recipe table.

There are two ways to query: by keyword and by data, and you can also use register control to query.

(1) Query by keyword: Enter the keyword to be queried, and after the query control bit is connected, the filtered results will be automatically displayed; You can also choose to use registers to dynamically specify keywords for queries.

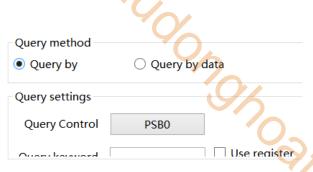

(2) Query by data: Enter the data to be queried, and after the query control bit is turned on, all recipes containing this data will be automatically displayed. Alternatively, you can choose to use registers to ar Coll dynamically specify the query data.

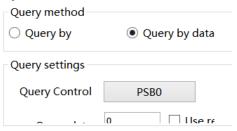

Security setting

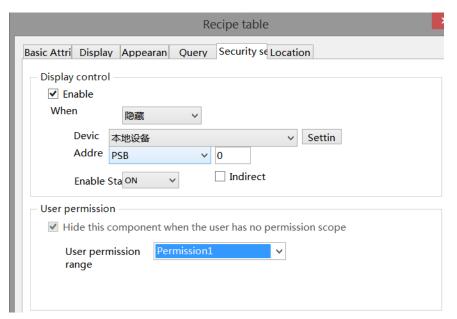

Same to chapter 4-1-1 straight line security setting part.

#### Location

Same to chapter 4-1-1 straight line location part.

## 4-6-3. Recipe transfer

Use this button to upload and download recipes.

- 1. Click "Parts/Recipe/Recipe Transfer" icon in the menu bar or the " icon in the device bar of the control window, move the cursor to the screen, click the left mouse button to place, click the right mouse button, or use the ESC key to cancel the placement. Modify the length and width of the border through the boundary point.
- 2. When setting attributes, you can set them in the attribute box that pops up when placing components. You can also double-click on "Recipe Transfer" or select "Recipe Transfer" and right-click to select "attributes" for attribute settings.

#### Basic attributes

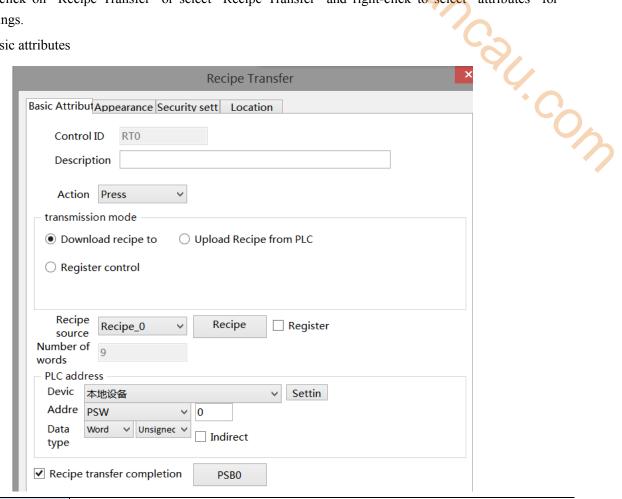

| control ID                                                                                         | Used for system management controls, user cannot operate                                |  |  |
|----------------------------------------------------------------------------------------------------|-----------------------------------------------------------------------------------------|--|--|
| description                                                                                        | Can be used to annotate the purpose of this control                                     |  |  |
| action                                                                                             | Select the button action mode, and you can choose to transmit when pressed or released  |  |  |
| transmission mode                                                                                  | Set the transmission direction of the recipe, which can be downloaded from the HMI to   |  |  |
|                                                                                                    | the PLC or uploaded from the PLC to the HMI                                             |  |  |
| download recipe to PLC Transfer the recipe data in the HMI to the PLC address, which is set in the |                                                                                         |  |  |
|                                                                                                    | below                                                                                   |  |  |
| upload recipe from PLC                                                                             | Read the data from the PLC address to the HMI and replace the existing recipe data      |  |  |
| register control                                                                                   | Using register controlled transmission method, transmitting through rising/falling edge |  |  |
|                                                                                                    | triggering                                                                              |  |  |

|                  | 404                                                                                                    |
|------------------|----------------------------------------------------------------------------------------------------|
|                  | transmission mode                                                                                                    |
|                  | O Download recipe to Upload Recipe from PLC                                                                                                    |
|                  | Register control     Download recipe to                                                                                                    |
|                  | ☐ Upload Recipe from                                                                                                    |
| recipe source    | Select the recipe group that needs to be transferred, or click on the [recipe] button to modify the recipe data                                                                                                    |
| register         | After checking this option, the value in the register can be used to control which recipe group to export (if the value in the register is 0, it means that the upload and download data transmission of recipe group 0 is being carried out; if the value in the register is 1, it means that the upload and download data transmission of recipe group 1 is being carried out)                                                                                                    |
| number of words  | Display the length of the recipe that needs to be transferred and cannot be changed                                                                                                    |
| PLC address      | Set the PLC initial address for transmission or upload, and calculate the occupied address length based on the word numbers set above                                                                                                    |
| device           | The device port currently communicating with                                                                                                    |
| address          | Set Target Register Number                                                                                                    |
| data type        | Byte-8Bit; Word-16Bit; DWord-32Bit; DDWord-64Bit; BCD; Hex; Signed number; Unigned number; Floating number                                                                                                    |
| setting          | Click "Settings" to enter the address setting interface. This interface allows you to set the use of system registers and user-defined labels. You can click on the address label library or the project tree - library - address label library below to set the labels used (refer to 5-2 Address Label Library for the use of address label library and user-defined labels)                                                                                                    |
|                  | Address                                                                                                    |
|                  | Device 本地设备                                                                                                    |
|                  | Determine Cancel Application                                                                                                    |
| indirect specify | Set the current address offset, where the current register address changes with the indirectly specified register value, i.e. Dx [Dy]=D [x+Dy numerical value] (x, y=0, 1, 2, 3). Example: The current register address is PSW0, if the indirectly specified address is PSW100; When the value of the PSW100 register is 0, the register that controls this component remains PSW0; When the value of the PSW100 register is 1, the register that controls this component is PSW1 (and so on) |
| recipe transfer  | Set the flag bit for transmission completion, and automatically set it to ON after                                                                                                    |
| completion       | transmission is completed                                                                                                    |

# Appearance

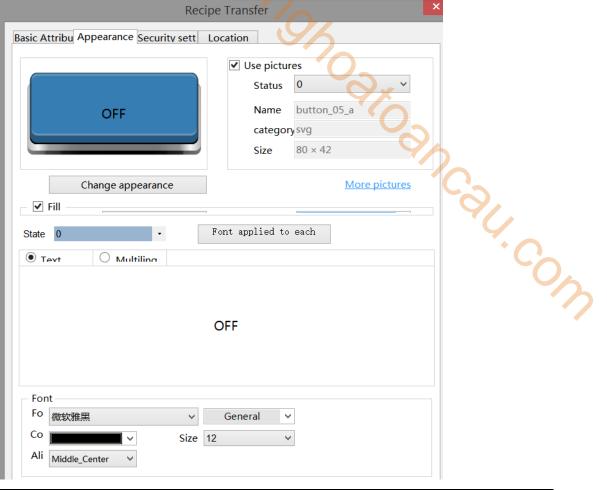

|   | use pictures | You can check whether to use images. If checked, you can set the appearance of the recipe         |
|---|--------------|---------------------------------------------------------------------------------------------------|
|   |              | transmission in two states: (0, 1). After selecting the state in the upper right corner, click    |
|   |              | "Change Appearance" or "More pictures" to select custom images to change the appearance           |
|   | fill         | Can set fill styles (solid/gradient) and fill colors                                              |
| Ī | state        | You can set the text prompt content for recipe transmission in two states (0, 1), and whether to  |
|   |              | use multiple languages (please refer to the description of libraries in chapter 4-7 for specific  |
|   |              | use of multiple language libraries). Check the drop-down list to set the font corresponding to    |
|   |              | the corresponding status of the recipe transmission, or click on the "Font applied to each state" |
|   |              | button to set the font for all states                                                             |
|   | font         | The font, size, color, and display position of the font in the control can be set                 |

Security setting

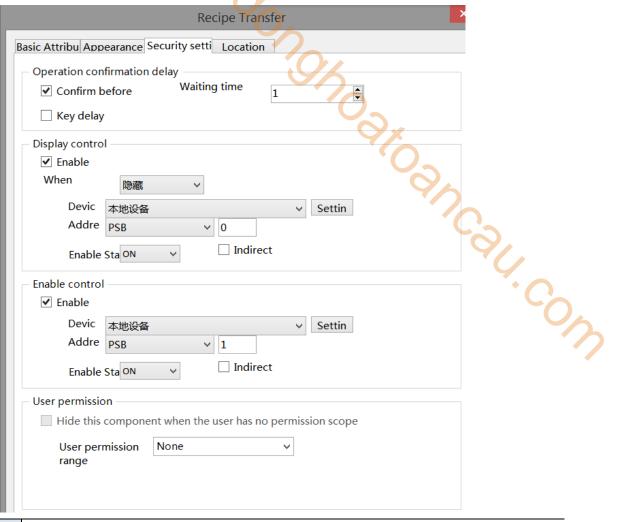

| Ī | operation       | You can set the delay time (s). If this option is checked, a pop-up window will appear when       |
|---|-----------------|---------------------------------------------------------------------------------------------------|
|   | confirmation    | operating the component, saying "Are you sure to execute this operation?" If you do not click     |
|   | delay           | "ok" or "cancel" within the set waiting time, the pop-up window will disappear and the            |
|   |                 | operation will fail; If you click 'OK' within the waiting time, the operation is successful, but  |
|   |                 | clicking 'Cancel' is invalid.                                                                     |
|   | key delay       | Long press the set delay time before the operation takes effect                                   |
|   | display control | Use bit control to display the component. When the conditions are not met, the control is         |
|   |                 | hidden and defaults to hidden, which cannot be modified                                           |
|   | enable          | When checked, display control will be enabled                                                     |
| Ī | When validation | Set the display of the control when validation fails                                              |
|   | fails           |                                                                                                   |
|   | address         | set the target coil for bit control                                                               |
|   | enable state    | Set the ON state to be valid or the OFF state to be valid.                                        |
|   |                 | Example: If the device is checked as shown in the above figure, the bit control is PSB0, and if   |
|   |                 | verification fails, it is hidden. If the enabled state is ON, the component is displayed normally |
|   |                 | when PSB0 is ON, and if PSB0 is OFF, the component is hidden and not displayed.                   |
|   | enable control  | Can be set with bit restrictions (customizable enable control enabled state), and only when the   |
|   |                 | enable conditions are met can the component be used normally (as shown in the figure above:       |
|   |                 | when PSB1 is in the ON state and the trigger conditions are met, this component can be used;      |
|   |                 | if PSB1 is in the OFF state, even if the trigger condition is met, this component is still        |
|   |                 | unavailable)                                                                                      |

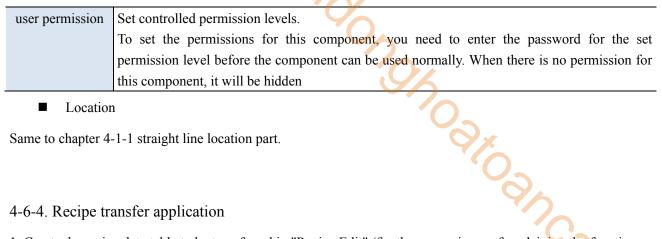

#### Location

Same to chapter 4-1-1 straight line location part.

## 4-6-4. Recipe transfer application

- 1. Create the recipe data table to be transferred in "Recipe Edit" (for the convenience of explaining the function, the following data is for example)
- 1> Establish Recipe 0- Bread recipe 0

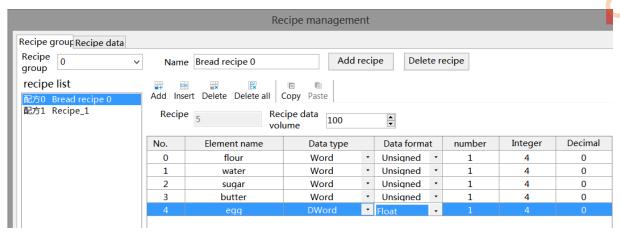

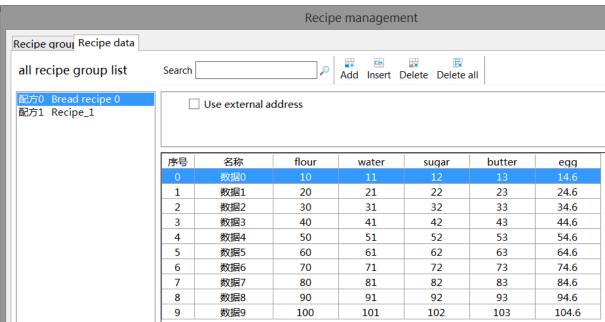

#### 2> Build Recipe 1-Bread recipe 1

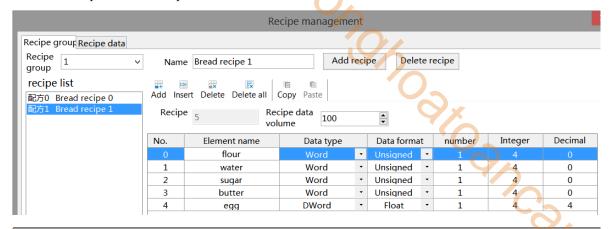

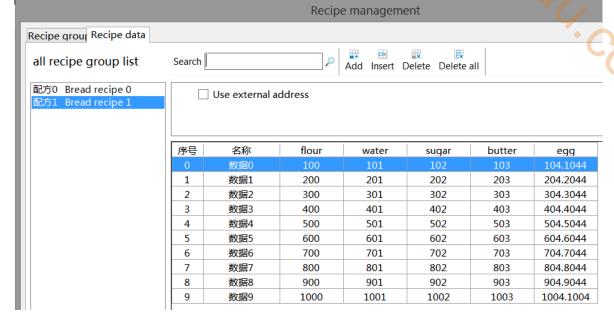

#### 2. Set data transfer function

1> Establish recipe transfer settings (the function of transferring recipe data can be achieved through function keys/recipe transfer).

recipe transfer-download recipe to PLC

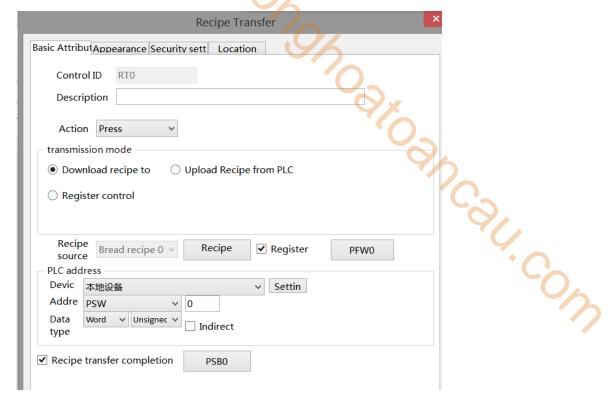

Function key – recipe download

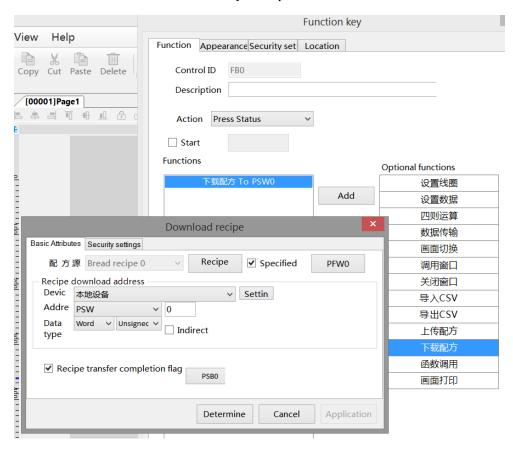

Recipe upload is the same as recipe download, simply change the "Download Recipe to PLC"/"Download Recipe" to "Upload Recipe from PLC"/"Upload Recipe". The recipe transfer function is consistent with the recipe transfer function achieved by the function keys. Below is an example of recipe transfer

2> Place corresponding controls based on the set parameters.

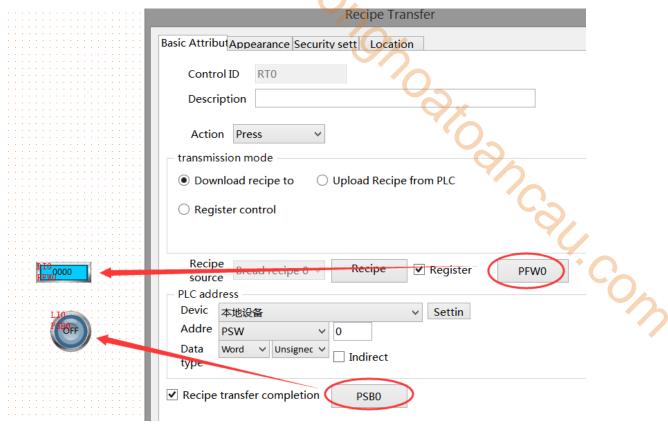

Note:

The address set by the PLC is shown in the following figure, starting from the first address and progressing sequentially according to the element data type address

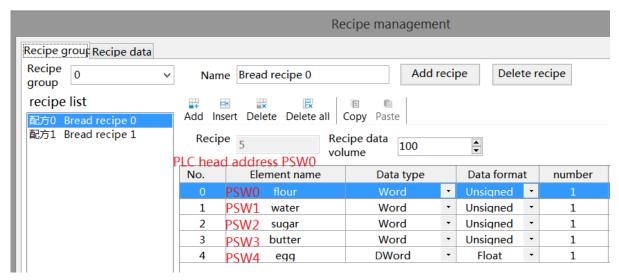

The data type of the PLC address should be consistent with the element data type set in the recipe table, such as egg element

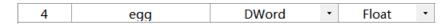

The data type is Dword-Float, then when setting PLC address, it needs to set to this type.

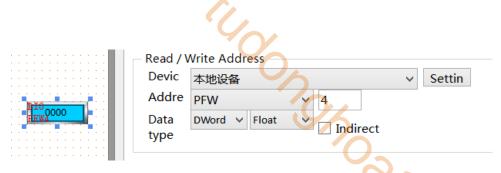

3. Put the recipe table on the screen

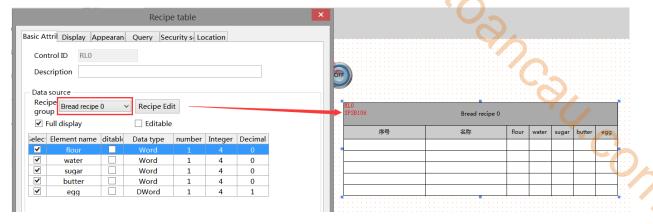

4. Put a recipe index register SPSW256.

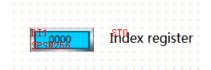

5. Take offline simulation as an example:

#### 1> Recipe download

As shown in the following figure, change the register data of the specified recipe group to 0 and the index register to 3. Click the recipe download button. At this moment, download data 3 from recipe table 0 to PLC. After the download is completed, the recipe transfer completion flag will light up. To restore it, you need to manually set it to OFF.

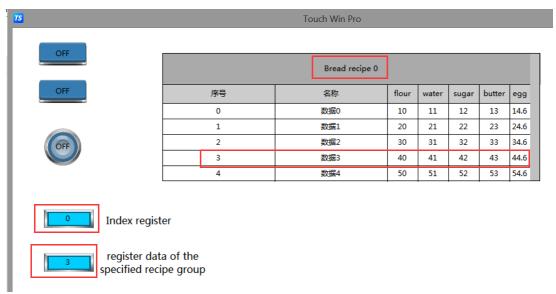

As shown in the following figure, change the register data of the specified recipe group to 1 and the index register to 0. Click the recipe download button. At this point, download the data 0 from recipe table 1 to the

PLC. After the download is completed, the recipe transmission completion flag will light up. To restore it, you need to manually set it to OFF.

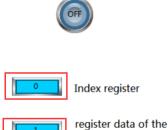

specified recipe group

| Bread recipe 1 |    |     |       |       |       |        |          |
|----------------|----|-----|-------|-------|-------|--------|----------|
|                | 序号 | 名称  | flour | water | sugar | butter | egg      |
|                | 0  | 数据0 | 100   | 101   | 102   | 103    | 104.1044 |
|                | 1  | 数据1 | 200   | 201   | 202   | 203    | 204.2044 |
|                | 2  | 数据2 | 300   | 301   | 302   | 303    | 304.3044 |
|                | 3  | 数据3 | 400   | 401   | 402   | 403    | 404.4044 |
|                | 4  | 数据4 | 500   | 501   | 502   | 503    | 504.5044 |

## 2> Recipe upload

As shown in the following figure, change the register data of the specified recipe group to 0 and the index register to 0. Click the upload recipe button. At this point, upload the data from the PLC to the data 0 in the recipe table 0. After the upload is completed, the recipe transfer completion flag will light up. To restore, you need to manually set it to OFF.

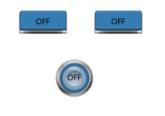

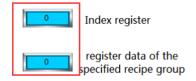

| Bread recipe 0 |     |       |       |       |        |      |
|----------------|-----|-------|-------|-------|--------|------|
| 序号             | 名称  | flour | water | sugar | butter | egg  |
| 0              | 数据0 | 10    | 11    | 12    | 13     | 14.6 |
| 1              | 数据1 | 20    | 21    | 22    | 23     | 24.6 |
| 2              | 数据2 | 30    | 31    | 32    | 33     | 34.6 |
| 3              | 数据3 | 40    | 41    | 42    | 43     | 44.6 |
| 4              | 数据4 | 50    | 51    | 52    | 53     | 54.6 |

#### 4-6-5. Event button

- 1. Click on the "Parts/Recipe/Event Button" icon in the menu bar or the " icon in the device bar of the control window, move the cursor to the screen, click the left mouse button to place, click the right mouse button, or use the ESC key to cancel the placement. Modify the length and width of the border through the boundary point.
- 2. When setting attributes, you can set them in the attribute box that pops up when placing components. You can also double-click the "Event Button" or select the "Event Button" and right-click to select "attributes" for attribute settings.
  - Basic attributes

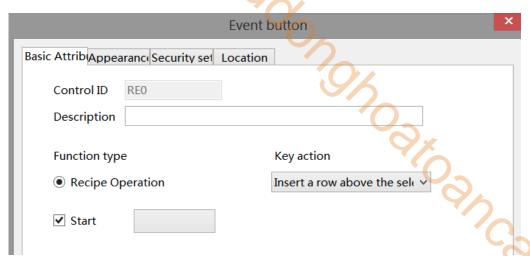

| control ID   |              | Used for system management controls, user cannot operate                                     |
|--------------|--------------|----------------------------------------------------------------------------------------------|
| description  |              | Can be used to annotate the purpose of this control                                          |
| funct        | ion type     | The recipe operation is checked by default and cannot be unchecked                           |
| key action   | Insert a row | After selecting a row of recipe data in the recipe table, click this control to insert a row |
|              | above the    | of data with empty name, empty data (the data type of the selected row element is            |
|              | selected row | string), or 0 (the data type of the selected row element is Byte, Word, DWord,               |
|              |              | DDWord) above the row                                                                        |
| Insert a row |              | After selecting a row of recipe data in the recipe table, click this control to insert a row |
| below the    |              | of data with empty name, empty data (the data type of the selected row element is            |
|              | selected row | string), or 0 (the data type of the selected row element is Byte, Word, DWord,               |
|              |              | DDWord) below the row                                                                        |
| delete       |              | After selecting a row of recipe data in the recipe table, click this control to delete the   |
|              | selected row | entire row in which it belongs                                                               |
|              | copy         | After selecting a row of recipe data in the recipe table, click this control to add a blank  |
| selected row |              | row of recipe data with the same name as the row below it                                    |

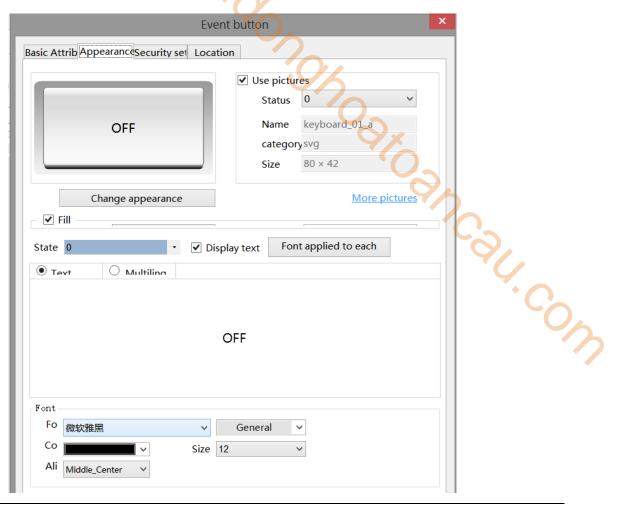

| a | ppearance | You can check whether to use images. If checked, you can set the appearance of the event button in      |
|---|-----------|----------------------------------------------------------------------------------------------------|
|   |           | two states (0, 1). After selecting the state in the upper right corner, click "Change appearance" or    |
|   |           | click "More pictures" to select custom images to change the appearance                                  |
|   | fill      | Can set fill styles (solid/gradient) and fill colors                                                    |
|   | state     | The text prompt content of the event button can be set in two states (0, 1), and whether to use         |
|   |           | multiple languages can be set (for specific use of multiple language libraries, please refer to chapter |
|   |           | 5-1 labels for multiple languages). Tick the drop-down list to set the font corresponding to the        |
|   |           | corresponding state of the event button, or click the "Font applied to each state" button behind to     |
|   |           | set the font for all states                                                                             |
|   | font      | Can set font, font style, color, size, and font display position in the control                         |

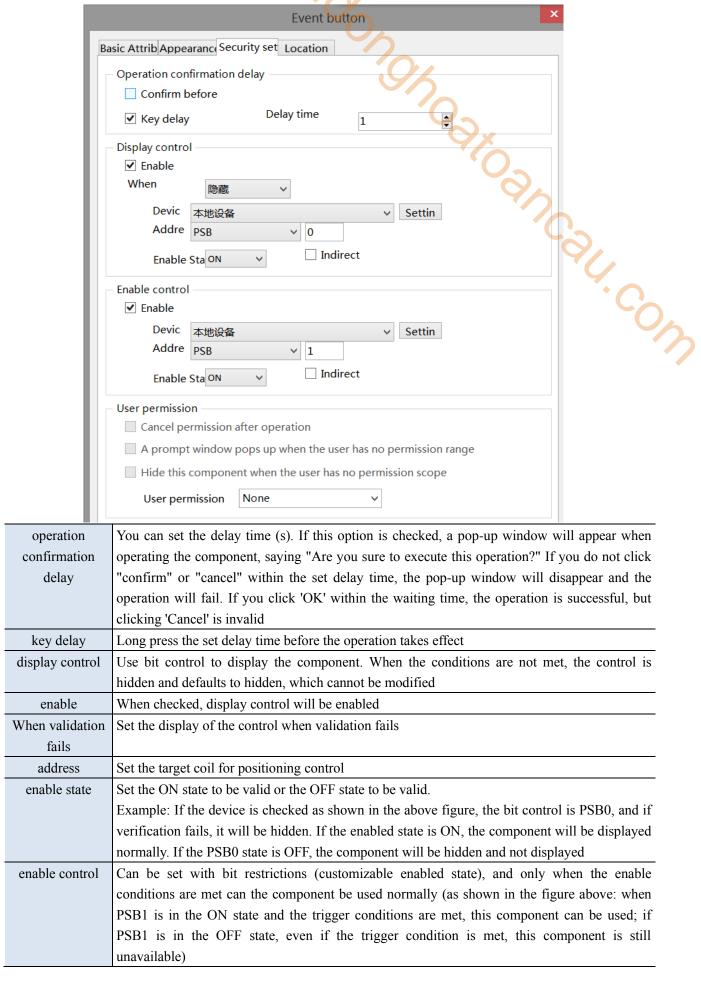

| user permission                                                       | Set controlled permission levels                                                                 |  |  |
|-----------------------------------------------------------------------|--------------------------------------------------------------------------------------------------|--|--|
|                                                                       | After setting the required user's permission range, the following three functions can be checked |  |  |
|                                                                       | according to the needs.                                                                          |  |  |
|                                                                       | (1) After the operation is completed, the usage permission will be cancelled: if this option is  |  |  |
|                                                                       | not checked, the corresponding level password needs to be entered every time the component       |  |  |
|                                                                       | is operated. After checking, only one successful input is required.                              |  |  |
|                                                                       | (2) When the user has no permission range, a prompt window will pop up.                          |  |  |
|                                                                       | (3) When the user does not have permission range, hide the component.                            |  |  |
| The function of permission please refer to chapter 4-2-3 value input. |                                                                                                  |  |  |
| ■ Loc                                                                 | ation                                                                                            |  |  |
| Same to chapter 4-1-1 straight line location part.                    |                                                                                                  |  |  |
| 4-7 Special component                                                 |                                                                                                  |  |  |
| 4-7. Special component                                                |                                                                                                  |  |  |
| 4-7-1. Timer                                                          |                                                                                                  |  |  |

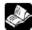

# 4-7. Special component

#### 4-7-1. Timer

- 1. Click Parts/industry/timer or the icon in the device bar of the control window, move the cursor to the screen, click the left mouse button to place, click the right mouse button, or use the ESC key to cancel the placement.
- 2. When setting attributes, you can set them in the attribute box that pops up when placing components. You can also double-click on "Timer" or select "Timer" and right-click to select "attributes" for attribute settings.
  - Basic attributes

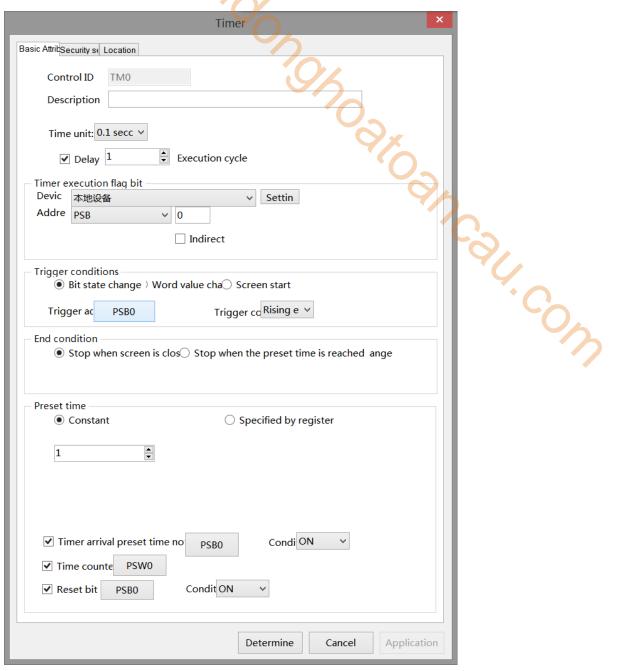

| control ID               | Used for system management controls, user cannot operate                           |
|--------------------------|------------------------------------------------------------------------------------|
| description              | Can be used to annotate the purpose of this control                                |
| time unit                | The minimum unit is 0.1 seconds, seconds or minutes                                |
| delay/execution cycle    | After setting, the timer will only start executing after the set cycle time is     |
|                          | executed when the trigger conditions for the timer are met                         |
| timer execution flag bit | When executing, the target coil lights up and goes out after the execution is      |
|                          | completed                                                                          |
| device                   | The device port currently communicating with                                       |
| address                  | Set target coil number                                                             |
| setting                  | Click "Settings" to enter the address setting interface. This interface allows     |
|                          | you to set the use of system registers and user-defined labels. You can click      |
|                          | on the address label library or the project tree - library - address label library |
|                          | below to set the labels used (refer to 5-2 Address Label Library for the use of    |
|                          | address label library and user-defined labels)                                     |

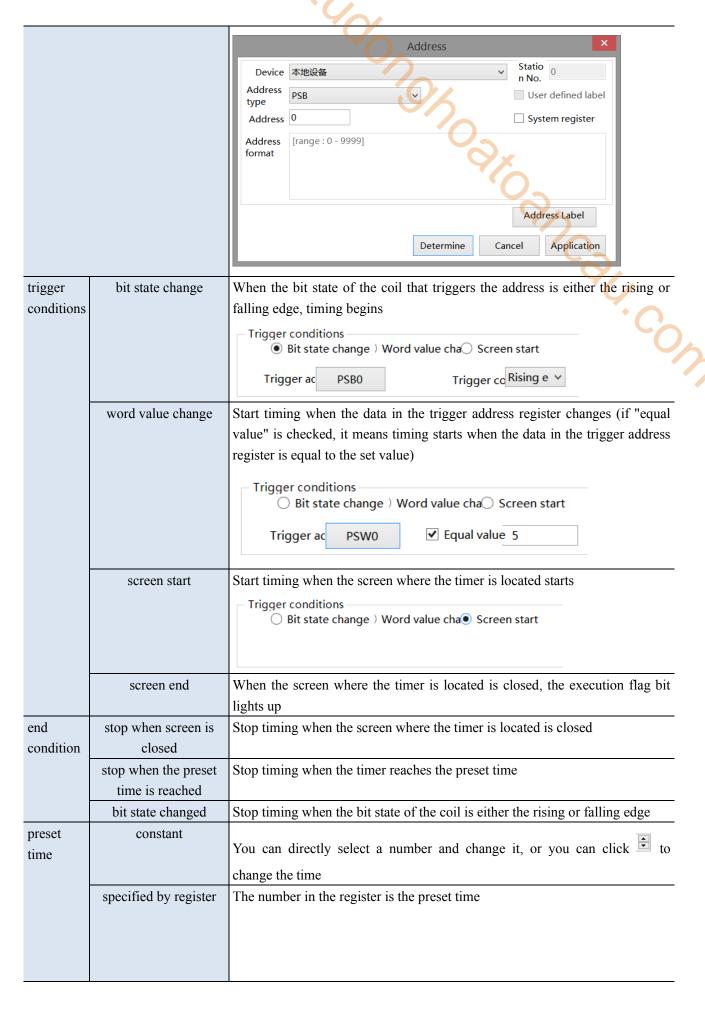

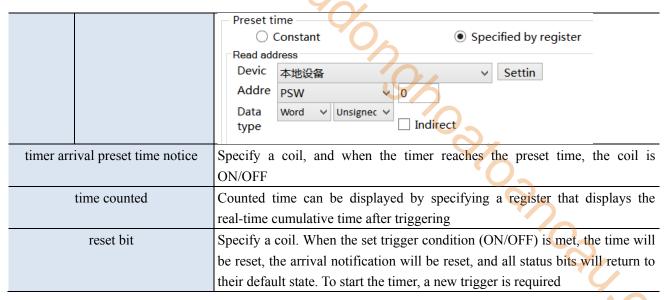

## Security setting

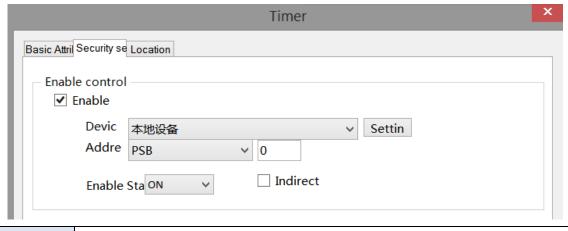

enable control

Can be set with bit restrictions (customizable enabled state), and only when the enable conditions are met can the component be used normally (as shown in the figure above: when PSB0 is in the ON state and the trigger conditions are met, the component can be used; if PSB0 is in the OFF state, even if the trigger condition is met, the component is still unavailable)

#### ■ Location

Same to chapter 4-1-1 straight line location part. (Cannot make size modifications or move horizontally or vertically)

#### 4-7-2. Operation record

This control can record the user's usage steps and content of other operable controls, and display them through the "Operation Record Display". This function can be used to assist in analyzing operational processes and problem points.

Click on the menu bar 'Parts/Operation Record/Operation Record' or click Operation record in the toolbar to enter the operation record configuration interface. After checking the enable operation record, the display is as follows:

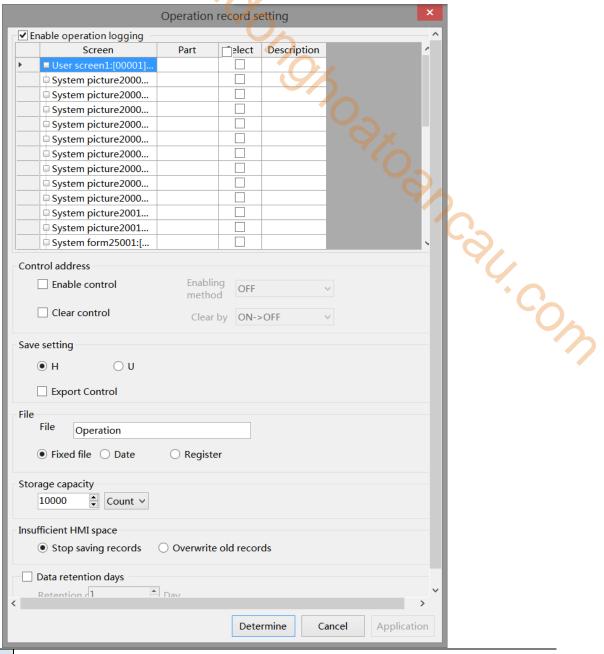

select

Select to indicate that if the control is operated, the operation record will be displayed on the "Operation Record Display"; You can click the " is sign to expand the controls in the screen and set whether to check them.

| Screen               | Part | Screen               | Part       |
|----------------------|------|----------------------|------------|
| User screen1:[00001] |      | User screen1:[00001] |            |
| System picture2000   |      | 窗口1:[00001]Page1     | Recipe Tra |
| System picture2000   |      | 窗口1:[00001]Page1     | Function k |
| System picture2000   |      | 窗口1:[00001]Page1     | Value inpu |
| System picture2000   |      | 窗口1:[00001]Page1     | Value inpu |
| System picture2000   |      | System picture2000   |            |
| System picture2000   |      | System picture2000   |            |

When checking User Screen 1, it represents checking all the controls in User Screen 1, and unchecking is the same; When you only want to monitor the operation of a certain control in screen 1, simply select the control you want to monitor.

| control address  Set the register for HMI export control (if set to PSWO, three consecutive addressess with PSWO as the first address will control different states), which can be viewed by clicking on the blue font "Control Address Information" in the bottom right corner  Prompt  Command:PSWO  1. Export operation records to USB flash disk speed of progress:PSWI  1. The value of 0-100 indicates the progress, result:PSW2  0. Data export  1. Data export succeeded  2. The export device does not exist  Note: 1. This function only takes effect when the storage location is selected as HMI.  2. When inputting 4 and 6 to the command register, the database can be controlled to be exported to a USB drive, and the exported file format is xjdb. The xjdb to CSV tool can be opened by double clicking on the software root directory 'Toof\XJDbTool\XJDbTool\XJDbToo |                  |                                                                                                  |
|----------------------------------------------------------------------------------------------------|------------------|--------------------------------------------------------------------------------------------------|
| blue font "Control Address Information" in the bottom right corner  Prompt  Command:PSW0  1. Export operation records to USB flash disk 2. Export operation record to USB flash disk 3. Export operation record to USB flash disk 4. Export operation record to USB flash disk 5. Export operation record to USB flash disk 5. Export operation record to USB flash disk 5. Export operation record to USB flash disk 5. Export operation record to USB flash disk 6. Export device does not exist  Note: 1. This function only takes effect when the storage location is selected as HMI or when 6. "register specified storage location" is specified as HMI.  2. When inputting 4 and 6 to the command register, the database can be controlled to be 6. exported to a USB drive, and the exported file format is xjdb. The xjdb to CSV tool can be 6. opened by double clicking on the software root directory \(^{1}\text{Ool}\text{XJDbTool}\text{XJDbTool}\text{XJDbTool}\text{AtlPotol}\text{AtlPotol}A       | control address  | Set the register for HMI export control (if set to PSW0, three consecutive addresses with        |
| CommandsPSW0   1. Export operation records to USB flash disk   2. Export operation record to USB flash disk   3. Export operation record to USB flash disk   3. Export operation record to USB flash disk   3. Export operation record to USB flash disk   3. Export operation record to USB flash disk   3. Export operation   3. Export operation   3. Expor   |                  | PSW0 as the first address will control different states), which can be viewed by clicking on the |
| Note: 1. This function only takes effect when the storage location is selected as HMI or when "register specified storage location" is specified as HMI.  2. When inputting 4 and 6 to the command register, the database can be controlled to be exported to a USB drive, and the exported file format is xjdb. The xjdb to CSV tool can be opened by double clicking on the software root directory \Tool\XJDbTool\XJDbTool\XJDbTool\xxiDbTool.exe, which is set as the default opening method for xjdb. After opening, enter the path name of the CSV and click "Export" to convert the xjdb format file to a CSV format file.  Set the storage address, which can be specified by selecting HMI, USB flash drive, or register  When simulating, the storage location displayed for the operation record is:  (1) Save to USB drive: Software directory: Temp/Run/storage/udisk/history  (2) If you choose to save to the hmi: software directory Temp/Run/db/history, the saved file cannot be directly opened for viewing. To view it, you need to export to a USB drive and then view the exported file in the path saved to the USB drive  Set the file name for storage, and the system will store data with this name  fixed file  The stored file name is fixed, which is the name set in the file name (the file name can support up to 200 characters)  date  The stored file name is named with a date, for example, the file exported on May 29, 2021 is named 20210529  Set the register address, and the stored files will be named based on the contents of the register. When selecting dynamically specified file name, it is necessary to select a string type register such as character input and Chinese input. (File names can support up to 200 characters)  Set the total amount of collected data information stored;  Maximum storage capacity 65535 pieces  insufficient HMI space  Set the status to stop saving or overwriting old records when storage space is insufficient  After checking, stop saving data when storage space is insufficient                                              |                  | blue font "Control Address Information" in the bottom right corner                               |
| Note: 1. This function only takes effect when the storage location is selected as HMI or when "register specified storage location" is specified as HMI.  2. When inputting 4 and 6 to the command register, the database can be controlled to be exported to a USB drive, and the exported file format is xjdb. The xjdb to CSV tool can be opened by double clicking on the software root directory \Tool\XJDbTool\XJDbTool\XJDbTool\xxiDbTool.exe, which is set as the default opening method for xjdb. After opening, enter the path name of the CSV and click "Export" to convert the xjdb format file to a CSV format file.  Set the storage address, which can be specified by selecting HMI, USB flash drive, or register  When simulating, the storage location displayed for the operation record is:  (1) Save to USB drive: Software directory: Temp/Run/storage/udisk/history  (2) If you choose to save to the hmi: software directory Temp/Run/db/history, the saved file cannot be directly opened for viewing. To view it, you need to export to a USB drive and then view the exported file in the path saved to the USB drive  Set the file name for storage, and the system will store data with this name  fixed file  The stored file name is fixed, which is the name set in the file name (the file name can support up to 200 characters)  date  The stored file name is named with a date, for example, the file exported on May 29, 2021 is named 20210529  Set the register address, and the stored files will be named based on the contents of the register. When selecting dynamically specified file name, it is necessary to select a string type register such as character input and Chinese input. (File names can support up to 200 characters)  Set the total amount of collected data information stored;  Maximum storage capacity 65535 pieces  insufficient HMI space  Set the status to stop saving or overwriting old records when storage space is insufficient  After checking, stop saving data when storage space is insufficient                                              |                  | Prompt                                                                                           |
| Note: 1. This function only takes effect when the storage location is selected as HMI or when "register specified storage location" is specified as HMI.  2. When inputting 4 and 6 to the command register, the database can be controlled to be exported to a USB drive, and the exported file format is xjdb. The xjdb to CSV tool can be opened by double clicking on the software root directory \Tool\XJDbTool\XJDbTool\XJDbTool\xxiDbTool.exe, which is set as the default opening method for xjdb. After opening, enter the path name of the CSV and click "Export" to convert the xjdb format file to a CSV format file.  Set the storage address, which can be specified by selecting HMI, USB flash drive, or register  When simulating, the storage location displayed for the operation record is:  (1) Save to USB drive: Software directory: Temp/Run/storage/udisk/history  (2) If you choose to save to the hmi: software directory Temp/Run/db/history, the saved file cannot be directly opened for viewing. To view it, you need to export to a USB drive and then view the exported file in the path saved to the USB drive  Set the file name for storage, and the system will store data with this name  fixed file  The stored file name is fixed, which is the name set in the file name (the file name can support up to 200 characters)  date  The stored file name is named with a date, for example, the file exported on May 29, 2021 is named 20210529  Set the register address, and the stored files will be named based on the contents of the register. When selecting dynamically specified file name, it is necessary to select a string type register such as character input and Chinese input. (File names can support up to 200 characters)  Set the total amount of collected data information stored;  Maximum storage capacity 65535 pieces  insufficient HMI space  Set the status to stop saving or overwriting old records when storage space is insufficient  After checking, stop saving data when storage space is insufficient                                              |                  | Command:PSW0                                                                                     |
| Note: 1. This function only takes effect when the storage location is selected as HMI or when "register specified storage location" is specified as HMI.  2. When inputting 4 and 6 to the command register, the database can be controlled to be exported to a USB drive, and the exported file format is xjdb. The xjdb to CSV tool can be opened by double clicking on the software root directory \Tool\XJDbTool\XJDbTool\XJDbTool\xxiDbTool.exe, which is set as the default opening method for xjdb. After opening, enter the path name of the CSV and click "Export" to convert the xjdb format file to a CSV format file.  Set the storage address, which can be specified by selecting HMI, USB flash drive, or register  When simulating, the storage location displayed for the operation record is:  (1) Save to USB drive: Software directory: Temp/Run/storage/udisk/history  (2) If you choose to save to the hmi: software directory Temp/Run/db/history, the saved file cannot be directly opened for viewing. To view it, you need to export to a USB drive and then view the exported file in the path saved to the USB drive  Set the file name for storage, and the system will store data with this name  fixed file  The stored file name is fixed, which is the name set in the file name (the file name can support up to 200 characters)  date  The stored file name is named with a date, for example, the file exported on May 29, 2021 is named 20210529  Set the register address, and the stored files will be named based on the contents of the register. When selecting dynamically specified file name, it is necessary to select a string type register such as character input and Chinese input. (File names can support up to 200 characters)  Set the total amount of collected data information stored;  Maximum storage capacity 65535 pieces  insufficient HMI space  Set the status to stop saving or overwriting old records when storage space is insufficient  After checking, stop saving data when storage space is insufficient                                              |                  | 1. Export operation records to USR flash disk                                                    |
| Note: 1. This function only takes effect when the storage location is selected as HMI or when "register specified storage location" is specified as HMI.  2. When inputting 4 and 6 to the command register, the database can be controlled to be exported to a USB drive, and the exported file format is xjdb. The xjdb to CSV tool can be opened by double clicking on the software root directory \Tool\XJDbTool\XJDbTool\XJDbTool\xxiDbTool.exe, which is set as the default opening method for xjdb. After opening, enter the path name of the CSV and click "Export" to convert the xjdb format file to a CSV format file.  Set the storage address, which can be specified by selecting HMI, USB flash drive, or register  When simulating, the storage location displayed for the operation record is:  (1) Save to USB drive: Software directory: Temp/Run/storage/udisk/history  (2) If you choose to save to the hmi: software directory Temp/Run/db/history, the saved file cannot be directly opened for viewing. To view it, you need to export to a USB drive and then view the exported file in the path saved to the USB drive  Set the file name for storage, and the system will store data with this name  fixed file  The stored file name is fixed, which is the name set in the file name (the file name can support up to 200 characters)  date  The stored file name is named with a date, for example, the file exported on May 29, 2021 is named 20210529  Set the register address, and the stored files will be named based on the contents of the register. When selecting dynamically specified file name, it is necessary to select a string type register such as character input and Chinese input. (File names can support up to 200 characters)  Set the total amount of collected data information stored;  Maximum storage capacity 65535 pieces  insufficient HMI space  Set the status to stop saving or overwriting old records when storage space is insufficient  After checking, stop saving data when storage space is insufficient                                              |                  | 2. Export operation record to USB flash disk                                                     |
| Note: 1. This function only takes effect when the storage location is selected as HMI or when "register specified storage location" is specified as HMI.  2. When inputting 4 and 6 to the command register, the database can be controlled to be exported to a USB drive, and the exported file format is xjdb. The xjdb to CSV tool can be opened by double clicking on the software root directory \Tool\XJDbTool\XJDbTool\XJDbTool\xxiDbTool.exe, which is set as the default opening method for xjdb. After opening, enter the path name of the CSV and click "Export" to convert the xjdb format file to a CSV format file.  Set the storage address, which can be specified by selecting HMI, USB flash drive, or register  When simulating, the storage location displayed for the operation record is:  (1) Save to USB drive: Software directory: Temp/Run/storage/udisk/history  (2) If you choose to save to the hmi: software directory Temp/Run/db/history, the saved file cannot be directly opened for viewing. To view it, you need to export to a USB drive and then view the exported file in the path saved to the USB drive  Set the file name for storage, and the system will store data with this name  fixed file  The stored file name is fixed, which is the name set in the file name (the file name can support up to 200 characters)  date  The stored file name is named with a date, for example, the file exported on May 29, 2021 is named 20210529  Set the register address, and the stored files will be named based on the contents of the register. When selecting dynamically specified file name, it is necessary to select a string type register such as character input and Chinese input. (File names can support up to 200 characters)  Set the total amount of collected data information stored;  Maximum storage capacity 65535 pieces  insufficient HMI space  Set the status to stop saving or overwriting old records when storage space is insufficient  After checking, stop saving data when storage space is insufficient                                              |                  | speed of progress:PSW1                                                                           |
| Note: 1. This function only takes effect when the storage location is selected as HMI or when "register specified storage location" is specified as HMI.  2. When inputting 4 and 6 to the command register, the database can be controlled to be exported to a USB drive, and the exported file format is xjdb. The xjdb to CSV tool can be opened by double clicking on the software root directory \Tool\XJDbTool\XJDbTool\XJDbTool\xxiDbTool.exe, which is set as the default opening method for xjdb. After opening, enter the path name of the CSV and click "Export" to convert the xjdb format file to a CSV format file.  Set the storage address, which can be specified by selecting HMI, USB flash drive, or register  When simulating, the storage location displayed for the operation record is:  (1) Save to USB drive: Software directory: Temp/Run/storage/udisk/history  (2) If you choose to save to the hmi: software directory Temp/Run/db/history, the saved file cannot be directly opened for viewing. To view it, you need to export to a USB drive and then view the exported file in the path saved to the USB drive  Set the file name for storage, and the system will store data with this name  fixed file  The stored file name is fixed, which is the name set in the file name (the file name can support up to 200 characters)  date  The stored file name is named with a date, for example, the file exported on May 29, 2021 is named 20210529  Set the register address, and the stored files will be named based on the contents of the register. When selecting dynamically specified file name, it is necessary to select a string type register such as character input and Chinese input. (File names can support up to 200 characters)  Set the total amount of collected data information stored;  Maximum storage capacity 65535 pieces  insufficient HMI space  Set the status to stop saving or overwriting old records when storage space is insufficient  After checking, stop saving data when storage space is insufficient                                              |                  | 1.The value of 0-100 indicates the progress,                                                     |
| Note: 1. This function only takes effect when the storage location is selected as HMI or when "register specified storage location" is specified as HMI.  2. When inputting 4 and 6 to the command register, the database can be controlled to be exported to a USB drive, and the exported file format is xjdb. The xjdb to CSV tool can be opened by double clicking on the software root directory \Tool\XJDbTool\XJDbTool\XJDbTool\xxiDbTool.exe, which is set as the default opening method for xjdb. After opening, enter the path name of the CSV and click "Export" to convert the xjdb format file to a CSV format file.  Set the storage address, which can be specified by selecting HMI, USB flash drive, or register  When simulating, the storage location displayed for the operation record is:  (1) Save to USB drive: Software directory: Temp/Run/storage/udisk/history  (2) If you choose to save to the hmi: software directory Temp/Run/db/history, the saved file cannot be directly opened for viewing. To view it, you need to export to a USB drive and then view the exported file in the path saved to the USB drive  Set the file name for storage, and the system will store data with this name  fixed file  The stored file name is fixed, which is the name set in the file name (the file name can support up to 200 characters)  date  The stored file name is named with a date, for example, the file exported on May 29, 2021 is named 20210529  Set the register address, and the stored files will be named based on the contents of the register. When selecting dynamically specified file name, it is necessary to select a string type register such as character input and Chinese input. (File names can support up to 200 characters)  Set the total amount of collected data information stored;  Maximum storage capacity 65535 pieces  insufficient HMI space  Set the status to stop saving or overwriting old records when storage space is insufficient  After checking, stop saving data when storage space is insufficient                                              |                  | result-PSW2                                                                                      |
| Note: 1. This function only takes effect when the storage location is selected as HMI or when "register specified storage location" is specified as HMI.  2. When inputting 4 and 6 to the command register, the database can be controlled to be exported to a USB drive, and the exported file format is xjdb. The xjdb to CSV tool can be opened by double clicking on the software root directory \Tool\XJDbTool\XJDbTool\XJDbTool\xxiDbTool.exe, which is set as the default opening method for xjdb. After opening, enter the path name of the CSV and click "Export" to convert the xjdb format file to a CSV format file.  Set the storage address, which can be specified by selecting HMI, USB flash drive, or register  When simulating, the storage location displayed for the operation record is:  (1) Save to USB drive: Software directory: Temp/Run/storage/udisk/history  (2) If you choose to save to the hmi: software directory Temp/Run/db/history, the saved file cannot be directly opened for viewing. To view it, you need to export to a USB drive and then view the exported file in the path saved to the USB drive  Set the file name for storage, and the system will store data with this name  fixed file  The stored file name is fixed, which is the name set in the file name (the file name can support up to 200 characters)  date  The stored file name is named with a date, for example, the file exported on May 29, 2021 is named 20210529  Set the register address, and the stored files will be named based on the contents of the register. When selecting dynamically specified file name, it is necessary to select a string type register such as character input and Chinese input. (File names can support up to 200 characters)  Set the total amount of collected data information stored;  Maximum storage capacity 65535 pieces  insufficient HMI space  Set the status to stop saving or overwriting old records when storage space is insufficient  After checking, stop saving data when storage space is insufficient                                              |                  | O Data synast                                                                                    |
| Note: 1. This function only takes effect when the storage location is selected as HMI or when "register specified storage location" is specified as HMI.  2. When inputting 4 and 6 to the command register, the database can be controlled to be exported to a USB drive, and the exported file format is xjdb. The xjdb to CSV tool can be opened by double clicking on the software root directory \Tool\XJDbTool\XJDbTool\XJDbTool\xxiDbTool.exe, which is set as the default opening method for xjdb. After opening, enter the path name of the CSV and click "Export" to convert the xjdb format file to a CSV format file.  Set the storage address, which can be specified by selecting HMI, USB flash drive, or register  When simulating, the storage location displayed for the operation record is:  (1) Save to USB drive: Software directory: Temp/Run/storage/udisk/history  (2) If you choose to save to the hmi: software directory Temp/Run/db/history, the saved file cannot be directly opened for viewing. To view it, you need to export to a USB drive and then view the exported file in the path saved to the USB drive  Set the file name for storage, and the system will store data with this name  fixed file  The stored file name is fixed, which is the name set in the file name (the file name can support up to 200 characters)  date  The stored file name is named with a date, for example, the file exported on May 29, 2021 is named 20210529  Set the register address, and the stored files will be named based on the contents of the register. When selecting dynamically specified file name, it is necessary to select a string type register such as character input and Chinese input. (File names can support up to 200 characters)  Set the total amount of collected data information stored;  Maximum storage capacity 65535 pieces  insufficient HMI space  Set the status to stop saving or overwriting old records when storage space is insufficient  After checking, stop saving data when storage space is insufficient                                              |                  | 1. Data export                                                                                   |
| Note: 1. This function only takes effect when the storage location is selected as HMI or when "register specified storage location" is specified as HMI.  2. When inputting 4 and 6 to the command register, the database can be controlled to be exported to a USB drive, and the exported file format is xjdb. The xjdb to CSV tool can be opened by double clicking on the software root directory \Tool\XJDbTool\XJDbTool\XJDbTool\xxiDbTool.exe, which is set as the default opening method for xjdb. After opening, enter the path name of the CSV and click "Export" to convert the xjdb format file to a CSV format file.  Set the storage address, which can be specified by selecting HMI, USB flash drive, or register  When simulating, the storage location displayed for the operation record is:  (1) Save to USB drive: Software directory: Temp/Run/storage/udisk/history  (2) If you choose to save to the hmi: software directory Temp/Run/db/history, the saved file cannot be directly opened for viewing. To view it, you need to export to a USB drive and then view the exported file in the path saved to the USB drive  Set the file name for storage, and the system will store data with this name  fixed file  The stored file name is fixed, which is the name set in the file name (the file name can support up to 200 characters)  date  The stored file name is named with a date, for example, the file exported on May 29, 2021 is named 20210529  Set the register address, and the stored files will be named based on the contents of the register. When selecting dynamically specified file name, it is necessary to select a string type register such as character input and Chinese input. (File names can support up to 200 characters)  Set the total amount of collected data information stored;  Maximum storage capacity 65535 pieces  insufficient HMI space  Set the status to stop saving or overwriting old records when storage space is insufficient  After checking, stop saving data when storage space is insufficient                                              |                  | 1. Data export succeeded                                                                         |
| "register specified storage location" is specified as HMI.  2. When inputting 4 and 6 to the command register, the database can be controlled to be exported to a USB drive, and the exported file format is xjdb. The xjdb to CSV tool can be opened by double clicking on the software root directory \Tool\XJDbTool\XJDbTool\XJDbTool\xyDbTool\xyDbToo |                  | 2. The export device does not exist                                                              |
| 2. When inputting 4 and 6 to the command register, the database can be controlled to be exported to a USB drive, and the exported file format is xjdb. The xjdb to CSV tool can be opened by double clicking on the software root directory \Tool\XJDbTool\XJDbTool\XJDbTool\cxe, which is set as the default opening method for xjdb. After opening, enter the path name of the CSV and click "Export" to convert the xjdb format file to a CSV format file.  Set the storage address, which can be specified by selecting HMI, USB flash drive, or register  When simulating, the storage location displayed for the operation record is: (1) Save to USB drive: Software directory: Temp/Run/storage/udisk/history (2) If you choose to save to the hmi: software directory Temp/Run/db/history, the saved file cannot be directly opened for viewing. To view it, you need to export to a USB drive and then view the exported file in the path saved to the USB drive  Set the file name for storage, and the system will store data with this name  fixed file  The stored file name is fixed, which is the name set in the file name (the file name can support up to 200 characters)  date  The stored file name is named with a date, for example, the file exported on May 29, 2021 is named 20210529  register  Set the register address, and the stored files will be named based on the contents of the register. When selecting dynamically specified file name, it is necessary to select a string type register such as character input and Chinese input. (File names can support up to 200 characters)  storage capacity  Set the total amount of collected data information stored;  Maximum storage capacity 65535 pieces  insufficient HMI space  stop saving records  After checking, stop saving data when storage space is insufficient                                                                                                    |                  | Note: 1. This function only takes effect when the storage location is selected as HMI or when    |
| exported to a USB drive, and the exported file format is xjdb. The xjdb to CSV tool can be opened by double clicking on the software root directory \Tool\XJDbTool\XJDbTool\XJDbTool\xyDbTool\xy |                  | -                                                                                                |
| opened by double clicking on the software root directory \Tool\XJDbTool\XJDbTool\xJDbTool.exe, which is set as the default opening method for xjdb. After opening, enter the path name of the CSV and click "Export" to convert the xjdb format file to a CSV format file.  Set the storage address, which can be specified by selecting HMI, USB flash drive, or register  When simulating, the storage location displayed for the operation record is: (1) Save to USB drive: Software directory: Temp/Run/storage/udisk/history (2) If you choose to save to the hmi: software directory Temp/Run/db/history, the saved file cannot be directly opened for viewing. To view it, you need to export to a USB drive and then view the exported file in the path saved to the USB drive  Set the file name for storage, and the system will store data with this name  The stored file name is fixed, which is the name set in the file name (the file name can support up to 200 characters)  date  The stored file name is named with a date, for example, the file exported on May 29, 2021 is named 20210529  register  Set the register address, and the stored files will be named based on the contents of the register. When selecting dynamically specified file name, it is necessary to select a string type register such as character input and Chinese input. (File names can support up to 200 characters)  storage capacity  Set the total amount of collected data information stored;  Maximum storage capacity 65535 pieces  insufficient HMI space  stop saving records  After checking, stop saving data when storage space is insufficient                                                                                                    |                  | 2. When inputting 4 and 6 to the command register, the database can be controlled to be          |
| which is set as the default opening method for xjdb. After opening, enter the path name of the CSV and click "Export" to convert the xjdb format file to a CSV format file.  Set the storage address, which can be specified by selecting HMI, USB flash drive, or register  When simulating, the storage location displayed for the operation record is:  (1) Save to USB drive: Software directory: Temp/Run/storage/udisk/history  (2) If you choose to save to the hmi: software directory Temp/Run/db/history, the saved file cannot be directly opened for viewing. To view it, you need to export to a USB drive and then view the exported file in the path saved to the USB drive  Set the file name for storage, and the system will store data with this name  The stored file name is fixed, which is the name set in the file name (the file name can support up to 200 characters)  date  The stored file name is named with a date, for example, the file exported on May 29, 2021 is named 20210529  Set the register address, and the stored files will be named based on the contents of the register. When selecting dynamically specified file name, it is necessary to select a string type register such as character input and Chinese input. (File names can support up to 200 characters)  Set the total amount of collected data information stored;  Maximum storage capacity 65535 pieces  insufficient HMI space  Set the status to stop saving or overwriting old records when storage space is insufficient  After checking, stop saving data when storage space is insufficient                                                                                                    |                  | exported to a USB drive, and the exported file format is xjdb. The xjdb to CSV tool can be       |
| CSV and click "Export" to convert the xjdb format file to a CSV format file.  Set the storage address, which can be specified by selecting HMI, USB flash drive, or register  When simulating, the storage location displayed for the operation record is:  (1) Save to USB drive: Software directory: Temp/Run/storage/udisk/history  (2) If you choose to save to the hmi: software directory Temp/Run/db/history, the saved file cannot be directly opened for viewing. To view it, you need to export to a USB drive and then view the exported file in the path saved to the USB drive  Set the file name for storage, and the system will store data with this name  The stored file name is fixed, which is the name set in the file name (the file name can support up to 200 characters)  date  The stored file name is named with a date, for example, the file exported on May 29, 2021 is named 20210529  Set the register address, and the stored files will be named based on the contents of the register. When selecting dynamically specified file name, it is necessary to select a string type register such as character input and Chinese input. (File names can support up to 200 characters)  Set the total amount of collected data information stored;  Maximum storage capacity 65535 pieces  insufficient HMI space  After checking, stop saving or overwriting old records when storage space is insufficient  After checking, stop saving data when storage space is insufficient                                                                                                    |                  | opened by double clicking on the software root directory \Tool\XJDbTool\XJDbTool.exe,            |
| Set the storage address, which can be specified by selecting HMI, USB flash drive, or register  When simulating, the storage location displayed for the operation record is:  (1) Save to USB drive: Software directory: Temp/Run/storage/udisk/history  (2) If you choose to save to the hmi: software directory Temp/Run/db/history, the saved file cannot be directly opened for viewing. To view it, you need to export to a USB drive and then view the exported file in the path saved to the USB drive  Set the file name for storage, and the system will store data with this name  The stored file name is fixed, which is the name set in the file name (the file name can support up to 200 characters)  The stored file name is named with a date, for example, the file exported on May 29, 2021 is named 20210529  Set the register address, and the stored files will be named based on the contents of the register. When selecting dynamically specified file name, it is necessary to select a string type register such as character input and Chinese input. (File names can support up to 200 characters)  storage capacity  Set the total amount of collected data information stored;  Maximum storage capacity 65535 pieces  insufficient HMI space  Set the status to stop saving or overwriting old records when storage space is insufficient  After checking, stop saving data when storage space is insufficient                                                                                                    |                  | which is set as the default opening method for xjdb. After opening, enter the path name of the   |
| When simulating, the storage location displayed for the operation record is:  (1) Save to USB drive: Software directory: Temp/Run/storage/udisk/history  (2) If you choose to save to the hmi: software directory Temp/Run/db/history, the saved file cannot be directly opened for viewing. To view it, you need to export to a USB drive and then view the exported file in the path saved to the USB drive  file Set the file name for storage, and the system will store data with this name  fixed file The stored file name is fixed, which is the name set in the file name (the file name can support up to 200 characters)  date The stored file name is named with a date, for example, the file exported on May 29, 2021 is named 20210529  Set the register address, and the stored files will be named based on the contents of the register. When selecting dynamically specified file name, it is necessary to select a string type register such as character input and Chinese input. (File names can support up to 200 characters)  storage capacity Set the total amount of collected data information stored;  Maximum storage capacity 65535 pieces  insufficient HMI space  stop saving records  After checking, stop saving data when storage space is insufficient                                                                                                    |                  |                                                                                                  |
| (1) Save to USB drive: Software directory: Temp/Run/storage/udisk/history (2) If you choose to save to the hmi: software directory Temp/Run/db/history, the saved file cannot be directly opened for viewing. To view it, you need to export to a USB drive and then view the exported file in the path saved to the USB drive  file Set the file name for storage, and the system will store data with this name  fixed file The stored file name is fixed, which is the name set in the file name (the file name can support up to 200 characters)  date The stored file name is named with a date, for example, the file exported on May 29, 2021 is named 20210529  register Set the register address, and the stored files will be named based on the contents of the register. When selecting dynamically specified file name, it is necessary to select a string type register such as character input and Chinese input. (File names can support up to 200 characters)  storage capacity Set the total amount of collected data information stored;  Maximum storage capacity 65535 pieces  insufficient HMI space  stop saving After checking, stop saving data when storage space is insufficient  After checking, stop saving data when storage space is insufficient                                                                                                    | save setting     | Set the storage address, which can be specified by selecting HMI, USB flash drive, or register   |
| (2) If you choose to save to the hmi: software directory Temp/Run/db/history, the saved file cannot be directly opened for viewing. To view it, you need to export to a USB drive and then view the exported file in the path saved to the USB drive  file Set the file name for storage, and the system will store data with this name  fixed file The stored file name is fixed, which is the name set in the file name (the file name can support up to 200 characters)  The stored file name is named with a date, for example, the file exported on May 29, 2021 is named 20210529  Set the register address, and the stored files will be named based on the contents of the register. When selecting dynamically specified file name, it is necessary to select a string type register such as character input and Chinese input. (File names can support up to 200 characters)  storage capacity  Set the total amount of collected data information stored;  Maximum storage capacity 65535 pieces  insufficient HMI space  After checking, stop saving data when storage space is insufficient  After checking, stop saving data when storage space is insufficient                                                                                                    |                  | When simulating, the storage location displayed for the operation record is:                     |
| file cannot be directly opened for viewing. To view it, you need to export to a USB drive and then view the exported file in the path saved to the USB drive  Set the file name for storage, and the system will store data with this name  fixed file  The stored file name is fixed, which is the name set in the file name (the file name can support up to 200 characters)  The stored file name is named with a date, for example, the file exported on May 29, 2021 is named 20210529  Set the register address, and the stored files will be named based on the contents of the register. When selecting dynamically specified file name, it is necessary to select a string type register such as character input and Chinese input. (File names can support up to 200 characters)  storage capacity  Set the total amount of collected data information stored;  Maximum storage capacity 65535 pieces  insufficient HMI space  After checking, stop saving data when storage space is insufficient  After checking, stop saving data when storage space is insufficient                                                                                                    |                  | (1) Save to USB drive: Software directory: Temp/Run/storage/udisk/history                        |
| and then view the exported file in the path saved to the USB drive  Set the file name for storage, and the system will store data with this name  fixed file The stored file name is fixed, which is the name set in the file name (the file name can support up to 200 characters)  date The stored file name is named with a date, for example, the file exported on May 29, 2021 is named 20210529  register Set the register address, and the stored files will be named based on the contents of the register. When selecting dynamically specified file name, it is necessary to select a string type register such as character input and Chinese input. (File names can support up to 200 characters)  storage capacity Set the total amount of collected data information stored; Maximum storage capacity 65535 pieces  insufficient HMI space Set the status to stop saving or overwriting old records when storage space is insufficient  After checking, stop saving data when storage space is insufficient                                                                                                    |                  | (2) If you choose to save to the hmi: software directory Temp/Run/db/history, the saved          |
| file Set the file name for storage, and the system will store data with this name  The stored file name is fixed, which is the name set in the file name (the file name can support up to 200 characters)  date The stored file name is named with a date, for example, the file exported on May 29, 2021 is named 20210529  register Set the register address, and the stored files will be named based on the contents of the register. When selecting dynamically specified file name, it is necessary to select a string type register such as character input and Chinese input. (File names can support up to 200 characters)  storage capacity Set the total amount of collected data information stored; Maximum storage capacity 65535 pieces  insufficient HMI space Set the status to stop saving or overwriting old records when storage space is insufficient  After checking, stop saving data when storage space is insufficient                                                                                                    |                  | file cannot be directly opened for viewing. To view it, you need to export to a USB drive        |
| fixed file The stored file name is fixed, which is the name set in the file name (the file name can support up to 200 characters)  The stored file name is named with a date, for example, the file exported on May 29, 2021 is named 20210529  Set the register address, and the stored files will be named based on the contents of the register. When selecting dynamically specified file name, it is necessary to select a string type register such as character input and Chinese input. (File names can support up to 200 characters)  storage capacity Set the total amount of collected data information stored; Maximum storage capacity 65535 pieces  insufficient HMI space Set the status to stop saving or overwriting old records when storage space is insufficient  After checking, stop saving data when storage space is insufficient                                                                                                    |                  |                                                                                                  |
| date The stored file name is named with a date, for example, the file exported on May 29, 2021 is named 20210529  register Set the register address, and the stored files will be named based on the contents of the register. When selecting dynamically specified file name, it is necessary to select a string type register such as character input and Chinese input. (File names can support up to 200 characters)  storage capacity Set the total amount of collected data information stored; Maximum storage capacity 65535 pieces  insufficient HMI space Set the status to stop saving or overwriting old records when storage space is insufficient space After checking, stop saving data when storage space is insufficient                                                                                                    |                  |                                                                                                  |
| The stored file name is named with a date, for example, the file exported on May 29, 2021 is named 20210529  register  Set the register address, and the stored files will be named based on the contents of the register. When selecting dynamically specified file name, it is necessary to select a string type register such as character input and Chinese input. (File names can support up to 200 characters)  storage capacity  Set the total amount of collected data information stored;  Maximum storage capacity 65535 pieces  insufficient HMI space  stop saving  After checking, stop saving data when storage space is insufficient  records  After checking, stop saving data when storage space is insufficient                                                                                                    | fixed file       |                                                                                                  |
| register Set the register address, and the stored files will be named based on the contents of the register. When selecting dynamically specified file name, it is necessary to select a string type register such as character input and Chinese input. (File names can support up to 200 characters)  storage capacity Set the total amount of collected data information stored; Maximum storage capacity 65535 pieces  insufficient HMI space  stop saving After checking, stop saving data when storage space is insufficient records  After checking, stop saving data when storage space is insufficient                                                                                                    |                  |                                                                                                  |
| register  Set the register address, and the stored files will be named based on the contents of the register.  When selecting dynamically specified file name, it is necessary to select a string type register such as character input and Chinese input. (File names can support up to 200 characters)  storage capacity  Set the total amount of collected data information stored;  Maximum storage capacity 65535 pieces  insufficient HMI space  stop saving  After checking, stop saving data when storage space is insufficient  records  After checking, stop saving data when storage space is insufficient                                                                                                    | date             |                                                                                                  |
| When selecting dynamically specified file name, it is necessary to select a string type register such as character input and Chinese input. (File names can support up to 200 characters)  storage capacity  Set the total amount of collected data information stored;  Maximum storage capacity 65535 pieces  insufficient HMI space  stop saving  After checking, stop saving data when storage space is insufficient  records  After checking, stop saving data when storage space is insufficient                                                                                                    | ragistar         |                                                                                                  |
| such as character input and Chinese input. (File names can support up to 200 characters)  Set the total amount of collected data information stored;  Maximum storage capacity 65535 pieces  insufficient HMI space  stop saving records  After checking, stop saving data when storage space is insufficient  records                                                                                                    | register         |                                                                                                  |
| storage capacity Set the total amount of collected data information stored; Maximum storage capacity 65535 pieces  insufficient HMI space  stop saving records  After checking, stop saving data when storage space is insufficient  records                                                                                                    |                  |                                                                                                  |
| insufficient HMI space  Set the status to stop saving or overwriting old records when storage space is insufficient space  stop saving records  After checking, stop saving data when storage space is insufficient insufficient space is insufficient.                                                                                                    | storage canacity |                                                                                                  |
| insufficient HMI space  stop saving records  Set the status to stop saving or overwriting old records when storage space is insufficient space  stop saving records  After checking, stop saving data when storage space is insufficient                                                                                                    | storage capacity |                                                                                                  |
| space stop saving records  After checking, stop saving data when storage space is insufficient                                                                                                    | insufficient HMI |                                                                                                  |
| stop saving records  After checking, stop saving data when storage space is insufficient                                                                                                    |                  | 1                                                                                                |
| records                                                                                                    |                  | After checking, stop saving data when storage space is insufficient                              |
| overwrite old After checking, when the storage space is insufficient, it will continue to save and overwrite                                                                                                    |                  |                                                                                                  |
|                                                                                                    | overwrite old    | After checking, when the storage space is insufficient, it will continue to save and overwrite   |

Note: Whether you choose "fixed file name" or "dynamically specified file name" for the saved file name, the following characters are not supported in the file name: \/: \*? " <> | -#; \$! @ & ()

## 4-7-3. Operation record display

- 1. Click on "Parts/Operation Record/Operation Record Display" icon in the menu bar or the " " " Operation Record Display "icon in the device bar of the control window, move the cursor to the screen, click the left mouse button to place, click the right mouse button or use the ESC key to cancel the placement. Modify the length and width of the border through the boundary point.
- 2. When setting attributes, you can set them in the attribute box that pops up when placing components. You can also double-click on "Operation Record Display" or select "Operation Record Display" and right-click to select "attributes" for attribute settings.

#### ■ Basic attributes

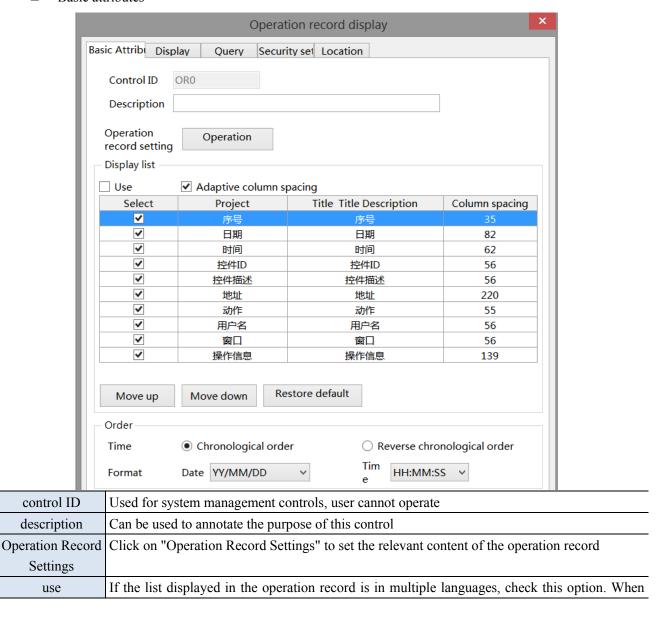

|                  | 7                                                                                                   |                     |  |
|------------------|----------------------------------------------------------------------------------------------------|---------------------|--|
| multi-language   | using multiple languages is checked, a multi language setting table will be                         |                     |  |
|                  | right side of the title description. Clicking on it will lead to the multi language library setting |                     |  |
|                  | interface for setting multiple languages. The use of multiple languages can b                       | e found in labels   |  |
|                  | chapter 5-1. Multiple languages                                                                     |                     |  |
| adaptive column  | After checking, the column width cannot be customized, and the software will automatically          |                     |  |
| space            | adjust it to the most suitable size based on the project screen                                     |                     |  |
| select           | Only when checked can it be displayed in the list                                                   |                     |  |
| No.              | Display the sequence number of table columns                                                        |                     |  |
| date             | Date generated during control operation                                                             |                     |  |
| time             | Time generated during control operation                                                             |                     |  |
| control ID       | The ID number of the control                                                                        |                     |  |
| control          | Description content of the control                                                                  | 0,                  |  |
| description      |                                                                                                    | If you need to      |  |
| address          | The address of the control, which can display whether it is an internal or                          | adjust the order    |  |
|                  | external address                                                                                    | of items, you       |  |
| action           | Set Word, Set ON, Set OFF, Toggle (bit reverse), Write Const Value, Write                           | can click the       |  |
|                  | String, Return To Prev Window, Go To Next Window, Upload recipe,                                    | "Move Up,           |  |
|                  | Download recipe, Press, Release                                                                     | Move Down"          |  |
| user name        | Do you have user privileges to log in at this time? If not logged in, it will not                   | button below. If    |  |
|                  | be displayed                                                                                        | you want to         |  |
| window           | The window number where the control is manipulated                                                  | restore the         |  |
| operate          | Bit Set ON                                                                                          | default sorting,    |  |
| infomation       | Bit Set OFF you can                                                                                 |                     |  |
|                  | Write (Initial value) ->(Input value)                                                               | "Restore            |  |
|                  | Bit Set ON->OFF                                                                                     | Default             |  |
|                  | Bit Set OFF->ON                                                                                     | Sorting"            |  |
|                  | Write newVal                                                                                        |                     |  |
|                  | Write (Initial string) ->(Input string)                                                             |                     |  |
|                  | Window (Current page) ->(Jump to page)                                                              |                     |  |
|                  | Upload (recipe name)                                                                                |                     |  |
|                  | download (recipe name)                                                                              |                     |  |
| order            | Set the information display mode and select whether the latest operation rec                        | ord is displayed    |  |
|                  | before or after                                                                                     |                     |  |
| chronological    | According to the order in which the operation record time is generated, the fir                     | est generated one   |  |
| order            | is displayed at the top, and the later generated one is displayed at the bottom,                    | that is, the latest |  |
|                  | operation record is displayed at the bottom of the table                                            |                     |  |
| reverse          | Contrary to the chronological order, the first generated operation record is                        | displayed at the    |  |
| chronological    | bottom, and the later generated operation record is displayed at the top, t                         | hat is, the latest  |  |
| order            | operation record information is displayed at the top of the table                                   |                     |  |
| time date format | set the date and time format                                                                        |                     |  |
|                  |                                                                                                    |                     |  |

When using multiple languages is checked, "..." will be displayed in the bottom right corner of the title description. Clicking on it will lead to the multi language library setting interface to set multiple languages.

305

## ■ Display

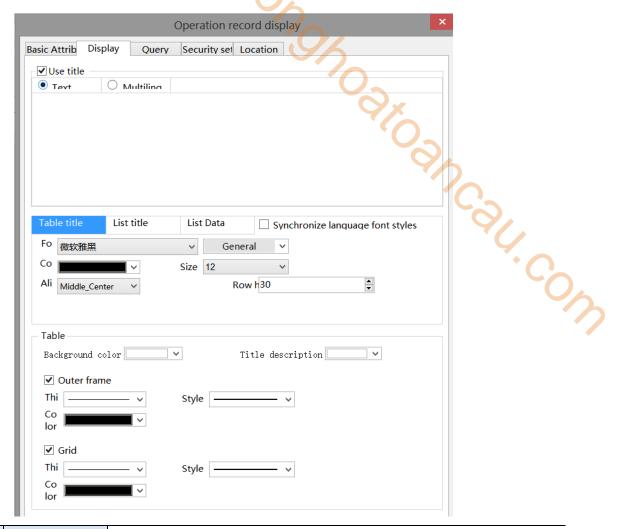

| use title       | text               | Set the name of the operation record display header                                |
|-----------------|--------------------|------------------------------------------------------------------------------------|
|                 | multiling          | After checking, the header content can be set to multiple languages (refer to 5-1  |
|                 |                    | for details on using multiple languages)                                           |
| synchronize lan | nguage font styles | If unchecked, the title font and list font can be set separately                   |
|                 |                    | If checked, the two fonts, colors, sizes, and alignment remain consistent          |
| f               | Cont               | Font, color, size, and alignment can be set                                        |
| table           | background         | Set the background color of the table                                              |
|                 | color              |                                                                                    |
|                 | title background   | Set the background color of the table title                                        |
|                 | color              |                                                                                    |
|                 | outer frame        | The thickness, style, and color of the outer frame can be set, and will only be    |
|                 |                    | displayed when checked                                                             |
|                 | grid               | The thickness, style, and color of the grid can be set, and will only be displayed |
|                 |                    | when checked                                                                       |

When "synchronize language font styles" is checked, all fonts display the title font.

#### Query

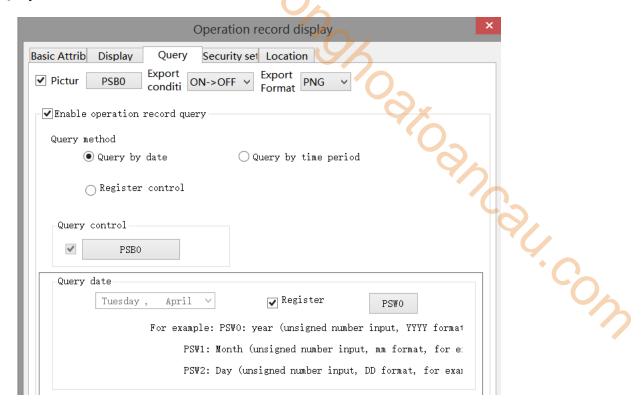

The information found will be displayed in the operation record display table. If you need to use this function, check the "Enable operation record query" function.

There are two query methods: query by date and query by time period. These two query methods can be freely selected by users or dynamically specified through registers, as follows:

query control Set an address, and when set to that address, the query function will be triggered, and the query results will be displayed in the table

## (1) Query by Date

Entering the date to be queried will filter out all operation record information under this date and display it in the table.

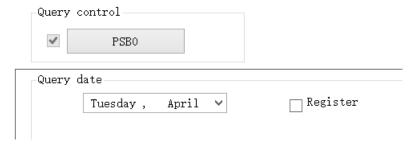

You can also choose "Register" to dynamically set the query address. As shown in the following figure, setting a first address, such as PSW0, will occupy a total of three addresses from PSW0 to PSW2. PSW0 represents year, PSW1 represents month, and PSW2 represents day, all of which are single word unsigned numbers. For example, PSW0=2021, PSW1=5, and PSW2=29, the operation record information for May 29, 2021 will be queried.

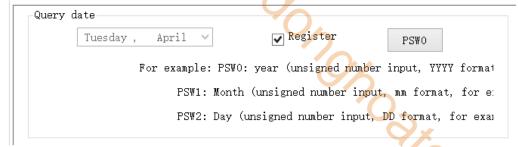

#### (2) Query by time period

Enter the start and end times to be queried in the specified address, set the query control address, and display all information filtered out during this time period in the table.

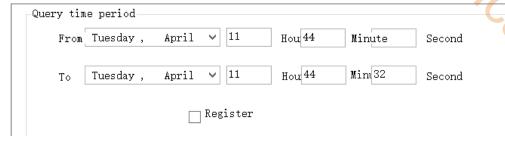

37. COW Similarly, register control can also be used. After setting the first address, 12 register addresses, including the first address, will be occupied. The first 6 addresses represent the year, month, day, hour, minute, and second of the start time, and the last 6 addresses represent the year, month, day, hour, minute, and second of the end time. The format is consistent with manual settings.

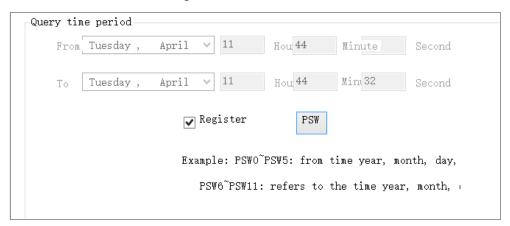

#### (3) Register Control Query Method

Use registers to dynamically specify the query method. A register value of 0 indicates querying by date, and a value of 1 indicates querying by time period. Users can choose according to their own needs.

Security setting

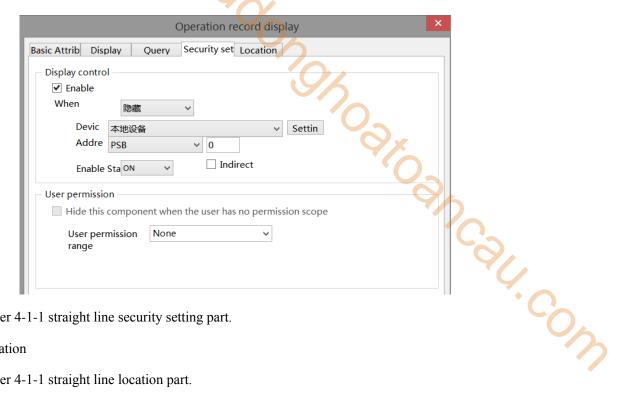

Same to chapter 4-1-1 straight line security setting part.

Location

Same to chapter 4-1-1 straight line location part.

## 4-7-4. Hire purchase

1. Function enter

Click Menu bar-Tool-Hire purchase or click Hire purchase in the tool bar.

#### 2. Function introduction

Implement installment payment for equipment and perform lock and encryption processing on the equipment. The installment configuration is completely user-defined, including the number of installment periods, the expiration date of each installment, and the password for each installment. Configuration information needs to be maintained by customers themselves, and this feature has the advantages of free configuration and high security.

- 3. Use the function
- (1) Static installment payment

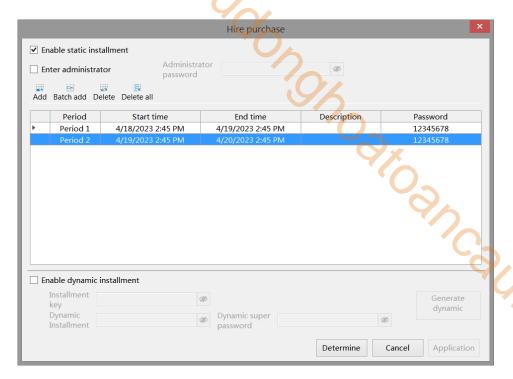

- Check "Enable static installment", add the number of installment periods, set the start time, end time, description, and password.
- Enter administrator password to cancel installment payment: If this option is checked in the project, set the administrator password and download it. In any installment payment pop-up window that pops up, enter the custom administrator password, which will cancel subsequent installment payments and close the window to enter the project operation page. Passwords support letters (case sensitive) and numbers, with a password length limit of 10 characters.

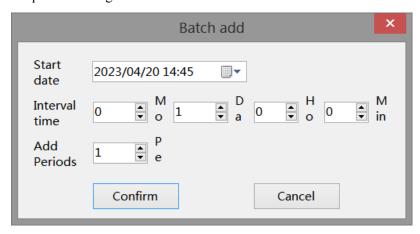

- Add: Click "Add" and add an installment payment setting in order at the bottom of the table. You can set the start and end dates, time, and password yourself.
- Batch Add: Click "Batch Add" to set multiple installment payments (up to 60 installments). Set the start time, date, interval time, and number of batch copies independently. Click OK and it will be displayed below. You can set the start and end date, time, and password by yourself.
- The time supports selection and input, and the description can be edited. The default password is 12345678. The password supports letters (case sensitive) and numbers, and the length of the password is 20 characters, which can be modified. The maximum number of sessions is 60, and the end time of the previous session defaults to the start time of the following session. All start and end times can be modified.
- Delete: Click a row in the installment payment table, select it with the cursor, and then click

"Delete" to delete the installment payment

■ Delete All: Click 'Delete All' to clear all installment payment settings.

#### HMI display:

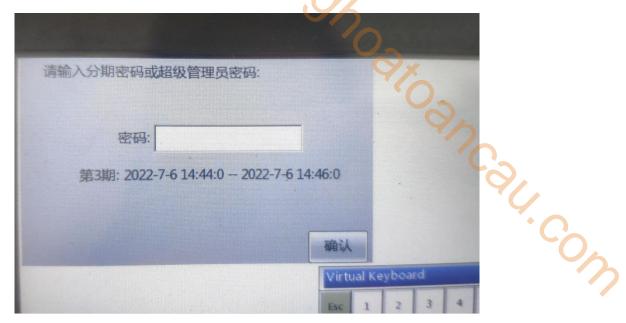

When the start time of installment payment is reached, a pop-up window will pop up in the upper right corner of the HMI. At this time, only the installment payment password can be entered, and the rest of the screen is not clickable; Enter the current password in the pop-up window to use it normally until the start date of the next installment. If the password is entered incorrectly, it will prompt for an incorrect password input, and you must re-enter the correct password to use it properly.

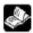

The difference between an administrator password and a regular installment password is:

- 1. The administrator password means that regardless of the installment payment period, simply entering the "administrator password" will cancel the installment payment function. The regular installment password is only used to confirm the current installment payment, and subsequent installments will still pop up at the set start time.
- 2. Password settings for both: The password can have up to 10 digits and supports letters (uppercase and lowercase) and numbers.
  - (2) Dynamic installment payment
  - Enable dynamic installment

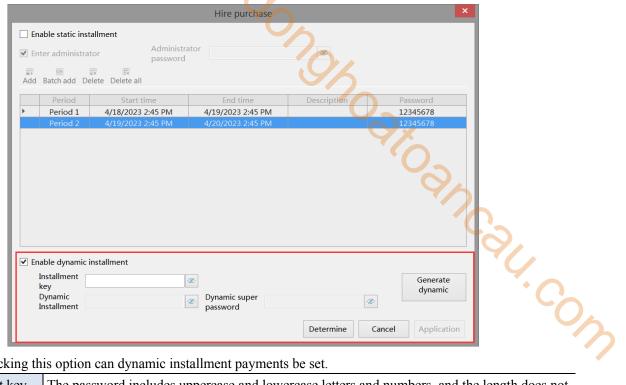

Only by checking this option can dynamic installment payments be set.

|   | , , .           | 1 3 13                                                                                        |
|---|-----------------|-----------------------------------------------------------------------------------------------|
|   | installment key | The password includes uppercase and lowercase letters and numbers, and the length does not    |
|   |                 | exceed 10 digits; You can also enter the installment key in the "Generate dynamic" interface, |
|   |                 | and the passwords in both places are synchronized                                             |
|   | dynamic         | The password is automatically generated by the system. The dynamic password on this           |
|   | installment     | interface can only be viewed and copied, and cannot be edited                                 |
| Ī | dynamic super   | The password is automatically generated by the system, and the dynamic super password on      |
|   | password        | this interface can only be viewed and copied, and cannot be edited                            |

The dynamic password and dynamic super password are both 32-bit. When copying the password, manually select all with the mouse and copy it when the password is visible.

Generate dynamic password

Click "generate dynamic" to enter dynamic installment password interface.

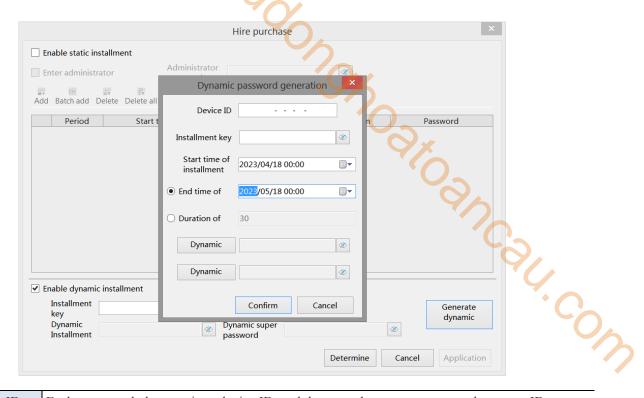

device ID

Each screen only has a unique device ID, and there are three ways to query the screen ID;

1. click on the lower right corner of HMI screen, select ", it will pop up a window, the red color area is the device ID.

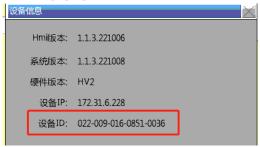

2. check the ID on the product label.

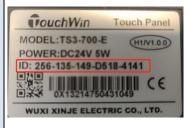

3. When downloading, select the LAN download and scan the IP interface to find the required device ID based on the model and IP address

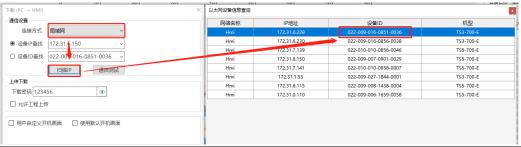

installment key The password includes uppercase and lowercase letters and numbers, and the length does not

|               | exceed 10 digits; You can also enter the installment key in the "installment payment" interface,     |  |
|---------------|----------------------------------------------------------------------------------------------------|--|
|               | and the passwords in both places are synchronized                                                    |  |
| start time of | Set the start time for the required installment encryption                                           |  |
| installment   |                                                                                                    |  |
| end time of   | Set the end time for the required installment encryption                                             |  |
| installment   |                                                                                                    |  |
| duration of   | Set the required duration for installment encryption                                                 |  |
| installment   | <b>6</b>                                                                                             |  |
| dynamic       | The password is automatically generated by the system, and the dynamic installment password          |  |
| password      | on this interface can only be viewed and cannot be copied or edited.                                 |  |
|               | Click on "Dynamic password" and the dynamic installment password will be automatically               |  |
|               | generated. This password is used for decryption during the current period and is associated with     |  |
|               | the device ID, installment key, and time (start time, end time/duration). As long as one of the      |  |
|               | parameters is modified, you need to click on "Dynamic Password" again. The password will be          |  |
|               | updated. If no parameters are modified, the password will not be updated.                            |  |
| dynamic super | The password is automatically generated by the system, and the dynamic super password on this        |  |
| password      | interface can only be viewed and cannot be copied or edited.                                         |  |
|               | Click on 'Dynamic Super Password' and the dynamic super password will be automatically               |  |
|               | generated. This password can lift all installment restrictions and has the highest authority to lift |  |
|               | them. And it is only related to the device ID and installment key, and is not related to the         |  |
|               | installment time. If you modify the device ID or installment key, you need to click on "Dynam        |  |
|               | Super Password" again to update the password. If you do not modify any parameters, the               |  |
|               | password will not be updated.                                                                        |  |
|               |                                                                                                    |  |

In the pop-up window, enter the device ID, installment key, start time, and then select the end time or enter the duration. Entering the installment end time can automatically calculate the duration (one decimal place). Both are required items, otherwise dynamic installment passwords and dynamic super passwords cannot be successfully generated.

## HMI display

When entering the installment state, the HMI automatically enters the lock interface and prompts the user to enter the corresponding password.

If the installment password is entered correctly, it will prompt the remaining available days (which is consistent with the installment duration), and the system screen can continue to use normally within the duration range.

If the super password is entered correctly, it will prompt for permanent use; If the password is entered incorrectly, click OK and prompt "Incorrect password input".

If no password has been entered, click OK and a prompt will appear stating 'Password input is blank'. And the current interface window cannot be closed.

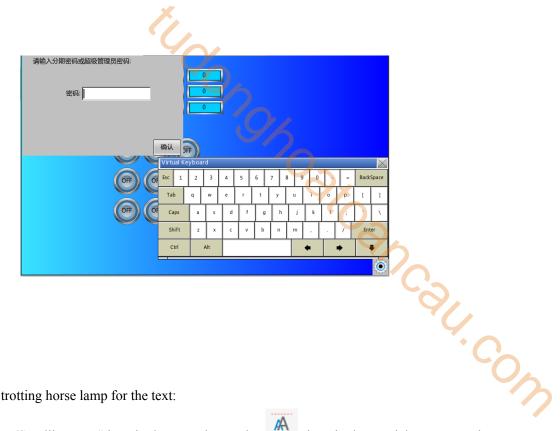

# 4-7-5. Scrolling text

To achieve the effect of trotting horse lamp for the text:

- 1. Click on the "Parts/Text/Scrolling Text" icon in the menu bar or the icon in the special component bar of the control window, move the cursor to the screen, click the left mouse button to place, click the right mouse button or use the ESC key to cancel the placement. Drag the boundary point to modify the length and width of the border.
- 2. When setting attributes, you can set them in the attribute box that pops up when placing components. You can also double-click on "Scrolling Text" or select "Scrolling Text" and right-click to select "attributes" for attribute settings.
  - Basic attributes

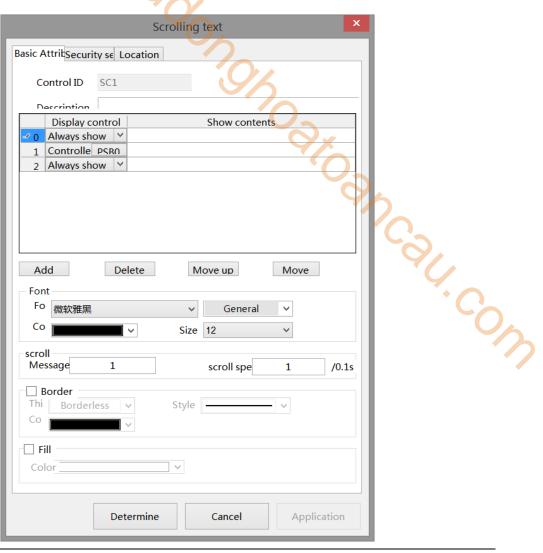

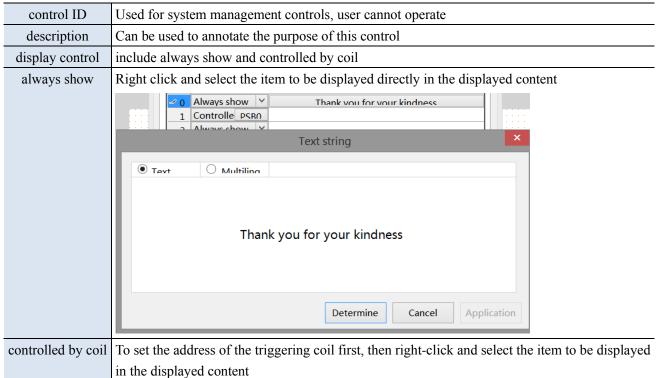

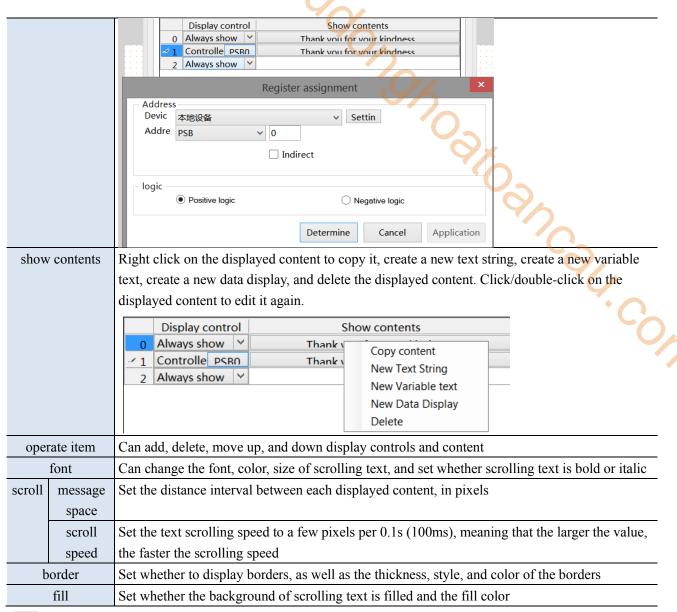

The use of text string refers to the use of static text string in chapter 4-2-1.

The use of variable text refers to the use of dynamic text in chapter 4-2-2.

The use of data display refers to the use of data display in chapter 4-2-4.

#### Security setting

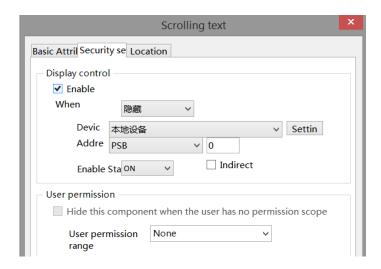

part. Same to chapter 4-1-1 straight line security setting part.

Location

Same to chapter 4-1-1 straight line location part.

# 5. Library description

## 5-1. Label multilingual

My On On When the text content of a component requires the display of multiple languages, programmers can establish the content of a multilingual tag library according to actual needs, and support the display of text in 8 different languages simultaneously.

In addition to using a multilingual tag library, it is also necessary to cooperate with the use of the system address "multilingual switching". The effective setting range for "multilingual switching" is 0-7, and different data corresponds to the desired language type to be displayed. The following is an example of using indicator buttons to illustrate how to use multiple languages.

When multiple languages need to be used in engineering documents, it is necessary to first establish a multilingual table and then select the desired label from it. Double click on the project tree library - label - multi language icon to enter the following interface.

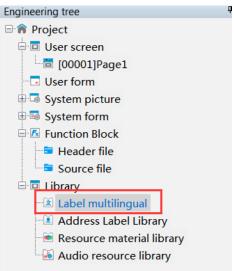

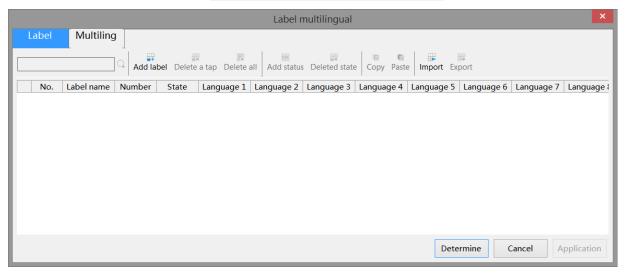

Label multilingualism is divided into label libraries and multilingual tables. Label libraries are suitable for multi-state components, such as indicator lights that turn on or off two states, indicator buttons, buttons, or multi-state indicator lights for multiple states, multi-state buttons, etc. Multilingual tables are suitable for components with only a single state, such as static text, dynamic text, data tables, etc.

## ■ Label library

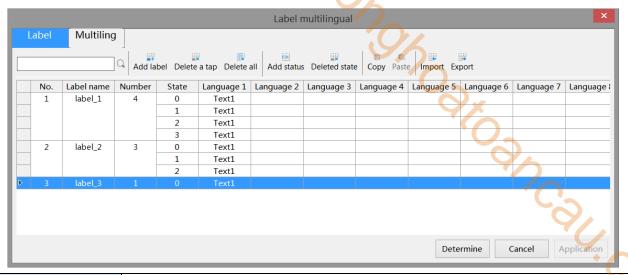

|   | search        | Search for the set language and quickly locate the line                                       |
|---|---------------|-----------------------------------------------------------------------------------------------|
|   | add label     | add a label                                                                                   |
|   | delete label  | Delete selected labels                                                                        |
|   | delete all    | Delete all labels                                                                             |
| Ī | add status    | Add a state to a certain label (for example, the indicator light has two states, state 0 and  |
|   |               | state 1. Here, two states need to be added, and the text of the set state corresponds to each |
|   |               | other)                                                                                        |
|   | delete status | Delete selected status                                                                        |
|   | copy          | Copy the selected row                                                                         |
|   | paste         | Paste a copied line                                                                           |
| Ī | import        | Import Label Library Table                                                                    |
| Ī | export        | Export Label Library Table                                                                    |

## **Operation steps**

(1) Click to add a label to define the name, quantity, status, and related language of the text label (click on the drop-down list after the status to set the text content in different states).

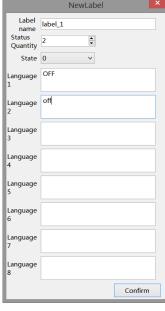

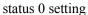

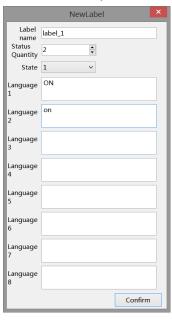

status 1 setting

(2) After clicking OK, it will be displayed in the table and can be modified directly in the table. (Double click to bring up the settings bar in the first step, and click below the language to directly modify the text)

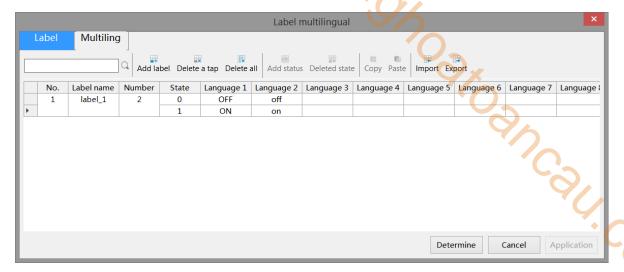

- (3) click determine to save the settings.
- Multilingual table

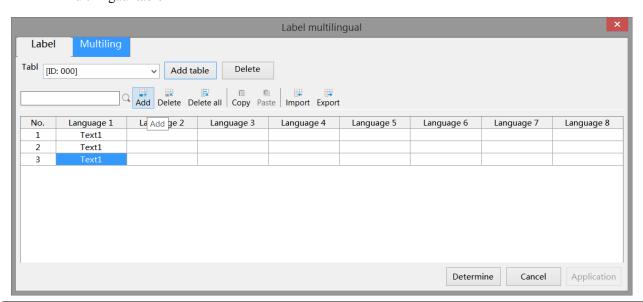

| add table  | Add a multilingual table                                |
|------------|---------------------------------------------------------|
| delete     | delete the table                                        |
| search     | Search for the set language and quickly locate the line |
| add        | Add a number to the selected table                      |
| delete     | Delete numbers in the selected table                    |
| delete all | Delete all numbers                                      |
| copy       | Copy the row containing the selected number             |
| paste      | Paste a copied line                                     |
| import     | Import Multilingual Table                               |
| export     | Export Multilingual Table                               |

## **Operation steps:**

(1) Click to add a table, and the added table will be displayed in the screen, as shown in the following figure. (You can select the table you want to set from the drop-down list after the 'Table')

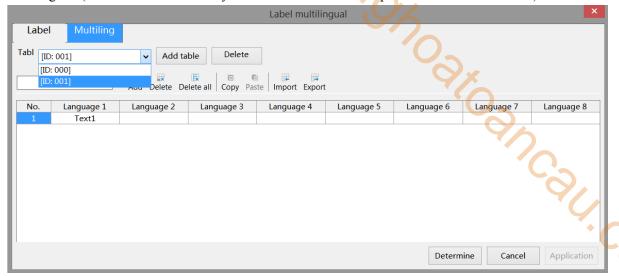

(2) Click on options such as add/delete and click under Language to directly set text.

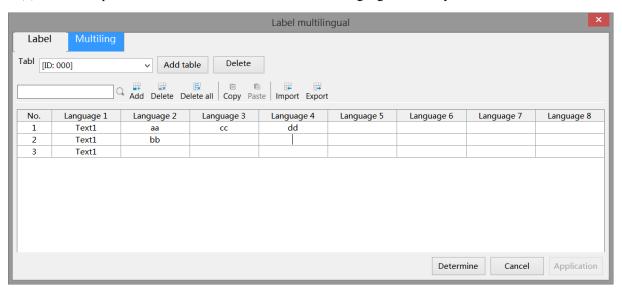

(3) click determine to save the setting.

## **■** Examples of Multilingual Usage of Labels

1. Example of using label library (indicator light)

In the "Appearance" tab of the indicator light, follow the operating steps as shown in the figure to set it. You can click on the "Edit" font to directly jump to the label multilingual setting interface. (For the "indicator light [2]" in the fourth step, refer to the operating steps of the label library mentioned earlier.)

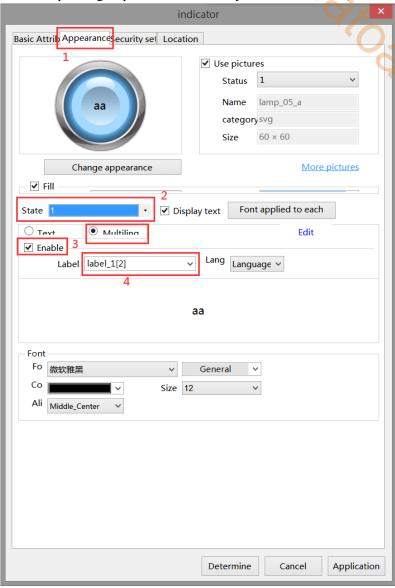

JCSH-COW

As shown in the following figure, select multiple languages from the drop-down list after "L" (downloaded to the HMI, you can switch between multiple languages by using the values in the system register SPFW260. The input value range 0-7 corresponds to the set language 1 to language 8, and if the input value is not 0-7, language 1 will be displayed).

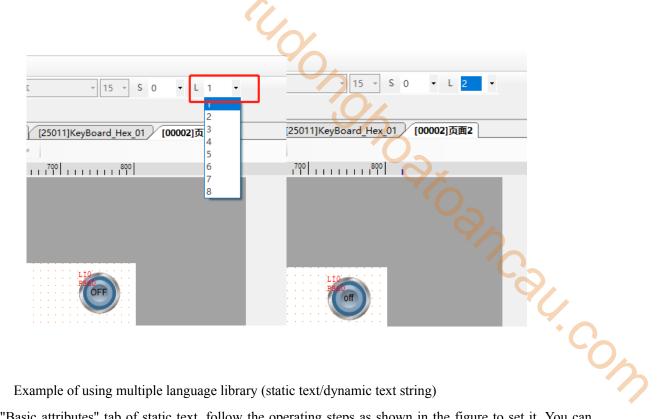

2. Example of using multiple language library (static text/dynamic text string)

In the "Basic attributes" tab of static text, follow the operating steps as shown in the figure to set it. You can click "Edit" font to directly jump to the label multilingual setting interface. (For the "ID: 004" in the fourth step, refer to the operating steps of a multilingual library)

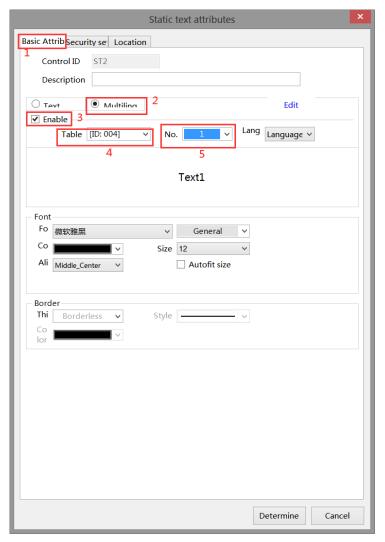

In the "Display" tab of the dynamic text string, follow the operating steps as shown in the figure to set it. You can click "..." in the second step to directly jump to the label multilingual setting interface. (For the third and fourth steps, please refer to the operating steps of multilingual library)

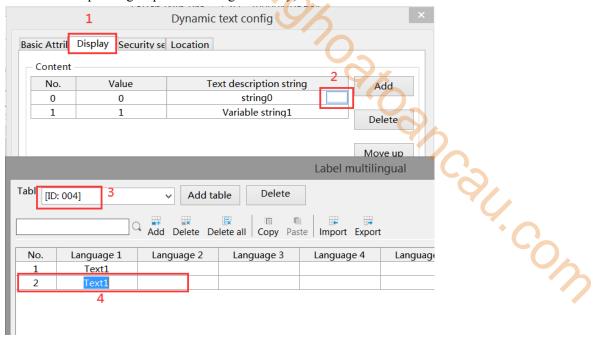

As shown in the following figure, select multiple languages from the drop-down list after "L". (Downloading to the HMI, multilingual switching through the values in the system register SPFW260. The input value range 0-7 corresponds to the set language 1 to language 8, respectively. If the input value is not 0-7, language 1 will be displayed.).

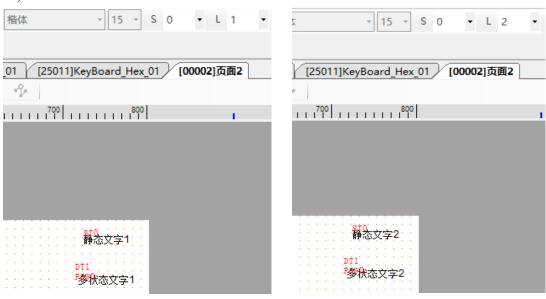

language 1 language 2

## 5-2. Address label library

Used for customizing address labels, and can also view the meaning and correspondence of HMI internal system addresses in the library.

## System register

Used to display HMI system address information, making it easy for users to view and use.

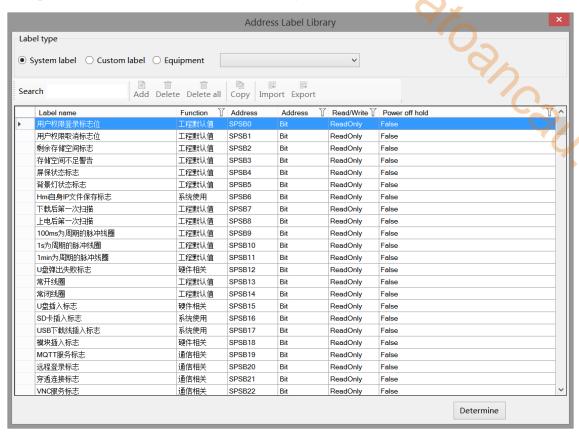

You can search in the search area and click to quickly query the required registers (system registers cannot be changed).

| type | label name                 | device | station | address | address | data type | read write | power-off |
|------|----------------------------|--------|---------|---------|---------|-----------|------------|-----------|
|      |                            | name   | no.     | type    |         |           | mode       | holding   |
|      | User permission login flag | Local  | 0       | SPSB    | 0       | Bit       | ReadOnly   | False     |
|      | bit                        | device |         |         |         |           |            |           |
|      | User permission            | Local  | 0       | SPSB    | 1       | Bit       | ReadOnly   | False     |
|      | cancellation flag bit      | device |         |         |         |           |            |           |
|      | Remaining storage space    | Local  | 0       | SPSB    | 2       | Bit       | ReadOnly   | False     |
|      |                            | device |         |         |         |           |            |           |
| HMI  | Insufficient storage space | Local  | 0       | SPSB    | 3       | Bit       | ReadOnly   | False     |
|      | warning                    | device |         |         |         |           |            |           |
|      | Screen saver status flag   | Local  | 0       | SPSB    | 4       | Bit       | ReadOnly   | False     |
|      |                            | device |         |         |         |           |            |           |
|      | Backlight control          | Local  | 0       | SPSB    | 5       | Bit       | ReadOnly   | False     |
|      |                            | device |         |         |         |           |            |           |
|      | First scan after download  | Local  | 0       | SPSB    | 7       | Bit       | ReadOnly   | False     |

|      | 1.1.1                         | 1 .    |         | 1.1  | 1.1     | 1         | 1 %        | cc        |
|------|-------------------------------|--------|---------|------|---------|-----------|------------|-----------|
| type | label name                    | device | station |      | address | data type | read write | power-off |
|      |                               | name   | no.     | type |         |           | mode       | holding   |
|      | 77                            | device | _       | andh |         |           | D 10.1     | T 1       |
|      | First scan after power on     | Local  | 0       | SPSB | 8       | Bit       | ReadOnly   | False     |
|      | D.1. 11.14. 1.1.0             | device | 0       | anan |         | D'        | D 10 1     | F 1       |
|      | Pulse coil with a period of   | Local  | 0       | SPSB | 9       | Bit       | ReadOnly   | False     |
|      | 100ms                         | device | _       | anan | 10      |           | D 10.1     | T 1       |
|      | Pulse coil with a period of 1 | Local  | 0       | SPSB | 10      | Bit       | ReadOnly   | False     |
|      | second                        | device |         |      |         |           |            |           |
|      | Pulse coil with a period of 1 | Local  | 0       | SPSB | 11      | Bit       | ReadOnly   | False     |
|      | minute                        | device |         |      |         |           |            |           |
|      | normally open coil            | Local  | 0       | SPSB | 13      | Bit       | ReadOnly   | False     |
|      |                               | device |         |      |         |           | · ·        |           |
|      | normally close coil           | Local  | 0       | SPSB | 14      | Bit       | ReadOnly   | False     |
|      |                               | device |         |      |         |           |            |           |
|      | Clear alarm records           | Local  | 0       | SPSB | 120     | Bit       | R/W        | False     |
|      |                               | device |         |      |         |           |            |           |
|      | HMI ID                        | Local  | 0       | SPSW | 0       | String    | ReadOnly   | False     |
|      |                               | device |         |      |         |           |            |           |
|      | Year -Decimal                 | Local  | 0       | SPSW | 16      | Word      | ReadOnly   | False     |
|      |                               | device |         |      |         |           |            |           |
|      | Month -Decimal                | Local  | 0       | SPSW | 17      | Word      | ReadOnly   | False     |
|      |                               | device |         |      |         |           |            |           |
|      | Day -Decimal                  | Local  | 0       | SPSW | 18      | Word      | ReadOnly   | False     |
|      |                               | device |         |      |         |           |            |           |
|      | Hour -Decimal                 | Local  | 0       | SPSW | 19      | Word      | ReadOnly   | False     |
|      |                               | device |         |      |         |           |            |           |
|      | Minute -Decimal               | Local  | 0       | SPSW | 20      | Word      | ReadOnly   | False     |
|      |                               | device |         |      |         |           |            |           |
|      | Second -Decimal               | Local  | 0       | SPSW | 21      | Word      | ReadOnly   | False     |
|      |                               | device |         |      |         |           |            |           |
|      | Week -Decimal                 | Local  | 0       | SPSW | 22      | Word      | ReadOnly   | False     |
|      |                               | device |         |      |         |           |            |           |
|      | Year -Hex                     | Local  | 0       | SPSW | 23      | Word      | ReadOnly   | False     |
|      |                               | device |         |      |         |           |            |           |
|      | Month - Hex                   | Local  | 0       | SPSW | 24      | Word      | ReadOnly   | False     |
|      |                               | device |         |      |         |           |            |           |
|      | Day - Hex                     | Local  | 0       | SPSW | 25      | Word      | ReadOnly   | False     |
|      |                               | device |         |      |         |           |            |           |
|      | Hour - Hex                    | Local  | 0       | SPSW | 26      | Word      | ReadOnly   | False     |
|      |                               | device |         |      |         |           |            |           |
|      | Minute - Hex                  | Local  | 0       | SPSW | 27      | Word      | ReadOnly   | False     |
|      |                               | device |         |      |         |           |            |           |
|      | Second - Hex                  | Local  | 0       | SPSW | 28      | Word      | ReadOnly   | False     |
|      |                               | device |         |      |         |           |            |           |
|      |                               |        | 1       | 1    |         | l         | <u> </u>   | L         |

| type     | label name                    | device          | station | address | address | data type | read write | power-off |
|----------|-------------------------------|-----------------|---------|---------|---------|-----------|------------|-----------|
|          |                               | name            | no.     | type    |         |           | mode       | holding   |
|          | Week - Hex                    | Local device    | 0       | SPSW    | 29      | Word      | ReadOnly   | False     |
|          | Current screen number         | Local device    | 0       | SPSW    | 30      | Word      | ReadOnly   | False     |
|          | System running time           | Local device    | 0       | SPSW    | 31      | DWord     | ReadOnly   | False     |
|          | HMI software version          | Local           | 0       | SPSW    | 90      | String    | ReadOnly   | False     |
|          | System runtime - hour         | Local           | 0       | SPSW    | 200     | Word      | ReadOnly   | False     |
|          | System runtime - minute       | Local           | 0       | SPSW    | 201     | Word      | ReadOnly   | False     |
|          | System runtime - second       | device<br>Local | 0       | SPSW    | 202     | Word      | ReadOnly   | False     |
|          | Backlight adjustment          | device<br>Local | 0       | SPFW    | 252     | Word      | R/W        | True      |
|          | (values 0-11)  Recipe Index   | device<br>Local | 0       | SPFW    | 256     | Word      | R/W        | True      |
|          | Start screen number           | device<br>Local | 0       | SPFW    | 257     | Word      | R/W        | True      |
|          |                               | device          |         |         |         |           |            |           |
|          | Screensaver time              | Local<br>device | 0       | SPFW    | 258     | Word      | R/W        | True      |
|          | Multi language switching      | Local<br>device | 0       | SPFW    | 260     | Word      | R/W        | True      |
|          | Turn off the buzzer           | Local device    | 0       | SPFW    | 448     | Bit       | R/W        | True      |
|          | hide cursor                   | Local device    | 0       | SPFW    | 449     | Bit       | R/W        | True      |
|          | Hide System Menu              | Local device    | 0       | SPFW    | 450     | Bit       | R/W        | True      |
|          | Turn off backlight            | Local device    | 0       | SPFW    | 452     | Bit       | R/W        | True      |
|          | Flash disk eject failure flag | Local device    | 0       | SPSB    | 12      | Bit       | ReadOnly   | False     |
|          | Flash disk insertion flag     | Local device    | 0       | SPSB    | 15      | Bit       | ReadOnly   | False     |
| Hardware | Module insertion flag         | Local device    | 0       | SPSB    | 18      | Bit       | ReadOnly   | False     |
| Haluwale | Clear alarm records           | Local           | 0       | SPSB    | 120     | Bit       | R/W        | False     |
|          | restart                       | device<br>Local | 0       | SPSB    | 200     | Bit       | WriteOnly  | False     |
|          | Safely ejecting the flash     | device<br>Local | 0       | SPSB    | 201     | Bit       | WriteOnly  | False     |

| type          | label name                  | device | station | address | address | data type | read write | power-off |
|---------------|-----------------------------|--------|---------|---------|---------|-----------|------------|-----------|
|               |                             | name   | no.     | type    |         |           | mode       | holding   |
|               | disk                        | device |         |         |         |           |            |           |
|               | HMI hardware version        | Local  | 0       | SPSW    | 33      | String    | ReadOnly   | False     |
|               |                             | device |         |         |         |           |            |           |
|               | HMI software version        | Local  | 0       | SPSW    | 90      | String    | ReadOnly   | False     |
|               |                             | device |         |         |         | 7/%       |            |           |
|               | MQTT service flag           | Local  | 0       | SPSB    | 19      | Bit       | ReadOnly   | False     |
|               |                             | device |         |         |         | C         |            |           |
|               | Remote login flag           | Local  | 0       | SPSB    | 20      | Bit       | ReadOnly   | False     |
|               |                             | device |         |         |         |           | (',        |           |
|               | passthrough connection flag | Local  | 0       | SPSB    | 21      | Bit       | ReadOnly   | False     |
|               |                             | device |         |         |         |           | ` (        |           |
|               | VNC service flag            | Local  | 0       | SPSB    | 22      | Bit       | ReadOnly   | False     |
|               |                             | device |         |         |         |           |            |           |
|               | Informationization LAN      | Local  | 0       | SPSB    | 23      | Bit       | ReadOnly   | False     |
|               | Connection Flag             | device |         |         |         |           |            |           |
|               | Communication failure flag  | Local  | 0       | SPSB    | 48      | Bit       | ReadOnly   | False     |
|               |                             | device |         |         |         |           |            |           |
|               | Communication failure flag  | Local  | 0       | SPSB    | 49      | Bit       | ReadOnly   | False     |
|               | for communication port 1    | device |         |         |         |           |            |           |
|               | Communication failure flag  | Local  | 0       | SPSB    | 50      | Bit       | ReadOnly   | False     |
|               | for communication port 2    | device |         |         |         |           |            |           |
|               | Communication failure flag  | Local  | 0       | SPSB    | 51      | Bit       | ReadOnly   | False     |
|               | for communication port 3    | device |         |         |         |           |            |           |
| Communication | Ethernet device             | Local  | 0       | SPSB    | 52      | Bit       | ReadOnly   | False     |
| Communication | communication failure flag  | device |         |         |         |           |            |           |
|               | Number of devices           | Local  | 0       | SPSW    | 43      | Word      | ReadOnly   | True      |
|               |                             | device |         |         |         |           |            |           |
|               | port 1 communication        | Local  | 0       | SPSW    | 44      | Word      | ReadOnly   | False     |
|               | successful times            | device |         |         |         |           |            |           |
|               | port 1 communication error  | Local  | 0       | SPSW    | 45      | Word      | ReadOnly   | False     |
|               | times                       | device |         |         |         |           |            |           |
|               | port 1 communication        | Local  | 0       | SPSW    | 46      | Word      | ReadOnly   | False     |
|               | timeout times               | device |         |         |         |           |            |           |
|               | port 1 communication        | Local  | 0       | SPSW    | 47      | Word      | ReadOnly   | False     |
|               | failure times               | device |         |         |         |           |            |           |
|               | port 2 communication        | Local  | 0       | SPSW    | 48      | Word      | ReadOnly   | False     |
|               | successful times            | device |         |         |         |           |            |           |
|               | port 2 communication error  | Local  | 0       | SPSW    | 49      | Word      | ReadOnly   | False     |
|               | times                       | device |         |         |         |           |            |           |
|               | port 2 communication        | Local  | 0       | SPSW    | 50      | Word      | ReadOnly   | False     |
|               | timeout times               | device |         |         |         |           |            |           |
|               | port 2 communication        | Local  | 0       | SPSW    | 51      | Word      | ReadOnly   | False     |
|               | failure times               | device |         |         |         |           |            |           |

| type | label name                 | device | station | address | address | data type | read write | power-off |
|------|----------------------------|--------|---------|---------|---------|-----------|------------|-----------|
|      |                            | name   | no.     | type    |         |           | mode       | holding   |
|      | port 3 communication       | Local  | 0       | SPSW    | 52      | Word      | ReadOnly   | False     |
|      | successful times           | device |         |         |         |           |            |           |
|      | port 3 communication error | Local  | 0       | SPSW    | 53      | Word      | ReadOnly   | False     |
|      | times                      | device |         |         |         | 3         |            |           |
|      | port 3 communication       | Local  | 0       | SPSW    | 54      | Word      | ReadOnly   | False     |
|      | timeout times              | device |         |         |         | (0)       |            |           |
|      | port 3 communication       | Local  | 0       | SPSW    | 55      | Word      | ReadOnly   | False     |
|      | failure times              | device |         |         |         |           |            |           |
|      | present connection method  | Local  | 0       | SPSW    | 56      | Word      | ReadOnly   | False     |
|      |                            | device |         |         |         |           |            |           |
|      | present connection signal  | Local  | 0       | SPSW    | 57      | Word      | ReadOnly   | False     |
|      | strength                   | device |         |         |         |           |            | *         |
|      | Informatization IP address | Local  | 0       | SPSW    | 58      | Word      | ReadOnly   | False     |
|      |                            | device |         |         |         |           |            |           |
|      | Informatization subnet     | Local  | 0       | SPSW    | 62      | Word      | ReadOnly   | False     |
|      | mask                       | device |         |         |         |           |            |           |
|      | Informatization default    | Local  | 0       | SPSW    | 66      | Word      | ReadOnly   | False     |
|      | gateway                    | device |         |         |         |           |            |           |
|      | Informatization port no.   | Local  | 0       | SPSW    | 70      | Word      | ReadOnly   | False     |
|      |                            | device |         |         |         |           |            |           |
|      | Informatization DNS server | Local  | 0       | SPSW    | 71      | Word      | ReadOnly   | False     |
|      |                            | device |         |         |         |           |            |           |
|      | Informatization MAC        | Local  | 0       | SPSW    | 75      | Word      | ReadOnly   | False     |
|      | address                    | device |         |         |         |           |            |           |
|      | Informatization module     | Local  | 0       | SPSW    | 81      | Word      | ReadOnly   | False     |
|      | information                | device |         |         |         |           | -          |           |
|      | Ethernet device 1 IP       | Local  | 0       | SPFW    | 1       | Word      | R/W        | True      |
|      | address                    | device |         |         |         |           |            |           |
|      | Ethernet device 1 port no. | Local  | 0       | SPFW    | 5       | Word      | R/W        | True      |
|      |                            | device |         |         |         |           |            |           |
|      | Ethernet device 2 IP       | Local  | 0       | SPFW    | 6       | Word      | R/W        | True      |
|      | address                    | device |         |         |         |           |            |           |
|      | Ethernet device 2 port no. | Local  | 0       | SPFW    | 10      | Word      | R/W        | True      |
|      |                            | device |         |         |         |           |            |           |
|      | Ethernet device 3 IP       | Local  | 0       | SPFW    | 11      | Word      | R/W        | True      |
|      | address                    | device |         |         |         |           |            |           |
|      | Ethernet device 3 port no. | Local  | 0       | SPFW    | 15      | Word      | R/W        | True      |
|      |                            | device |         |         |         |           |            |           |
|      | Ethernet device 4 IP       | Local  | 0       | SPFW    | 16      | Word      | R/W        | True      |
|      | address                    | device |         | ,,      |         |           |            |           |
|      | Ethernet device 4 port no. | Local  | 0       | SPFW    | 20      | Word      | R/W        | True      |
|      |                            |        | . ~     | ~ 11    |         | ., 0.4    | 1          | 1         |
|      | Enternet device + port no. | device |         |         |         |           |            |           |

| type  | label name                   | device          | station | address | address | data type | read write | power-off |
|-------|------------------------------|-----------------|---------|---------|---------|-----------|------------|-----------|
| ty pe | idoer name                   | name            | no.     | type    | address | data type | mode       | holding   |
|       | address                      | device          |         |         |         |           |            |           |
|       | Ethernet device 5 port no.   | Local           | 0       | SPFW    | 25      | Word      | R/W        | True      |
|       |                              | device          |         |         |         |           |            |           |
|       | Ethernet device 6 IP         | Local           | 0       | SPFW    | 26      | Word      | R/W        | True      |
|       | address                      | device          |         |         |         | XX        |            |           |
|       | Ethernet device 6 port no.   | Local           | 0       | SPFW    | 30      | Word      | R/W        | True      |
|       |                              | device          |         |         |         | C         |            |           |
|       | Ethernet device 7 IP         | Local           | 0       | SPFW    | 31      | Word      | R/W        | True      |
|       | address                      | device          |         |         |         |           |            |           |
|       | Ethernet device 7 port no.   | Local           | 0       | SPFW    | 35      | Word      | R/W        | True      |
|       |                              | device          |         |         |         |           | 1          |           |
|       | Ethernet device 8 IP         | Local           | 0       | SPFW    | 36      | Word      | R/W        | True      |
|       | address                      | device          |         |         |         |           |            |           |
|       | Ethernet device 8 port no.   | Local           | 0       | SPFW    | 40      | Word      | R/W        | True      |
|       |                              | device          |         |         |         |           |            |           |
|       | Ethernet device 9 IP         | Local           | 0       | SPFW    | 41      | Word      | R/W        | True      |
|       | address                      | device          |         |         |         | 4         |            |           |
|       | Ethernet device 9 port no.   | Local           | 0       | SPFW    | 45      | Word      | R/W        | True      |
|       | F1 10 F                      | device          |         | GDEW.   | 16      | *** 1     | D /III     |           |
|       | Ethernet device 10 IP        | Local           | 0       | SPFW    | 46      | Word      | R/W        | True      |
|       | address                      | device<br>Local | 0       | SPFW    | 50      | Word      | R/W        | True      |
|       | Ethernet device 10 port no.  | device          | 0       | SELW    | 30      | word      | IX/ VV     | True      |
|       | Ethernet device 11 IP        | Local           | 0       | SPFW    | 51      | Word      | R/W        | True      |
|       | address                      | device          |         | SII W   | 31      | word      | IX W       | Truc      |
|       | Ethernet device 11 port no.  | Local           | 0       | SPFW    | 55      | Word      | R/W        | True      |
|       | Enternet de vice 11 port no. | device          |         | SII W   |         | Word      | 10, 11     | 1140      |
|       | Ethernet device 12 IP        | Local           | 0       | SPFW    | 56      | Word      | R/W        | True      |
|       | address                      | device          |         |         |         |           |            |           |
|       | Ethernet device 12 port no.  | Local           | 0       | SPFW    | 60      | Word      | R/W        | True      |
|       | •                            | device          |         |         |         |           |            |           |
|       | Ethernet device 13 IP        | Local           | 0       | SPFW    | 61      | Word      | R/W        | True      |
|       | address                      | device          |         |         |         |           |            |           |
|       | Ethernet device 13 port no.  | Local           | 0       | SPFW    | 65      | Word      | R/W        | True      |
|       |                              | device          |         |         |         |           |            |           |
|       | Ethernet device 14 IP        | Local           | 0       | SPFW    | 66      | Word      | R/W        | True      |
|       | address                      | device          |         |         |         |           |            |           |
|       | Ethernet device 14 port no.  | Local           | 0       | SPFW    | 70      | Word      | R/W        | True      |
|       |                              | device          |         |         |         |           |            |           |
|       | Ethernet device 15 IP        | Local           | 0       | SPFW    | 71      | Word      | R/W        | True      |
|       | address                      | device          |         |         |         |           |            |           |
|       | Ethernet device 15 port no.  | Local           | 0       | SPFW    | 75      | Word      | R/W        | True      |
|       |                              | device          |         |         |         |           |            |           |

| type | label name                   | device | station | address | address | data type                               | read write | power-off |
|------|------------------------------|--------|---------|---------|---------|-----------------------------------------|------------|-----------|
|      |                              | name   | no.     | type    |         |                                         | mode       | holding   |
|      | Ethernet device 16 IP        | Local  | 0       | SPFW    | 76      | Word                                    | R/W        | True      |
|      | address                      | device |         | 6       |         |                                         |            |           |
|      | Ethernet device 16 port no.  | Local  | 0       | SPFW    | 80      | Word                                    | R/W        | True      |
|      |                              | device |         |         |         | 3                                       |            |           |
|      | Ethernet device 17 IP        | Local  | 0       | SPFW    | 81      | Word                                    | R/W        | True      |
|      | address                      | device |         |         |         | <b>'</b> O-                             |            |           |
|      | Ethernet device 17 port no.  | Local  | 0       | SPFW    | 85      | Word                                    | R/W        | True      |
|      |                              | device |         |         |         |                                         |            |           |
|      | Ethernet device 18 IP        | Local  | 0       | SPFW    | 86      | Word                                    | R/W        | True      |
|      | address                      | device |         |         |         |                                         |            |           |
|      | Ethernet device 18 port no.  | Local  | 0       | SPFW    | 90      | Word                                    | R/W        | True      |
|      |                              | device |         |         |         |                                         |            | *         |
|      | Ethernet device 19 IP        | Local  | 0       | SPFW    | 91      | Word                                    | R/W        | True      |
|      | address                      | device |         |         |         |                                         |            |           |
|      | Ethernet device 19 port no.  | Local  | 0       | SPFW    | 95      | Word                                    | R/W        | True      |
|      |                              | device |         |         |         |                                         |            |           |
|      | Ethernet device 20 IP        | Local  | 0       | SPFW    | 96      | Word                                    | R/W        | True      |
|      | address                      | device |         |         |         |                                         |            |           |
|      | Ethernet device 20 port no.  | Local  | 0       | SPFW    | 100     | Word                                    | R/W        | True      |
|      | •                            | device |         |         |         |                                         |            |           |
|      | Ethernet device 21 IP        | Local  | 0       | SPFW    | 101     | Word                                    | R/W        | True      |
|      | address                      | device |         |         |         |                                         |            |           |
|      | Ethernet device 21 port no.  | Local  | 0       | SPFW    | 105     | Word                                    | R/W        | True      |
|      | •                            | device |         |         |         |                                         |            |           |
|      | Ethernet device 22 IP        | Local  | 0       | SPFW    | 106     | Word                                    | R/W        | True      |
|      | address                      | device |         |         |         |                                         |            |           |
|      | Ethernet device 22 port no.  | Local  | 0       | SPFW    | 110     | Word                                    | R/W        | True      |
|      | 1                            | device |         |         |         |                                         |            |           |
|      | Ethernet device 23 IP        | Local  | 0       | SPFW    | 111     | Word                                    | R/W        | True      |
|      | address                      | device |         |         |         |                                         |            |           |
|      | Ethernet device 23 port no.  | Local  | 0       | SPFW    | 115     | Word                                    | R/W        | True      |
|      |                              | device |         |         |         | ,,,,,,,,,,,,,,,,,,,,,,,,,,,,,,,,,,,,,,, |            |           |
|      | Ethernet device 24 IP        | Local  | 0       | SPFW    | 116     | Word                                    | R/W        | True      |
|      | address                      | device |         | SII W   | 110     | , void                                  | 10, 11     | 1140      |
|      | Ethernet device 24 port no.  | Local  | 0       | SPFW    | 120     | Word                                    | R/W        | True      |
|      | Zaiomot de rice 24 port ilo. | device |         | 511 11  | 120     | 77014                                   | 10/ 11     | 1140      |
|      | Ethernet device 25 IP        | Local  | 0       | SPFW    | 121     | Word                                    | R/W        | True      |
|      | address                      | device |         | DITY    | 121     | Wold                                    | 10/ 11     | Truc      |
|      | Ethernet device 25 port no.  | Local  | 0       | SPFW    | 125     | Word                                    | R/W        | True      |
|      | Emerica device 23 port 110.  | device |         | SI I. W | 143     | Word                                    | IX/ VV     | True      |
|      | Ethernet device 26 IP        |        | 0       | SPFW    | 126     | Word                                    | R/W        | True      |
|      |                              | Local  | 0       | SFFW    | 126     | word                                    | K/W        | rrue      |
|      | address                      | device | 0       | CDENT   | 120     | W 1                                     | D /XV      | Т         |
|      | Ethernet device 26 port no.  | Local  | 0       | SPFW    | 130     | Word                                    | R/W        | True      |

|      | 111                         | , .    |         | 1.1   | .,      | 1         | 4          | 20        |
|------|-----------------------------|--------|---------|-------|---------|-----------|------------|-----------|
| type | label name                  | device | station |       | address | data type | read write | power-off |
|      |                             | name   | no.     | type  |         |           | mode       | holding   |
|      |                             | device |         |       |         | 4         |            | _         |
|      | Ethernet device 27 IP       | Local  | 0       | SPFW  | 131     | Word      | R/W        | True      |
|      | address                     | device |         | annu  | (0)     | - *** 1   | D 777      |           |
|      | Ethernet device 27 port no. | Local  | 0       | SPFW  | 135     | Word      | R/W        | True      |
|      |                             | device |         | annu  | 101     |           | D 777      |           |
|      | Ethernet device 28 IP       | Local  | 0       | SPFW  | 136     | Word      | R/W        | True      |
|      | address                     | device |         | GDEW. | 1.40    |           | 777        |           |
|      | Ethernet device 28 port no. | Local  | 0       | SPFW  | 140     | Word      | R/W        | True      |
|      |                             | device |         |       |         | 4         |            | _         |
|      | Ethernet device 29 IP       | Local  | 0       | SPFW  | 141     | Word      | R/W        | True      |
|      | address                     | device |         |       |         |           |            |           |
|      | Ethernet device 29 port no. | Local  | 0       | SPFW  | 145     | Word      | R/W        | True      |
|      |                             | device |         |       |         |           |            |           |
|      | Ethernet device 30 IP       | Local  | 0       | SPFW  | 146     | Word      | R/W        | True      |
|      | address                     | device |         |       |         |           |            |           |
|      | Ethernet device 30 port no. | Local  | 0       | SPFW  | 150     | Word      | R/W        | True      |
|      |                             | device |         |       |         |           |            |           |
|      | Ethernet device 31 IP       | Local  | 0       | SPFW  | 151     | Word      | R/W        | True      |
|      | address                     | device |         |       |         |           |            |           |
|      | Ethernet device 31 port no. | Local  | 0       | SPFW  | 155     | Word      | R/W        | True      |
|      |                             | device |         |       |         |           |            |           |
|      | Ethernet device 32 IP       | Local  | 0       | SPFW  | 156     | Word      | R/W        | True      |
|      | address                     | device |         |       |         |           |            |           |
|      | Ethernet device 32 port no. | Local  | 0       | SPFW  | 160     | Word      | R/W        | True      |
|      |                             | device |         |       |         |           |            |           |
|      | Ethernet device 33 IP       | Local  | 0       | SPFW  | 161     | Word      | R/W        | True      |
|      | address                     | device |         |       |         |           |            |           |
|      | Ethernet device 33 port no. | Local  | 0       | SPFW  | 165     | Word      | R/W        | True      |
|      |                             | device |         |       |         |           |            |           |
|      | Ethernet device 34 IP       | Local  | 0       | SPFW  | 166     | Word      | R/W        | True      |
|      | address                     | device |         |       |         |           |            |           |
|      | Ethernet device 34 port no. | Local  | 0       | SPFW  | 170     | Word      | R/W        | True      |
|      |                             | device |         |       |         |           |            |           |
|      | Ethernet device 35 IP       | Local  | 0       | SPFW  | 171     | Word      | R/W        | True      |
|      | address                     | device |         |       |         |           |            |           |
|      | Ethernet device 35 port no. | Local  | 0       | SPFW  | 175     | Word      | R/W        | True      |
|      |                             | device |         |       |         |           |            |           |
|      | Ethernet device 36 IP       | Local  | 0       | SPFW  | 176     | Word      | R/W        | True      |
|      | address                     | device |         |       |         |           |            |           |
|      | Ethernet device 36 port no. | Local  | 0       | SPFW  | 180     | Word      | R/W        | True      |
|      |                             | device |         |       |         |           |            |           |
|      | Ethernet device 37 IP       | Local  | 0       | SPFW  | 181     | Word      | R/W        | True      |
|      | address                     | device |         |       |         |           |            |           |
|      |                             | 1      | 1       | 1     | 1       | 1         | 1          | 1         |

| type | label name                  | device | station | address | address | data type   | read write | power-off |
|------|-----------------------------|--------|---------|---------|---------|-------------|------------|-----------|
|      |                             | name   | no.     | type    |         |             | mode       | holding   |
|      | Ethernet device 37 port no. | Local  | 0       | SPFW    | 185     | Word        | R/W        | True      |
|      |                             | device |         |         | X       |             |            |           |
|      | Ethernet device 38 IP       | Local  | 0       | SPFW    | 186     | Word        | R/W        | True      |
|      | address                     | device |         |         |         | 9           |            |           |
|      | Ethernet device 38 port no. | Local  | 0       | SPFW    | 190     | Word        | R/W        | True      |
|      |                             | device |         |         |         | <b>'O</b> . |            |           |
|      | Ethernet device 39 IP       | Local  | 0       | SPFW    | 191     | Word        | R/W        | True      |
|      | address                     | device |         |         |         |             |            |           |
|      | Ethernet device 39 port no. | Local  | 0       | SPFW    | 195     | Word        | R/W        | True      |
|      |                             | device |         |         |         |             |            |           |
|      | Ethernet device 40 IP       | Local  | 0       | SPFW    | 196     | Word        | R/W        | True      |
|      | address                     | device |         |         |         |             |            | *         |
|      | Ethernet device 40 port no. | Local  | 0       | SPFW    | 200     | Word        | R/W        | True      |
|      |                             | device |         |         |         |             |            |           |
|      | Ethernet device 41 IP       | Local  | 0       | SPFW    | 201     | Word        | R/W        | True      |
|      | address                     | device |         |         |         |             |            |           |
|      | Ethernet device 41 port no. | Local  | 0       | SPFW    | 205     | Word        | R/W        | True      |
|      |                             | device |         |         |         |             |            |           |
|      | Ethernet device 42 IP       | Local  | 0       | SPFW    | 206     | Word        | R/W        | True      |
|      | address                     | device |         |         |         |             |            |           |
|      | Ethernet device 42 port no. | Local  | 0       | SPFW    | 210     | Word        | R/W        | True      |
|      |                             | device |         |         |         |             |            |           |
|      | Ethernet device 43 IP       | Local  | 0       | SPFW    | 211     | Word        | R/W        | True      |
|      | address                     | device |         |         |         |             |            |           |
|      | Ethernet device 43 port no. | Local  | 0       | SPFW    | 215     | Word        | R/W        | True      |
|      |                             | device |         |         |         |             |            |           |
|      | Ethernet device 44 IP       | Local  | 0       | SPFW    | 216     | Word        | R/W        | True      |
|      | address                     | device |         |         |         |             |            |           |
|      | Ethernet device 44 port no. | Local  | 0       | SPFW    | 220     | Word        | R/W        | True      |
|      |                             | device |         |         |         |             |            |           |
|      | Ethernet device 45 IP       | Local  | 0       | SPFW    | 221     | Word        | R/W        | True      |
|      | address                     | device |         |         |         |             |            |           |
|      | Ethernet device 45 port no. | Local  | 0       | SPFW    | 225     | Word        | R/W        | True      |
|      |                             | device |         |         |         |             |            |           |
|      | Ethernet device 46 IP       | Local  | 0       | SPFW    | 226     | Word        | R/W        | True      |
|      | address                     | device |         |         |         |             |            |           |
|      | Ethernet device 46 port no. | Local  | 0       | SPFW    | 230     | Word        | R/W        | True      |
|      |                             | device |         | _       |         |             |            |           |
|      | Ethernet device 47 IP       | Local  | 0       | SPFW    | 231     | Word        | R/W        | True      |
|      | address                     | device |         | _       |         |             |            |           |
|      | Ethernet device 47 port no. | Local  | 0       | SPFW    | 235     | Word        | R/W        | True      |
|      |                             | device |         | _       |         |             |            |           |
|      | Ethernet device 48 IP       | Local  | 0       | SPFW    | 236     | Word        | R/W        | True      |

| truno | lohal nama                  | darrias         | gtation | addmaga | a d dwagg | data trima | mand vymita     | marrian off |
|-------|-----------------------------|-----------------|---------|---------|-----------|------------|-----------------|-------------|
| type  | label name                  | device          | station |         | address   | data type  | read write mode | power-off   |
|       | address                     | name            | no.     | type    |           |            | mode            | holding     |
|       | Ethernet device 48 port no. | device<br>Local | 0       | SPFW    | 240       | Word       | R/W             | True        |
|       | Ethernet device 48 port no. | device          | 0       | SPTW    | 240       | word       | K/W             | True        |
|       | Ethernet device 49 IP       | Local           | 0       | SPFW    | 241       | Word       | R/W             | True        |
|       | address                     | device          | 0       | SELW    | 241       | Word       | IX/ VV          | True        |
|       | Ethernet device 49 port no. | Local           | 0       | SPFW    | 245       | Word       | R/W             | True        |
|       | Ethernet device 49 port no. | device          |         | 511.44  | 243       | Word       | IX/ W           | True        |
|       | Ethernet device 50 IP       | Local           | 0       | SPFW    | 246       | Word       | R/W             | True        |
|       | address                     | device          |         | SII W   | 240       | Word       |                 | Truc        |
|       | Ethernet device 50 port no. | Local           | 0       | SPFW    | 250       | Word       | R/W             | True        |
|       | Ethernet device 30 port no. | device          |         | SITY    | 230       | word       | IX/ W           | Truc        |
|       | HMI IP address              | Local           | 0       | SPFW    | 318       | Word       | R/W             | True        |
|       | THVII II address            | device          |         | SII W   | 310       | word       | IX/ W           | Truc        |
|       | HMI subnet                  | Local           | 0       | SPFW    | 322       | Word       | R/W             | True        |
|       | THVII Subject               | device          |         | SIT W   | 322       | word       | 10 11           | Truc        |
|       | HMI gateway                 | Local           | 0       | SPFW    | 326       | Word       | R/W             | True        |
|       | Third gateway               | device          |         | SIT W   | 320       | word       | 10 11           | Truc        |
|       | HMI port no.                | Local           | 0       | SPFW    | 330       | Word       | R/W             | True        |
|       | Third point no.             | device          |         | SIT W   | 330       | word       | 10 11           | Truc        |
|       | HMI DNS server              | Local           | 0       | SPFW    | 331       | Word       | R/W             | True        |
|       | TIME BY (8 SOLVE)           | device          |         |         | 331       | ,,,,,,     | 10 //           | 1100        |
|       | Communication port 1        | Local           | 0       | SPFW    | 335       | Word       | R/W             | True        |
|       | interface type              | device          |         |         |           |            |                 |             |
|       | Communication port 1        | Local           | 0       | SPFW    | 336       | Word       | R/W             | True        |
|       | device station no.          | device          |         |         |           |            |                 |             |
|       | Communication port 1        | Local           | 0       | SPFW    | 337       | Word       | R/W             | True        |
|       | device baud rate            | device          |         |         |           |            |                 |             |
|       | Communication port 1        | Local           | 0       | SPFW    | 338       | Word       | R/W             | True        |
|       | device data bit             | device          |         |         |           |            |                 |             |
|       | Communication port 1        | Local           | 0       | SPFW    | 339       | Word       | R/W             | True        |
|       | device stop bit             | device          |         |         |           |            |                 |             |
|       | Communication port 1        | Local           | 0       | SPFW    | 340       | Word       | R/W             | True        |
|       | device parity bit           | device          |         |         |           |            |                 |             |
|       | Communication port 1        | Local           | 0       | SPFW    | 341       | Word       | R/W             | True        |
|       | delay before sending        | device          |         |         |           |            |                 |             |
|       | Communication port 2        | Local           | 0       | SPFW    | 343       | Word       | R/W             | True        |
|       | interface type              | device          |         |         |           |            |                 |             |
|       | Communication port 2        | Local           | 0       | SPFW    | 344       | Word       | R/W             | True        |
|       | device station no.          | device          |         |         |           |            |                 |             |
|       | Communication port 2        | Local           | 0       | SPFW    | 345       | Word       | R/W             | True        |
|       | device baud rate            | device          |         |         |           |            |                 |             |
|       | Communication port 2        | Local           | 0       | SPFW    | 346       | Word       | R/W             | True        |
|       | device data bit             | device          |         |         |           |            |                 |             |
|       | •                           | •               | •       | •       | •         | •          | •               |             |

| type | label name               | device | station | address | address | data type | read write | power-off |
|------|--------------------------|--------|---------|---------|---------|-----------|------------|-----------|
|      |                          | name   | no.     | type    |         |           | mode       | holding   |
|      | Communication port 2     | Local  | 0       | SPFW    | 347     | Word      | R/W        | True      |
|      | device stop bit          | device |         |         | K       |           |            |           |
|      | Communication port 2     | Local  | 0       | SPFW    | 348     | Word      | R/W        | True      |
|      | device parity bit        | device |         |         |         | 3         |            |           |
|      | Communication port 2     | Local  | 0       | SPFW    | 349     | Word      | R/W        | True      |
|      | delay before sending     | device |         |         |         |           |            |           |
|      | Communication port 3     | Local  | 0       | SPFW    | 351     | Word      | R/W        | True      |
|      | interface type           | device |         |         |         |           |            |           |
|      | Communication port 3     | Local  | 0       | SPFW    | 352     | Word      | R/W        | True      |
|      | device station no.       | device |         |         |         |           |            |           |
|      | Communication port 3     | Local  | 0       | SPFW    | 353     | Word      | R/W        | True      |
|      | device baud rate         | device |         |         |         |           |            | 10        |
|      | Communication port 3     | Local  | 0       | SPFW    | 354     | Word      | R/W        | True      |
|      | device data bit          | device |         |         |         |           |            |           |
|      | Communication port 3     | Local  | 0       | SPFW    | 355     | Word      | R/W        | True      |
|      | device stop bit          | device |         |         |         |           |            |           |
|      | Communication port 3     | Local  | 0       | SPFW    | 356     | Word      | R/W        | True      |
|      | device parity bit        | device |         |         |         |           |            |           |
|      | Communication port 3     | Local  | 0       | SPFW    | 357     | Word      | R/W        | True      |
|      | delay before sending     | device |         |         |         |           |            |           |
|      | Communication port 1     | Local  | 0       | SPFW    | 400     | Bit       | R/W        | True      |
|      | station number shielding | device |         |         |         |           |            |           |
|      | Communication port 2     | Local  | 0       | SPFW    | 416     | Bit       | R/W        | True      |
|      | station number shielding | device |         |         |         |           |            |           |
|      | Communication port 3     | Local  | 0       | SPFW    | 432     | Bit       | R/W        | True      |
|      | station number shielding | device |         |         |         |           |            |           |
|      | VNC service control      | Local  | 0       | SPFW    | 451     | Bit       | R/W        | True      |
|      |                          | device |         |         |         |           |            |           |

## ■ Custom label

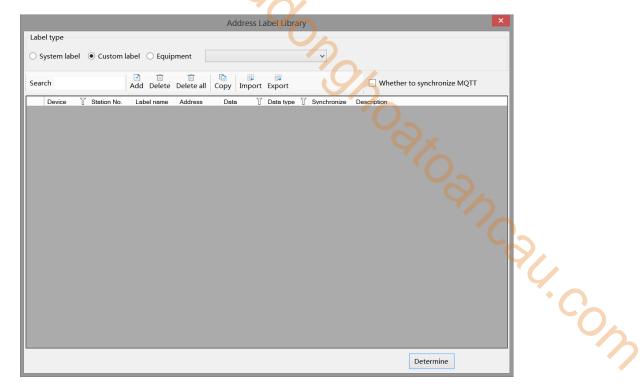

According to personal usage habits, create tags for HMI internal addresses or device addresses, and view the usage status of each tag address in this window.

add to add new address label. New address label Variable name Address O bit Word mode Descripti on ∨ Settin 本地设备 Addre PSB 0 Data ∨ Unsignec ∨ Indirect type Determine Cancel Application variable Set the label name for the address to be created. name address mode Choose whether the address is a bit address or a word address. Set description information for the current address label, this is an optional item. description device Select the device where the address is located, and you can select a local device or a newly added device in the communication port. address Set the address corresponding to the current label. data type Set the data type for the current address. Set the current address offset, where the current register address changes with the indirect indirectly specified register value, i.e. Dx [Dy]=D [x+Dy numerical value] (x, specify y=0, 1, 2, 3...). Example: The current register address is PSW0, if the indirectly specified address is PSW100; When the value of the PSW100 register is 0, the

|            | register that controls this component remains PSW0; When the value of the                        |  |  |
|------------|--------------------------------------------------------------------------------------------------|--|--|
|            | PSW100 register is 1, the register that controls this component is PSW1 (and so                  |  |  |
|            | on).                                                                                             |  |  |
| delete     | Delete the specified address label.                                                              |  |  |
| delete all | Delete all added address labels.                                                                 |  |  |
| copy       | Copy the specified address label.                                                                |  |  |
| paste      | This item is only displayed when there is copied content, used to paste the copied address label |  |  |
|            | at the specified location.                                                                       |  |  |
| export     | Export the currently added address label in CSV format to the specified path in the computer.    |  |  |
| import     | Import the CSV format address table of the specified path in the computer into the HMI.          |  |  |
| example    | The indicator button uses a user-defined label.                                                  |  |  |
|            | (1) add custom label                                                                             |  |  |

(1) add custom label

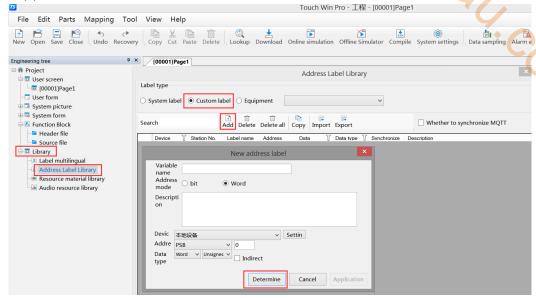

after clicking ok, it will show below picture:

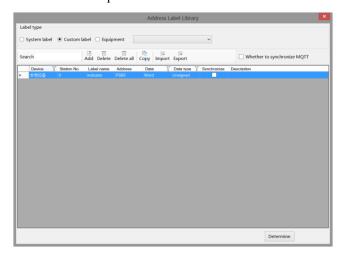

(2) use custom label

Place indicator buttons on the engineering screen and follow the steps shown in the following figure for configuration.

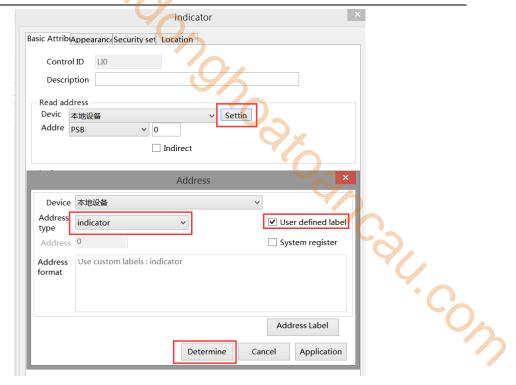

after clicking ok, it will show below picture:

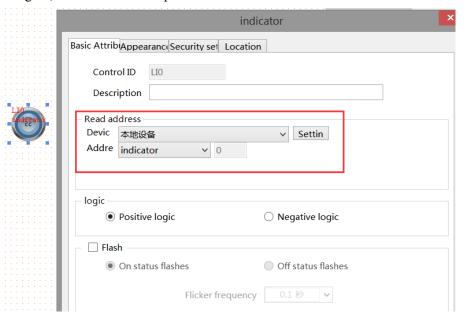

At the same time, the usage screen and window of customized label will also be displayed. Click on Library/ Address Label Library/ Custom Labels to view. (When a control reads/writes to the same address, "1 1" will appear as shown in the following figure)

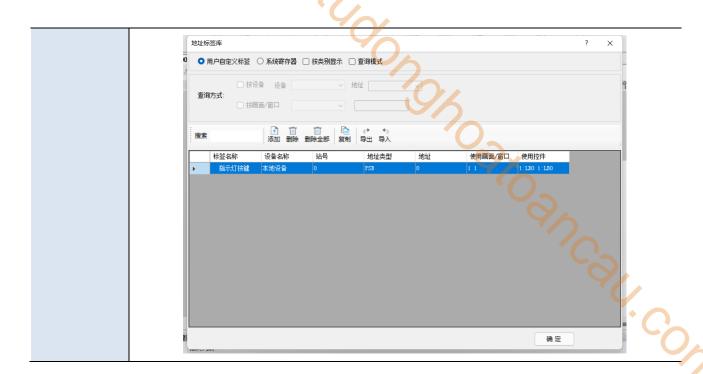

## 5-3. Resource material library

By accessing the resource material library, diversity in the appearance of editing tools can be achieved. Double click on the Project Tree/ Resource Material Library icon.

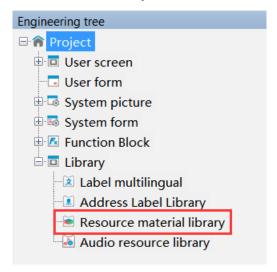

The resource material library selection image dialog box appears, as shown in the following figure:

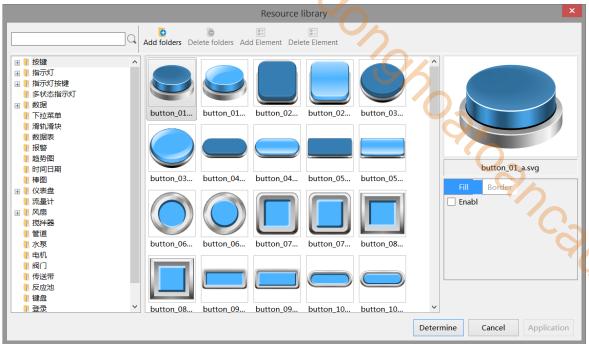

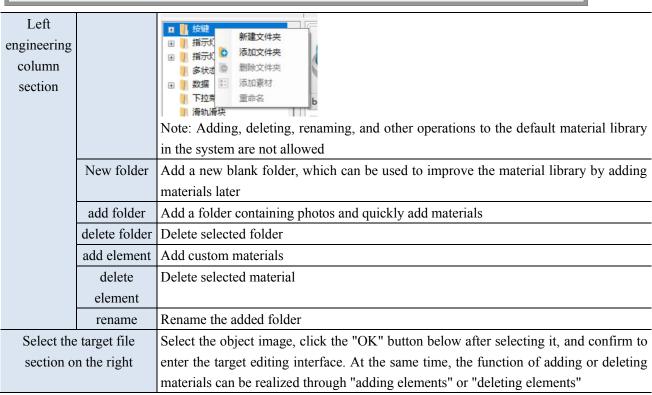

## 5-4. Audio resource library

The audio resource library can manage all audio information in the software, including buttons, indicator buttons, character keys, function keys, alarms, and other audio playback functions.

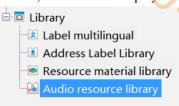

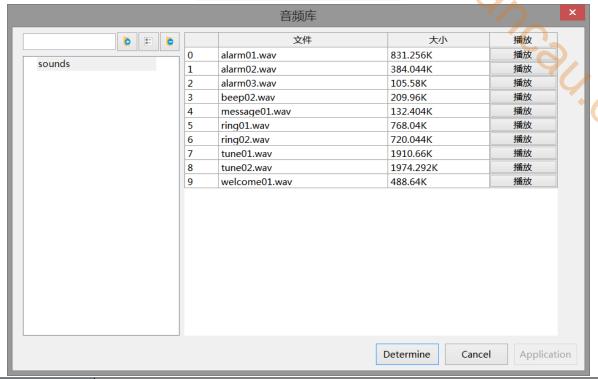

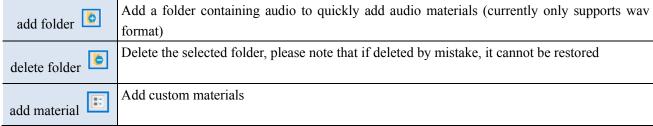

Take the indicator button as an example (follow the steps in the figure).

- Step 1: Select the indicator light button and place it on the screen.
- Step 2: Set operation related parameters according to usage requirements. As shown in the figure, the setting is reversed, meaning that every time the indicator button is clicked, the status of the indicator button changes, and it also triggers the function of playing audio. (There is currently no pause function, as long as there is a trigger signal, the selected audio will be played completely).
- Step 3: Check the start sound and click on the gray box behind it to enter the audio library interface.
- Step  $4 \sim$  Step 5: Select an audio file in the audio library, select it, and click OK.
- Step 6: After clicking OK at the indicator button component, the selected audio name will be displayed in the gray box.

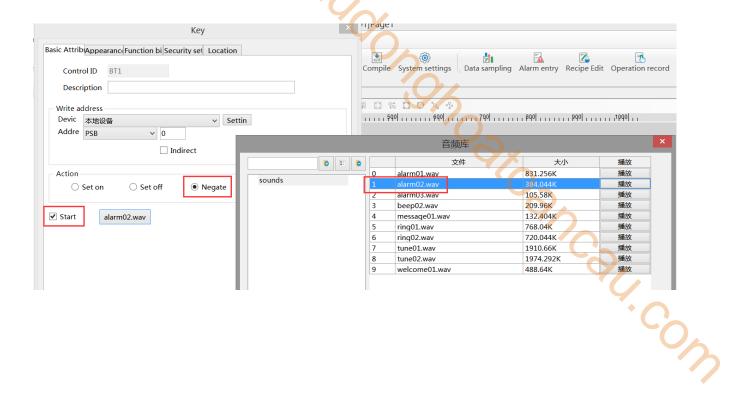

## 6. Function block

This chapter explains the usage of the C function by introducing the C instruction and combining some simple examples. Therefore, only some simple and easy to understand C function knowledge is used in the introduction. The main purpose is to help customers understand this function, understand some basic writing rules, and some Jancali Cow precautions during use.

thoon,

### 6-1. Function block introduction

#### 6-1-1. Function block operating conditions

Unlike general TG series HMI, TS series HMI support function block offline/online simulation.

#### 6-1-2. Build a function block

1. Open TouchWin Pro software, click engineering tree/project/function block/source file/add function.

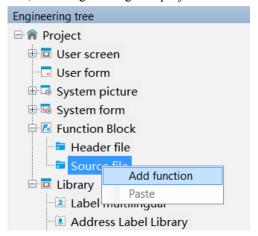

2. Fill in the basic information of the function block in the pop-up information dialog box, and click "OK" to create a new function. (Function block names can be up to 30 characters)

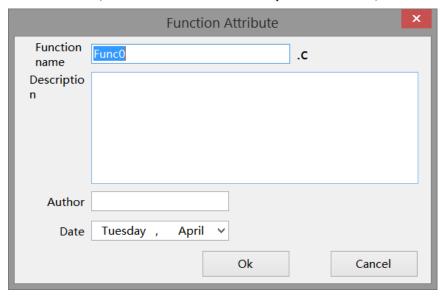

Function Name naming Rules Refer to 6-2-1 Writing Method.

3. Select the newly created function, double-click the left mouse button, and open the function block for function writing.

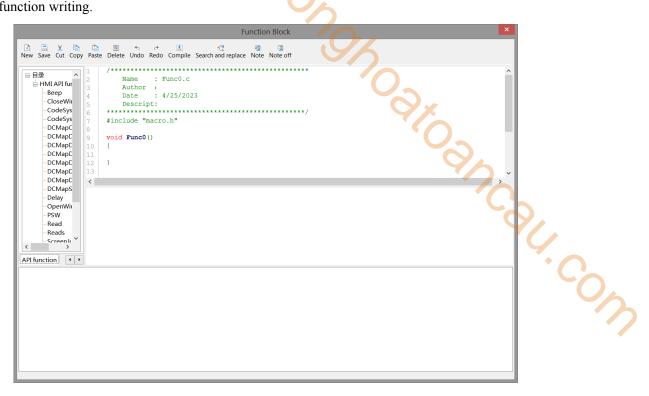

## 6-1-3. Function block compilation

Depending on the current use of the computer keyboard, users can compile functions by pressing the F5 key on the keyboard or the 'Compile' button on the menu bar during the editing process.

The compilation function can detect whether the function has syntax and writing errors, variable definitions, editing function errors, etc.

1. Grammar and writing errors

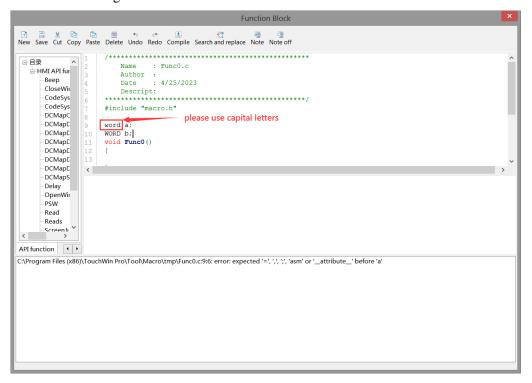

2. When using functions or macros in the function library, directly select the function to be used in the function library list, double-click it, or input the function in the editing area according to the format displayed in the function list:

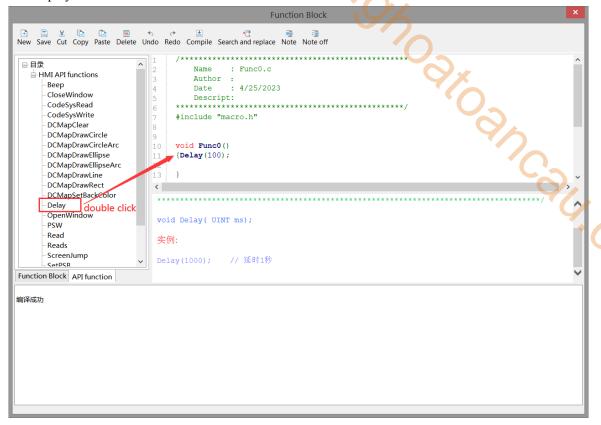

3. undefined variable

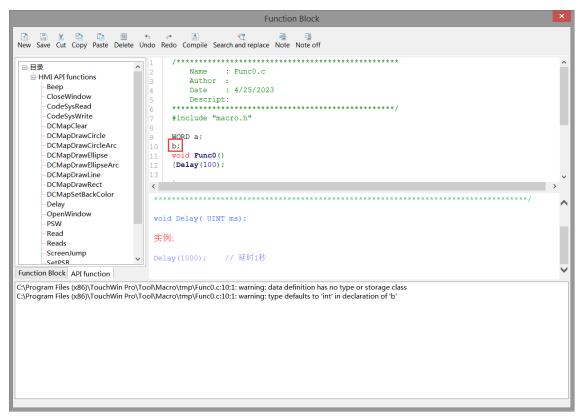

#### 4. Function edit error

When operating functions, many users manually enter function names and variables within the function, which can easily lead to editing errors. When inputting functions, you can refer to the following usage methods:

For example, Read function: directly select "Read" in the API function list, double-click it, and the function will be displayed in the editing area. Then press "shift + (" key on the keyboard. The system will pop up the following dialog box, and you can set it directly.

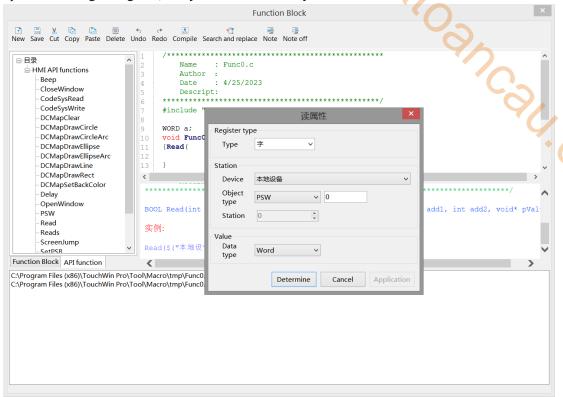

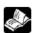

When editing functions, the input method needs to be set to English.

#### 6-1-4. Run the function block

Users can choose function keys/functional domains/indicator buttons/buttons/multi state buttons to call function blocks according to their own needs. The specific introduction is as follows:

1. Function key calls function blocks

Place a function key on the screen, select "Function Call" from the "Optional Functions" on the right, and then click the "Add" button to add this function. Select "Call Function" on the left, and select the name of the function to be called to add the function.

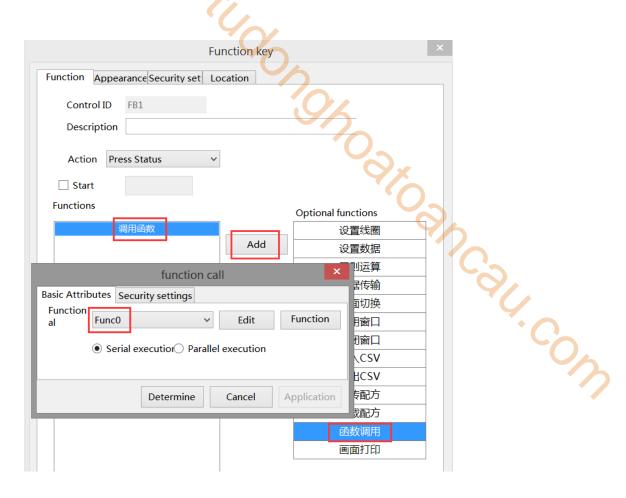

2. Function domain calls function blocks

1> Place a functional domain in the screen and set the "Action Mode" to "Continuous".

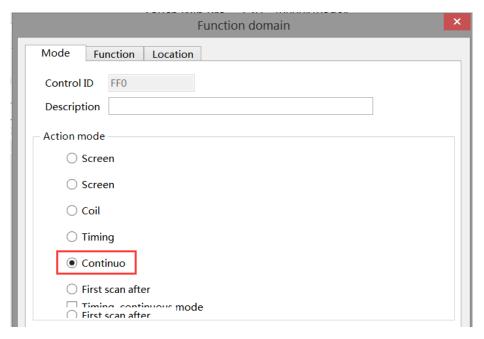

2> Function options: Select "Function Call" from the "Optional Functions" on the right, then click the "Add" button to add this function. Select "Call Function" on the left, and select the name of the function to be called to add the function.

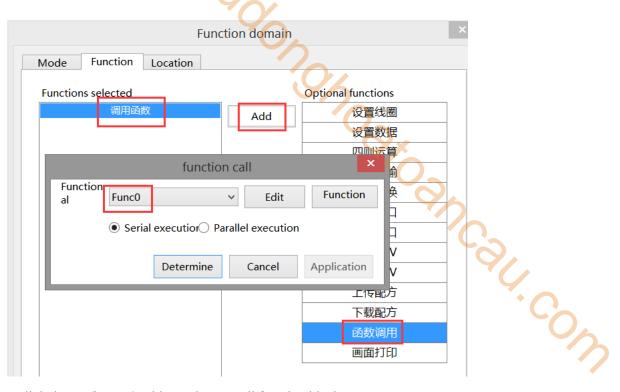

3. Indicator light button/button/multi state button call function block

Taking the indicator key as an example:

Place an indicator button on the screen and set it under the function binding bar. The setting steps are shown in the following figure. After setting, every time the indicator button is triggered, the set function will be called.

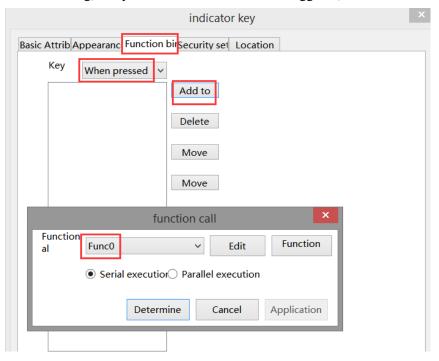

## 6-2. Function block explanation

## 6-2-1. Writing method

The writing of function block identifiers is entirely in accordance with the standard C language. The effective character sequence used to identify names in C language is called identifier, which refers to user-defined variable, function, constant, and statement symbol names.

#### ■ Legal identifier

- (1) Composed of letters, numbers, and underscores
- (2) The first digit can only be a letter or an underscore
- (3) Cannot be exactly the same as the keywords in C language
- (4) 256 characters or less in length
- (5) The defined function name and variable name cannot be the same as the standard function name in C language

## 6-2-2. Function type

According to the usage of functions, the HMI editing software TouchWin Pro divides functions into header files and source files. The header file and source file are not function types, they are two different file types. The header file is "xxxx. h" and the source file is "xxxx. c".

#### **■** Header file function

Header file: can define global variables, declare or implement functions, and the variables and functions defined in the header file can be used in the source file containing the header file. When the header file contains other header files, variables and functions in the header file can also be used.

Example:

```
Func.h

// System header files or other header files included

#include <stdio.h> // use system header file<>>

#include <string.h>

#include "Func1.h" // use user-defined header file""

int a = 10; // define the variables

void Test() // realize the function

{
    a = 20;
}

int Add(int a, int b); // declare the function and implement it in the source file
```

#### ■ Source file function

Source file: can define variables and implement specific function functions. It can be called through controls such as function keys, function domains, indicator buttons, buttons, and multi state buttons.

#### Example:

Func.c

```
tudonono ato ancau.com
#include "Func.h"
              // define the variables
int b = 20;
int Add(int a, int b)
      return a + b;
}
```

## 6-2-3. Predefined data types

```
#pragma once
  #include "funkey.h"
  enum LocalRegType
      TP_PSB = 0,
      TP_SPSB,
      TP_PSW,
      TP_PFW,
      TP_SPSW,
      TP_SPFW,
      TP_COUNT,
  };
enum VarDataType
  DT_Bit = 0x1,
  DT_Byte = 0x2,
  DT_WORD = 0x4,
  DT_DWORD = 0x8,
  DT_DDWORD = 0x10,
  DT_String = 0x20,
  DT_Bytes = 0x40,
  DT_Words = 0x80,
  DT_DWords = 0x100,
  DT DDWords = 0x200,
};
enum NewVarDataType
  DT_Word = 0x4,
  DT_DWord = 0x8,
  DT DDWord = 0x10,
  DT_Byte_String = 0x40,
```

```
DT_Word_String = 0x80,
  DT_DWord_String = 0x100,
  DT_DDWord_String = 0x200,
};
typedef int(*_Sys_HMIMacroApi)(const char* apiid, void *param);
extern int _MID(int mapid);
typedef char bool;
typedef unsigned int DWORD;
typedef unsigned short WORD;
```

## 6-2-4. Predefined macro instructions

```
n); Oakoancau.com
#define Max(a,b)
                             (((a) > (b)) ? (a) : (b))
Eg. Max(3, 4) == 4
#define Min(a,b)
                             (((a) < (b)) ? (a) : (b))
Eg. Min(3, 4) == 3
#define MAKEWORD(byl, byh)
                               ((WORD)(((BYTE)(byl)) | ((WORD)((BYTE)(byh))) << 8))
Eg. MAKEWORD(0x01, 0x02) == 0x0201
#define MAKELONG(wl,wh)
                               ((long)(((WORD)(wl))|((DWORD)((WORD)(wh))) << 16))
Eg. MAKEDWORD(0x01, 0x02) == 0x00020001
#define LOWORD(1)
                               ((WORD)(1))
Eg. LOWORD(0x00020001) == 0x0001
#define HIWORD(1)
                              ((WORD)(((DWORD)(1) >> 16) \& 0xFFFF))
Eg. HIWORD(0x00020001) == 0x0002
#define LOBYTE(w)
                               ((BYTE)(w))
Eg. LOBYTE(0x0201) == 0x01
#define HIBYTE(w)
                              ((BYTE)(((WORD)(w) >> 8) \& 0xFF))
Eg. HIBYTE(0x0201) == 0x02
```

### 6-2-5. API function

## 6-2-5-1. Read/Write

| function | Read and write operations (for reading and writing bits and registers) |                                                                                      |  |  |
|----------|------------------------------------------------------------------------|--------------------------------------------------------------------------------------|--|--|
| format   | read                                                                   | void Read(int devId, int staID, int objType, int dataType, int add1, int add2,       |  |  |
|          | operation                                                              | void* pValue);                                                                       |  |  |
|          | write                                                                  | void Write(int devId, int staID, int objType, int dataType, int add1, int add2, void |  |  |
|          | operation                                                              | pValue);                                                                             |  |  |
| note     | devId:                                                                 | device ID                                                                            |  |  |
|          | staID:                                                                 | station no.                                                                          |  |  |
|          | objType:                                                               | Register Address Type                                                                |  |  |
|          | dataType:                                                              | Register data type                                                                   |  |  |
|          |                                                                        | DT_Bit Enumeration Type, occupy 1 byte                                               |  |  |
|          |                                                                        | DT_Byte occupy 1 byte                                                                |  |  |

|         |                                                                                               |                          | 70/                                                      |  |  |
|---------|-----------------------------------------------------------------------------------------------|--------------------------|----------------------------------------------------------|--|--|
|         |                                                                                               | DT_WORD                  | occupy 2 bytes                                           |  |  |
|         |                                                                                               | DT_DWORD                 | occupy 4 bytes                                           |  |  |
|         |                                                                                               | DT_DDWORD                | occupy 8 bytes                                           |  |  |
|         | add1,add2:                                                                                    | register address         |                                                          |  |  |
|         | pValue:                                                                                       | data buffer (The length  | n should match the dataType)                             |  |  |
|         | return value                                                                                  | TRUE / FALSE (Succe      | ess/Failure)                                             |  |  |
| example | bool bValue;// Define a Boolean variable                                                      |                          |                                                          |  |  |
|         | WORD wValue;// Define an integer variable                                                     |                          |                                                          |  |  |
|         | Read(_T("Xinje XD/XL/XG series (Modbus RTU)"), 1, TP2_M, DT_Bit, 0, 0, &bValue);//read bit M0 |                          |                                                          |  |  |
|         | Read(_T("Xinje XD/XL/XG series (Modbus RTU)"), 1, TP2_D, DT_WORD, 0, 0, &wValue);//read       |                          |                                                          |  |  |
|         | D0                                                                                            |                          |                                                          |  |  |
|         | Write(_T("Xinje XD/XL/XG series (Modbus RTU)"), 1, TP2_M, DT_Bit, 10, 0, bValue);//write bit  |                          |                                                          |  |  |
|         | M10                                                                                           |                          |                                                          |  |  |
|         | Write(_T("X                                                                                   | inje XD/XL/XG series (N  | Modbus RTU)"), 1, TP2_D, DT_WORD, 10, 0, wValue);//write |  |  |
|         | D10                                                                                           |                          |                                                          |  |  |
| caution | When writing                                                                                  | g Read functions, be sur | e to add the&addressing character                        |  |  |

## 6-2-5-2. Reads/Writes

| function | read write register groups                                                                                                 |                                                                                     |  |
|----------|----------------------------------------------------------------------------------------------------|-------------------------------------------------------------------------------------|--|
| format   | read                                                                                                    | void Reads(int devId, int staID, int objType,int dataType, int addr,int addr1, int  |  |
|          | operation                                                                                                    | regs, void* pRegs);                                                                 |  |
|          | write                                                                                                    | void Writes(int devId, int staID, int objType,int dataType, int addr,int addr1, int |  |
|          | operation                                                                                                    | regs, void* pRegs);                                                                 |  |
| note     | devId:                                                                                                    | device ID                                                                           |  |
|          | staID:                                                                                                    | station no.                                                                         |  |
|          | objType:                                                                                                    | register address type                                                               |  |
|          | dataType:                                                                                                    | register data type                                                                  |  |
|          | addr add1:                                                                                                    | register address                                                                    |  |
|          | regs:                                                                                                    | register numbers                                                                    |  |
|          | pRegs:                                                                                                    | data buffer (The length should match the size of the register group that needs to   |  |
|          |                                                                                                    | be read and written)                                                                |  |
|          | return value:                                                                                                    | TRUE / FALSE (Success/Failure)                                                      |  |
| example  | WORD wValue [10];// Define an integer variable                                                                             |                                                                                     |  |
|          | Reads(_T("XINJE XD/XL/XG series (Modbus RTU)"), 1, TP2_D, DT_WORD, 0, 0, 10, wValue);                                      |                                                                                     |  |
|          | //read D0 group  Writes(_T("XINJE XD/XL/XG series (Modbus RTU)"), 1, TP2_D, DT_WORD, 100, 0, 10,wValue);//write D100 group |                                                                                     |  |
|          |                                                                                                    |                                                                                     |  |
|          |                                                                                                    |                                                                                     |  |
| caution  | Read and write data for floating point numbers and multiple continuous address registers.                                  |                                                                                     |  |

# 6-2-5-3. WriteF

| function | Write register (used to write floating point number)                                           |                                                                |
|----------|------------------------------------------------------------------------------------------------|----------------------------------------------------------------|
| format   | BOOL WriteF(int devId, int staID, int objType, int dataType, int add1, int add2, void pValue); |                                                                |
| note     | devId:                                                                                         | device ID                                                      |
|          | staID:                                                                                         | station no.                                                    |
|          | objType:                                                                                       | register address type                                          |
|          | dataType:                                                                                      | register data type                                             |
|          | add1,add2:                                                                                     | register address                                               |
|          | pValue:                                                                                        | data buffer (The length should match the dataType type)        |
|          | return                                                                                         | TRUE / FALSE (Success/Failure)                                 |
|          | value:                                                                                         | Ci di                                                          |
| example  | double bValu                                                                                   | ne;// Define a double precision variable                       |
|          | WriteF(_T("                                                                                    | 'XINJE XD/XL/XG series (Modbus RTU)"), 1, TP2_D, DT_DDWORD, 0, |
|          | 0,bValue);//write D0                                                                           |                                                                |

# 6-2-5-4. Delay

| function | delay                  |                                |  |
|----------|------------------------|--------------------------------|--|
| format   | void Delay( UINT ms);  |                                |  |
| note     | ms:                    | delay time (unit: ms)          |  |
| example  | Delay(10);//delay 10ms |                                |  |
|          | Delay(10               | <b>Delay</b> (1000);//delay 1s |  |

# 6-2-5-5. ScreenJump

|                 | function | screen jump                         |                    |  |
|-----------------|----------|-------------------------------------|--------------------|--|
| Ī               | format   | WORD ScreenJump(WORD ScreenNo);     |                    |  |
|                 | note     | screenNo:                           | screen no.         |  |
| example Return: |          | Return:                             | jump to screen no. |  |
|                 |          | ScreenJump(2);//jump to screen no.2 |                    |  |

# 6-2-5-6. OpenWindow

| function | open window                                                           |                                                 |  |
|----------|-----------------------------------------------------------------------|-------------------------------------------------|--|
| format   | void Ope                                                              | void OpenWindow(int winNo, int winX, int winY); |  |
| note     | winNo:                                                                | winNo: window no.                               |  |
| example  | winX: Start position of window X-axis                                 |                                                 |  |
|          | winY: Start position of window Y-axis                                 |                                                 |  |
|          | OpenWindow(5001,10,10);//display window 5001 at the location (10, 10) |                                                 |  |

# 6-2-5-7. CloseWindow

| function | close window                  |  |
|----------|-------------------------------|--|
| format   | void CloseWindow(WORD winNo); |  |
| note     | winNo: window no.             |  |

|         | <u> </u>                             |     |  |
|---------|--------------------------------------|-----|--|
| example | CloseWindow(5001);//close window no. | 500 |  |

# 6-2-5-8. Beep

| function | Buzzer sounds once           |    |
|----------|------------------------------|----|
| format   | void Beep(void);             |    |
| example  | Beep();// Buzzer sounds once | 4/ |

# 6-2-5-9. PSW

| function | PSW register can be operated directly, the type is unsigned short (i.e. WORD)               |  |  |
|----------|---------------------------------------------------------------------------------------------|--|--|
| example  | PSW[300]++; // PSW[300]++ as word                                                           |  |  |
|          | DWORD dwValue = *(DWORD*)(PSW + 300); // send the value in PSW[300] and PSW[301] to a       |  |  |
|          | double word                                                                                 |  |  |
|          | float fValue = *(float*)(PSW + 300); // read the value in PSW[300] and PSW[301] as floating |  |  |
|          | number format                                                                               |  |  |
|          | *(DWORD*)(PSW + 300) = dwValue; // set a double word value to PSW[300] and PSW[301]         |  |  |

# 6-2-5-10. SetPSB

| function | set ON/OFF PSB               |                    |  |
|----------|------------------------------|--------------------|--|
| format   | SetPSB(a                     | SetPSB(addr, val); |  |
| note     | Addr:                        | register address   |  |
|          | Val: data buffer, 1-ON;0-OFF |                    |  |
| example  | SetPSB(0,1);//set ON PSB0    |                    |  |
|          | SetPSB(0,0);//set OFF PSB0   |                    |  |

# 6-2-5-11. DCMapSetBackColor

| function | Modify the background color of the function canvas                                                 |                                                                                      |  |  |
|----------|----------------------------------------------------------------------------------------------------|--------------------------------------------------------------------------------------|--|--|
| format   | BOOL DCMapS                                                                                        | BOOL DCMapSetBackColor( DWORD dwDCMapID, DWORD BackColor )                           |  |  |
| note     | dwDCMapID:                                                                                         | dwDCMapID: Set Function Canvas Number                                                |  |  |
|          | BackColor:                                                                                         | Set color values, usually entered in hexadecimal, such as 0x00ff00                   |  |  |
| example  | <b>DCMapSetBackColor</b> (1,0x000000);// Fill the background color of the function canvas number 1 |                                                                                      |  |  |
|          | with black                                                                                         | with black                                                                           |  |  |
| caution  | The TS series HMI uses RGB mode, where one color occupies one byte, i.e. 0xFF0000                  |                                                                                      |  |  |
|          | represents B (BI                                                                                   | represents B (BLUE), 0x00FF00 represents G (Green), and 0x0000FF represents R (RED). |  |  |

# 6-2-5-12. DCMapDrawLine

|   | function | Custom Line Drawing                                                                  |  |  |
|---|----------|--------------------------------------------------------------------------------------|--|--|
| Ī | format   | BOOL DCMapDrawLine( DWORD dwDCMapID, int x, int y, int Width, int Height, int        |  |  |
|   |          | linewidth, DWORD color)                                                              |  |  |
|   | note     | dwDCMapID: Set Function Canvas Number                                                |  |  |
|   |          | x: Set the X-axis coordinate point value of the starting point of the line using the |  |  |

|         |                   | 40/                                                                               |
|---------|-------------------|-----------------------------------------------------------------------------------|
|         |                   | upper left corner of the function canvas as the coordinate origin (0,0)           |
|         | y:                | Set the Y-axis coordinate point value of the starting point of the line using the |
|         |                   | upper left corner of the function canvas as the coordinate origin (0,0)           |
|         | Width:            | Set the Y-axis coordinate point value of the endpoint of the line using the upper |
|         |                   | left corner of the function canvas as the coordinate origin (0,0)                 |
|         | Height:           | Set the Y-axis coordinate point value of the endpoint of the line using the upper |
|         |                   | left corner of the function canvas as the coordinate origin (0,0)                 |
|         | Linewidth:        | Set the line width, i.e. thickness                                                |
|         | Color:            | Set Line Color Values                                                             |
| example | int x_pos,y_pos   | s,line_height,line_width,linewidth;                                               |
|         | DWORD line_o      | color;                                                                            |
|         | x_pos=PSW[30      | color;<br>[0];<br>[1];<br>WORD *)(PSW+302);                                       |
|         | y_pos=PSW[30      | 1];                                                                               |
|         | line_color=*(D    | WORD *)(PSW+302);                                                                 |
|         | line_height=PS    | W[304];                                                                           |
|         | line_width=PSV    | W[305];                                                                           |
|         | linewidth=PSW     | [306];                                                                            |
|         | DCMapClear(       | 1); // Use the DCMapClear command to delete the drawing during use                |
|         | <b>DCMapDrawI</b> | <pre>cine(1,x_pos,y_pos,line_width,line_height,linewidth,line_color);</pre>       |

# 6-2-5-13. DCMapDrawRect

| function | Custom Draw Rectangle                                                         |                                                                                      |  |
|----------|-------------------------------------------------------------------------------|--------------------------------------------------------------------------------------|--|
| format   | BOOL DCMapDrawRect (DWORD dwDCMapID, int x, int y, int Width, int Height, int |                                                                                      |  |
|          | linewidth, DWORD color, BOOL FillRect, DWORD FillColor)                       |                                                                                      |  |
| note     | dwDCMapID:                                                                    | Set Function Canvas Number                                                           |  |
|          | X:                                                                            | Set the X-axis coordinate point value of the starting point of the rectangle         |  |
|          |                                                                               | using the upper left corner of the function canvas as the coordinate origin (0,0)    |  |
|          | y:                                                                            | Set the Y-axis coordinate point value of the starting point of the rectangle         |  |
|          |                                                                               | using the upper left corner of the function canvas as the coordinate origin (0,0)    |  |
|          | Width:                                                                        | Set rectangular width value                                                          |  |
|          | Height: Set rectangular height value                                          |                                                                                      |  |
|          | Linewidth: Set the width of the rectangular line, i.e. thickness              |                                                                                      |  |
|          | Color: Set the color value of rectangular edges                               |                                                                                      |  |
|          | FillRect:                                                                     | Set whether the interior of the rectangle needs to be filled, 0 is not filled, and 1 |  |
|          |                                                                               | is filled                                                                            |  |
|          |                                                                               |                                                                                      |  |
|          | FillColor:                                                                    | Set the fill color value. If FillRect is set to 0, the fill color setting is invalid |  |
| example  | int x_pos,y_pos,                                                              | rec_height,rec_width,linewidth;                                                      |  |
|          | DWORD rec_co                                                                  | lor,fillcolor;                                                                       |  |
|          | bool Fill;                                                                    |                                                                                      |  |
|          | Read(_T("local device"), 0, TP_PSB, DT_Bit, 300, 0, &Fill);                   |                                                                                      |  |
|          | x_pos=PSW[300                                                                 | )];                                                                                  |  |
|          | y_pos=PSW[301                                                                 | ];                                                                                   |  |
|          | rec_color=*(DWORD *)(PSW+302);                                                |                                                                                      |  |

```
rec_height=PSW[304];
rec_width=PSW[305];
linewidth=PSW[306];
fillcolor=*(DWORD *)(PSW+308);

DCMapClear(1);
DCMapDrawRect(1,x_pos,y_pos,rec_width,rec_height,linewidth,rec_color,Fill,fillcolor);
```

# 6-2-5-14. DCMapDrawCircle

| 02011.0011 | 5 Tt. Behlupbluwellete                                                          |                                                                                     |
|------------|---------------------------------------------------------------------------------|-------------------------------------------------------------------------------------|
| function   | Custom circle drawing                                                           |                                                                                     |
| format     | BOOL DCMapDrawCircle( DWORD dwDCMapID, int x, int y, int Radius, int linewidth, |                                                                                     |
|            | DWORD color                                                                     | , BOOL FillRect, DWORD FillColor )                                                  |
| note       | dwDCMapID:                                                                      | Set Function Canvas Number                                                          |
|            | X:                                                                              | Set the X-axis coordinate point value of the center display position using the      |
|            |                                                                                 | upper left corner of the function canvas as the coordinate origin (0, 0)            |
|            | y:                                                                              | Using the upper left corner of the function canvas as the coordinate origin (0,     |
|            |                                                                                 | 0), set the Y-axis coordinate point value for the center display position           |
|            | Radius:                                                                         | Set circle radius                                                                   |
|            | Linewidth:                                                                      | Set the width of the circular line, i.e. thickness                                  |
|            | Color:                                                                          | Set the color value of the circular edge                                            |
|            | FillRect:                                                                       | Set whether to fill the interior of the circle, 0 for no filling, 1 for filling     |
|            | FillColor:                                                                      | Set the circle fill color value. If FillRect is set to 0, the fill color setting is |
|            |                                                                                 | invalid                                                                             |
| example    | int x_pos,y_pos                                                                 | ,Radius,linewidth;                                                                  |
|            | DWORD circle                                                                    | _color,fillcolor;                                                                   |
|            | bool fill;                                                                      |                                                                                     |
|            | Read(_T("local                                                                  | device"), 0, TP_PSB, DT_Bit, 300, 0, &fill);                                        |
|            | x_pos=PSW[30                                                                    | 0];                                                                                 |
|            | y_pos=PSW[30                                                                    | 1];                                                                                 |
|            | circle_color=*(I                                                                | DWORD *)(PSW+302);                                                                  |
|            | Radius=PSW[30                                                                   | 04];                                                                                |
|            | linewidth=PSW[306];                                                             |                                                                                     |
|            | fillcolor=*(DWORD *)(PSW+308);                                                  |                                                                                     |
|            | DCMapClear(1                                                                    | );                                                                                  |
|            | <b>DCMapDrawC</b>                                                               | <pre>ircle(1,x_pos,y_pos,Radius,linewidth,circle_color,fill,fillcolor);</pre>       |
|            |                                                                                 |                                                                                     |

# 6-2-5-15. DCMapDrawCircleArc

| function | Custom arc drawing                              |                                                                                    |  |
|----------|-------------------------------------------------|------------------------------------------------------------------------------------|--|
| format   | BOOL DCMapE                                     | BOOL DCMapDrawCircleArc( DWORD dwDCMapID, int x, int y, int Radius, int linewidth, |  |
|          | DWORD color, DWORD StartAngle, DWORD EndAngle ) |                                                                                    |  |
| note     | dwDCMapID:                                      | Set Function Canvas Number                                                         |  |
|          | X:                                              | Using the upper left corner of the function canvas as the coordinate origin (0,    |  |
|          |                                                 | 0), set the X-axis coordinate point value for the display position of the arc      |  |
|          |                                                 | center                                                                             |  |

|         | y:                                                                                                    | Using the upper left corner of the function canvas as the coordinate origin      |  |
|---------|----------------------------------------------------------------------------------------------------|----------------------------------------------------------------------------------|--|
|         |                                                                                                    | (0,0), set the Y-axis coordinate point value for the display position of the arc |  |
|         |                                                                                                    | center                                                                           |  |
|         | Radius:                                                                                                    | Set the arc radius value                                                         |  |
|         | Linewidth:                                                                                                    | Set the arc line width value, i.e. thickness                                     |  |
|         | Color:                                                                                                    | Set the color value of arc edges                                                 |  |
|         | StartAngle:                                                                                                    | Set the starting angle value of the arc, which is the angle between the line     |  |
|         |                                                                                                    | connecting the base point and starting point and the horizontal 0 $^{\circ}$     |  |
|         | EndAngle:                                                                                                    | Set the angle value of the endpoint of the arc, which is the angle between the   |  |
|         |                                                                                                    | line connecting the base point and endpoint and the horizontal 0 $^{\circ}$      |  |
| example | int x_pos,y_pos,Radius,linewidth;                                                                                           |                                                                                  |  |
|         | DWORD circle_color;                                                                                                    |                                                                                  |  |
|         | float StartAngle,EndAngle;                                                                                                  |                                                                                  |  |
|         | <pre>int x_pos,y_pos,Radius,linewidth; DWORD circle_color; float StartAngle,EndAngle; x_pos=PSW[300]; y pos=PSW[301];</pre> |                                                                                  |  |
|         | y_pos=PSW[301];                                                                                                    |                                                                                  |  |
|         | circle_color=*(DWORD *)(PSW+302);                                                                                           |                                                                                  |  |
|         | Radius=PSW[304];                                                                                                    |                                                                                  |  |
|         | linewidth=PSW[306];                                                                                                    |                                                                                  |  |
|         | StartAngle=*(float *)(PSW+308);                                                                                             |                                                                                  |  |
|         | EndAngle=*(float *)(PSW+310);                                                                                               |                                                                                  |  |
|         | DCMapClear(1);                                                                                                    |                                                                                  |  |
|         | <b>DCMapDrawCircleArc</b> (1,x_pos,y_pos,Radius,linewidth,circle_color,StartAngle,EndAngle);                                |                                                                                  |  |
| caution | Taking the arc origin (center point) as the base point, the direction to the right of the horizontal                        |                                                                                  |  |
|         | line passing through that base point is horizontal 0°.                                                                      |                                                                                  |  |
|         | line passing through that base point is horizontal 0 $^{\circ}$ .                                                           |                                                                                  |  |

# 6-2-5-16. DCMapDrawEllipse

| function | Customize drawing ellipses                                                                 |                                                                                             |  |
|----------|--------------------------------------------------------------------------------------------|---------------------------------------------------------------------------------------------|--|
| format   | BOOL DCMapDrawEllipse(DWORD dwDCMapID, int x, int y, int X_Axis_Len, int                   |                                                                                             |  |
|          | Y_Axis_Len, in                                                                             | t linewidth, DWORD color, BOOL FillRect, DWORD FillColor)                                   |  |
| note     | dwDCMapID:                                                                                 | Set Function Canvas Number                                                                  |  |
|          | X:                                                                                         | Using the upper left corner of the function canvas as the coordinate origin (0,             |  |
|          |                                                                                            | 0), set the display position of the ellipse origin X-axis coordinate point value            |  |
|          | y:                                                                                         | Using the upper left corner of the function canvas as the coordinate origin (0,             |  |
|          |                                                                                            | 0), set the Y-axis coordinate point value of the ellipse origin display position            |  |
|          | X_Axis_Len: Set the ellipse radius value of the X axis                                     |                                                                                             |  |
|          | Y_Axis_Len: Set the ellipse radius value of the Y axis                                     |                                                                                             |  |
|          | Linewidth: Set the elliptical line width, i.e. thickness                                   |                                                                                             |  |
|          | Color: Set elliptical edge color values                                                    |                                                                                             |  |
|          | FillRect: Set whether to fill the interior of the ellipse, 0 for no filling, 1 for filling |                                                                                             |  |
|          | FillColor:                                                                                 | Color: Set the fill color value. If FillRect is set to 0, the fill color setting is invalid |  |
| example  | int x_pos,y_pos,x_Axis,Y_Axis,linewidth;                                                   |                                                                                             |  |
|          | DWORD E_color, fillcolor;                                                                  |                                                                                             |  |
|          | bool Fill;                                                                                 |                                                                                             |  |
|          | x_pos=PSW[300];                                                                            |                                                                                             |  |

```
y_pos=PSW[301];
E_color=*(DWORD *)(PSW+302);
x_Axis=PSW[305];
Y_Axis=PSW[304];
linewidth=PSW[306];
Read(_T("local device"), 0, TP_PSB, DT_Bit, 300, 0, &Fill);
fillcolor=*(DWORD *)(PSW+308);
DCMapClear(1);
DCMapDrawEllipse(1,x_pos,y_pos,x_Axis,Y_Axis,linewidth,E_color,Fill,fillcolor);
caution
The function parameters x and y are the origin (center point) of the ellipse, not the focal point.
```

# 6-2-5-17. DCMapDrawEllipseArc

| function | Customize drawing elliptical arcs                                        |                                                                                          |  |  |
|----------|--------------------------------------------------------------------------|------------------------------------------------------------------------------------------|--|--|
| format   | BOOL DCMapDrawEllipseArc( DWORD dwDCMapID, int x, int y, int X_Axis_Len, |                                                                                          |  |  |
|          | Y_Axis_Len, in                                                           | Y_Axis_Len, int linewidth, DWORD color, DWORD StartAngle, DWORD EndAngle)                |  |  |
| note     | dwDCMapID:                                                               | Set Function Canvas Number                                                               |  |  |
|          | x:                                                                       | Using the upper left corner of the function canvas as the coordinate origin (0,          |  |  |
|          |                                                                          | 0), set the display position of the elliptical arc origin X-axis coordinate point        |  |  |
|          |                                                                          | value                                                                                    |  |  |
|          | y:                                                                       | Using the upper left corner of the function canvas as the coordinate origin (0,          |  |  |
|          |                                                                          | 0), set the display position of the elliptical arc origin Y-axis coordinate point        |  |  |
|          |                                                                          | value                                                                                    |  |  |
|          | X_Axis_Len:                                                              | Set the X-axis radius value of the elliptical arc                                        |  |  |
|          | Y_Axis_Len:                                                              | Set the Y-axis radius value of the elliptical arc                                        |  |  |
|          | Linewidth:                                                               | Set the width of the elliptical arc line, i.e. thickness                                 |  |  |
|          | Color:                                                                   | Set the color value of elliptical arc edges                                              |  |  |
|          | StartAngle:                                                              | Set the starting angle value of the elliptical arc, which is the angle between the       |  |  |
|          |                                                                          | line connecting the base point and starting point and the horizontal 0 $^{\circ}$        |  |  |
|          | EndAngle:                                                                | Set the angle value of the endpoint of the elliptical arc, which is the angle            |  |  |
|          |                                                                          | between the line connecting the base point and endpoint and the horizontal 0 $^{\circ}$  |  |  |
| example  | int x_pos,y_pos,x_Axis,Y_Axis,linewidth;                                 |                                                                                          |  |  |
|          | DWORD eArc_color;                                                        |                                                                                          |  |  |
|          | float StartAngle,EndAngle;                                               |                                                                                          |  |  |
|          | x_pos=PSW[300];                                                          |                                                                                          |  |  |
|          | y_pos=PSW[301];                                                          |                                                                                          |  |  |
|          | eArc_color=*(DWORD *)(PSW+302);                                          |                                                                                          |  |  |
|          | x_Axis=PSW[305];                                                         |                                                                                          |  |  |
|          | Y_Axis=PSW[304];                                                         |                                                                                          |  |  |
|          | linewidth=PSW[306];                                                      |                                                                                          |  |  |
|          | StartAngle=*(float *)(PSW+308);                                          |                                                                                          |  |  |
|          | EndAngle=*(float *)(PSW+310);                                            |                                                                                          |  |  |
|          | DCMapClear(1);                                                           |                                                                                          |  |  |
|          | <b>DCMapDrawE</b>                                                        | CllipseArc(1,x_pos,y_pos,x_Axis,Y_Axis,linewidth,eArc_color,StartAngle,EndAngle          |  |  |
|          | );                                                                       |                                                                                          |  |  |
| caution  | Taking the orig                                                          | in (center point) of the elliptical arc as the base point, the direction to the right of |  |  |

| the horizontal line passing through the base point is horizontal 0°. The function parameters x |
|------------------------------------------------------------------------------------------------|
| and y are the origin (center point) of the elliptical arc, not the focal point.                |

#### 6-2-5-18. DCMapClear

| function | Clear Canvas Content |                                                        |
|----------|----------------------|--------------------------------------------------------|
| format   | BOOL DCMapC          | lear( DWORD dwDCMapID )                                |
| note     | dwDCMapID:           | Set Canvas Number                                      |
| example  | DCMapClear(1)        | ;// Clear the contents of the function canvas number 1 |

# 6-3. Project example

## 6-3-1. Data compare

Example requirements:

Call Cow Take three integers from the PLC for comparison, and output the maximum and minimum values for display on the HMI.

Example device:

- (1) One TS3-700-E and one XD5E-30T4-E
- (2) One USB download cable, one PLC communication cable, and one computer
- Related information:
- (1) User Manual for XD/XL Series Programmable Controllers (Basic Instructions)
- (2) TouchWin Pro Editing Software User Manual

Operation process:

1. Establish C function block

In the Engineering Tree Function Block, right-click and select Add Function.

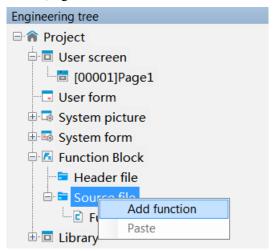

The function block information input box appears (as shown in the figure below), fill in the relevant information and click OK.

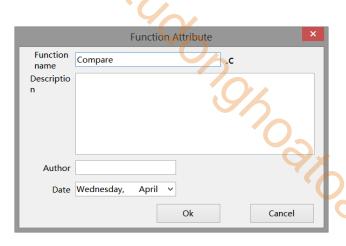

Establish a C function block editing environment, with the following functions:

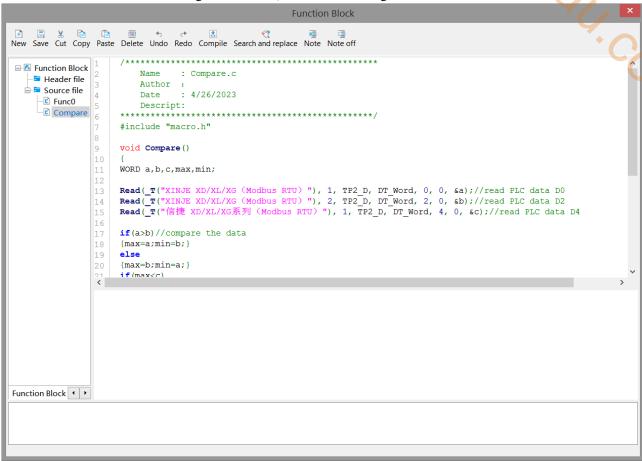

#### 2. Call the function

Place a function key on the screen, and the remaining settings are shown in the following figure. Select "Function Call" from the "Optional Functions" on the right, then click the "Add" button to add this function. Double click "Call Function" in the "Selected Functions" section, and select the name of the function to be called in the "Function" section (select the newly created function "Compare" above) to add the function.

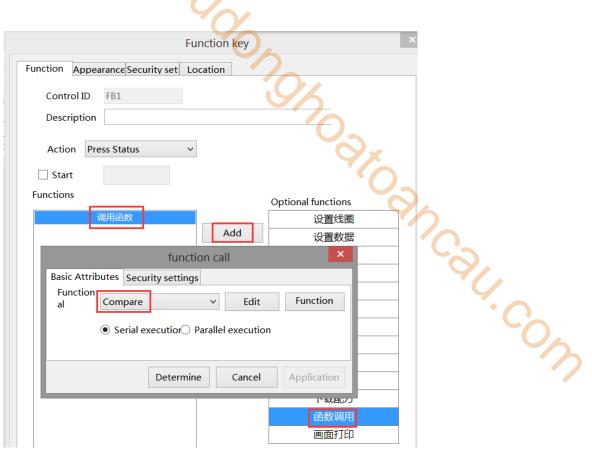

Click on the "Appearance" option, set the function key text to "Function Call", and finally click "OK" to complete the settings.

## 3. screen editing

Place 3 numerical inputs, addresses D0, D2, D4, 2 numerical displays, addresses PS300, PSW301, 5 text strings, as follows:

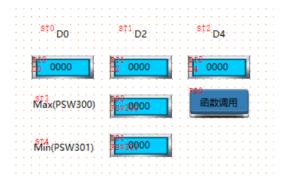

4. Finally, download the program to the HMI and connect it to the PLC for operation.

#### 6-3-2. Clear the data block

Example requirements:

The data blocks in the PLC are cleared to zero.

Example device:

- (1) One TS3-700-E and one XD5E-30T4-E
- My On Oh (2) One USB download cable, one PLC communication cable, and one computer Related information:
- (1) TouchWin Pro Editing Software User Manual

Operation process:

1. Place 3000 data input components on the screen, with addresses set to D0, D1... D2999, and attributes set to WORD. The number of digits is 5, and unsigned number (i.e. WORD unsigned). As follows:

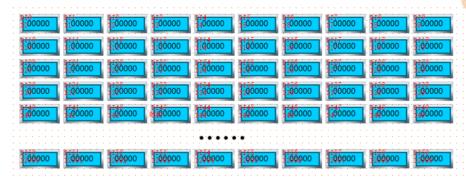

2. Establish C function block

In the Engineering Tree Function Block, right-click and select Add Function.

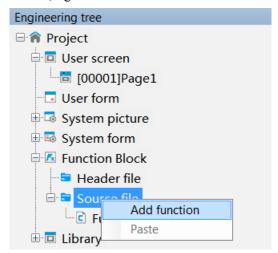

The function block information input box appears (as shown in the figure below), fill in the relevant information and click OK.

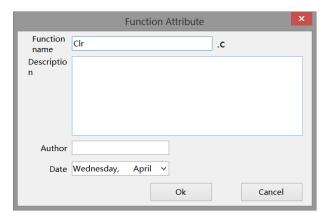

Establish a C function block editing environment, with the following functions:

```
Function Block
New Save Cut Copy Paste Delete Undo Redo Compile Search and replace Note Note off
                                                                                   700/00 TO
■  Function Block
                          Name
                                   : Clr.c
    Header file
                          Author
   🖹 📴 Source file
                          Date
                                   : 4/26/2023
      Func0
                          Descript:
      Compare
      c) Clr
                      #include "macro.h"
                      void Clr()
                      {WORD a[100]={0};
                      for{i=0;i<30;i++}</pre>
                            Writes( T("XINJE XD/XL/XG (Modbus RTU) "), 1, TP2 D, DT Word, 0+100*i, 0, 100,
```

#### 3. call the function

Place a function key on the screen, and the remaining settings are shown in the following figure. Select "Function Call" from the "Optional Functions" on the right, then click the "Add" button to add this function. Double click "Call Function" in the "Selected Functions" section, and select the name of the function to be called in the "Function" section (select the newly created function "Clr" above) to add the function.

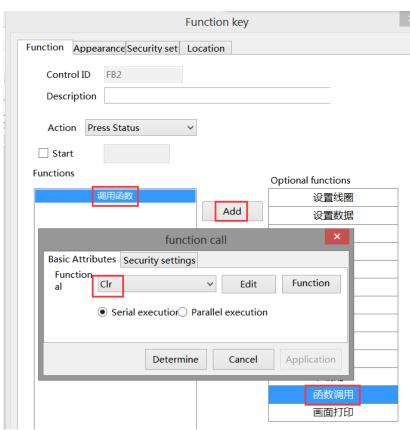

Click on the "Appearance" option, set the function key text to "Reset", and finally click "OK" to complete the settings.

4. Download the program to the HMI for operation.

6-3-3. Four arithmetic operations of floating point

Example requirements:

Perform addition, subtraction, multiplication, and division operations.

Example device:

- (1) One TS3-700-E
- (2) One USB download cable and one computer

Related information:

(1) TouchWin Pro Editing Software User Manual

Operation process:

- 1. New project, screen content production
- (1) Place two data input components on the screen, with their addresses set to PFW300 and PFW302, their attributes set to DWORD, floating point display (DWORD float), integer bits 3 and decimal bits 2. The settings are shown in the following figure (all other data input operations are the same):

POR NOR

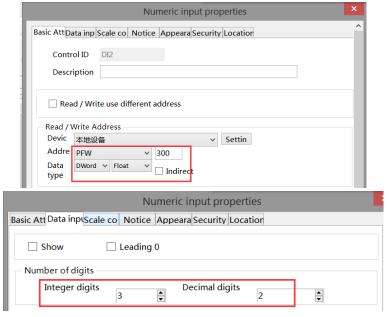

(2) Place four data display components on the screen, with addresses of PFW304, PFW306, PFW308, and PFW310. The attributes are all set to DWORD, floating point display (DWORD float), with 3 integer bits and 2 decimal bits. The settings are shown in the following figure (all other data display operations are the same):

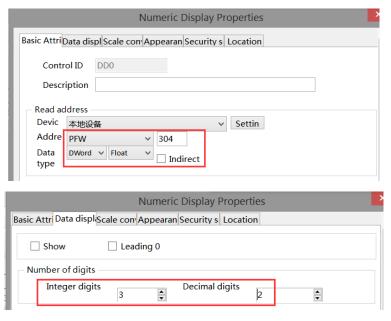

#### 3. Establish C function block

In the Engineering Tree Function Block, right-click and select Add Function.

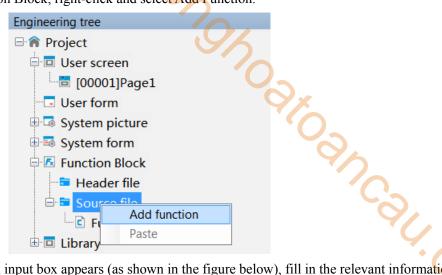

The function block information input box appears (as shown in the figure below), fill in the relevant information and click OK.

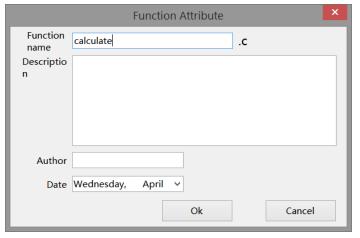

Establish a C function block editing environment, with the following functions:

```
Function Block
New Save Cut Copy Paste Delete Undo Redo Compile Search and replace Note Note off
■  Function Block
                           Name
                                   : calculate.c
    Header file
                           Author :
  Source file
                           Date
                                   : 4/26/2023
      Func0
                       Compare
      -Clr
                      #include "macro.h"
      -calculate
                      void calculate()
                      float a,b,result[4];
                      Reads(_T("local device"), 0, TP_PFW, DT_DWord, 300, 0, 1, &a);
Reads(_T("local device"), 0, TP_PFW, DT_DWord, 302, 0, 1, &b);
                 13
14
                      result[0]=a+b;
                      result[1]=a-b;
                      result[2]=a*b;
```

#### 4. call the function

Place a function key on the screen, and the remaining settings are shown in the following figure. Select 'Function Call' from the 'Optional Functions' on the right, then click the' Add 'button to add this function. Double click on' Call Function 'in the' Selected Functions' section, and select the name of the function to be called in the 'Functions' section (select the newly created function' calculate 'above) to add the function.

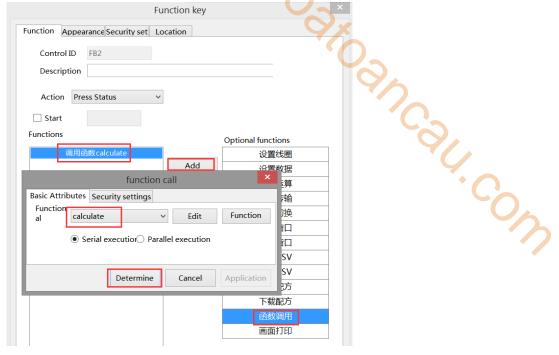

Click on the "Appearance" option, set the function key text to "Four operations", and finally click "OK" to complete the settings.

5. Download the program to the HMI for operation.

#### 6-3-4. Data type cast

Example requirements:

It is mainly used to realize the forced conversion of data type through C function, where floating point is converted to integer, and integer is converted to floating point.

Example device:

- (1) One TS3-700-E
- (2) One USB download cable and one computer

Related information:

(1) TouchWin Pro Editing Software User Manual

Operation process:

1. New project, screen content production

Place two data input components on the screen, with their addresses set to PFW300 and PFW400, and their attributes set to DWORD. The PFW300 data type is floating point (DWORD float), with 3 integer bits and 2 decimal bits. The PFW400 data type is set to unsigned numbers with 5 integer bits and 0 decimal places. Place a data display unit on the screen, with the address set to PFW500, the attribute set to DWORD, the data type floating point (DWORD float), integer bits 3 and decimal bits 2. The settings are shown in the following figure:

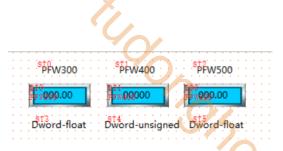

3. Establish C function block

In the Engineering Tree Function Block, right-click and select Add Function.

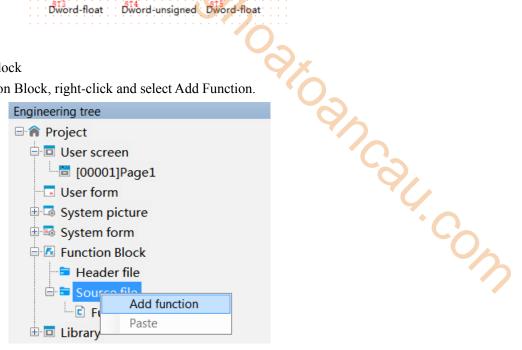

The function block information input box appears (as shown in the figure below), fill in the relevant information and click OK.

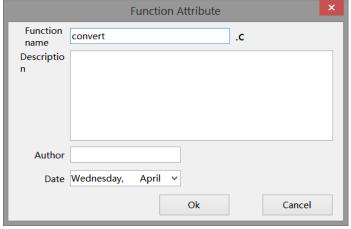

Establish a C function block editing environment, with the following function sections Convert: cast a floating point number to an integer.

```
Function Block
New Save Cut Copy Paste Delete Undo Redo Compile Search and replace Note Note off
                        /***************
■  Function Block
                            Name
                                    : convert.c
     Header file
                            Author :
   Source file
                                      : 4/26/2023
                            Date
       € Func0
                            Descript:
       Compare
      ·Clr
                        #include "macro.h"
       calculate
       convert
                        void convert()
                        {float a;
Reads(_T("local device"), 0, TP_PFW, DT_DWord, 300, 0, 1, &a);
Write(_T("local device"), 0, TP_PFW, DT_DWord, 400, 0, a);
```

Convert1: Integer cast to floating point number.

```
Function Block
                                                                             TO DE MODINGO,
New Save Cut Copy Paste Delete Undo Redo Compile Search and replace Note Note off
🖃 🔼 Function Block
                        Name
                                : convert1.c
    Header file
                         Author
    Source file
                         Date
                                 : 4/26/2023
     Func0
                         Descript:
      Compare
     Clr
                     #include "macro.h"
     calculate
     convert
                     void convert1()
     convert1
                     DWORD b;
                     Read( T("local device"), 0, TP PFW, DT DWord, 400, 0, &b);
                     Writes(_T("local device"), 0, TP PFW, DT DWord, 500, 0, 1, &c);
```

#### call the functions

Place a function key on the screen, and the remaining settings are shown in the following figure. Select "Function Call" from the "Optional Functions" on the right, then click the "Add" button to add this function. Double click on "Call Function" in the "Selected Functions" section, and select the name of the function to be called in the "Functions" section (select the newly created function "convert1" above) to add the function.

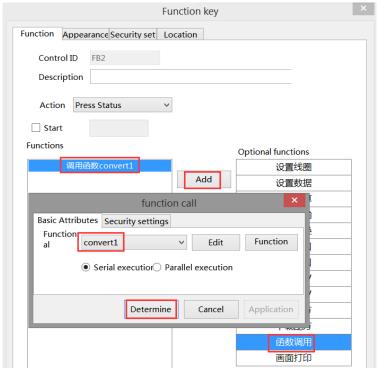

Click the "Appearance" option, set the function key text to "floating point>Integer", and finally click "OK" to complete the setting.

Create another function key, the operation is the same as above, call the function "convert", and the text is "integer>floating point number".

5. Download the program to the touch screen for operation.

# 7. HMI system settings

This function is to modify and display the system parameters of the HMI. After downloading the project, it will

be displayed in the bottom right corner of the touch screen by default. Clicking on the "setting icon will

display the default hidden " icon, which includes system settings, keyboard, and device information from left to right. If you do not need this function, you can hide it by checking the "Hide System Menu" on the project download page. The setting icon will not appear in the bottom right corner of the touch screen (after checking hide, you need to download the project).

| Download (PC - > HMI) | Communication settings | Connection USB | V

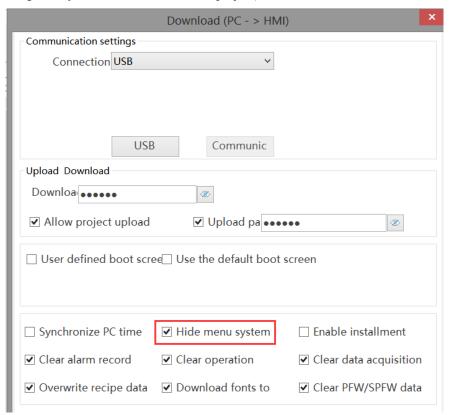

# 7-1. Keyboard

Click on the "icon to pop up the keyboard, which serves as the input keyboard for modifying system parameters on the touch screen and can also be used as the input keyboard for registers.

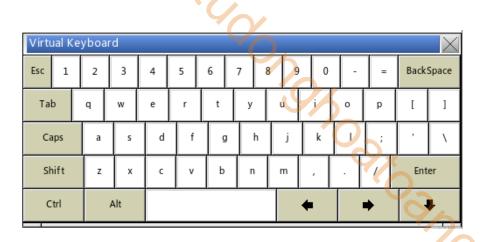

# 7-2. Device information

Click the icon to display a device information pop-up window, which includes HMI version, download version, system version, device IP, and device ID.

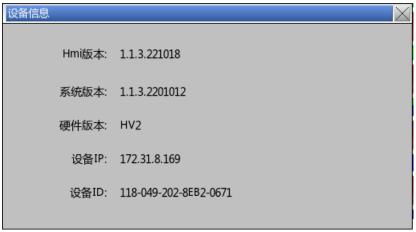

Click to pop up the 'Please Enter Password' pop-up window, where you can enter the 'Set Password' (default initial password 123456, which can be customized on the chapter 7-2 password setting page) and enter the setting interface. There are 7 pages under the settings interface, from left to right: name, password, network, time, VNC, system, and others.

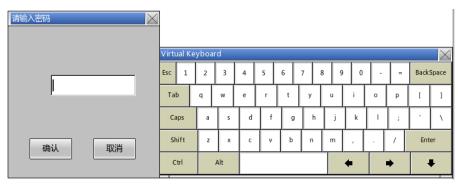

# 7-3. Setting

#### 7-3-1. Name

Click on "Name" to enter, click on the "Modify" button on this page to modify the name of this HMI. After Jioancali-com entering the name, click "Confirm" to save it.

TUOONO.

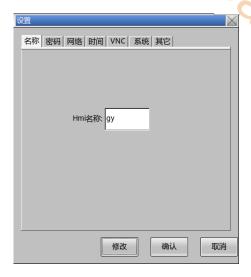

When the modified name is downloaded through the local area network on the download page, scan the IP to display the corresponding name.

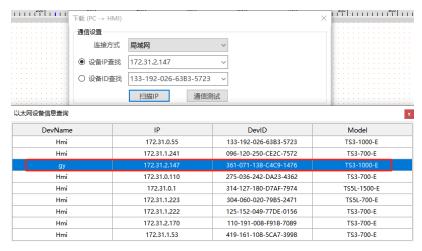

#### 7-3-2. Password

Click "Password" to enter, where you can modify the upload password, download password, set password, and VNC password. To modify the password, you need to enter the original password, and the system default password is "123456".

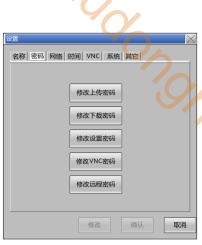

|   |                | 修改上传密码<br>修改设置密码<br>修改以C密码<br>修改远程密码                                                                                                    |
|---|----------------|----------------------------------------------------------------------------------------------------|
|   | change upload  | This function is used to modify the upload password of the corresponding project.                                                                                        |
|   | password       | If the upload password is set in the software before downloading the project, and is modified                                                                            |
|   |                | on the touch screen after downloading the project, the corresponding password when                                                                                       |
|   |                | uploading the project is the modified password.                                                                                                    |
|   |                | If the upload password is set before downloading the project and is not modified on the touch                                                                            |
|   |                | screen after downloading the project, the upload password remains the password set in the software before downloading the project, and the upload password can be blank. |
|   |                | If the input upload password does not correspond to the set password, the download page will                                                                             |
|   |                | prompt for an incorrect command password. For the specific operation steps of the project                                                                                |
|   |                | upload function, please refer to chapter 2-6 Upload Project                                                                                                    |
|   | change         | The download password is used for the download interface and can only be modified through                                                                                |
|   | download       | the password setting interface in the HMI settings. After modifying the download password,                                                                               |
|   | password       | the corresponding password on the download page during project download is the modified                                                                                  |
|   | pubb ii oru    | password, and the download password cannot be empty. If the entered download password                                                                                    |
|   |                | does not correspond to the set password, the download page will prompt "Command password                                                                                 |
|   |                | error". Please refer to chapter 2-5 project download for the specific operation steps of the                                                                             |
|   |                | engineering download function                                                                                                    |
| • | change setting | This function is used to modify the password for entering HMI settings. After modifying the                                                                              |
|   | password       | setting password, the corresponding password when entering the settings is the modified                                                                                  |
|   |                | password. If the entered setting password is incorrect, the HMI page will pop up a "Password                                                                             |
|   |                | Incorrect" pop-up window. The HMI settings interface can only be accessed by entering the                                                                                |
|   |                | correct setting password.                                                                                                    |
|   | change VNC     | This function is used to modify the password when VNC connects to the HMI the next time.                                                                                 |
|   | password       |                                                                                                    |
|   | change remote  | This function is used to modify the password when connecting to the HMI remotely the next                                                                                |
|   | password       | time. The modified password requires a HMI restart to take effect                                                                                                    |

#### 7-3-3. Network

Click "Network" to enter, where you can modify the IP address of the HMI. You can choose to automatically obtain the IP address through DHCP or manually set the IP address. If an IP address is set in the project, the IP displayed on this page after downloading the project is the IP set by the project.

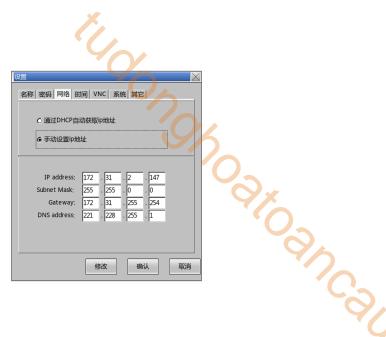

## 7-3-4. Time

Click "Time" to enter. On this page, you can modify the display time of the HMI. If you want to set the time, you need to remove the default "Disable Clock Setting" check from the system clock setting page in the project. Then you can download the project to the HMI and modify the time on this page.

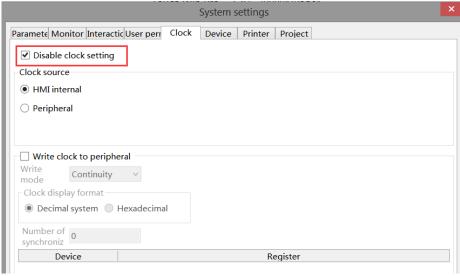

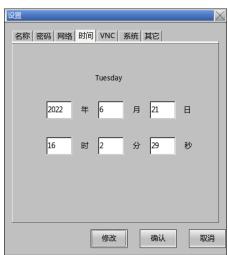

#### 7-3-5. VNC

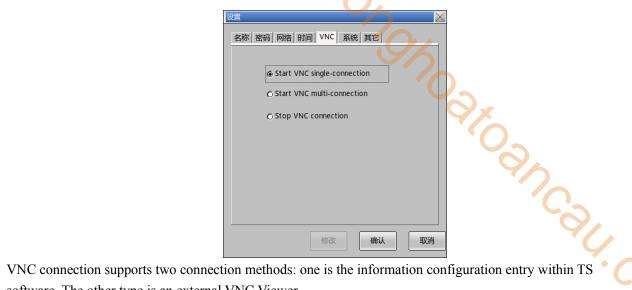

software. The other type is an external VNC Viewer.

| Start VNC single-connection                                                                                                    | Only a single VNC can be enabled, that is, only one VNC entry can  |
|----------------------------------------------------------------------------------------------------|--------------------------------------------------------------------|
| Start vive single-connection                                                                                                    | be enabled to connect to this HMI. If an external VNC Viewer is    |
|                                                                                                    | enabled, priority should be given to connecting to the VNC         |
|                                                                                                    | configured internally in the software, and the settings will take  |
|                                                                                                    | effect synchronously.                                              |
| Start VNC multi-connection     ■ Start VNC multi-connection     ■ Start VNC multi-connecti | Support multiple VNC usage, that is, multiple VNC entries are      |
| Start VIVE multi-connection                                                                                                    | enabled simultaneously to connect to this HMI, and synchronization |
|                                                                                                    | takes effect after setting.                                        |
|                                                                                                    | Close VNC connection, that is, other VNC ports cannot enable VNC   |
| Stop vive connection                                                                                                    | connection to this HMI. After setting, synchronization will take   |
|                                                                                                    | effect.                                                            |

#### 7-3-6. System

Click "System" to enter, where you can view system information and the proportion of system resources.

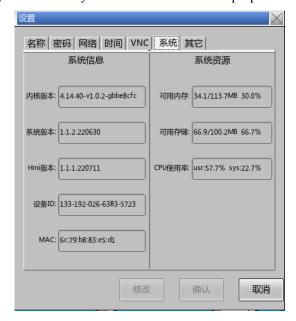

#### 7-3-7. Others

Click "Other" to enter, where you can set whether to use the mouse pointer and set touch calibration. After checking "Use Mouse Pointer", the mouse cursor will appear on the touch screen. On the software system settings page, you can choose whether to hide the mouse cursor and set the size of the mouse cursor.

If "Hide Mouse Cursor" is checked in the software system setting before downloading the project, the mouse cursor will not be displayed on the touch screen after downloading the project.

If "Use Mouse Pointer" is checked in the touch screen settings interface after downloading the project, the mouse cursor will be displayed on the touch screen.

If the software system setting does not check "Hide Mouse Cursor" before downloading the project, the mouse cursor will be displayed on the touch screen after downloading the project.

If 'Use Mouse Pointer' is not checked in the touch screen settings interface after downloading the project, the mouse cursor will not be displayed on the touch screen.

The display of the mouse cursor is only related to the final operation of the project.

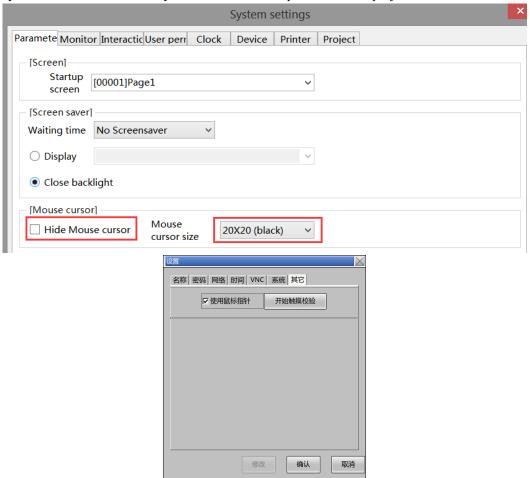

Click on the "Start Touch Verification" touch screen to power on again and enter the calibration page. Long press and hold the center of the "field grid" on the calibration page to calibrate. After the "field grid" turns green, release this point and calibrate clockwise from the top left corner. After the calibration of the "field grid", another kind of "field grid" will appear. Continue to press and hold the center of the "field grid" in sequence to light up. After the calibration is completed, the touch screen will restart. If the calibration fails, it will return to the first "field grid" to continue calibration.

# 8. Informationization settings

# 8-1. Information configuration login

1. Click on the menu bar - Tools - Informatization Setting to enter the Informatization Configuration Jancall Com interface

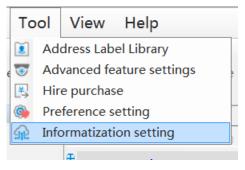

2. Information communication settings interface

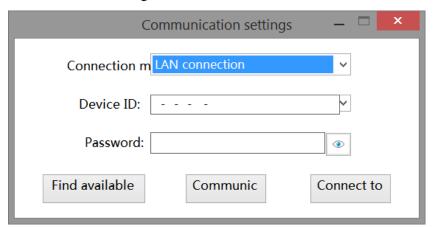

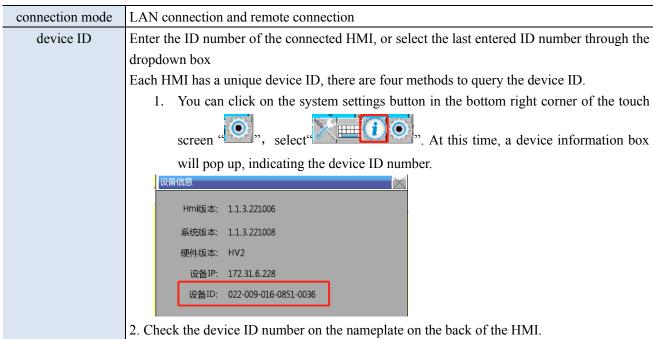

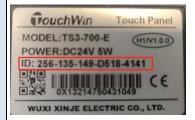

3. When downloading, select the LAN download and scan the IP interface to find the required device ID based on the model and IP address.

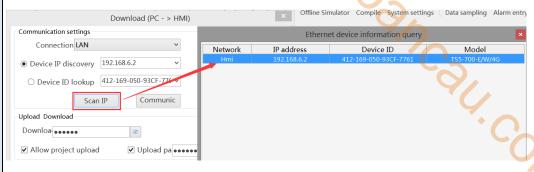

4. See the description of 'Find Available Devices' below

# password

default password: 12345678 (user can define the password, refer to chapter 7-3-2 password)

# find available device

When the device ID address is uncertain or multiple touch screens are connected, you can click this button to scan the device IP that the computer is connected to. Select the IP address that needs to be connected from the scanned IP address, click "Find Available Devices", and the following pop-up window will pop up. Double click to select the device you want to connect to

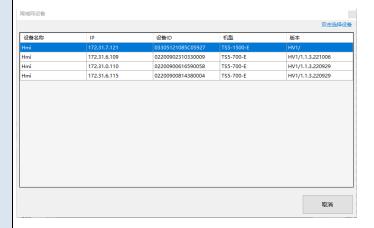

communication test

Used to test whether the HMI is successfully connected to the computer. After clicking, a prompt box will pop up displaying whether the connection was successful or failed

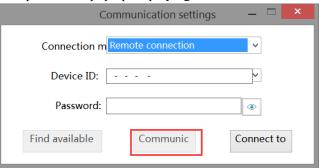

connect to the device

After entering the correct device ID and password, click "Connect to the Device" to successfully log in to the information configuration interface

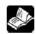

- 1. When connecting to a local area network, the HMI IP and the computer IP must be in the same network segment. When selecting the LAN connection method, it is necessary to enter the correct ID number and password; Alternatively, by clicking to find available devices, double-click to select the device you want to connect to (the default connection password is 12345678).
- 2. Before using the information function for the first time, the HMI must contain a program. When making remote connections for the first time, it must be connected through a local area network. After entering the information configuration interface, different internet access methods (4g/wifi) should be selected based on the modules behind the HMI. For specific usage methods, please refer to 2-3 internet access methods. After successful configuration, enter the device ID number and remote connection password to successfully connect remotely.
- 3. The information function can also be used when the project is not open. Select LAN or remote connection, and only after successful connection can you enter the configuration page. When modifying information configuration, it is necessary to maintain the connection between HMI and PC.

# 8-2. State information

View the currently mounted modules and system information:

Informatizati  $\circ$  - imes

Status information Networking settings Remote settings Online transmission Data release

| Module<br>information: | one       |                   | 0-                      |
|------------------------|-----------|-------------------|-------------------------|
| Module V<br>version:   | 1.0       |                   | 9/2                     |
| Name                   | Register  | Value             | Notes                   |
| Networking mode        | SPSW56    | 3                 | Single word Dec integer |
| Signal intensity       | SPSW57    | 0                 | Single word Dec integer |
| System time            | SPSW16    | 2023-05-06 11:5:7 | Six word Dec integer    |
| device running time    | e SPSW200 | 00:28:18          | Triword decimal integer |
| IP address             | SPSW58    | 192.168.6.2       | Quadword Dec integer    |
| Subnet mask            | SPSW62    | 255.255.255.0     | Quadword Dec integer    |
| Gateway                | SPSW66    | 192.168.6.1       | Quadword Dec integer    |
| DNS                    | SPSW71    | 0.0.0.0           | Quadword Dec integer    |
| MAC address            | SPSW75    | 3C-47-57-07-75-FF | Six word Hex integer    |
| VNC Service Enable I   | FI SPSB22 | 1                 | Bit, binary             |
| MQTT server enable     | fl SPSB19 | 0                 | Bit, binary             |
| LAN connection sig     | n SPSB23  | 1                 | Bit, binary             |
| Login server flag      | SPSB20    | 1                 | Bit, binary             |

| Module information       | Display the current module name, wired/4G/WiFi                                     |  |  |
|--------------------------|------------------------------------------------------------------------------------|--|--|
| Module version           | Display the current module version                                                 |  |  |
| Networking mode          | 1: 4G 2: WiFi 3: wired                                                             |  |  |
| Signal intensity         | Effective in 4G and WiFi modes, displaying signal strength (-51dB~-113dB)          |  |  |
|                          | The signal greater than -51 is strongest, and the signal less than -113 is weakest |  |  |
| System time              | Display the current system time                                                    |  |  |
| Device running time      | Accumulated time of operation after starting the device                            |  |  |
| IP address               | Display the IP address obtained by the current device                              |  |  |
| Subnet mask              | Displays the subnet mask obtained by the current device                            |  |  |
| Gateway                  | Display the gateway address obtained by the current device                         |  |  |
| DNS                      | Displays the Domain Name System server address obtained by the current device      |  |  |
| MAC address              | MAC address                                                                        |  |  |
| VNC service enable flag  | 1: ON 0: OFF                                                                       |  |  |
| MQTT service enable flag | 1: ON 0: OFF                                                                       |  |  |
| LAN connection flag      | 1: ON 0: OFF                                                                       |  |  |
| Login server flag        | 1: ON 0: OFF                                                                       |  |  |

This page displays the corresponding status information and system registers of the module, which can only be viewed and cannot be modified.

# 8-3. Networking settings

You can set the internet access method here: 4G, WiFi, or wired mode:

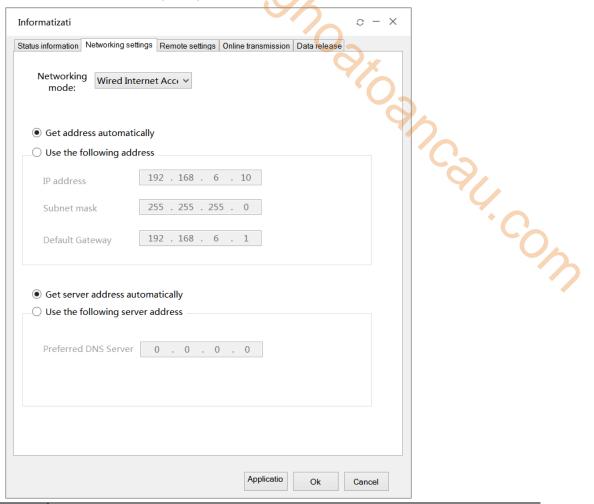

| 4G   | When selecting 4G internet access, there is no need to configure parameters. After selecting 4G internet access, click "Application" below, and a pop-up window will prompt you to restart the HMI. After clicking "OK", restart the HMI, and the |
|------|----------------------------------------------------------------------------------------------------|
|      | configuration parameters will take effect. Next time, remote login information                                                                                                    |
|      | configuration interface can be used                                                                                                    |
| WIFI | When selecting WIFI to access the internet, users can manually enter their SSID and wireless password, or click on the WiFi scan button to view the SSID, encryption                                                                              |
|      | method, and signal strength of nearby devices. Click on Connect and enter the correct                                                                                                    |
|      | WiFi password. If the connection is normal, the parameter values will be                                                                                                    |
|      | automatically filled in to the parameter page                                                                                                    |
|      | 1-directly enter wifi name and password.                                                                                                    |
|      | Note: The password and name must be entered correctly, otherwise it may cause                                                                                                    |
|      | incorrect WiFi configuration to be downloaded and remote connections will not be                                                                                                    |
|      | able to log in. If this situation occurs, it is necessary to connect through the local area                                                                                                    |
|      | network and reconfigure the WiFi.                                                                                                    |

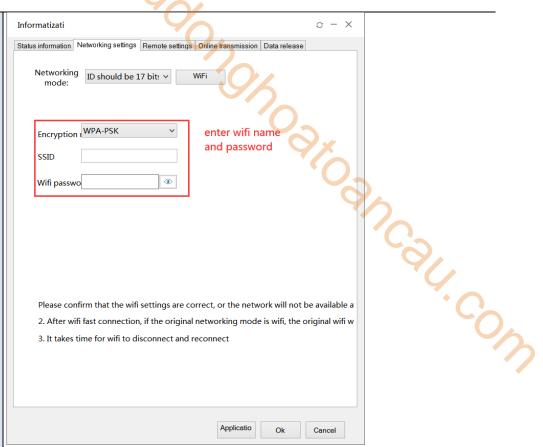

#### 2-scan the parameters through wifi.

- Step 1: Click on "WiFi Scan"
- Step 2: Click the "Quick Connect" button
- Step 3: Enter the corresponding WiFi password in the pop-up prompt box. If the password is entered correctly, there will be a prompt of "Connection Successful", otherwise there will be a prompt of "Connection Failed"
- Step 4: After successful connection, click the "OK" button, display "Download successful". The configuration parameters will take effect and remote connection can be made

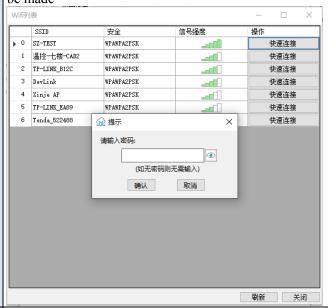

wired

When selecting wired Internet access, users can configure to obtain IP automatically, or manually set Internet access parameters, including IP address, subnet mask, default

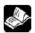

- 1. The settings on this page will take effect after downloading the program and power on the HMI again.
- 2. If switching the internet mode causes the HMI to be unable to connect, please use Ethernet to connect to the local area network and reset the information settings.

# 8-4. Remote settings

Enabling and disabling VNC functions enables remote control.

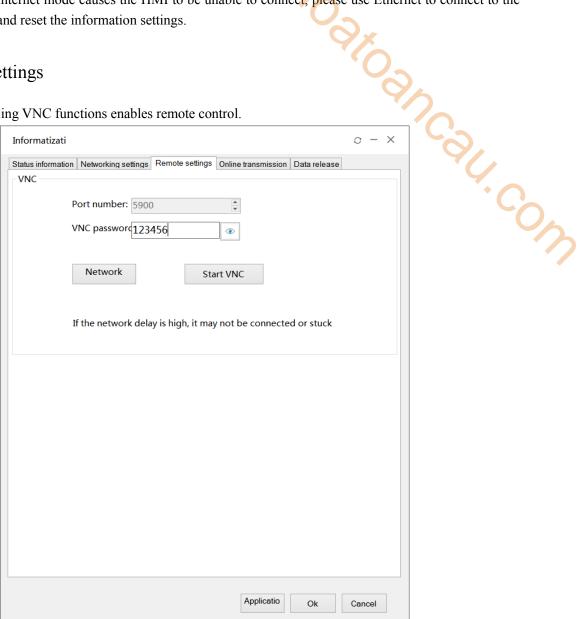

| Port number       | The default is 5900 and cannot be modified                                          |
|-------------------|-------------------------------------------------------------------------------------|
| VNC password      | The default password is 123456 (customizable password, refer to chapter 7-3-2       |
|                   | password)                                                                           |
| Network detection | After clicking on network detection, an attempt will be made to establish an Frp    |
|                   | connection with the HMI, reporting the connection status and whether the connection |
|                   | is normal or abnormal                                                               |
| Start VNC         | Open the local VNC client when clicking to start VNC                                |
| Stop VNC          | Close the local VNC client when clicking to stop VNC                                |

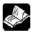

Note: If the network latency is high, VNC may not be able to connect or get stuck.

#### 8-5. Online transmission

Transparent transmission function, which means that the computer does not need to be connected to a PLC, but only needs to be connected to a HMI to control the PLC. The PLC program can be directly downloaded and monitored through the HMI. Two transparent transmission methods are currently supported: serial port transparent transmission and VPN transparent transmission.

Transparent transmission function requirements: The HMI is TS5 series, and the PLC is connected to the HMI through serial/network ports.

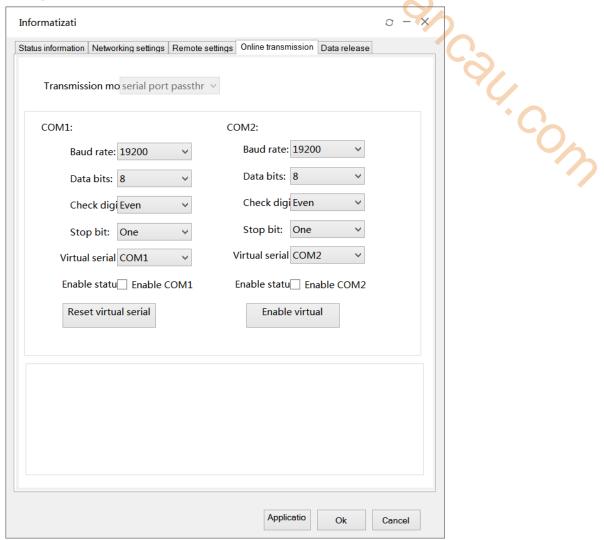

| transmission mode    | Serial port transparent transmission, VPN transparent transmission                           |
|----------------------|----------------------------------------------------------------------------------------------|
| baud rate            | 9600/19200/38400/57600/115200                                                                |
| data bit             | 7/8                                                                                          |
| parity bit           | None/Odd/Even                                                                                |
| stop bit             | None/One/Two/OnePointFive                                                                    |
| virtual serial port  | COM1-COM255 optional                                                                         |
| enable status        | Check whether to enable COM1/COM2 ports, both serial ports can be enabled for virtual serial |
|                      | ports at the same time                                                                       |
| reset virtual serial | After modifying multiple serial port parameters, it can be directly reset                    |
| port                 |                                                                                              |
| enable virtual       | Enable the virtual serial port of COM1/COM2 for further transparent operation                |

#### Serial port transparent connection steps:

- (1) Connect the COM port of the PLC to the COM port of the TS5 through an XVP cable.
- (2) Connect the HMI to the PC using a local area network/remote connection (refer to Information Configuration Login for connection steps), and enter the Information Settings Online Transparent Transmission interface.
- (3) Set the serial port transmission related parameters, including baud rate, data bits, check bits, stop bits, etc., to be consistent with the PLC serial port parameters. Select the virtual serial port and enable it to start the transparent transmission service.

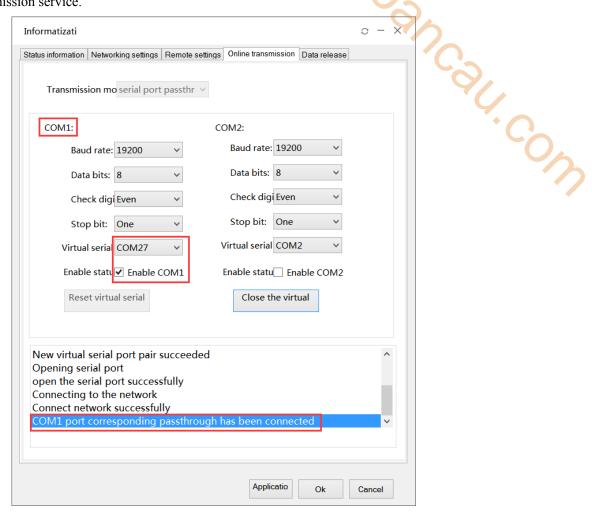

After enabling, the Device Manager interface will have a virtual serial port as shown in the figure below. Click "Abort" or "Clear residual virtual serial port", and the established virtual serial port will exit and no longer occupy the system port number.

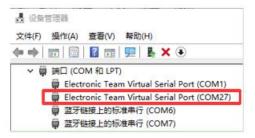

- (4) Open PLC programming software XDPpro.
- 1) select local serial port (COM1), click Comm-test, it shows "connect to PLC succeeded", click ok.
- ② after connecting, the right lower corner will show 1,Scan Cycle:0.0ms, now user can download and monitor the PLC program.

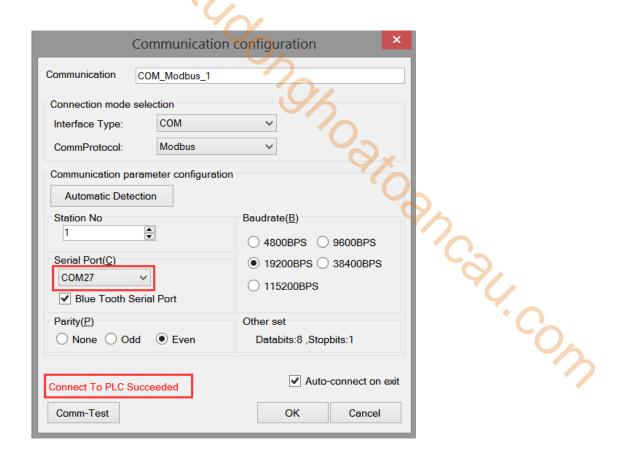

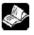

#### Note:

- 1. During transparent transmission, it is necessary to maintain network connectivity. If disconnected, it will affect transparent transmission operations.
- Transparent transmission can only be operated on the premise that PLC and HMI can communicate normally.
   During transparent transmission, communication between HMI and PLC will be disconnected, and it will resume after the transparent transmission is completed.
- 3. Only serial port transparent transmission is supported in LAN connection, and two transparent transmission methods are supported in remote connection mode.
- 4. Try to avoid using COM1 and COM2 for virtual serial ports to avoid confusion.

#### VPN transparent transmission steps:

- (1) PLC and HMI are connected through a network cable.
- (2) Configure HMI to remote connection mode and enter the information settings online transparent transmission interface
- (3) Select VPN transparent transmission method, set the network segments of PLC, HMI, and virtual gateway in the same network segment, and click "Enable VPN".

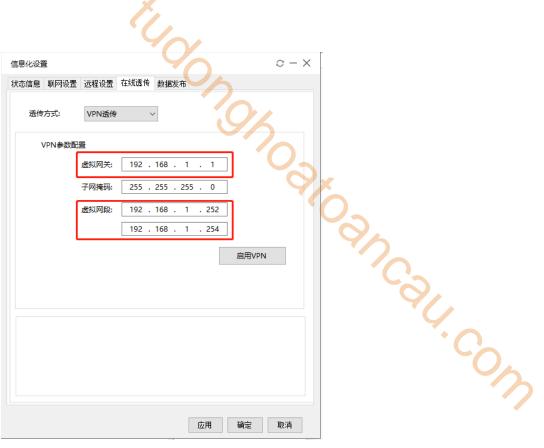

- (4) Open PLC programming software XDPpro.
- ① enter the device IP and local IP, local IP refers to the local IP of the virtual network card, click Comm-test, it shows "connect to PLC succeeded", click ok.
- ② after connecting, the right lower corner will show 1,Scan Cycle:0.0ms , now user can download and monitor the PLC program.

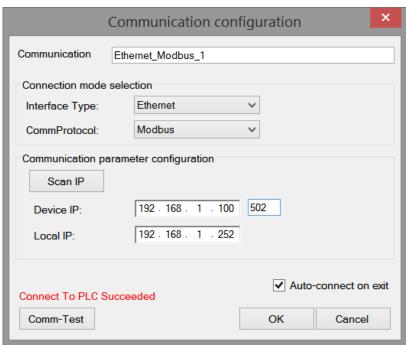

Note: Enabling VPN will occupy the HMI IP, and the IP in the bottom right corner of the touch screen will be blank. After closing VPN, you need to reconfigure the IP (if not on site, you can connect remotely through VNC).

#### 8-6. Data release

Data release refers to sending local data information to the cloud through a specified protocol. Currently, it supports the MQTT protocol of the Xinje Cloud platform.

1400,

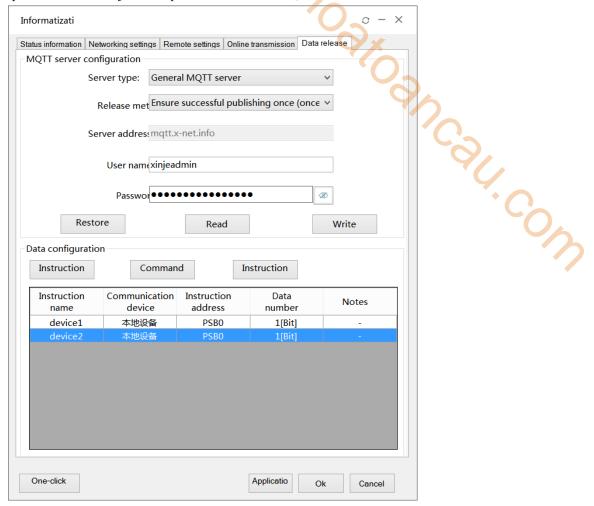

Data release function requirements: The HMI is TS5 series, 4G/WIFI/wired connected and can access mqtt.x-net-info.

Note: The cloud platform corresponding to the Xinje MQTT protocol is only limited to Cloud v4.1 and above.

## **MQTT** server setting

|                                      | server type          | general MQTT server                                                                   |
|--------------------------------------|----------------------|---------------------------------------------------------------------------------------|
|                                      | publish once         | Corresponding QoS service quality level: QoS0, published only once, regardless of     |
|                                      |                      | whether it reaches the publisher or not, the publisher (when the client or server is  |
|                                      |                      | the sender) only sends once, regardless of whether the receiving end has received     |
|                                      |                      | the data                                                                              |
| release                              | Successfully         | Corresponding QoS service quality level: QoS1, successfully published at least        |
| method                               | published at least   | once. The publisher needs to confirm upon arrival. After publishing the message, the  |
| memou                                | once (possibly       | publisher waits for the recipient's confirmation message. If the receiving end does   |
| multiple times) not reply, resend it |                      | not reply, resend it                                                                  |
|                                      | Ensure successful    | Corresponding QoS service quality level: QoS2, to ensure successful publication       |
|                                      | publishing once      | once, the publisher needs to confirm upon arrival, and the recipient needs to confirm |
|                                      | (with and only once) | again by the publisher                                                                |
| server address                       |                      | Default mqtt.x-net-info and cannot be modified                                        |

| user name | The default is xinjeadmin, which can be modified by users themselves               |
|-----------|------------------------------------------------------------------------------------|
| password  | Default 16 bits password and not visible                                           |
| restore   | Restore the publishing method, username, and password to the default configuration |
| man d     | Read the published MQTT configuration, password, username, and publishing          |
| read      | method                                                                             |
| write     | Write the latest configuration to the MQTT server                                  |

Data Configuration: Configure data publishing, allowing for creation, deletion, and editing of published content.

|   | add         | Add instructions to be released                                                                  |
|---|-------------|--------------------------------------------------------------------------------------------------|
|   | instruction |                                                                                                  |
| Ī | edit        | Edit the added instructions to view their details or modify them                                 |
|   | instruction |                                                                                                  |
|   | delete      | To delete an added instruction, left click on the line that needs to be deleted and click on the |
|   | instruction | instruction to delete it                                                                         |

Click on the command add to enter the data command configuration and edit the data source

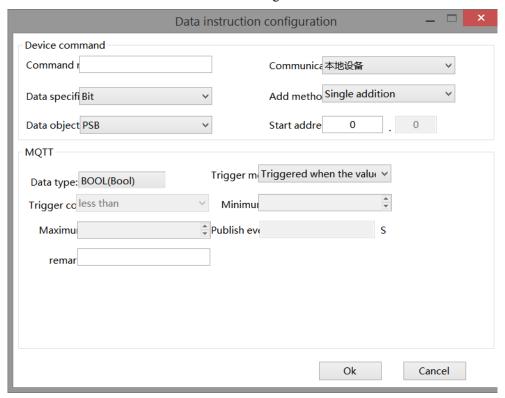

device command:

| command name  | Name the current instruction, the instruction name cannot be empty                            |
|---------------|-----------------------------------------------------------------------------------------------|
| communication | Select the data source, which can be connected to devices within the HMI project or local HMI |
| device        |                                                                                               |
| data          | select the data format, Bit/Word                                                              |
| specification |                                                                                               |
| add method    | Single addition: mapping one instruction to one address                                       |
|               | Batch Add: Multiple addresses mapped to a specified command (with consistent data types)      |
| data object   | select the register type                                                                      |
| start address | enter the start address                                                                       |

#### MOTT:

| MQTT:          |                                                                                                   |
|----------------|---------------------------------------------------------------------------------------------------|
| data type      | the data type includes INT16U, INT16S, INT32U, INT32S, INT64S, Float, Double, Char[]              |
| trigger method | Triggered when the value changes, triggered when the condition is met, and triggered at a fixed   |
|                | time                                                                                              |
| trigger        | Trigger conditions are divided into: less than, within range, greater than, not equal to, and     |
| condition      | beyond range                                                                                      |
| minimum        | Set the minimum value of the range. When the trigger condition is greater than, this item is not  |
|                | filled in                                                                                         |
| maximum        | Set the maximum value of the range, and leave this field blank when the trigger condition is less |
|                | than                                                                                              |
| publish space  | The interval between publishing data, in seconds                                                  |
| remark         | Comment name for data                                                                             |

# Click on the command edit and enter the editing interface:

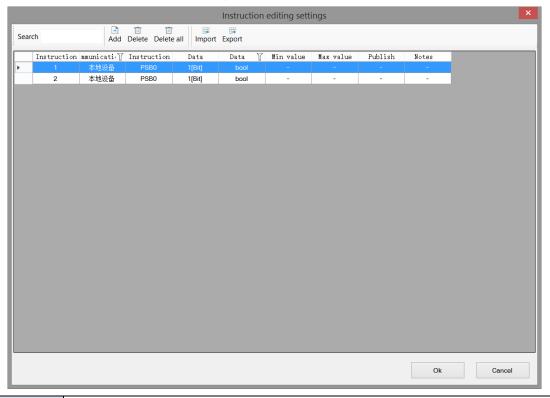

| communication | Filter and query based on device type                                                          |
|---------------|------------------------------------------------------------------------------------------------|
| device        |                                                                                                |
| Display by    | Check 'Display by Category' to filter and query based on device type, station number, register |
| category      | type, address, data type, data format, triggering method, minimum triggering range, maximum    |
|               | triggering range, reporting interval, unit (note) or quantity                                  |
| search        | Enter relevant keywords to search                                                              |
| add           | add a instruction                                                                              |
| delete        | Select a line of instructions to delete                                                        |
| delete all    | delete all the commands                                                                        |

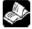

Note: Xinje Cloud Server Monitoring currently does not support monitoring bit group addresses.

#### Operation steps (take Xinje Cloud server as an example):

(1) Enter the information settings - data release interface.

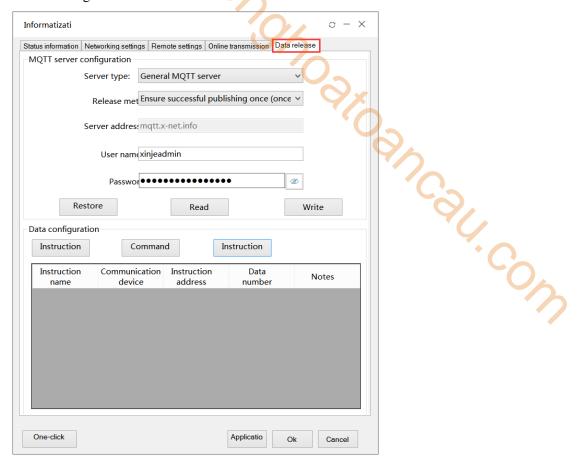

(2) select server type: general MQTT server.

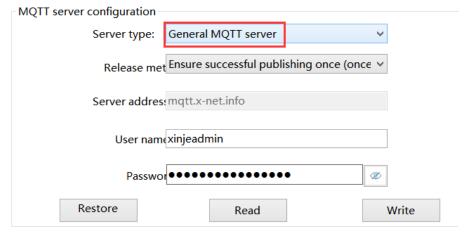

(3) select release method, please choose it as needs.

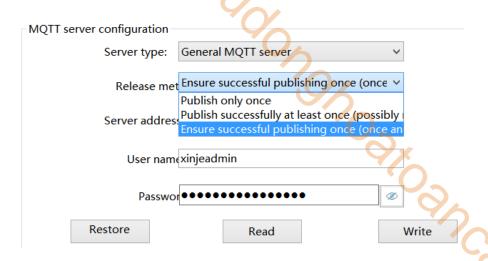

(4) click add instrcution, click ok after addition.

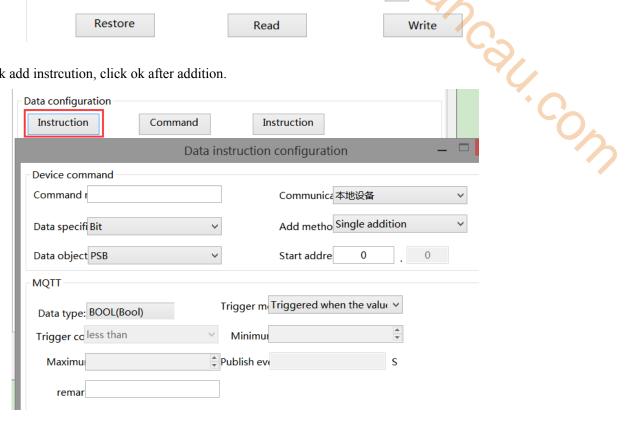

Note: When adding or deleting device protocols in the system settings, it is necessary to download the project to the HMI in order to update the communication devices in the data command settings.

(5) After adding instructions, click Apply or Confirm, then power on the HMI again to complete data publishing. After successful publishing, open the Xinje Cloud Server and proceed to the next step on the server.

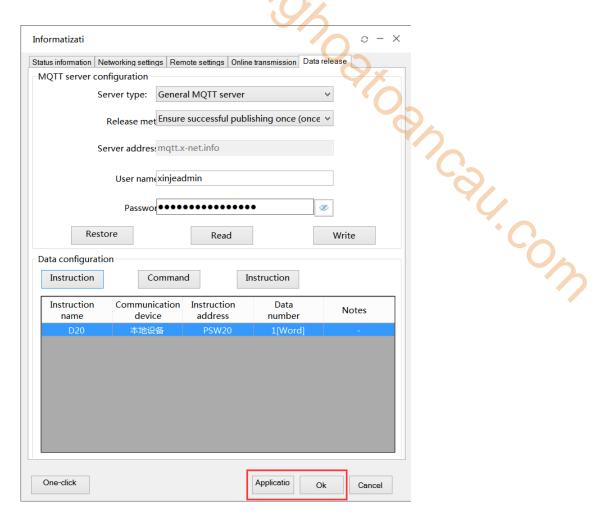

#### **Xinje Cloud operation steps:**

(1) login Xinje Cloud, add a new project.

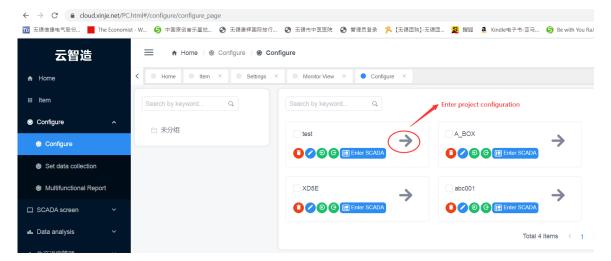

(2) After entering the project, click "New Device", select the TS IoT model for the communication device, and then enter the ID number of the HMI and the TS5L password (remote password, 12345678 by

default), which can be modified on the screen. The cloud platform limits 8 bits password, VNC password (123456 by default), and click Save.

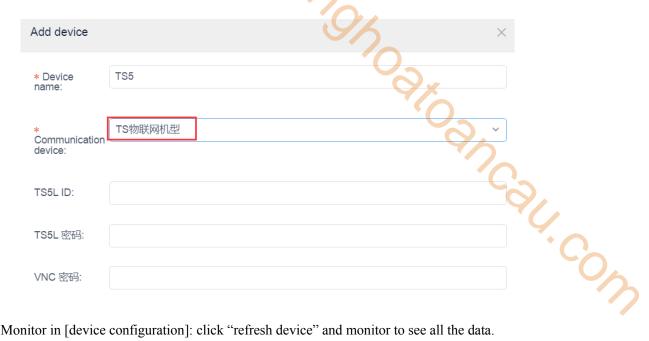

(3) Monitor in [device configuration]: click "refresh device" and monitor to see all the data.

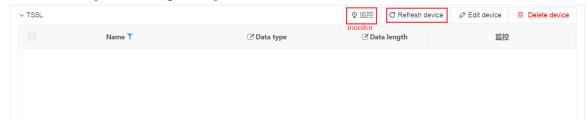

(4) Monitor in [data source]: after adding device, click "batch import", it will pop up a window. Select the device added just now, then select "import all" or "import part". After importing, click monitor to monitor the data.

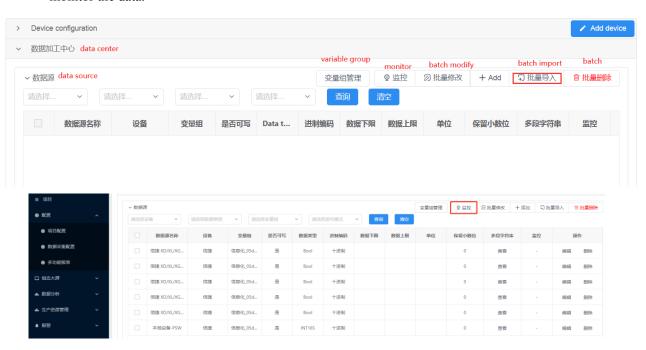

(5) Xinje Cloud VNC monitor: select the project, click "enter VNC". Select the device name, click connect, input correct VNC password (default is 123456) to enter VNC interface

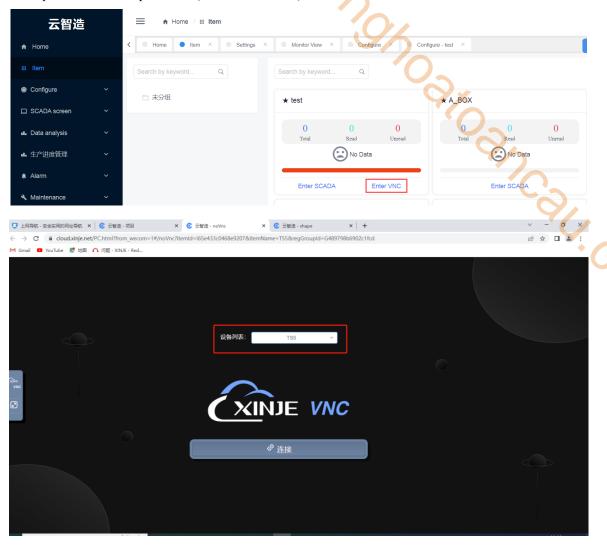

Note: Please refer to the Xinje Cloud manual for the specific operation of the cloud platform.

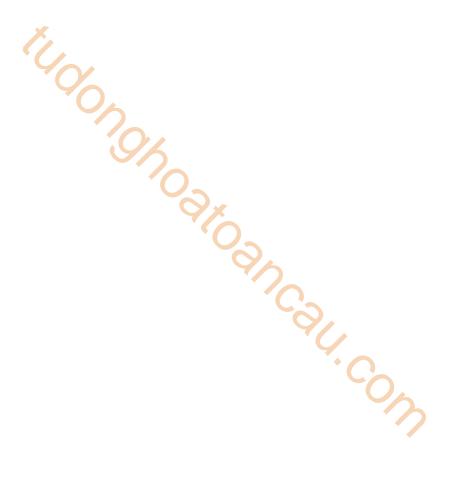

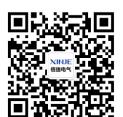

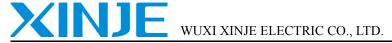

Address: 816 Jianshe West Road, Binhu District, Wuxi City, Jiangsu Province, China

Tel: 0510-85134136 Fax: 0510-85111290